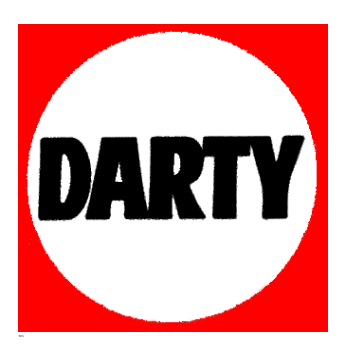

# **MARQUE: HP REFERENCE: OFFICEJET PRO 8610 CODIC**: **4008383**

# **Guide de** l'utilisateur

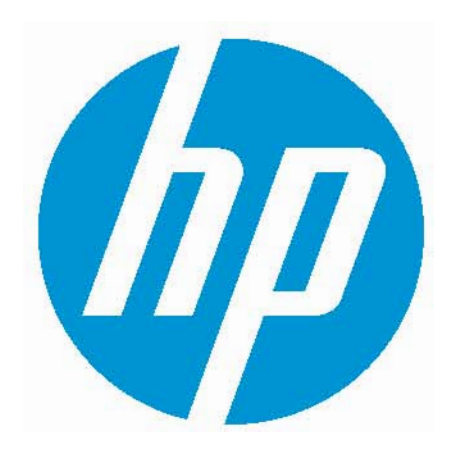

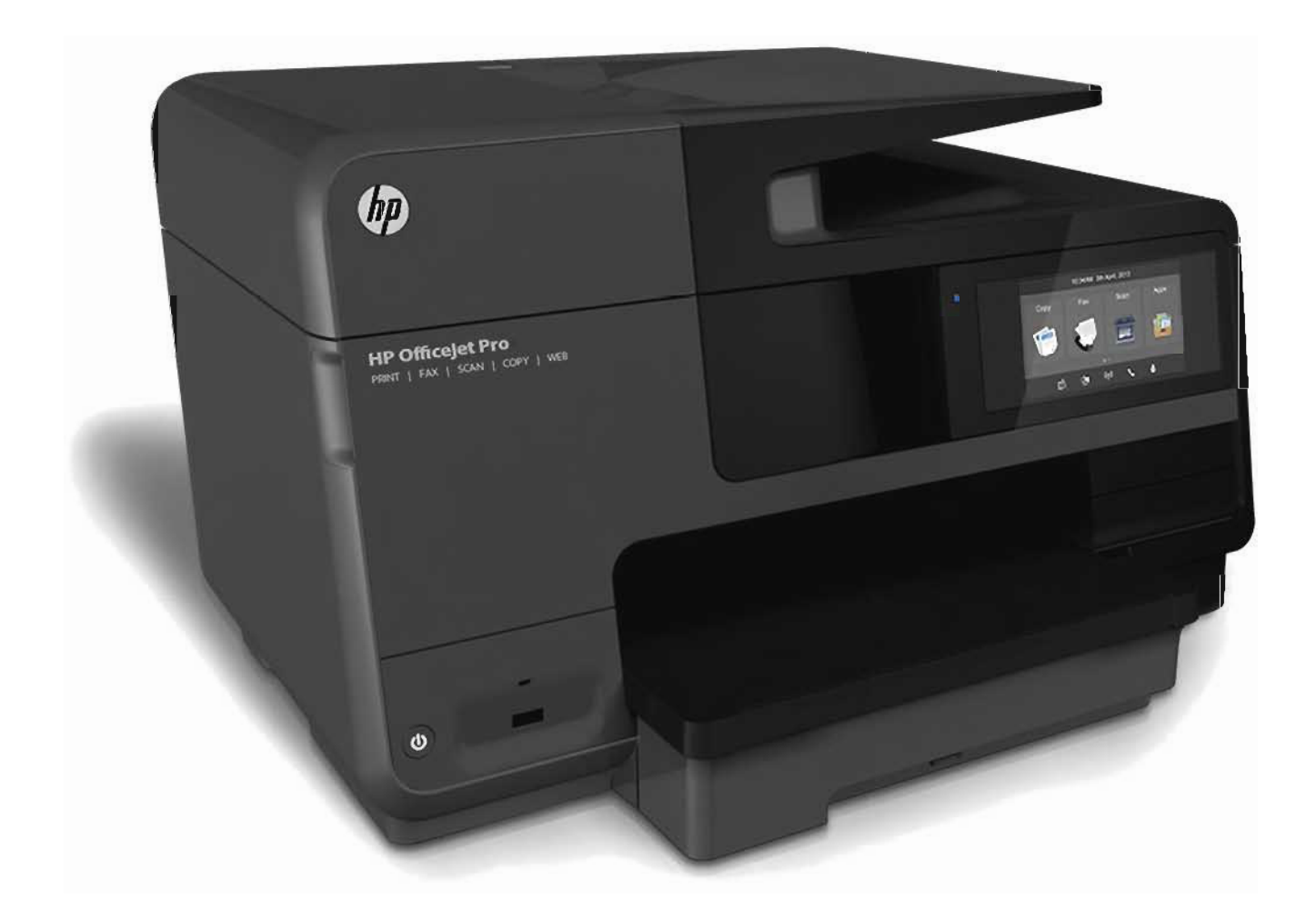

# **HP Officejet Pro** 8610/8620/8630

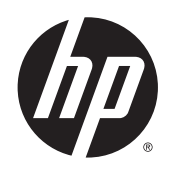

HP Officejet Pro 8610 e-All-in-One/HP Officejet Pro 8620 e-All-in-One/HP Officejet Pro 8630 e-All-in-One

Guide de l'utilisateur

#### Informations sur le copyright

© 2014 Copyright Hewlett-Packard Development Company, L.P.

Édition 1, 4/2014

#### Avis publiés par la société Hewlett-Packard

Informations sujettes à modifications sans préavis.

Tous droits réservés. Toute reproduction, adaptation ou traduction de ce matériel est interdite sans l'accord écrit préalable de Hewlett-Packard, sauf dans les cas permis par la législation relative aux droits d'auteur.

Les seules garanties applicables aux produits et services HP sont celles mentionnées dans les déclarations de garantie accompagnant lesdits produits et services. Les informations contenues dans ce document ne constituent pas une garantie complémentaire. HP ne peut pas être tenu pour responsable des erreurs ou omissions contenues dans ce document.

#### **Marques**

Microsoft, Windows, Windows XP, Windows Vista, Windows 7 et Windows 8  sont des marques déposées de Microsoft Corporation aux États-Unis.

ENERGY STAR et la marque ENERGY STAR sont des marques déposées aux Etats-Unis.

#### Informations de sécurité

# ∧

Respectez toujours les mesures de sécurité élémentaires lorsque vous utilisez ce produit afin de réduire les risques de blessures dues au feu ou à un choc électrique.

1. Lisez attentivement toutes les instructions contenues dans la documentation livrée avec l'imprimante.

2. Respectez toutes les instructions et tous les avertissements indiqués sur le produit.

3. Débranchez cet appareil des prises murales avant de procéder à son nettoyage.

4. N'installez jamais le produit près d'une source d'eau, ni si vous êtes mouillé.

5. Installez l'appareil en toute sécurité sur une surface stable.

6. Installez le produit en un lieu protégé où personne ne puisse marcher sur le cordon ou trébucher sur celui-ci, et où le cordon ne puisse pas être endommagé.

7. Si le produit ne fonctionne pas correctement, reportez-vous à la section [Résolution de problèmes à la page 123](#page-132-0).

8. Le produit ne contient aucune pièce dont l'entretien doit être réalisé par l'utilisateur. Confiez les opérations d'entretien et de réparation à un technicien qualifié.

# Sommaire

J.

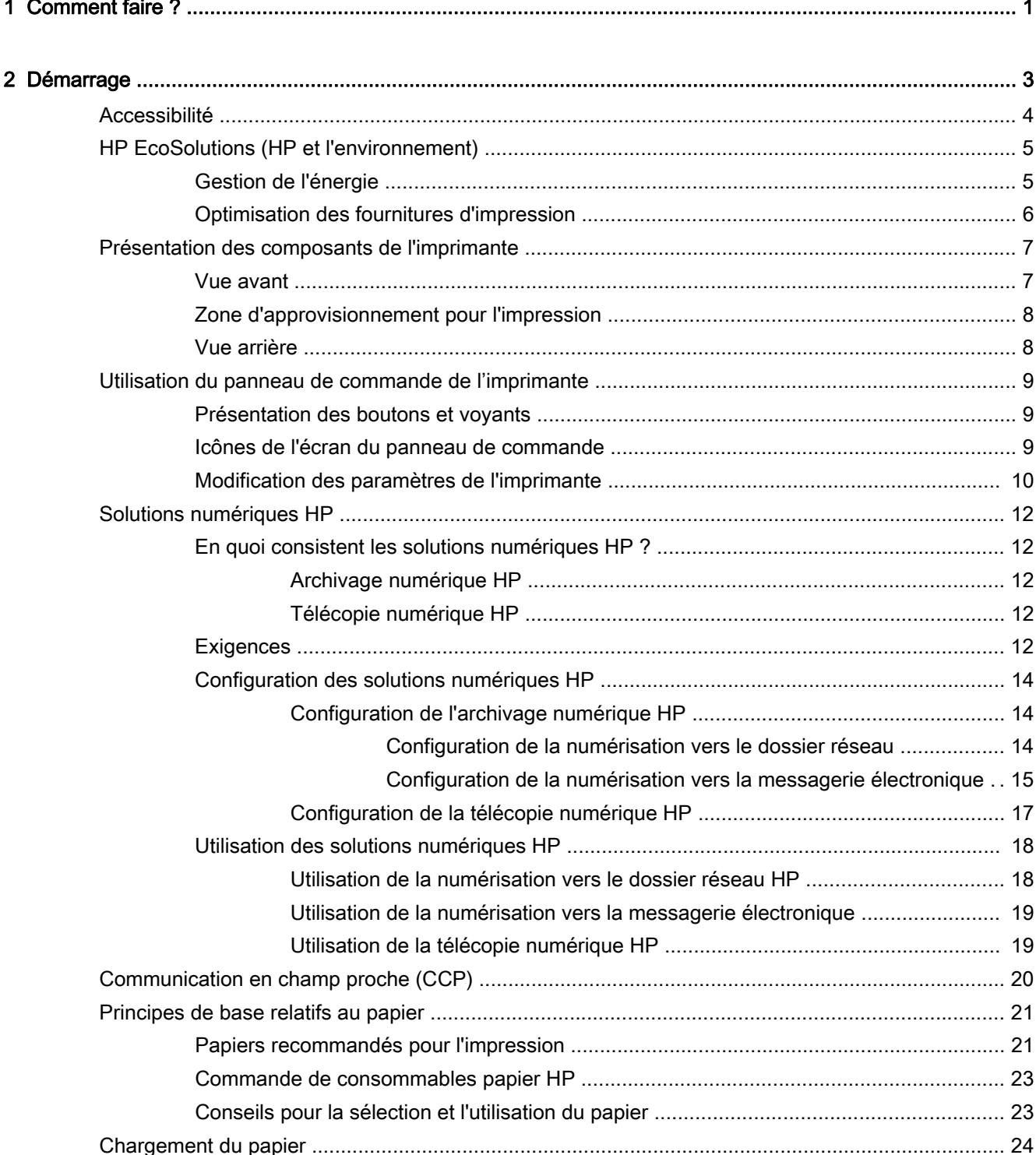

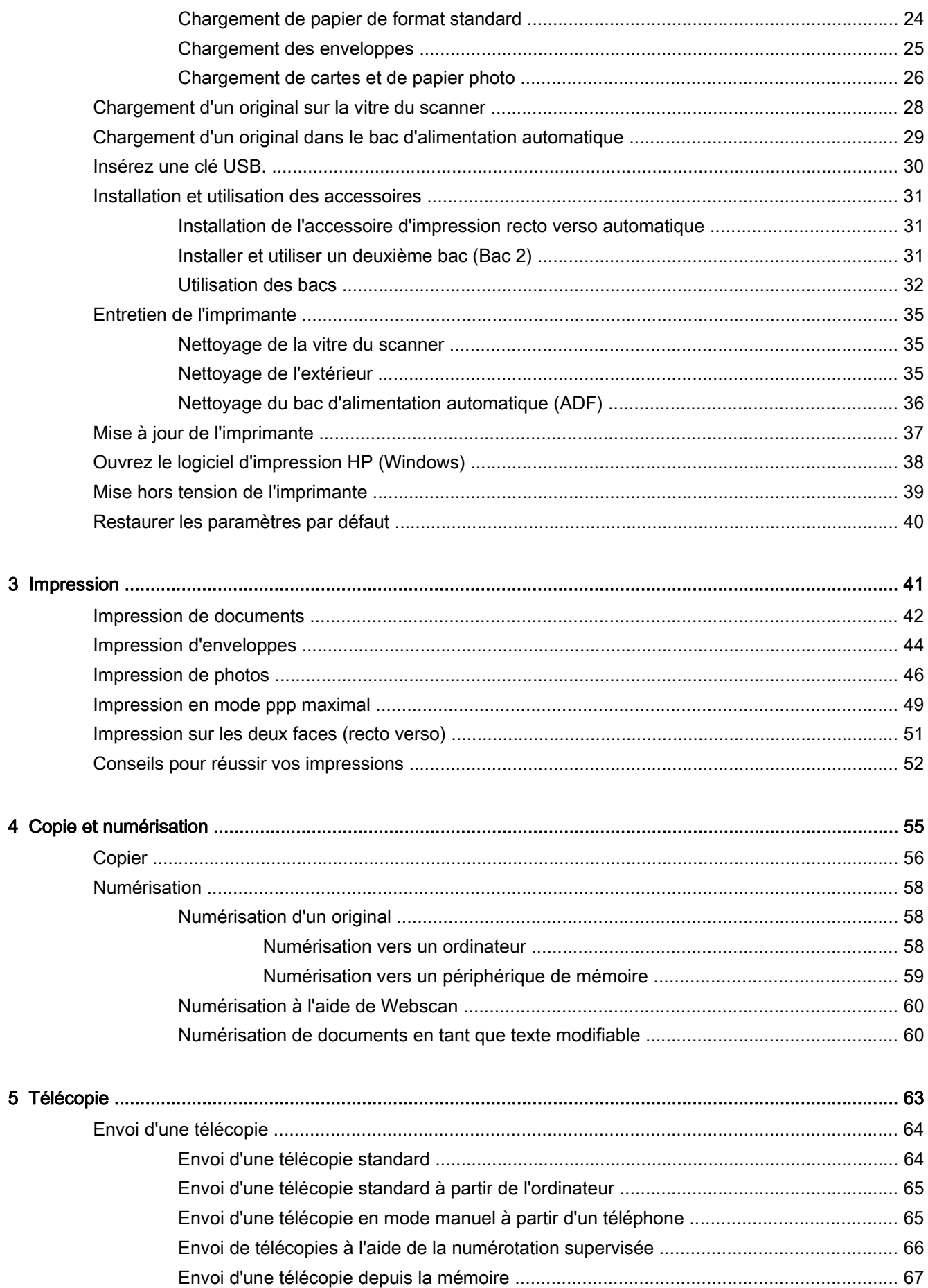

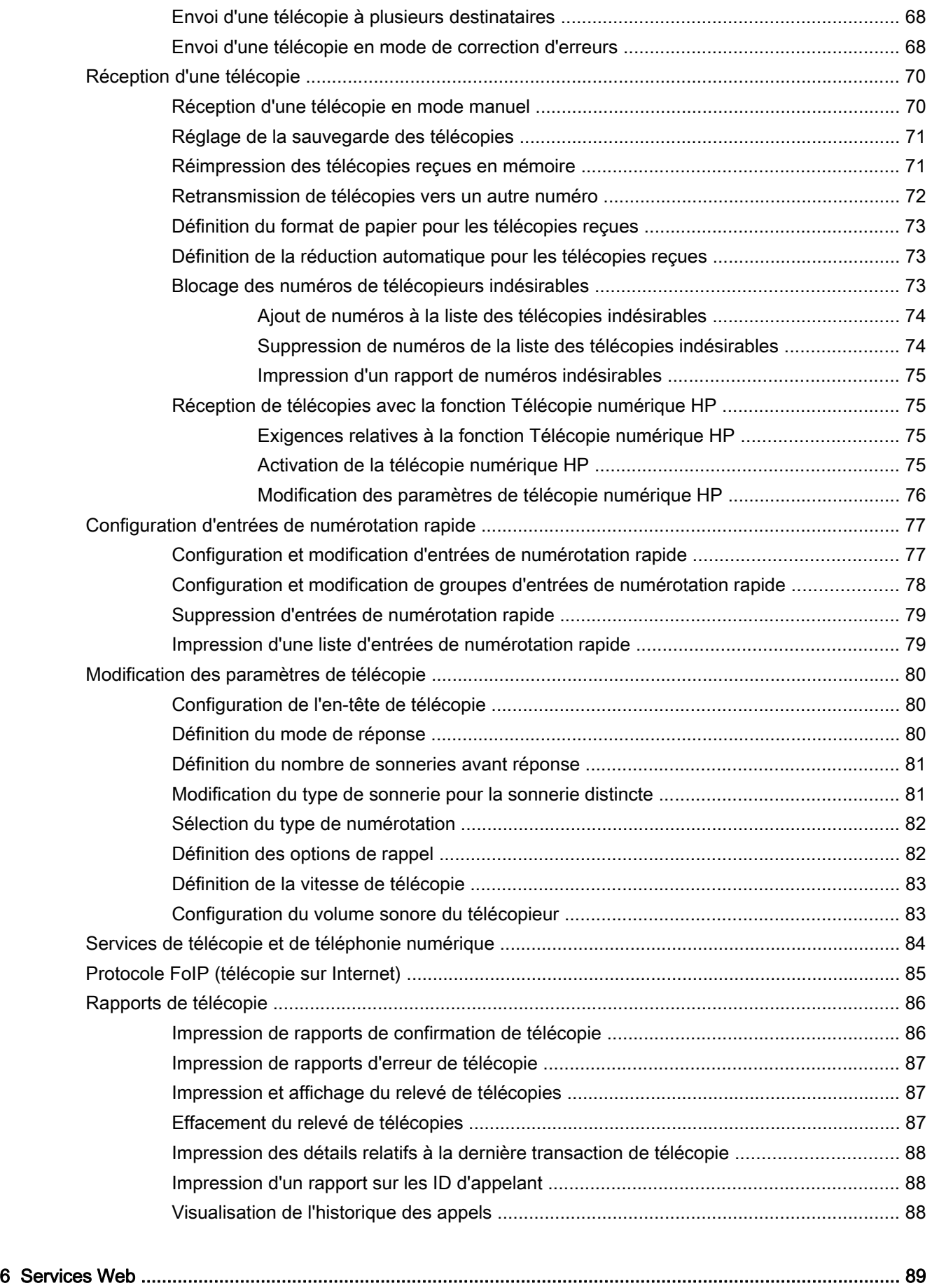

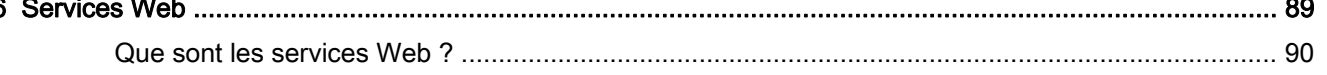

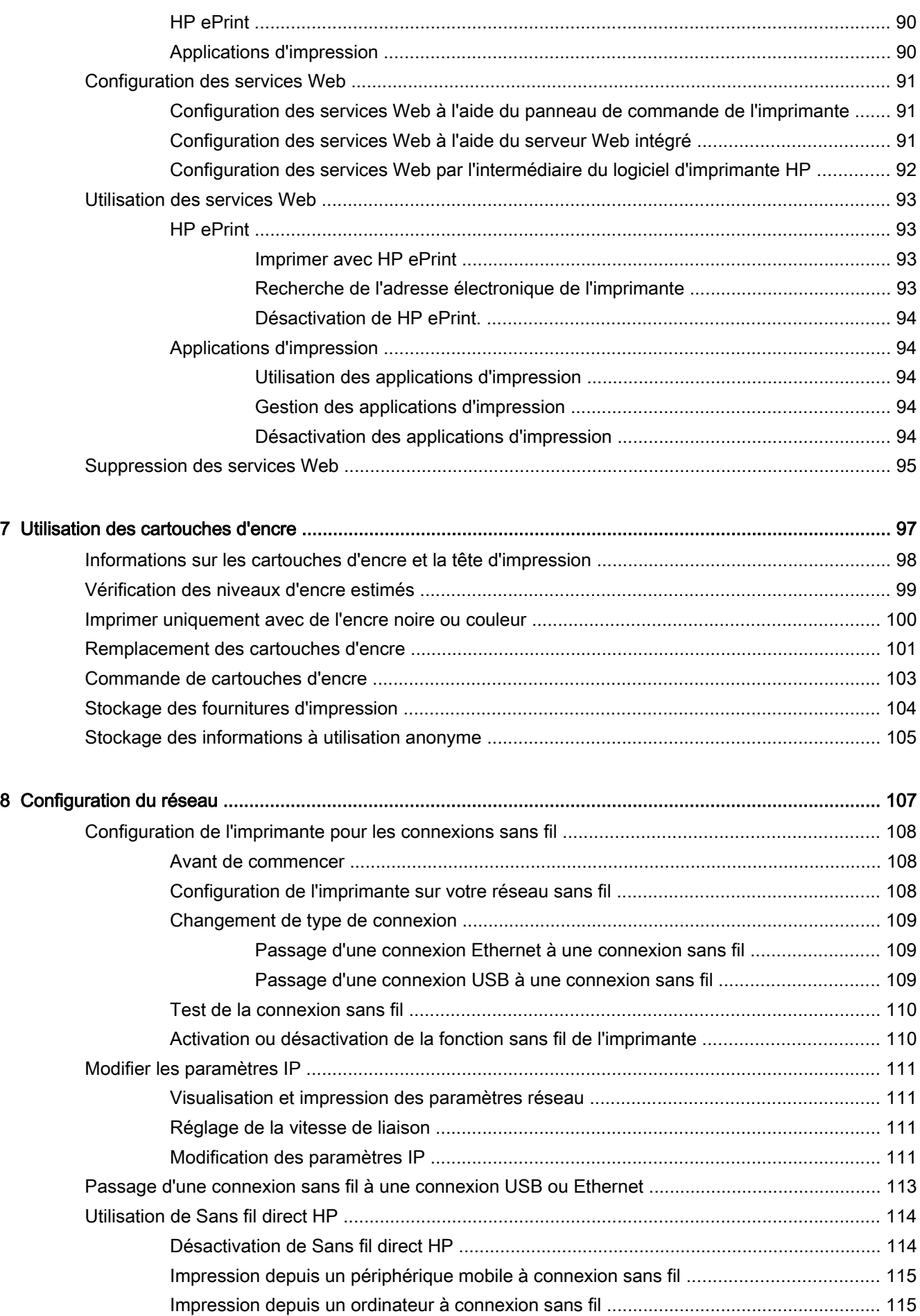

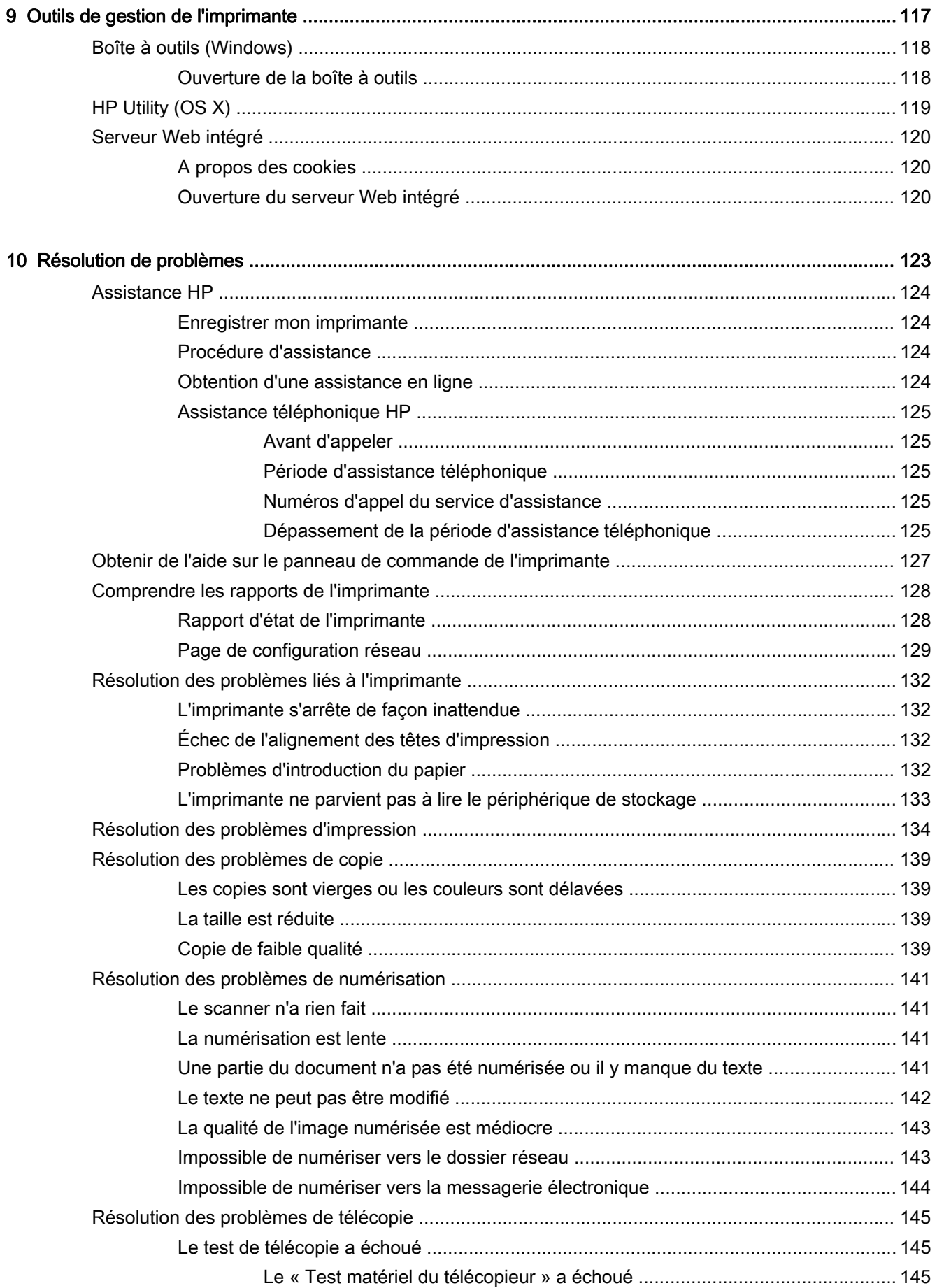

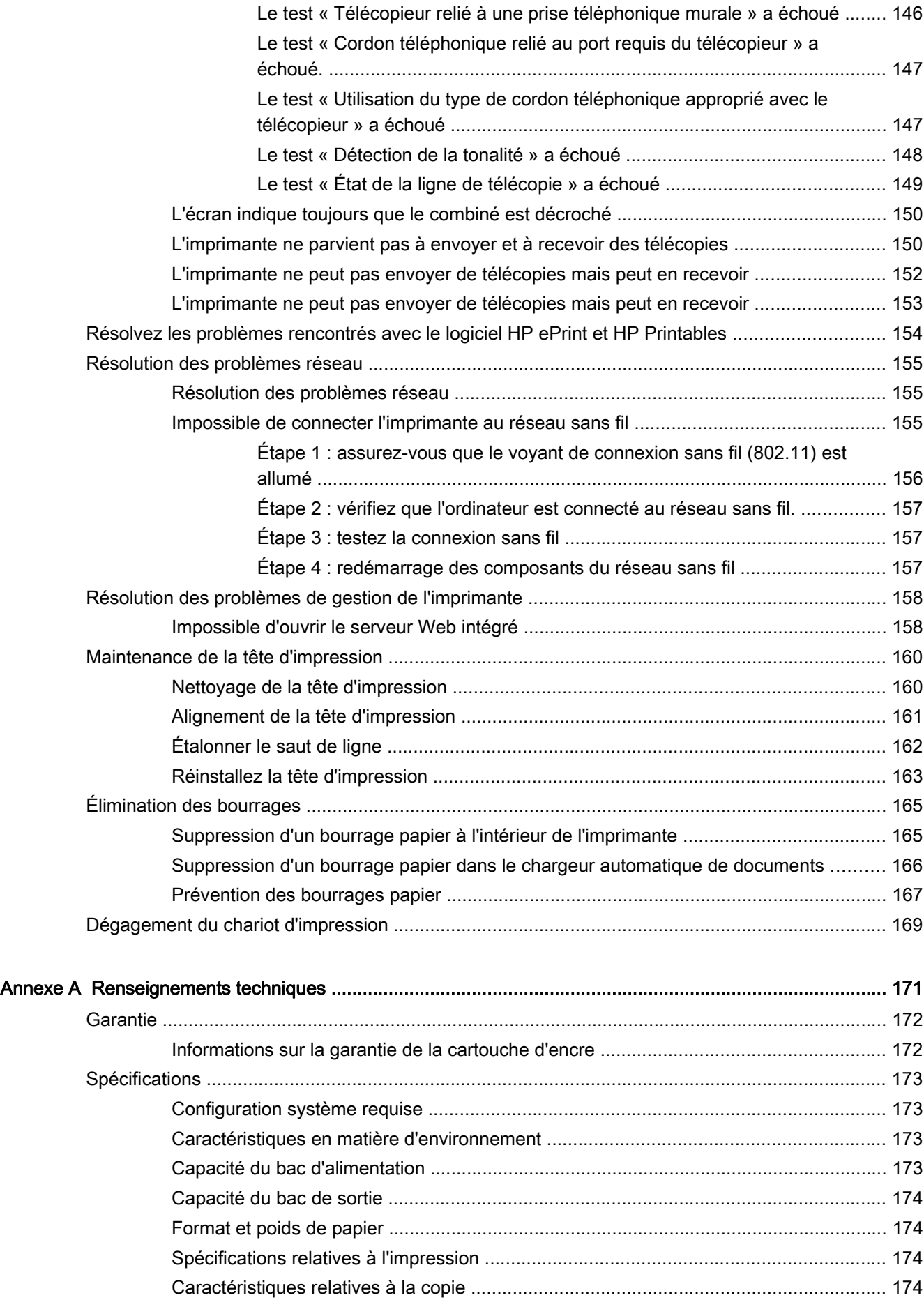

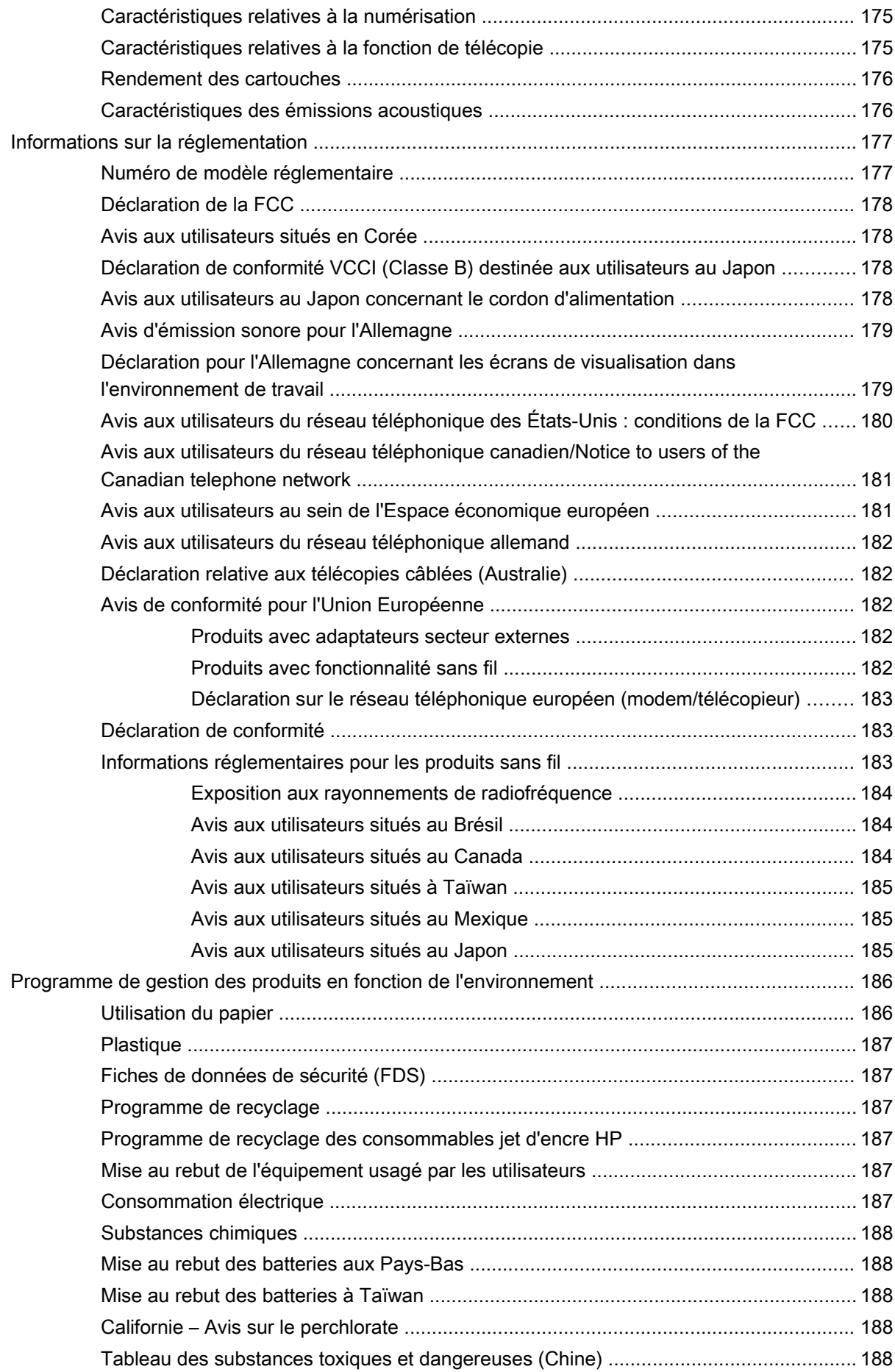

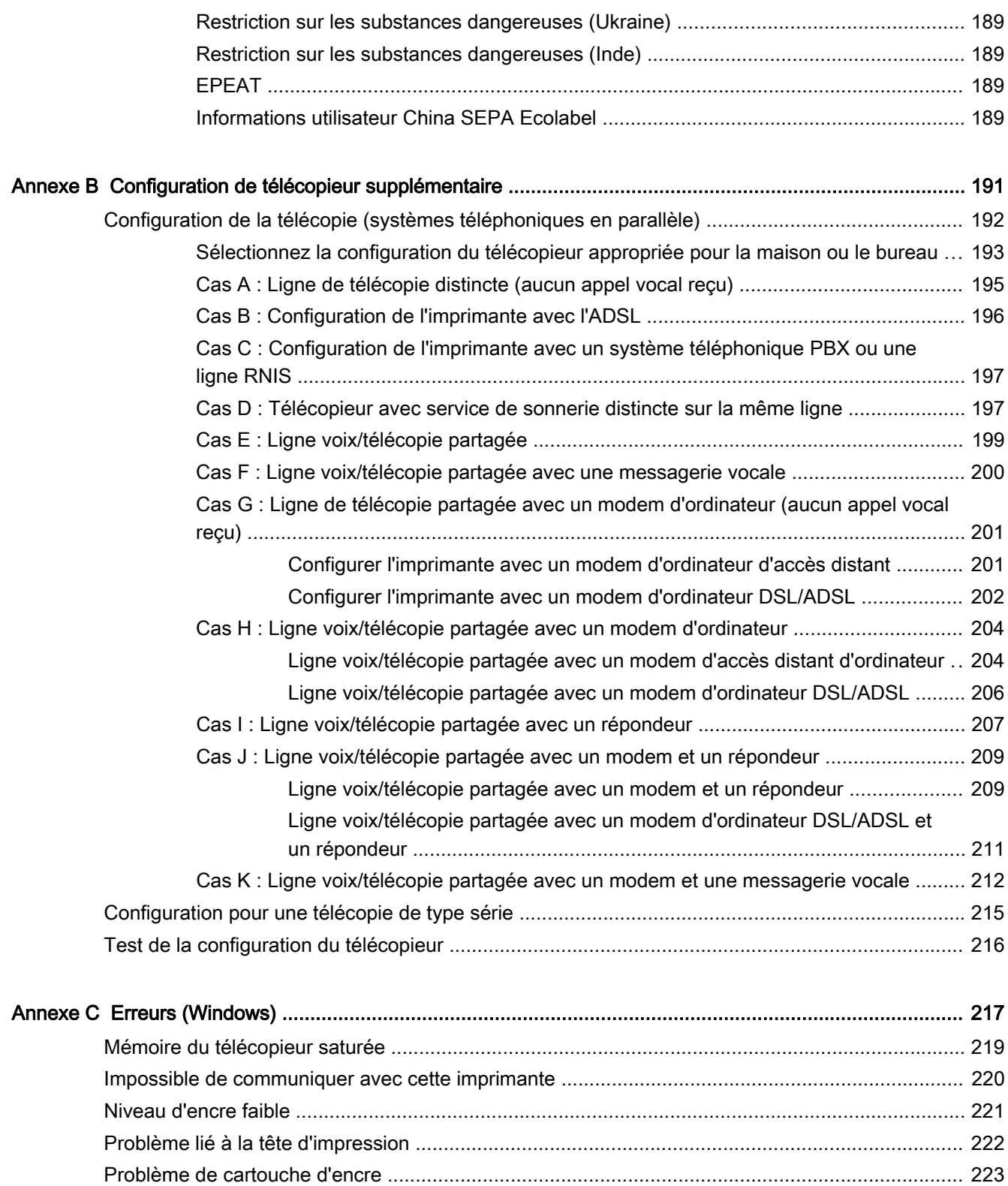

[Remplacement de la cartouche d'encre ........................................................................................... 224](#page-231-0) [Cartouche d'ancienne génération incompatible installée ................................................................. 225](#page-232-0) [Non-correspondance du papier ........................................................................................................ 226](#page-233-0) [Le support de la cartouche est bloqué ............................................................................................. 227](#page-234-0) [Bourrage papier ................................................................................................................................ 228](#page-235-0) [L'imprimante ne contient plus de papier ........................................................................................... 229](#page-236-0) [Imprimante hors ligne ....................................................................................................................... 230](#page-237-0)

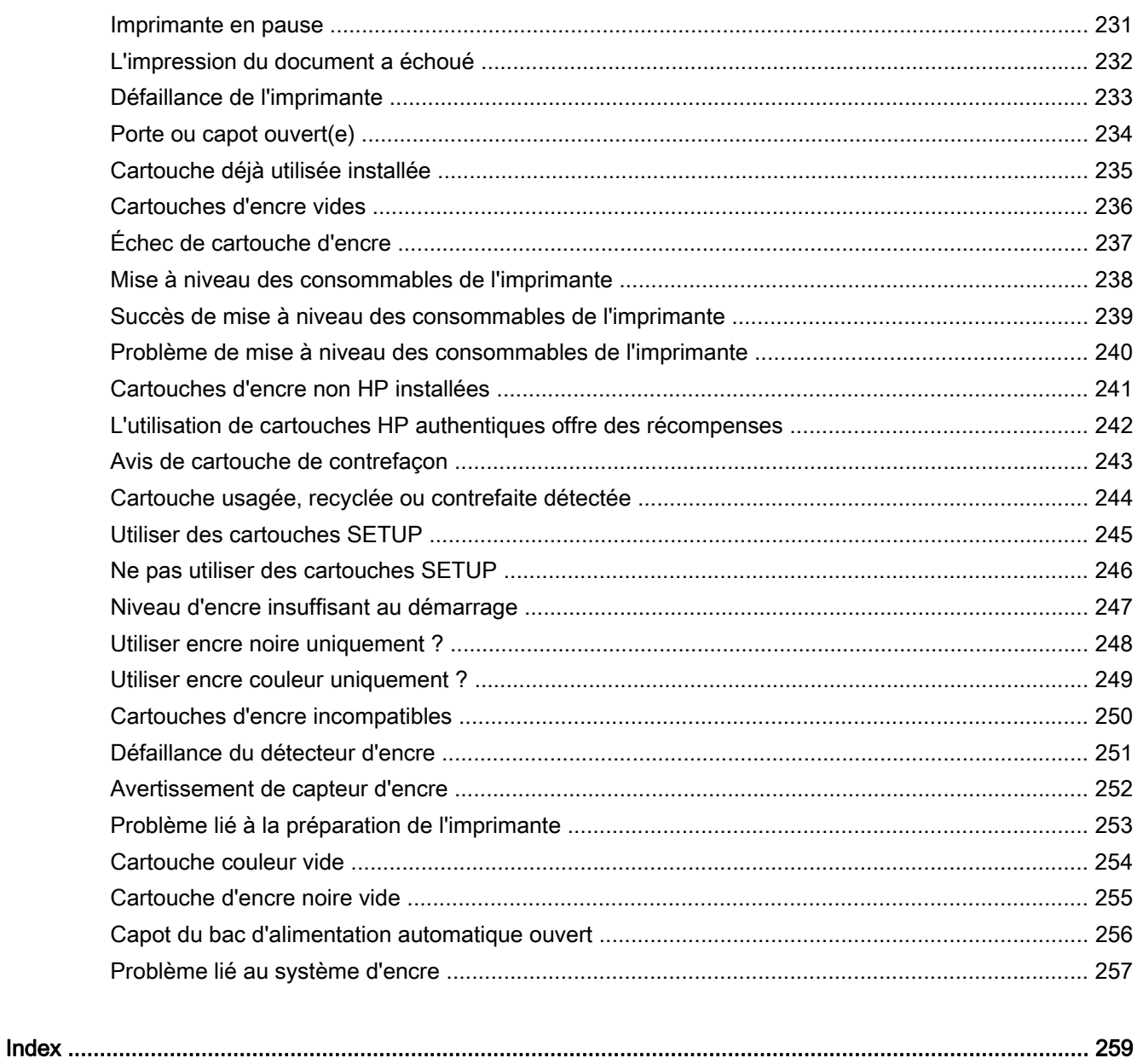

# <span id="page-14-0"></span>1 Comment faire ?

- [Démarrage à la page 3](#page-15-0)
- [Impression à la page 41](#page-53-0)
- [Copie et numérisation à la page 55](#page-67-0)
- [Télécopie à la page 63](#page-75-0)
- [Services Web à la page 89](#page-101-0)
- [Utilisation des cartouches d'encre à la page 97](#page-108-0)
- [Résolution de problèmes à la page 123](#page-132-0)

# <span id="page-15-0"></span>2 Démarrage

Ce manuel fournit des informations détaillées sur l'utilisation de l'imprimante et sur la résolution des éventuels problèmes.

- [Accessibilité](#page-16-0)
- [HP EcoSolutions \(HP et l'environnement\)](#page-17-0)
- [Présentation des composants de l'imprimante](#page-19-0)
- [Utilisation du panneau de commande de l'imprimante](#page-21-0)
- [Solutions numériques HP](#page-24-0)
- [Communication en champ proche \(CCP\)](#page-32-0)
- [Principes de base relatifs au papier](#page-33-0)
- [Chargement du papier](#page-36-0)
- [Chargement d'un original sur la vitre du scanner](#page-40-0)
- [Chargement d'un original dans le bac d'alimentation automatique](#page-41-0)
- [Insérez une clé USB.](#page-42-0)
- [Installation et utilisation des accessoires](#page-43-0)
- [Entretien de l'imprimante](#page-47-0)
- [Mise à jour de l'imprimante](#page-49-0)
- [Ouvrez le logiciel d'impression HP \(Windows\)](#page-50-0)
- [Mise hors tension de l'imprimante](#page-51-0)
- [Restaurer les paramètres par défaut](#page-52-0)

# <span id="page-16-0"></span>**Accessibilité**

L'imprimante est dotée de fonctions la rendant accessible aux personnes présentant des handicaps.

#### Vision

Le logiciel HP fourni avec l'imprimante est accessible aux personnes malvoyantes et non voyantes grâce aux options et fonctions d'accessibilité de votre système d'exploitation. Ce logiciel prend également en charge les principales technologies d'assistance telles que les lecteurs d'écran, les lecteurs Braille et les applications voix à texte. Le texte ou les icônes simples figurant sur les boutons et onglets colorés du logiciel et de l'imprimante HP permettent aux utilisateurs atteints de daltonisme d'effectuer l'action appropriée.

#### Mobilité

Pour les utilisateurs à mobilité réduite, les fonctions logicielles du périphérique peuvent être exécutées via des commandes clavier. Le logiciel HP prend également en charge les options d'accessibilité Windows telles que StickyKeys, ToggleKeys, FilterKeys et MouseKeys. Les utilisateurs dont la force et le champ d'action sont limités peuvent actionner les portes, les boutons, les bacs à papier et les guides papier de l'imprimante.

#### **Assistance**

Pour plus de détails sur l'accessibilité de cette imprimante et les engagements de HP en matière d'accessibilité au produit, consultez le site Web de HP à l'adresse [www.hp.com/accessibility](http://www.hp.com/accessibility).

(OS X) Pour toute information relative à l'accessibilité, consultez le site Web d'Apple à l'adresse [www.apple.com/accessibility](http://www.apple.com/accessibility/).

# <span id="page-17-0"></span>HP EcoSolutions (HP et l'environnement)

Hewlett-Packard s'engage à vous aider à optimiser votre empreinte sur l'environnement et à vous donner les moyens d'imprimer de manière responsable, à domicile ou au bureau.

Pour obtenir plus d'informations sur les normes environnementales suivies par HP pendant le processus de fabrication, consultez la section [Programme de gestion des produits en fonction de](#page-194-0) [l'environnement à la page 186.](#page-194-0) Pour plus d'informations sur les initiatives prises par HP en faveur de l'environnement, rendez-vous sur le site [www.hp.com/ecosolutions](http://www.hp.com/ecosolutions).

- Gestion de l'énergie
- [Optimisation des fournitures d'impression](#page-18-0)

## Gestion de l'énergie

Pour économiser de l'électricité, l'imprimante est dotée des fonctionnalités suivantes.

Vous pouvez également activer ou désactiver les fonctions de l'imprimante à l'aide du logiciel d'impression ou du serveur Web intégré (EWS).

Pour ouvrir le logiciel d'impression, rendez-vous sur [Ouvrez le logiciel d'impression HP \(Windows\)](#page-50-0) [à la page 38](#page-50-0).

Pour ouvrir le serveur Web intégré, allez sur [Serveur Web intégré à la page 120](#page-130-0).

#### Mode Veille

En mode veille, la consommation d'énergie est réduite. Après avoir configuré l'imprimante pour la première fois, elle passe en mode économie d'énergie après 5 minutes d'inactivité.

Pour modifier le délai de passage en mode Veille :

- 1. Sur le panneau de commande de l'imprimante, touchez eco (ECO).
- 2. Sélectionnez Veille, puis sélectionnez l'option souhaitée.
- $\mathbb{R}^n$  REMARQUE : Si vous modifiez votre pays ou région depuis le panneau de commande de l'imprimante, le délai de passage en mode Veille est automatiquement défini sur le délai par défaut de 5 minutes.

#### Mise sous et hors tension

Utilisez cette fonction pour économiser automatiquement de l'énergie le soir et le week-end. Vous pouvez par exemple programmer l'imprimante pour une mise sous tension à 8 heures et une mise hors tension à 20 heures du lundi au vendredi. De cette façon, vous économiserez de l'énergie pendant la nuit et les week-ends.

Pour configurer la fonction de mise sous et hors tension de l'imprimante :

- 1. Sur le panneau de commande de l'imprimante, touchez eco (ECO).
- 2. Touchez Mise sous et hors tension.
- 3. Appuyez sur Mise sous tension et Mise hors tension pour régler l'heure à laquelle l'imprimante est mise sous et hors tension.

<span id="page-18-0"></span> $\triangle$  ATTENTION : Mettez toujours l'imprimante correctement hors tension, avec le mode veille, la mise sous et hors tension, ou (le bouton Marche/arrêt).

Si vous mettez l'imprimante hors tension de façon inappropriée, le chariot d'impression risque de ne pas revenir en position normale, ce qui peut entraîner des problèmes au niveau des cartouches d'encre ou de la qualité d'impression.

## Optimisation des fournitures d'impression

Pour optimiser les fournitures d'impression telles que l'encre et le papier, essayez ce qui suit :

- Optimisez la quantité de papier utilisée en imprimant sur les deux côtés du papier.
- Économisez de l'encre et du papier en imprimant le contenu Web avec HP Smart Print. Pour plus d'informations, rendez-vous sur le site [www.hp.com/go/smartprint.](http://www.hp.com/go/smartprint)
- Changez le mode d'impression et sélectionnez le paramètre Brouillon. L'impression en mode Brouillon consomme moins d'encre.
- Ne nettoyez pas la tête d'impression inutilement. Ce faisant, vous gaspilleriez l'encre et réduiriez la durée de vie des cartouches.

# <span id="page-19-0"></span>Présentation des composants de l'imprimante

Cette section contient les rubriques suivantes :

- <u>Vue avant</u>
- [Zone d'approvisionnement pour l'impression](#page-20-0)
- [Vue arrière](#page-20-0)

## Vue avant

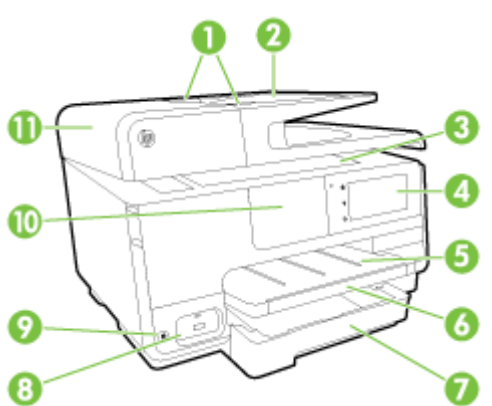

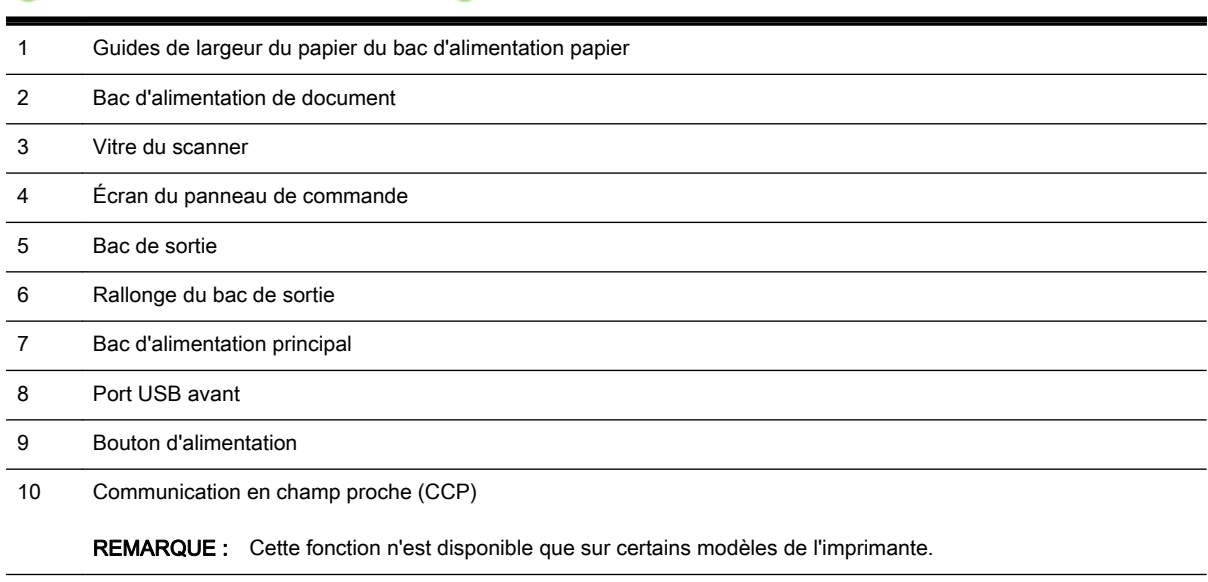

11 Bac d'alimentation de document

# <span id="page-20-0"></span>Zone d'approvisionnement pour l'impression

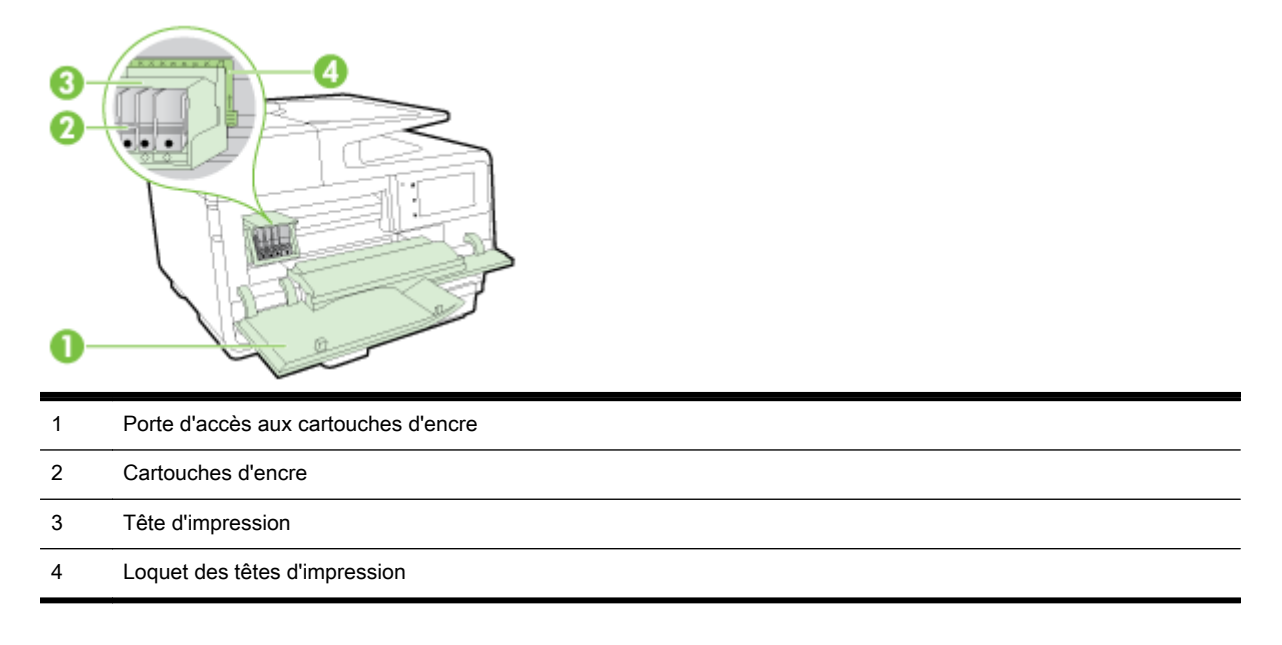

**REMARQUE :** Il convient de conserver les consommables d'impression dans l'imprimante afin d'empêcher les éventuels problèmes de qualité d'impression ou d'endommagement de la tête d'impression. Évitez de retirer les consommables pendant une durée prolongée. N'éteignez pas l'imprimante alors qu'une cartouche est manquante.

# Vue arrière

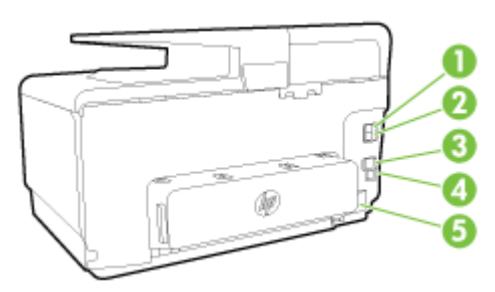

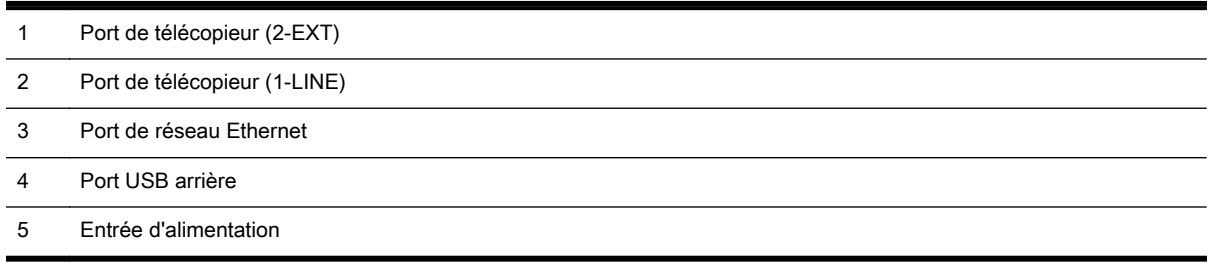

# <span id="page-21-0"></span>Utilisation du panneau de commande de l'imprimante

Cette section contient les rubriques suivantes :

- Présentation des boutons et voyants
- Icônes de l'écran du panneau de commande
- [Modification des paramètres de l'imprimante](#page-22-0)

## Présentation des boutons et voyants

Le schéma et le tableau associé suivants décrivent brièvement les caractéristiques du panneau de commande de l'imprimante.

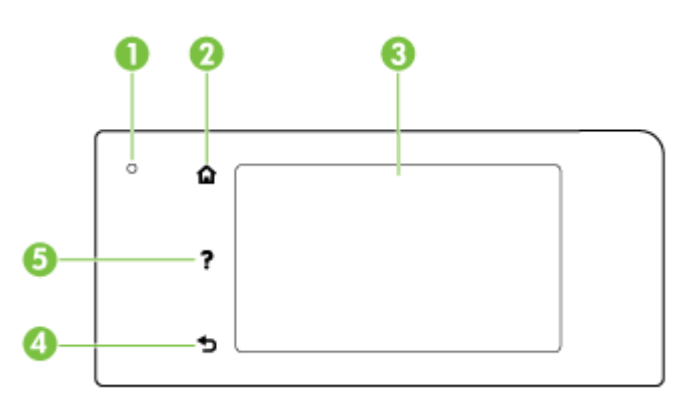

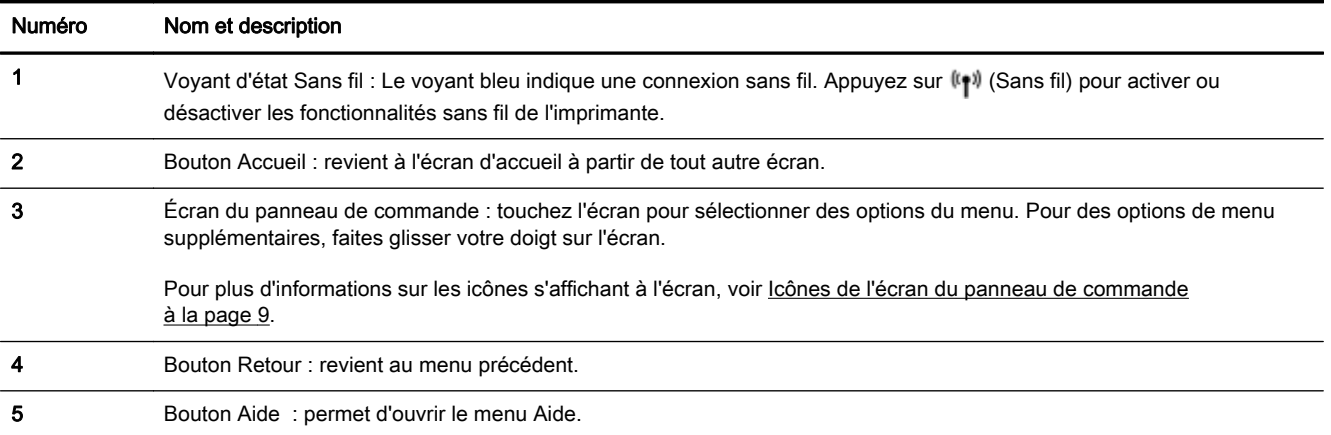

## Icônes de l'écran du panneau de commande

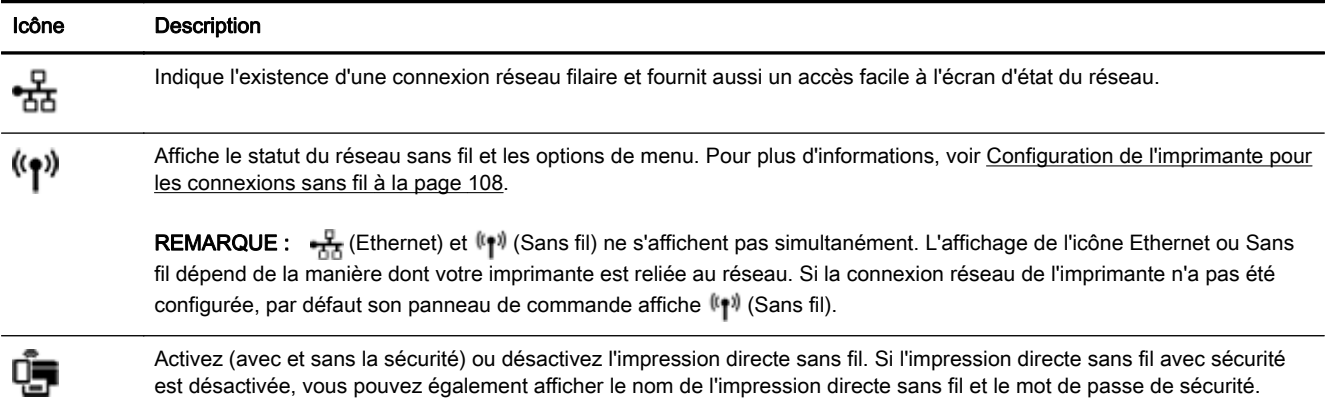

<span id="page-22-0"></span>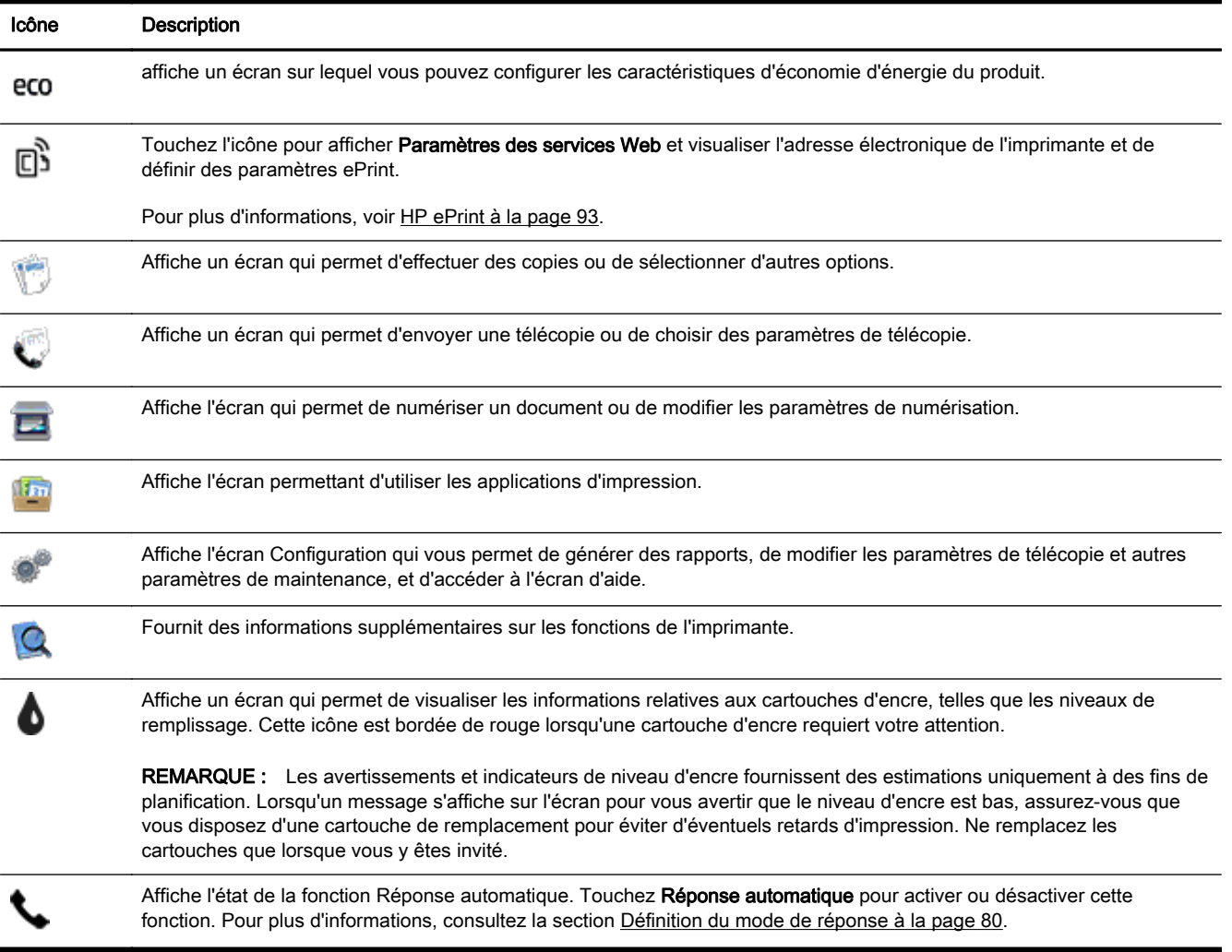

## Modification des paramètres de l'imprimante

Utilisez le panneau de commande pour changer le mode et les paramètres de l'imprimante, imprimer des rapports, ou obtenir de l'aide relative à l'imprimante.

 $\mathcal{X}$  **ASTUCE**: Si l'imprimante est reliée à un ordinateur, vous pouvez également changer ses paramètres à l'aide des outils de gestion de l'imprimante.

Pour plus d'informations sur ces outils, voir [Outils de gestion de l'imprimante à la page 117.](#page-127-0)

#### Pour modifier les paramètres d'un mode

L'écran Accueil affiché sur le panneau de commande indique les modes disponibles pour l'imprimante.

- 1. Sur le panneau de commande, faites glisser votre doigt sur l'écran, puis touchez l'icône pour sélectionner le mode souhaité.
- 2. Après avoir sélectionné un mode, touchez les boutons fléchés pour faire défiler les modes disponibles, puis touchez l'icône correspondant au paramètre que vous souhaitez modifier.
- 3. Suivez les invites affichées sur le panneau de commande pour modifier les paramètres.

**REMARQUE :** Touchez (Accueil) pour retourner à l'écran Accueil.

#### Pour modifier les paramètres de l'imprimante

Pour modifier les paramètres de l'imprimante ou imprimer des rapports, utilisez les options disponibles dans le menu Configuration :

- 1. Sur le panneau de commande de l'imprimante, faites glisser votre doigt sur l'écran, puis touchez Configuration.
- 2. Touchez les flèches pour faire défiler les écrans.
- 3. Touchez les éléments de l'écran pour sélectionner des écrans ou des options.

<sup>2</sup> REMARQUE : Touchez ∩ (Accueil) pour retourner à l'écran Accueil.

# <span id="page-24-0"></span>Solutions numériques HP

L'imprimante comprend un ensemble de solutions numériques qui peuvent vous aider à simplifier et rationaliser votre travail. Ces solutions numériques comprennent les solutions suivantes :

- Archivage numérique HP (incluant numérisation vers dossier réseau et numérisation vers messagerie)
- Télécopie numérique HP (dont télécopie vers dossier réseau et télécopie vers messagerie)

Cette section contient les rubriques suivantes :

- En quoi consistent les solutions numériques HP ?
- **Exigences**
- [Configuration des solutions numériques HP](#page-26-0)
- [Utilisation des solutions numériques HP](#page-30-0)

## En quoi consistent les solutions numériques HP ?

Les solutions numériques HP constituent un ensemble d'outils fournis avec cette imprimante. Ces outils peuvent vous aider à améliorer votre productivité au travail.

#### Archivage numérique HP

La fonction d'archivage numérique propose une numérisation fiable des documents de bureau généraux, ainsi que des fonctionnalités de base polyvalentes dédiées à la gestion de documents, pour plusieurs utilisateurs sur un réseau. Grâce à l'archivage numérique HP, vous pouvez simplement vous diriger vers votre imprimante, sélectionner les options sur le panneau de commande, et numériser des documents directement vers les dossiers de votre ordinateur sur le réseau ou les partager rapidement avec des partenaires commerciaux en les envoyant comme pièces jointes, tout cela sans utiliser aucun logiciel de numérisation supplémentaire.

Les documents numérisés peuvent être envoyés vers un dossier réseau partagé pour accès personnel ou de groupe ou vers une ou plusieurs adresses électroniques pour un partage rapide. De plus, vous pouvez configurer les paramètres de numérisation spécifiques pour chaque destination de numérisation, ce qui vous permet d'utiliser les meilleurs paramètres pour chaque tâche spécifique.

#### Télécopie numérique HP

Ne perdez plus jamais de télécopies importantes mal classées dans une pile de papiers !

Grâce à la télécopie numérique HP, vous pouvez enregistrer les télécopies noir et blanc entrantes dans un dossier de l'ordinateur sur votre réseau pour un partage et un stockage plus faciles, ou vous pouvez transférer les télécopies par courrier électronique – ce qui vous permet de recevoir des télécopies importantes de n'importe où tout étant en déplacement.

De plus, vous pouvez désactiver la fonction d'impression des télécopies, ce qui vous fait économiser de l'argent sur le papier et l'encre et vous aide à réduire votre consommation de papier et vos déchets.

### **Exigences**

Avant d'installer les solutions numériques HP, vérifiez que vous disposez des éléments suivants :

#### Pour toutes les solutions numériques HP

#### Connexion réseau

Vous pouvez connecter l'imprimante par le biais d'une connexion sans fil ou d'un câble Ethernet.

REMARQUE : Si l'imprimante est reliée via un câble USB, vous numérisez les documents vers un ordinateur ou les envoyez en pièces jointes d'un message électronique à l'aide du logiciel HP. Pour plus d'informations, voir [Numérisation d'un original à la page 58.](#page-70-0) Vous pouvez recevoir des télécopies sur votre ordinateur à l'aide de la fonction de télécopie numérique HP. Pour plus d'informations, voir [Réception de télécopies avec la fonction Télécopie](#page-87-0) [numérique HP à la page 75](#page-87-0).

#### **Logiciel HP**

HP recommande de configurer les solutions numériques HP en utilisant le logiciel HP fourni avec l'imprimante.

 $\hat{X}$  **ASTUCE :** Si vous souhaitez configurer les solutions numériques HP sans installer le logiciel HP, vous pouvez utiliser le serveur Web intégré de l'imprimante.

#### Pour numériser/envoyer une télécopie vers le dossier réseau

Une connexion Internet active. Vous devez être connecté au réseau.

#### Un dossier partagé Windows (SMB) existant

Pour savoir comment trouver le nom de l'ordinateur, consultez la documentation fournie avec votre système d'exploitation.

#### L'adresse réseau pour le dossier

Sur les ordinateurs fonctionnant sous Windows, le format des adresses réseau est généralement le suivant : \\mypc\sharedfolder\

#### Le nom de l'ordinateur sur lequel se trouve le dossier

Pour savoir comment trouver le nom de l'ordinateur, consultez la documentation fournie avec votre système d'exploitation.

#### Les privilèges appropriés sur le dossier partagé

Vous devez avoir le droit d'accès en écriture sur le dossier.

#### Un nom d'utilisateur et un mot de passe pour le dossier partagé (si nécessaire)

Par exemple, le nom d'utilisateur et le mot de passe Windows ou Mac OS X utilisés pour se connecter sur le réseau.

#### **REMARQUE :** L'archivage numérique HP ne prend pas en charge Windows Active Directory.

#### Pour numériser/télécopier vers la messagerie électronique

- Une adresse électronique valide
- Des informations sur le serveur SMTP sortant
- Une connexion Internet active

Si vous configurez les fonctions Numérisation vers la messagerie électronique ou Télécopie vers la messagerie électronique sur un ordinateur sous Windows, l'assistant de configuration peut automatiquement détecter les paramètres de messagerie électronique pour les clients de messagerie électronique suivants :

- <span id="page-26-0"></span>Microsoft Outlook 2003-2007 (Windows XP, Windows Vista et Windows 7)
- Outlook Express (Windows XP)
- Windows Mail (Windows Vista)
- Mozilla Thunderbird (Windows XP, Windows Vista et Windows 7)
- Qualcomm Eudora (version 7.0 et ultérieures) (Windows XP et Windows Vista)
- Netscape (version 7.0) (Windows XP)

Cependant, si votre client de messagerie électronique ne figure pas dans la liste, vous pouvez toujours le configurer et utiliser la Numérisation vers le messagerie électronique ou la Télécopie vers la messagerie électronique si votre client répond aux exigences énumérées dans cette section.

## Configuration des solutions numériques HP

Vous pouvez configurer les solutions numériques HP au moyen du logiciel HP fourni avec l'imprimante, à l'aide des assistants disponibles à partir du logiciel d'impression HP (Windows) ou du programme HP Utility (Mac OS X).

- $\mathcal{X}$  ASTUCE : Vous pouvez également utiliser le serveur Web intégré de l'imprimante pour configurer les solutions numériques HP. Pour plus d'informations sur l'utilisation du serveur Web intégré, voir [Serveur Web intégré à la page 120](#page-130-0).
- REMARQUE : Si vous utilisez l'imprimante HP sur un environnement réseau IPv-6, vous devez configurer les solutions numériques à l'aide du serveur Web intégré.

Cette section contient les rubriques suivantes :

- Configuration de l'archivage numérique HP
- [Configuration de la télécopie numérique HP](#page-29-0)

#### Configuration de l'archivage numérique HP

Pour configurer la fonction d'archivage numérique HP, suivez les instructions correspondantes.

 $\mathbb{R}^n$  REMARQUE : Vous pouvez également utiliser cette procédure pour modifier à l'avenir les paramètres.

Cette section contient les rubriques suivantes :

- Configuration de la numérisation vers le dossier réseau
- [Configuration de la numérisation vers la messagerie électronique](#page-27-0)

#### Configuration de la numérisation vers le dossier réseau

Vous pouvez configurer jusqu'à 10 dossiers de destination pour chaque imprimante.

```
\mathbb{R}^n REMARQUE : Pour utiliser la numérisation vers le dossier réseau, vous devez avoir créé et
configuré le dossier que vous utilisez sur un ordinateur connecté au réseau. Vous ne pouvez pas
créer de dossier depuis le panneau de commande de l'imprimante. Assurez-vous également que les
préférences du dossier autorisent la lecture et l'écriture. Pour plus d'informations sur la création de
dossiers sur le réseau et la définition des préférences des dossiers, consultez la documentation pour
votre système d'exploitation.
```
Lorsque vous avez terminé de configurer la fonction de numérisation dans le dossier réseau, le logiciel HP enregistre automatiquement les configurations sur l'imprimante.

Pour configurer la fonction de numérisation vers le dossier réseau, suivez la procédure correspondant à votre système d'exploitation.

#### <span id="page-27-0"></span>Pour configurer la fonction de numérisation vers le dossier réseau à partir du logiciel d'impression (Windows)

- 1. [Ouvrez le logiciel d'impression](#page-50-0) HP. Pour plus d'informations, voir Ouvrez le logiciel d'impression [HP \(Windows\) à la page 38.](#page-50-0)
- 2. Allez dans la section Numérisation, sous Imprimer, numériser et télécopier, puis double-cliquez sur Assistant de numérisation vers le dossier réseau.
- 3. Suivez les instructions à l'écran.
- **FY** REMARQUE : Après avoir créé les dossiers de destination, personnalisez les paramètres de numérisation de ces dossiers à l'aide du serveur Web intégré de l'imprimante. Sur le dernier écran de l'assistant de numérisation vers le dossier réseau, vérifiez que la case Lancer le serveur Web intégré une fois terminé est cochée. Lorsque vous cliquez sur Terminer, le serveur Web intégré s'affiche dans le navigateur Web par défaut de l'ordinateur. Pour plus d'informations sur le serveur Web intégré, reportez-vous à la section [Serveur Web intégré à la page 120.](#page-130-0)

#### Pour configurer la fonction de numérisation vers le dossier réseau à partir du logiciel d'impression (OS X)

- 1. Ouvrez l'utilitaire HP. Pour plus d'informations, voir [HP Utility \(OS X\) à la page 119](#page-129-0).
- 2. Cliquez sur Numériser vers dossier réseau sous la section Paramètres de numérisation, puis suivez les instructions à l'écran.

#### Pour configurer la fonction de numérisation vers le dossier réseau à partir du logiciel d'impression

- 1. Ouvrez le serveur Web intégré (EWS). Pour plus d'informations, voir [Ouverture du serveur Web](#page-130-0) [intégré à la page 120](#page-130-0).
- 2. Dans l'onglet Page d'accueil, cliquez sur Configuration du dossier réseau dans la boîte de dialogue Configuration.
- 3. Cliquez sur Nouveau, puis suivez les instructions qui apparaissent à l'écran.
- $\mathbb{R}^n$  REMARQUE : Vous pouvez personnaliser les paramètres de numérisation pour chaque dossier de destination.
- 4. Après avoir saisi les informations requises sur le dossier réseau, cliquez sur **Enregistrer et tester** pour vérifier que le lien vers le dossier réseau fonctionne correctement. L'entrée est ajoutée dans la liste Dossier réseau.

#### Configuration de la numérisation vers la messagerie électronique

L'imprimante permet de numériser des documents et de les envoyer à une ou plusieurs adresses électroniques sous forme de pièces jointes sans l'utilisation d'un logiciel de numérisation supplémentaire. Vous ne devez pas numériser les fichiers à partir de votre ordinateur et les joindre aux messages électroniques.

Pour utiliser la fonction de numérisation vers la messagerie électronique, effectuez les étapes préliminaires suivantes :

#### Définition de profils de courrier électronique sortant

Configurez l'adresse électronique qui apparaît dans la section DE du message électronique envoyé à partir de l'imprimante. Vous pouvez ajouter jusqu'à 10 profils de courrier électronique sortant. Vous pouvez aussi créer ces profils à l'aide du logiciel HP installé sur l'ordinateur.

 $\mathbb{R}^n$  REMARQUE : Vous pouvez personnaliser les paramètres de numérisation pour chaque dossier de destination.

#### Ajout d'adresses électroniques au carnet d'adresses du courrier électronique

Gérez la liste des personnes auxquelles vous envoyez des messages électroniques à partir de l'imprimante. Vous pouvez ajouter jusqu'à 15 adresses électroniques avec leurs noms de contact correspondants. Vous pouvez également créer des groupes de courrier électronique. Pour ajouter des adresses électroniques, vous pouvez utiliser le serveur Web intégré ou le panneau de commande de l'imprimante.

#### Configuration d'autres options de courrier électronique

Vous pouvez configurer l'OBJET et le corps du message par défaut à inclure dans les messages électroniques envoyés à partir de l'imprimante. Pour configurer ces options, vous pouvez utiliser le serveur Web intégré ou le panneau de commande de l'imprimante.

#### Étape 1 : Configuration des profils de courrier électronique sortant

Pour configurer le profil de courrier électronique sortant utilisé par l'imprimante, suivez la procédure correspondant à votre système d'exploitation.

#### Pour configurer le profil de courrier électronique sortant à partir du logiciel d'impression (Windows)

- 1. Ouvrez le logiciel d'impression HP. Pour plus d'informations, voir [Ouvrez le logiciel d'impression](#page-50-0) [HP \(Windows\) à la page 38.](#page-50-0)
- 2. Allez dans la section Numériser sous Impression, numérisation télécopie, puis double-cliquez sur Assistant de numérisation vers e-mail.
- 3. Cliquez sur Nouveau, puis suivez les instructions qui apparaissent à l'écran.

 $\mathbb{P}$  REMARQUE : Après avoir défini le profil de courrier électronique sortant, ajoutez d'autres profils, entrez des adresses électroniques dans le carnet d'adresses et configurez d'autres options de messagerie à l'aide du serveur Web intégré de l'imprimante. Pour ouvrir automatiquement le serveur Web intégré, vérifiez que la case Lancer le serveur Web intégré une fois terminé est cochée sur le dernier écran de l'assistant de numérisation vers la messagerie électronique. Lorsque vous cliquez sur Terminer, le serveur Web intégré s'affiche dans le navigateur Web par défaut de l'ordinateur. Pour plus d'informations sur le serveur Web intégré, reportez-vous à la section [Serveur Web intégré](#page-130-0) [à la page 120](#page-130-0)

#### Pour configurer le profil de courrier électronique sortant à partir du logiciel d'impression (OS X)

- 1. Ouvrez l'utilitaire HP. Pour plus d'informations, voir [HP Utility \(OS X\) à la page 119](#page-129-0).
- 2. Cliquez sur Numériser vers la messagerie électronique dans la section Paramètres de numérisation.
- 3. Suivez les instructions à l'écran.
- 4. Après avoir saisi les informations requises sur le dossier réseau, cliquez sur Enregistrer et tester pour vérifier que le lien vers le dossier réseau fonctionne correctement. L'entrée est ajoutée dans la liste Profils de courrier électronique sortant.

#### Pour configurer le profil de courrier électronique sortant à partir du serveur Web intégré (EWS)

- 1. Ouvrez le serveur Web intégré (EWS). Pour plus d'informations, voir [Serveur Web intégré](#page-130-0) [à la page 120.](#page-130-0)
- 2. Dans l'onglet Page d'accueil, cliquez sur Profils de courrier électronique sortant dans la boîte de dialogue Configuration.
- <span id="page-29-0"></span>3. Cliquez sur Nouveau, puis suivez les instructions qui apparaissent à l'écran.
- 4. Après avoir saisi les informations requises sur le dossier réseau, cliquez sur Enregistrer et tester pour vérifier que le lien vers le dossier réseau fonctionne correctement. L'entrée est ajoutée dans la Liste Profils de courrier électronique sortants.

#### Étape 2 : Ajout d'adresses électroniques au carnet d'adresses du courrier électronique

Pour ajouter des adresses électroniques au carnet d'adresses, procédez comme suit :

- 1. Ouvrez le serveur Web intégré (EWS). Pour plus d'informations, voir [Serveur Web intégré](#page-130-0) [à la page 120.](#page-130-0)
- 2. Dans l'onglet Numérisation, cliquez sur Carnet d'adresses électroniques.
- 3. Cliquez sur Nouveau pour ajouter une adresse électronique.

-Ou-

Cliquez sur Liste pour créer une liste de distribution par courrier électronique.

- **EX REMARQUE :** Avant de pouvoir créer une liste de distribution par courrier électronique, vous devez avoir préalablement ajouté une adresse électronique au carnet d'adresses.
- 4. Suivez les instructions à l'écran. L'entrée est ajoutée dans le Carnet d'adresses du courrier électronique.
	- **EXALCUE** : Les noms des contacts s'affichent sur l'écran du panneau de commande de l'imprimante et dans votre application de messagerie électronique.

#### Étape 3 : Configuration d'autres options de courrier électronique

Pour configurer les autres options de messagerie, telles que l'OBJET et le corps du message par défaut à inclure dans les messages envoyés à partir de l'imprimante, ainsi que les paramètres de numérisation d'envoi par courrier électronique à partir de l'imprimante, procédez comme suit :

- 1. Ouvrez le serveur Web intégré (EWS). Pour plus d'informations, voir [Serveur Web intégré](#page-130-0) [à la page 120.](#page-130-0)
- 2. Dans l'onglet Numérisation, cliquez sur Options de messagerie.
- 3. Procédez à des modifications éventuelles, puis cliquez sur Appliquer.

#### Configuration de la télécopie numérique HP

Avec la télécopie numérique HP, l'imprimante reçoit automatiquement les télécopies et les enregistre directement dans un dossier réseau (Télécopie vers le dossier réseau) ou les transfère en tant que pièces jointes (Télécopie vers la messagerie électronique).

REMARQUE : Vous pouvez configurer la télécopie numérique HP afin d'utiliser les fonctions de télécopie vers le dossier réseau ou de télécopie vers la messagerie électronique. Vous ne pouvez pas utiliser les deux en même temps.

Les télécopies reçues sont enregistrées en tant que fichiers TIFF (Tagged Image File Format) ou PDF.

 $\triangle$  ATTENTION : La fonction de Télécopie numérique HP est disponible uniquement pour la réception de télécopies en noir et blanc. Les télécopies couleur sont imprimées au lieu d'être enregistrées.

#### <span id="page-30-0"></span>Pour configurer la télécopie numérique HP à partir du logiciel d'impression (Windows)

- 1. Ouvrez le logiciel d'impression HP. Pour plus d'informations, voir [Ouvrez le logiciel d'impression](#page-50-0) [HP \(Windows\) à la page 38.](#page-50-0)
- 2. Allez dans la section Télécopie sous Impression, numérisation et télécopie, puis double-cliquez sur Configuration de la télécopie numérique.
- 3. Suivez les instructions à l'écran.

**E** REMARQUE : Après avoir configuré la télécopie numérique HP, vous pouvez en modifier les paramètres via le serveur Web intégré de l'imprimante. Pour ouvrir automatiquement le serveur Web intégré, vérifiez que la case Lancer le serveur Web intégré une fois terminé est cochée sur le dernier écran de l'Assistant de configuration de la télécopie numérique. Lorsque vous cliquez sur Terminer, le serveur Web intégré s'affiche dans le navigateur Web par défaut de l'ordinateur. Pour plus d'informations sur le serveur Web intégré, reportez-vous à la section [Serveur Web intégré](#page-130-0) [à la page 120.](#page-130-0)

#### Pour configurer la télécopie numérique HP à partir du logiciel d'impression (OS X)

- 1. Ouvrez l'utilitaire HP. Pour plus d'informations, voir [HP Utility \(OS X\) à la page 119](#page-129-0).
- 2. Cliquez sur Archivage de télécopies numériques.
- 3. Suivez les instructions à l'écran.
- 4. Après avoir saisi les informations requises, cliquez sur **Sauvegarder et tester** pour vérifier que le lien vers le dossier réseau fonctionne correctement.

#### Pour configurer la fonction d'archivage numérique HP à partir du serveur Web intégré (EWS)

- 1. Dans l'onglet Accueil, cliquez sur Télécopie vers la messagerie électronique/le dossier réseau dans la boîte de dialogue Configuration.
- 2. Suivez les instructions à l'écran.
- 3. Après avoir saisi les informations requises, cliquez sur Sauvegarder et tester pour vérifier que le lien vers le dossier réseau fonctionne correctement.

## Utilisation des solutions numériques HP

Pour utiliser les solutions numériques HP disponibles avec l'imprimante, suivez les instructions correspondantes.

#### Utilisation de la numérisation vers le dossier réseau HP

- 1. Chargez l'original face imprimée vers le bas, dans l'angle avant droit de la vitre, ou face imprimée vers le haut dans le bac d'alimentation automatique. Pour plus d'informations, reportez-vous à la section [Chargement d'un original sur la vitre du scanner à la page 28](#page-40-0) ou [Chargement d'un original dans le bac d'alimentation automatique](#page-41-0) à la page 29.
- 2. Appuyez sur Numérisation, puis sur Dossier réseau.
- 3. Sur l'écran du panneau de commande, sélectionnez le nom correspondant au dossier à utiliser.
- 4. Entrez le code PIN, si vous y êtes invité(e).
- 5. Modifiez les paramètres de numérisation, puis appuyez sur Numériser.
- **EX REMARQUE :** La connexion peut prendre un certain temps, en fonction du trafic sur le réseau et de la vitesse de la connexion.

#### <span id="page-31-0"></span>Utilisation de la numérisation vers la messagerie électronique

- 1. Chargez l'original face imprimée vers le bas, dans l'angle avant droit de la vitre, ou face imprimée vers le haut dans le bac d'alimentation automatique. Pour plus d'informations, reportez-vous à la section [Chargement d'un original sur la vitre du scanner à la page 28](#page-40-0) ou [Chargement d'un original dans le bac d'alimentation automatique](#page-41-0) à la page 29.
- 2. Appuyez sur Numériser, puis sur E-mail.
- 3. Sur l'écran du panneau de commande, sélectionnez le nom qui correspond au profil de courrier électronique sortant à utiliser.
- 4. Entrez le code PIN, si vous y êtes invité(e).
- 5. Sélectionnez l'adresse électronique du destinataire du courrier électronique ou entrez une adresse électronique.
- 6. Entrez ou modifiez l'OBJET pour le message électronique.
- 7. Modifiez les paramètres de numérisation, puis appuyez sur Numériser.
- <sup>2</sup> REMARQUE : La connexion peut prendre un certain temps, en fonction du trafic sur le réseau et de la vitesse de la connexion.

#### Utilisation de la télécopie numérique HP

Après avoir configuré la télécopie numérique HP, toutes les télécopies noir et blanc que vous recevez seront imprimées, par défaut, puis enregistrées à l'emplacement spécifié (sur le dossier réseau ou vers l'adresse électronique que vous avez précisée) :

- si vous utilisez la fonction Télécopie vers le dossier réseau, ce processus s'effectue en arrièreplan. Le télécopieur numérique HP ne vous avertit pas lorsque les télécopies sont enregistrées dans le dossier réseau.
- Si vous utilisez la fonction de télécopie vers la messagerie électronique et que votre application de messagerie électronique est configurée de manière à vous notifier lorsque des messages électroniques se trouvent dans votre boîte aux lettres, vous pouvez voir quand de nouvelles télécopies arrivent.

# <span id="page-32-0"></span>Communication en champ proche (CCP)

Avec la communication en champ proche (CCP), vous pouvez rapidement imprimer des documents et des images d'un périphérique mobile (comme un smartphone ou une tablette), en touchant simplement le périphérique sur l'imprimante. Cherchez  $\mathbb R$  sur la face avant de l'imprimante, prés du panneau de contrôle, puis touchez votre périphérique mobile à cet endroit pour imprimer.

Pour plus d'informations concernant les périphériques mobiles et les fonctionnalités compatibles, consultez le site Internet de l'impression mobile HP [www.hp.com/go/mobileprinting](http://www.hp.com/go/mobileprinting)).

**EXARQUE :** Cette fonction n'est disponible que sur certains modèles de l'imprimante.

Pour utiliser cette fonction, veillez à ce que votre périphérique mobile prend en charge la CCP et que celle-ci est activée sur l'imprimante.

# <span id="page-33-0"></span>Principes de base relatifs au papier

L'imprimante est conçue pour accepter la plupart des types de papier bureautiques. Il est conseillé de tester plusieurs types de papier d'impression avant d'en acheter de grandes quantités. Pour obtenir une qualité d'impression maximale, utilisez du papier HP. Rendez-vous sur le site HP à l'adresse [www.hp.com](http://www.hp.com) pour plus d'informations sur le papier HP.

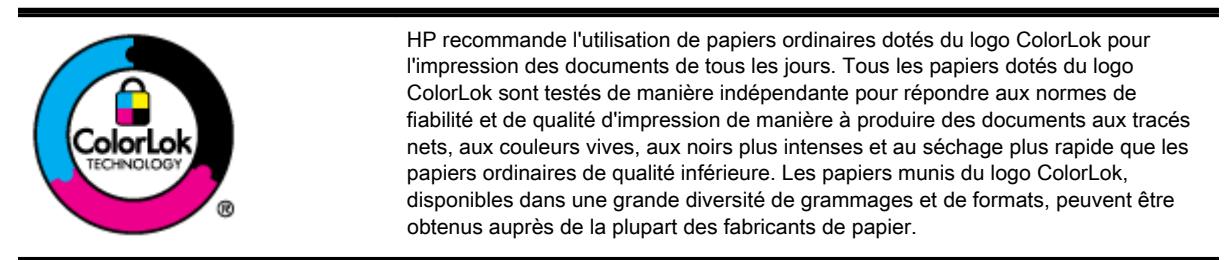

Cette section contient les rubriques suivantes :

- Papiers recommandés pour l'impression
- [Commande de consommables papier HP](#page-35-0)
- [Conseils pour la sélection et l'utilisation du papier](#page-35-0)

## Papiers recommandés pour l'impression

Pour obtenir une qualité d'impression optimale, il est recommandé d'utiliser des papiers HP conçus spécialement pour le type de projet de votre impression.

Selon votre pays/région, certains de ces papiers peuvent ne pas être disponibles.

#### Impression photo

#### Papier photo HP Premium Plus

Le papier photo HP Premium Plus est le papier photo HP offrant la meilleure qualité pour vos photos. Grâce à ce papier, vous pouvez imprimer de magnifiques photos dont le séchage rapide vous permettra de les partager dès leur impression. Ce papier est disponible en plusieurs formats, dont le format A4,  $21.5 \times 27.9$  cm  $(8.5 \times 11$  pouces),  $10 \times 15$  cm  $(4 \times 6$  pouces), 13 x 18 cm (5 x 7 pouces) et A3 (11 x 17 pouces), ainsi qu'en deux finitions : brillant ou glacé lisse (satin mat). Il est idéal pour encadrer, afficher ou offrir vos meilleures photos et projets photographiques particuliers. Le papier photo HP Premium Plus offre des résultats exceptionnels, avec une qualité et une résistance professionnelles.

#### papier photo HP Advanced

Ce papier photo épais offre un séchage instantané facilitant les manipulations sans taches. Il résiste à l'eau, aux traînées d'encre, aux traces de doigts et à l'humidité. Vos impressions auront un aspect et une texture comparables à ceux des laboratoires de développement. Ces papiers sont disponibles en plusieurs formats, dont le format A4, 21,5 x 27,9 cm (8,5 x 11 pouces). 10 x 15 cm (4 x 6 pouces) et 13 x 18 cm (5 x 7 pouces). Ce papier est exempt d'acide afin de mieux préserver la longévité des documents.

#### Papier photo HP Everyday

Imprimez des clichés couleur au quotidien à un prix modique en utilisant du papier conçu à cet effet. Ce papier photo à un prix abordable sèche rapidement pour une manipulation facile. Obtenez des images claires et nettes avec ce papier sur toute imprimante jet d'encre. Il est disponible en finition brillante en plusieurs formats, dont le format A4, 21,5 x 27,9 cm

(8,5 x 11 pouces) et 10 x 15 cm (4 x 6 pouces). Ce papier est exempt d'acide afin de mieux préserver la longévité des documents.

#### Documents professionnels

#### Papier mat pour présentations HP Premium (120 g) ou Papier HP professionnel mat (120 g)

Ces papiers à fort grammage et à couchage mat sur les deux faces sont parfaits pour les présentations, projets, rapports et lettres d'information. Leur fort grammage donne aux impressions un aspect très convaincant.

#### Papier brillant HP pour brochures (180 g) ou Papier brillant professionnel HP (180 g)

Ces papiers présentent une couche brillante sur les deux faces pour une utilisation recto verso. Ils conviennent parfaitement pour les reproductions de qualité quasi-photographique, les graphismes professionnels présentés en couverture de rapports, les présentations spéciales, les brochures, les dépliants publicitaires et les calendriers.

#### Papier mat HP pour brochures (180 g) ou Papier mat professionnel HP (180 g)

Ces papiers présentent une couche matte sur les deux faces pour une utilisation recto verso. Ils conviennent parfaitement pour les reproductions de qualité quasi-photographique, les graphismes professionnels présentés en couverture de rapports, les présentations spéciales, les brochures, les dépliants publicitaires et les calendriers.

#### Impression quotidienne

#### Papier jet d'encre HP Bright White

Le Papier jet d'encre HP Bright White produit des couleurs contrastées et un texte très net. Il est suffisamment opaque pour permettre une impression couleur recto verso sans transparence, ce qui le rend idéal pour les bulletins d'informations, les rapports et les prospectus. Il est compatible avec la technologie ColorLok, qui atténue les phénomènes de maculage tout en produisant des noirs plus profonds et des couleurs éclatantes.

#### Papier pour impression HP

Le Papier d'impression HP est un papier multifonction de haute qualité. Il produit des documents dont l'aspect et la texture sont plus substantiels que les documents imprimés sur du papier multiusage standard ou du papier de copie. Il est compatible avec la technologie ColorLok, qui atténue les phénomènes de maculage tout en produisant des noirs plus profonds et des couleurs éclatantes. Ce papier est exempt d'acide afin de mieux préserver la longévité des documents.

#### Papier HP Office

Le Papier HP Office est un papier multifonction de haute qualité. Il convient parfaitement aux copies, brouillons, mémos et autres documents quotidiens. Il est compatible avec la technologie ColorLok, qui atténue les phénomènes de maculage tout en produisant des noirs plus profonds et des couleurs éclatantes. Ce papier est exempt d'acide afin de mieux préserver la longévité des documents.

#### Papier HP Office recyclé

Le papier HP Office recyclé est un papier multifonction de haute qualité composé de 30 % de fibres recyclées. Il est compatible avec la technologie ColorLok, qui atténue les phénomènes de maculage tout en produisant des noirs plus profonds et des couleurs éclatantes.

#### Projets spéciaux

#### Supports HP pour transfert sur tissu

Les Transferts sur tissu HP (pour tissus clairs ou blancs) sont la solution idéale pour créer des tshirts personnalisés à partir de vos photos numériques.

## <span id="page-35-0"></span>Commande de consommables papier HP

L'imprimante est conçue pour accepter la plupart des types de papier bureautiques. Pour obtenir une qualité d'impression maximale, utilisez du papier HP. Rendez-vous sur le site HP à l'adresse [www.hp.com](http://www.hp.com) pour plus d'informations sur le papier HP.

HP recommande d'utiliser des papiers ordinaires comportant le logo ColorLok pour l'impression et la copie des documents quotidiens. Tous les papiers présentant le logo ColorLok font l'objet de tests indépendants visant à déterminer leur conformité aux normes les plus exigeantes en termes de fiabilité et de qualité d'impression. Ils permettent d'obtenir des documents aux couleurs fidèles et éclatantes, aux noirs profonds, avec un temps de séchage inférieur à celui des autres papiers ordinaires. Les papiers munis du logo ColorLok, disponibles dans une grande diversité de grammages et de formats, peuvent être obtenus auprès de la plupart des fabricants de papier.

Vous pouvez acheter du papier et des fournitures HP en ligne sur [www.hp.com.](http://www.hp.com) Recherchez le lien Acheter des produits et des services.

## Conseils pour la sélection et l'utilisation du papier

Pour obtenir les meilleurs résultats, veuillez suivre les conseils ci-après :

- Ne chargez qu'un seul type de papier à la fois dans un bac ou dans le bac d'alimentation automatique (ADF).
- Lors du chargement des bacs et du bac ADF, assurez-vous que le papier est correctement chargé.
- Ne surchargez pas le bac ou le bac d'alimentation automatique.
- Pour éviter les bourrages, une qualité d'impression médiocre ou d'autres problèmes d'impression, évitez de charger le papier suivant dans les bacs ou dans le bac d'alimentation automatique :
	- Formulaires en plusieurs parties
	- Papier endommagé, ondulé ou froissé
	- Papier présentant des découpes ou des perforations
	- Papier à gros grains ou gaufré ou qui n'absorbe pas bien l'encre
	- Papier trop fin ou qui se déforme facilement
	- Papier contenant des agrafes ou des trombones

Pour plus d'informations sur le chargement du papier, reportez-vous à la section [Chargement du](#page-36-0) [papier à la page 24](#page-36-0) ou [Chargement d'un original dans le bac d'alimentation automatique](#page-41-0) [à la page 29](#page-41-0).
# <span id="page-36-0"></span>Chargement du papier

Cette section propose des instructions pour le chargement du papier dans l'imprimante.

- Chargement de papier de format standard
- [Chargement des enveloppes](#page-37-0)
- [Chargement de cartes et de papier photo](#page-38-0)

### Chargement de papier de format standard

Pour charger du papier ordinaire :

1. Dépliez le bac d'alimentation principal.

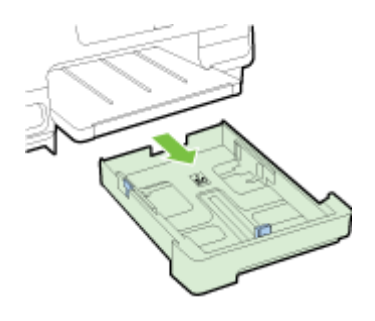

- 2. Faites glisser les guides de largeur du papier le plus possible.
- 3. Insérez le papier face à imprimer vers le bas et alignez-le au centre du bac.

Assurez-vous que la pile de papier est insérée aussi loin que possible à l'intérieur de l'imprimante et qu'elle ne dépasse pas la ligne indiquée sur le bac. Pour obtenir une aide supplémentaire, reportez-vous au schéma gravé sur le bac.

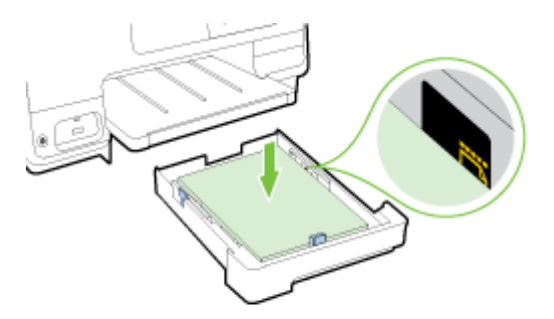

 $\mathbb{R}^n$  REMARQUE : Ne chargez pas de papier pendant que l'imprimante est en cours d'impression.

<span id="page-37-0"></span>4. Faites glisser les guides papier dans le bac jusqu'à ce qu'ils entrent en contact avec les bords de la pile de papier, puis remettez le bac en place.

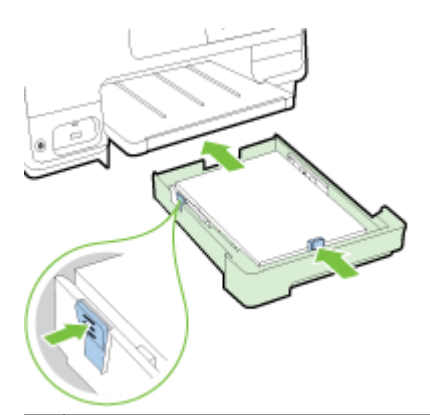

- **REMARQUE :** Pour charger du papier au format Légal US, appuyez sur le loquet bleu situé dans le coin inférieur gauche du bac d'alimentation et déployez entièrement le bac.
- 5. Tirez l'extension du bac de sortie vers vous, jusqu'à ce que atteindre le format de papier souhaité.

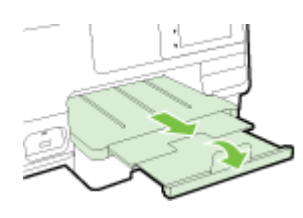

**FY REMARQUE :** Si vous disposez d'un deuxième bac, voir [Installer et utiliser un deuxième bac \(Bac](#page-43-0) [2\) à la page 31](#page-43-0) pour savoir comment charger du papier.

### Chargement des enveloppes

Pour charger une enveloppe :

- **FY REMARQUE :** Si votre imprimante dispose d'un deuxième bac (Bac 2), n'insérez pas d'enveloppes pour imprimer dans cet emplacement.
	- 1. Dépliez le bac d'alimentation principal.

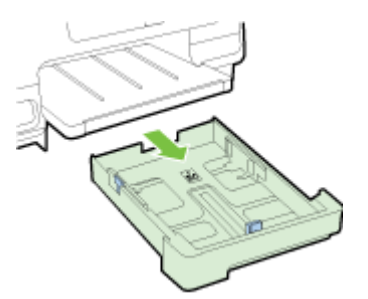

<span id="page-38-0"></span>2. Insérez les enveloppes face à imprimer orientée vers le bas, tel qu'indiqué sur le graphique.

Assurez-vous que la pile d'enveloppes ne dépasse pas la ligne indiquée sur le bac. Pour obtenir une aide supplémentaire, reportez-vous au schéma gravé sur le bac.

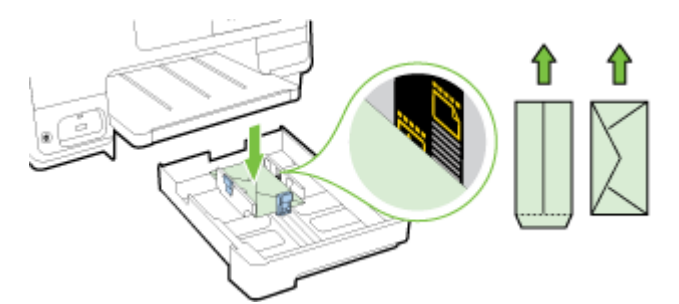

- **FY REMARQUE :** Ne chargez pas d'enveloppes pendant que l'imprimante est en cours d'impression.
- 3. Faites glisser les guides papier dans le bac jusqu'à ce qu'ils entrent en contact avec les bords de la pile d'enveloppes, puis remettez le bac en place.

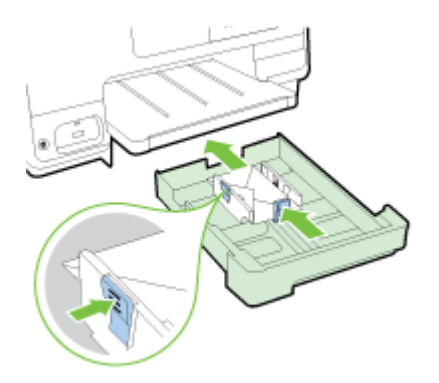

4. Tirez l'extension du bac de sortie vers vous, jusqu'à ce que atteindre le format de papier souhaité.

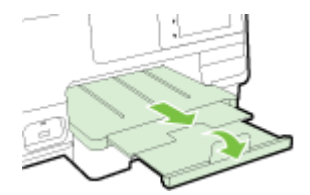

### Chargement de cartes et de papier photo

Pour charger des cartes et du papier photo :

Si votre imprimante dispose d'un deuxième bac (Bac 2), n'insérez pas d'enveloppes pour imprimer dans cet emplacement.

1. Dépliez le bac d'alimentation principal.

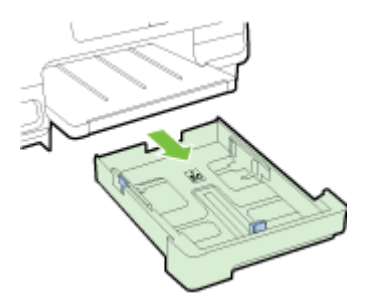

2. Insérez le papier face à imprimer vers le bas et alignez-le au centre du bac.

Assurez-vous que la pile de papier est insérée aussi loin que possible à l'intérieur de l'imprimante et qu'elle ne dépasse pas la ligne indiquée sur le bac. Pour obtenir une aide supplémentaire, reportez-vous au schéma gravé sur le bac.

Si le papier photo est muni d'une languette sur l'un des bords, assurez-vous que celle-ci est orientée vers l'avant du produit.

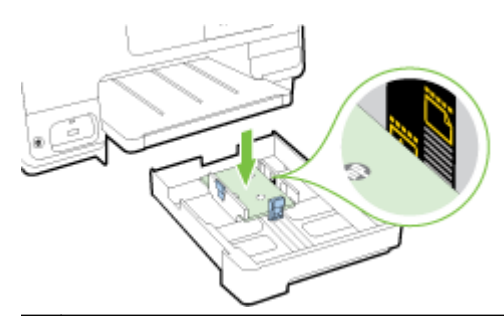

- $\mathbb{R}$  REMARQUE : Ne chargez pas de papier pendant que l'imprimante est en cours d'impression.
- 3. Faites glisser les guides papier dans le bac jusqu'à ce qu'ils entrent en contact avec les bords de la pile de papier, puis remettez le bac en place.

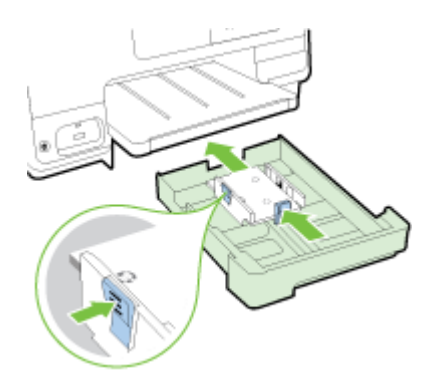

4. Tirez l'extension du bac de sortie vers vous, jusqu'à ce que atteindre le format de papier souhaité.

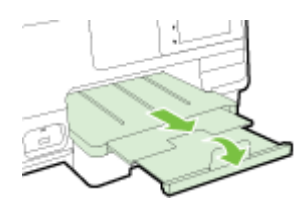

# <span id="page-40-0"></span>Chargement d'un original sur la vitre du scanner

Vous pouvez copier, numériser ou télécopier des originaux en les plaçant sur la vitre du scanner.

- $\mathbb{P}$  REMARQUE : La plupart des fonctions spéciales ne donnent pas de bons résultats si la vitre du scanner et le capot ne sont pas propres. Pour plus d'informations, consultez la section [Entretien de](#page-47-0) [l'imprimante à la page 35.](#page-47-0)
- **EXARQUE :** Retirez tous les originaux du bac d'alimentation avant de soulever le capot de l'imprimante.

#### Pour charger un original sur la vitre du scanner

Procédez comme suit pour charger un original sur la vitre du scanner.

- 1. Soulevez le capot du scanner.
- 2. Chargez votre impression originale face à imprimer vers le bas à proximité des guides gravés le long de l'extrémité de la fenêtre du scanner, comme indiqué dans l'illustration suivante.
- $\mathbb{R}$  REMARQUE : Si vous utilisez la vitre du scanner, assurez-vous que le chargeur automatique de documents est vide. Autrement, l'imprimante détectera le document dans le CAD plutôt que le papier sur la fenêtre du scanner.

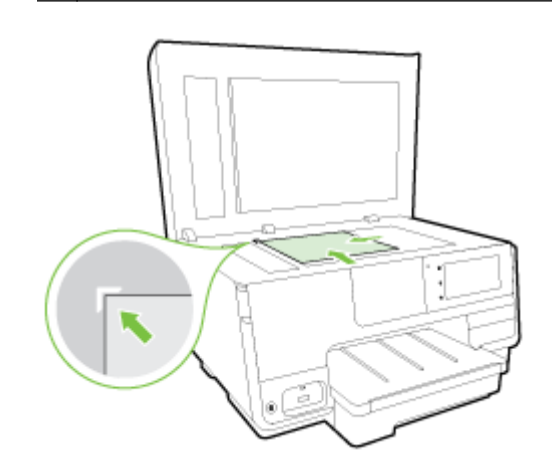

3. Fermez le capot.

### <span id="page-41-0"></span>Chargement d'un original dans le bac d'alimentation automatique

Vous pouvez copier, numériser ou télécopier un document en le plaçant dans le bac d'alimentation automatique.

 $\triangle$  ATTENTION : Ne chargez pas de photos dans le bac d'alimentation automatique. Vous risqueriez d'endommager vos photos. Utilisez uniquement du papier compatible avec le chargeur automatique.

Pour plus d'informations, voir [Conseils pour la sélection et l'utilisation du papier à la page 23.](#page-35-0)

- **EXARARQUE :** La numérisation des documents recto-verso A4, et du papier à lettre ou de format légal, peut seulement être prise en charge par certains modèles du CAD de l'imprimante.
- **REMARQUE :** Certaines fonctions, telles que la fonction de copie Page entière, ne fonctionnent pas quand vous chargez vos originaux dans le bac d'alimentation automatique. Vous devez charger vos originaux sur la vitre du scanner.

Le bac d'alimentation papier peut contenir un maximum de 35 ou 50 feuilles de papier ordinaire A4 ou Lettre, selon le modèle d'imprimante.

#### Charger un original dans le bac d'alimentation

Procédez comme suit pour charger un document dans le bac d'alimentation automatique.

- 1. Chargez votre original, face imprimée orientée vers le haut, dans le bac d'alimentation automatique.
	- a. Si vous chargez un original imprimé en orientation Portrait, placez les pages de telle sorte que le bord supérieur du document soit introduit en premier. Si vous chargez un original imprimé en orientation Paysage, placez les pages de telle sorte que le bord gauche du document soit introduit en premier.
	- b. Faites glisser le papier dans le bac d'alimentation automatique jusqu'à ce que retentisse un signal sonore ou qu'apparaisse un message sur l'écran indiquant que le périphérique a détecté les pages que vous avez chargées.
	- $\hat{\mathcal{X}}$  ASTUCE : Pour une aide supplémentaire sur le chargement des originaux dans le bac d'alimentation automatique, reportez-vous au schéma gravé dans le bac d'alimentation des documents.

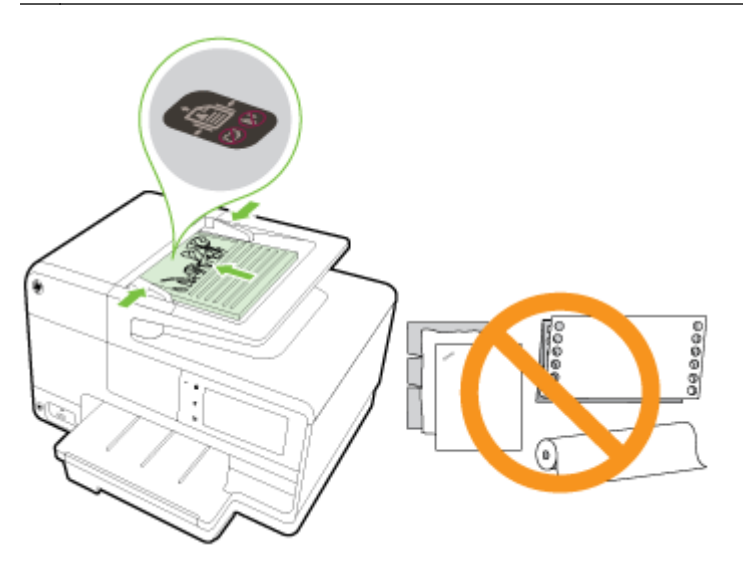

2. Faites glisser les guides papier jusqu'à ce qu'ils touchent les bords gauche et droit du papier.

# <span id="page-42-0"></span>Insérez une clé USB.

Vous pouvez connecter un lecteur flash USB en utilisant le port USB situé à l'avant de l'imprimante. Vous pouvez également transférer des fichiers du lecteur flash USB vers votre ordinateur, ou numériser des fichiers depuis l'imprimante et les sauvegarder sur le lecteur flash USB.

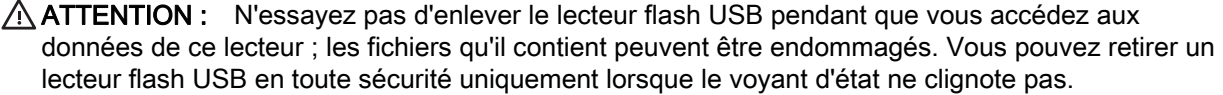

**EXARQUE :** L'imprimante ne prend pas en charge les lecteurs flash USB cryptés.

#### Pour connecter un lecteur flash USB

**▲** Insérez le lecteur flash USB dans le port USB situé à l'avant de l'imprimante.

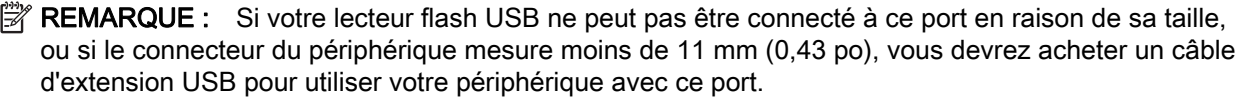

## <span id="page-43-0"></span>Installation et utilisation des accessoires

Si vous souhaitez installer et configurer des accessoires (comme un deuxièmes bac ou un dispositif d'impression recto verso), reportez-vous aux paragraphes suivants.

Si vous utilisez plusieurs bacs, vous pouvez utiliser les caractéristiques qui permettent d'améliorer l'expérience d'utilisation.

**FY** REMARQUE : Vous pouvez acheter les accessoires en ligne sur [www.hp.com](http://www.hp.com). Recherchez le lien Acheter des produits et des services.

- Pour installer l'unité recto verso, voir Installation de l'accessoire d'impression recto verso automatique à la page 31.
- Pour installer le bac 2, voir Installer et utiliser un deuxième bac (Bac 2) à la page 31.
- Pour savoir comment utiliser les caractéristiques de bac, voir [Utilisation des bacs à la page 32](#page-44-0).

### Installation de l'accessoire d'impression recto verso automatique

Pour plus d'informations sur l'impression recto verso, reportez-vous à la section [Impression sur les](#page-63-0) [deux faces \(recto verso\) à la page 51](#page-63-0).

#### Pour installer une unité recto verso

**▲** Faites glisser le dispositif d'impression recto verso dans l'imprimante jusqu'à ce qu'il s'enclenche.

N'appuyez pas sur les boutons situés de part et d'autre du module, au moment où vous l'installez. utilisez-les uniquement pour retirer le dispositif de l'imprimante.

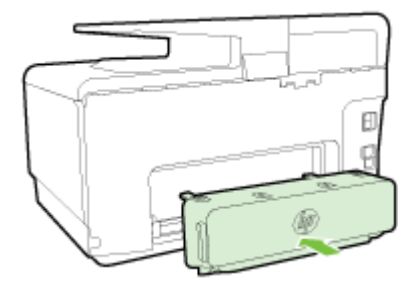

### Installer et utiliser un deuxième bac (Bac 2)

#### Pour installer le bac 2

1. Retirez l'emballage du bac, les bandes adhésives et matériaux d'emballage et déplacez le bac vers l'endroit prévu.

La surface doit être plane et solide.

- 2. Éteignez l'imprimante et débranchez le cordon d'alimentation de la prise de courant.
- 3. Placez l'imprimante au-dessus du bac.

 $\triangle$  ATTENTION : Veillez à ne pas placer vos doigts ou vos mains au-dessous de l'imprimante.

- 4. Branchez le cordon d'alimentation et mettez l'imprimante sous tension.
- 5. Activez le bac 2 dans le pilote d'imprimante.

Pour plus d'informations, voir [Utilisation des bacs à la page 32.](#page-44-0)

#### <span id="page-44-0"></span>Pour charger du papier dans le bac 2

Le bac 2 prend uniquement en charge le papier ordinaire, dont la taille n'est pas inférieure à A4 ou au papier à lettre. Pour plus d'informations sur la capacité du bac d'alimentation, reportez-vous à la section [Capacité du bac d'alimentation à la page 173.](#page-181-0)

1. Retirez le bac de l'imprimante en le saisissant sous sa partie avant.

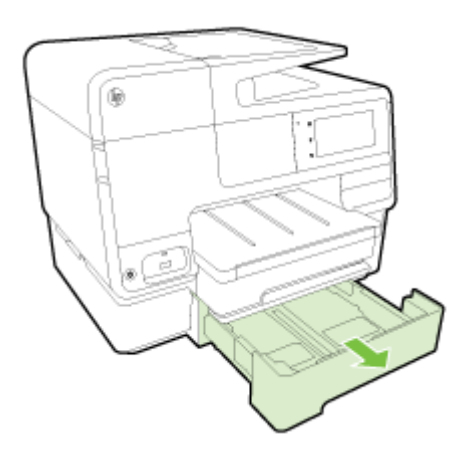

2. Insérez le papier face à imprimer vers le bas et alignez-le au centre du bac.

Vérifiez que la pile de papier est alignée sur la ligne du guide de largeur et ne dépasse pas la marque sur le bac.

 $\mathbb{R}^n$  REMARQUE : Il n'est possible de charger que du papier ordinaire dans le bac d'alimentation 2.

3. Faites glisser les guides papier dans le bac pour les régler en fonction du format chargé.

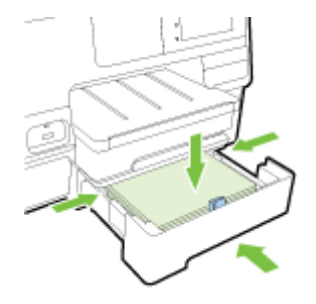

- 4. Remettez délicatement le bac en place.
- 5. Dépliez l'extension du bac de sortie.

### Utilisation des bacs

Si vous utilisez plusieurs bacs, vous pouvez utiliser les caractéristiques qui permettent d'améliorer l'expérience d'utilisation.

Par défaut, l'imprimante utilise le papier dans le bac 1. Si celui-ci est vide et que le bac 2 est installé et contient du papier, l'imprimante utilise le papier de ce bac.

Vous pouvez modifier ce comportement par défaut à l'aide des fonctions ci-dessous :

- Bac par défaut : Le bac configuré par défaut doit être celui dans lequel l'imprimante prélève du papier en premier.
- Verrouiller le bac : Verrouillez un bac pour éviter qu'il ne soit utilisé de manière accidentelle ; par exemple, lorsque vous avez chargé un papier spécial (comme du papier à en-tête ou du papier préimprimé).

L'imprimante n'utilisera pas un bac verrouillé même si l'autre bac est vide.

#### **FY REMARQUE :** Pour une meilleure gestion du papier, ne chargez qu'un type de papier à la fois dans le bac.

**EXARQUE :** Le bac 2 prend uniquement en charge le papier ordinaire.

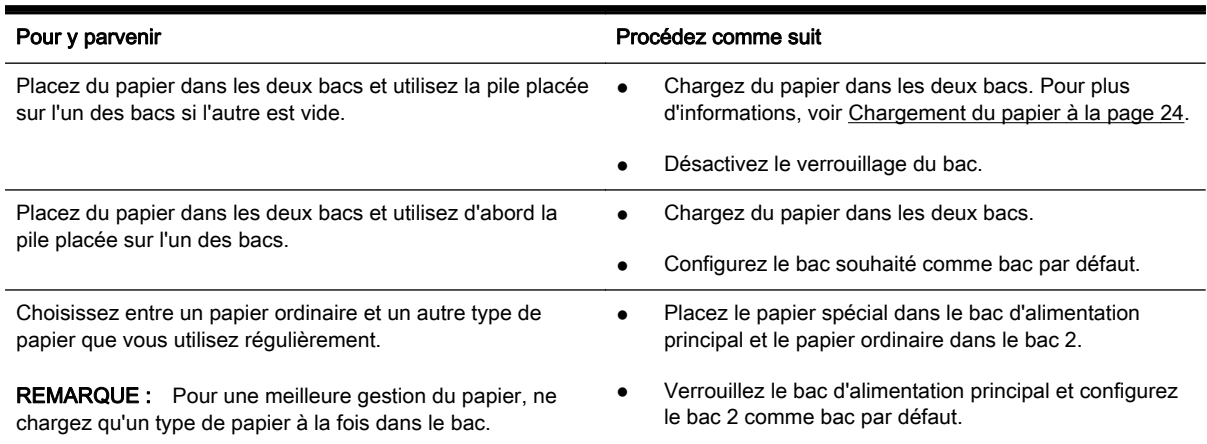

#### Pour modifier les paramètres des bacs

 $\mathbb{R}^n$  REMARQUE : Vous pouvez également modifier les paramètres des bacs en utilisant le logiciel d'impression ou l'EWS.

Pour accéder à l'EWS et au logiciel d'impression, consultez [Serveur Web intégré à la page 120](#page-130-0) et [Ouvrez le logiciel d'impression HP \(Windows\) à la page 38](#page-50-0).

- 1. Assurez-vous que l'imprimante est sous tension.
- 2. Assurez-vous que vous avez activé la sélection automatique de la source du papier.
- 3. Sur le panneau de commande de l'imprimante, faites glisser votre doigt sur l'écran, puis touchez Configuration.
- 4. Touchez Configuration du bac, puis Bac par défaut ou Verrouillage du bac, et sélectionnez l'option correspondante.

#### Pour activer la sélection automatique du bac ou de la source du papier (Windows)

- 1. En fonction de votre système d'exploitation, exécutez l'une des opérations suivantes :
	- Windows 8 : Sur l'écran Démarrer, cliquez sur Panneau de configuration, puis sur Afficher les périphériques et imprimantes. Cliquez avec le bouton droit sur l'icône de l'imprimante, puis cliquez sur Options d'impression.
	- Windows 7 : Cliquez sur Démarrer, puis sur Périphériques et imprimantes ; Cliquez avec le bouton droit sur l'icône de l'imprimante, puis sur Options d'impression et sélectionnez le nom de votre imprimante.
	- Windows Vista et Windows XP: Cliquez sur Démarrer, puis sur Imprimantes ou sur Imprimantes et télécopieurs ; Faites un clic droit sur l'imprimante et cliquez sur Options d'impression.
- 2. Dans l'onglet Options d'impression, cliquez sur l'onglet Papier/qualité.
- 3. Sélectionnez Auto Sélection d'imprimante dans la liste déroulante correspondante Source du papier dans la case Sélection du bac.
- 4. Cliquez deux fois sur OK pour fermer les pages et accepter les modifications.

#### Pour activer la sélection automatique du bac ou de la source du papier (OS X)

- 1. Dans le menu Fichier de votre application logicielle, sélectionnez Imprimer.
- 2. Vérifiez que votre imprimante est sélectionnée.
- 3. Sélectionnez Sélection automatique dans la liste déroulante Source.

Procédez comme suit si les options de la boîte d'impression ne s'affichent pas.

- OS X v10.6 : Cliquez sur le triangle d'information de couleur bleue, situé près de la sélection d'imprimante, pour accéder aux options d'impression.
- OS X Lion et Mountain Lion : Cliquez sur Afficher les détails pour accéder aux options d'impression.

# <span id="page-47-0"></span>Entretien de l'imprimante

Cette section fournit des instructions permettant de maintenir l'imprimante dans un état de fonctionnement optimal. Effectuez ces procédures d'entretien aussi souvent que nécessaire.

- Nettoyage de la vitre du scanner
- Nettoyage de l'extérieur
- [Nettoyage du bac d'alimentation automatique \(ADF\)](#page-48-0)

### Nettoyage de la vitre du scanner

La présence de poussière ou de saletés sur la vitre du scanner, le fond blanc du capot du scanner, ou le cadre du scanner peut diminuer les performances, altérer la qualité des numérisations et compromettre la précision des fonctions spéciales, telles que l'ajustement des copies à un certain format de page.

#### Pour nettoyer la vitre du scanner

- 1. Éteignez l'imprimante en appuyant sur le bouton (Marche/arrêt) et débranchez le cordon d'alimentation de la prise électrique.
- 2. Soulevez le capot du scanner.
- 3. Nettoyez la vitre du scanner et la partie inférieure du capot au moyen d'un chiffon doux non pelucheux sur lequel a été vaporisé un produit doux de nettoyage pour vitres.

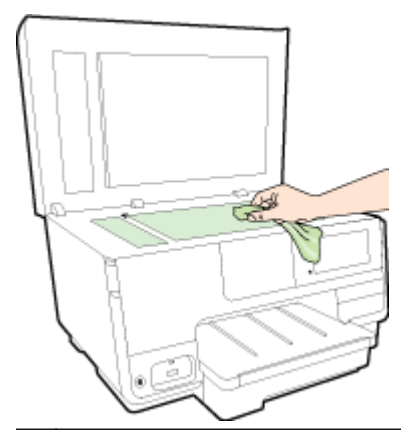

 $\wedge$  ATTENTION : Pour nettoyer la vitre du scanner, utilisez exclusivement du produit de nettoyage des vitres. Évitez les produits nettoyants contenant des abrasifs, de l'acétone, du benzène ou du tétrachlorure de carbone, car ceux-ci risquent d'endommager la vitre du scanner. Évitez l'alcool isopropylique, car il peut laisser des traces sur la vitre du scanner.

ATTENTION : Ne vaporisez pas le produit nettoyant directement sur la vitre du scanner. Si vous utilisez trop de produit nettoyant, celui-ci risque de s'infiltrer sous la vitre du scanner et d'endommager le scanner.

4. Abaissez le capot du scanner et mettez l'imprimante sous tension.

### Nettoyage de l'extérieur

AVERTISSEMENT ! Avant de nettoyer l'imprimante, appuyez sur le bouton (Marche/arrêt) pour l'éteindre et débranchez le cordon d'alimentation de la prise électrique.

À l'aide d'un chiffon doux et non pelucheux légèrement humecté, essuyez la poussière, les traces de maculage et les taches présentes sur le boîtier. Évitez tout écoulement de fluides à l'intérieur de l'imprimante, ainsi que sur le panneau de commande de l'imprimante.

### <span id="page-48-0"></span>Nettoyage du bac d'alimentation automatique (ADF)

Si le bac d'alimentation automatique charge plusieurs pages ou ne charge pas le papier ordinaire, vous pouvez nettoyer les rouleaux et le coussinet de séparation.

#### Pour nettoyer les rouleaux ou le tampon de séparation, procédez comme suit :

- 1. Éteignez l'imprimante en appuyant sur le bouton (1) (Marche/arrêt) et débranchez le cordon d'alimentation de la prise électrique.
- 2. Retirez tous les originaux du bac d'alimentation automatique.
- 3. Soulevez le capot du bac d'alimentation automatique (1).

Cela permet d'accéder aisément aux rouleaux (2) et au tampon de séparation (3).

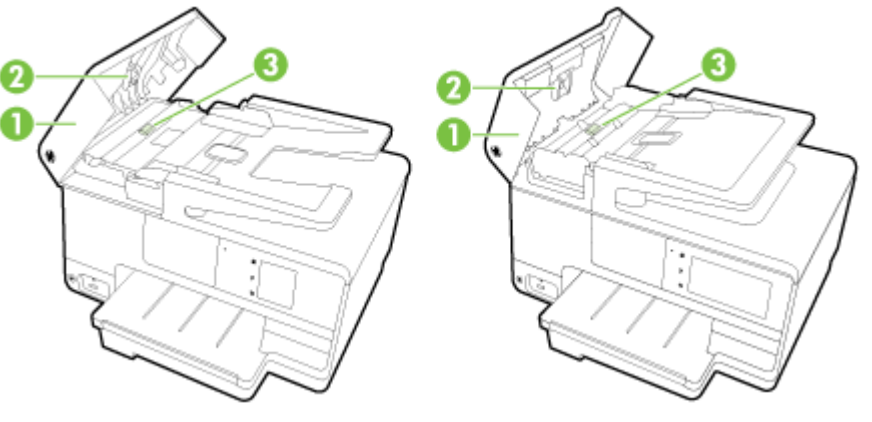

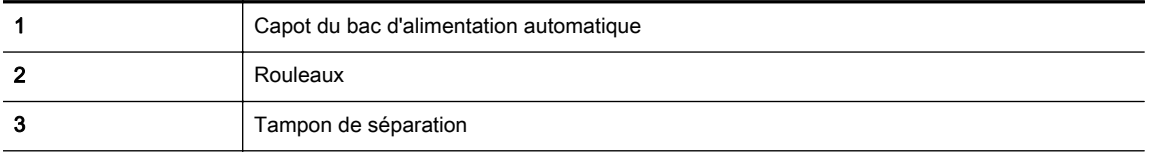

- 4. Imprégnez légèrement d'eau distillée un chiffon doux et non pelucheux, puis essorez l'excédent de liquide éventuel.
- 5. Utilisez le chiffon humide pour nettoyer les résidus éventuels restés sur les rouleaux ou sur le tampon de séparation.

 $\mathbb{R}$  **REMARQUE** : Si les résidus ne disparaissent pas à l'eau distillée, essayez d'utiliser de l'alcool isopropylique.

6. Fermez le capot du bac d'alimentation automatique.

# Mise à jour de l'imprimante

HP travaille en permanence à améliorer les performances de ses imprimantes et à vous faire bénéficier des dernières fonctionnalités.

 $\mathbb{R}^n$  REMARQUE : Si l'imprimante est connectée à un réseau et les services Web ont été activés, l'imprimante recherche automatiquement par défaut des mises à jour.

#### Mise à jour de l'imprimante à partir de son panneau de commande

- 1. Sur le panneau de commande de l'imprimante, touchez  $\mathbb{R}^3$  (HP ePrint), OK, Paramètres, puis Mise à jour d'imprimante.
- 2. Touchez Rechercher mise à jour de produit, puis suivez les instructions sur l'écran.

#### Permettre à l'imprimante de rechercher automatiquement les mises à jour

 $\mathbb{R}^n$  REMARQUE : Le paramètre par défaut de Mise à jour automatique est Activé.

- 1. Sur le panneau de commande de l'imprimante, touchez  $\mathbb{R}$  (HP ePrint), OK, Paramètres, puis Mise à jour d'imprimante.
- 2. Touchez Mise à jour automatique, puis Activé.

#### Mise à jour de l'imprimante à l'aide du serveur Web intégré

1. Ouvrez le serveur EWS.

Pour plus d'informations, voir [Serveur Web intégré à la page 120.](#page-130-0)

- 2. Cliquez sur l'onglet Services Web.
- 3. Dans la section Paramètres des services Web, cliquez sur Mise à jour du produit, cliquez sur Vérifier maintenant, puis suivez les instructions à l'écran.
- 4. Si l'option de mise à jour de produit n'est pas disponible, suivez ces instructions :
	- a. Dans la section Paramètres des services Web, cliquez sur Configuration, sur Continuer, puis suivez les instructions à l'écran.
	- b. Si le système vous y invite, autorisez l'imprimante à rechercher et installer des mises à jour d'imprimante.
	- REMARQUE : Si une mise à jour de l'imprimante est disponible, l'imprimante télécharge et installe la mise à jour, puis redémarre.
	- REMARQUE : Si le système vous invite à configurer les paramètres de proxy et si votre réseau utilise des paramètres de proxy, suivez les instructions à l'écran pour configurer un serveur proxy. Si vous ne disposez pas des détails, contactez l'administrateur réseau ou la personne responsable de la configuration du réseau sans fil.

# <span id="page-50-0"></span>Ouvrez le logiciel d'impression HP (Windows)

Après avoir installé le logiciel d'impression HP, effectuez l'une des opérations suivantes en fonction de votre système d'exploitation :

- Windows 8 : sur l'écran Démarrer, cliquez avec le bouton droit de la souris sur une zone vide, cliquez sur Toutes les applications sur la barre des applications, puis cliquez sur l'icône portant le nom de l'imprimante.
- Windows 7, Windows Vista et Windows XP : Sur le bureau de l'ordinateur, cliquez sur Démarrer, sélectionnez Tous les programmes, cliquez sur HP et sur le dossier de votre imprimante, puis sélectionnez l'icône portant le nom de votre imprimante.

# Mise hors tension de l'imprimante

Mettez l'imprimante hors tension en appuyant sur U (le bouton Marche/arrêt) situé sur l'imprimante. Attendez que le voyant d'alimentation s'éteigne avant de débrancher le cordon d'alimentation ou de mettre hors tension une multiprise.

 $\Lambda$  ATTENTION : Si vous mettez l'imprimante hors tension de façon inappropriée, le chariot d'impression risque de ne pas revenir en position normale, ce qui peut entraîner des problèmes au niveau des cartouches d'encre ou de la qualité d'impression.

# Restaurer les paramètres par défaut

Si vous désactivez certaines fonctions ou modifiez certains paramètres et vous souhaitez les restaurer, vous pouvez rétablir les paramètres d'usine ou les paramètres réseau.

#### Pour restaurer l'imprimante sur les paramètres d'usine

- 1. Sur le panneau de commande de l'imprimante, faites glisser votre doigt sur l'écran, puis touchez Configuration.
- 2. Touchez Outils.
- 3. Touchez Restaurer les paramètres par défaut, puis Oui.

Un message s'affiche pour indiquer que les paramètres par défaut de l'imprimante ont été restaurés.

4. Touchez OK.

#### Pour restaurer l'imprimante sur les paramètres réseau par défaut

- 1. Sur le panneau de commande de l'imprimante, faites glisser votre doigt sur l'écran, touchez Configuration, puis Configuration réseau.
- 2. Touchez Restaurer les paramètres réseau par défaut, puis sélectionnez Oui.

Un message s'affiche pour indiquer que les paramètres réseau par défaut ont été restaurés.

- 3. Touchez OK.
- 4. Imprimez la page de configuration réseau et vérifiez que les paramètres réseau ont été réinitialisés.

Pour plus d'informations, voir [Page de configuration réseau à la page 129.](#page-138-0)

- $\mathbb{R}^n$  REMARQUE : Les paramètres sans fil précédemment configurés sont supprimés une fois les paramètres réseau de l'imprimante réinitialisés.
- $\mathcal{R}$  ASTUCE : Vous pouvez visiter le site Web d'assistance en ligne de HP à l'adresse [www.hp.com/](http://h20180.www2.hp.com/apps/Nav?h_pagetype=s-001&h_page=hpcom&h_client=s-h-e008-1&h_product=5367602&h_lang=fr&h_cc=fr) [support](http://h20180.www2.hp.com/apps/Nav?h_pagetype=s-001&h_page=hpcom&h_client=s-h-e008-1&h_product=5367602&h_lang=fr&h_cc=fr) pour obtenir des informations et des utilitaires qui permettent de résoudre de nombreux problèmes communs sur l'imprimante.

(Windows) Si vous rencontrez des problèmes d'impression, vous pouvez télécharger l'utilitaire [HP Print and Scan Doctor,](http://h20180.www2.hp.com/apps/Nav?h_pagetype=s-924&h_client=s-h-e004-01&h_keyword=lp70044-win&h_lang=fr&h_cc=fr) qui peut résoudre automatiquement ce problème. L'utilitaire tentera de diagnostiquer et de résoudre le problème. Il se peut que l'utilitaire d'impression et de numérisation HP (HP Print and Scan Doctor) ne soit pas disponible dans toutes les langues.

# 3 Impression

La plupart des paramètres d'impression sont automatiquement gérés par l'application logicielle. Ne les modifiez manuellement que lorsque vous changez la qualité d'impression, que vous imprimez sur des types de papiers spécifiques ou que vous utilisez des fonctions spéciales.

Pour plus d'informations sur la sélection du papier d'impression le mieux adapté à vos documents, reportez-vous à la section [Principes de base relatifs au papier à la page 21.](#page-33-0)

Sélectionnez une tâche d'impression pour poursuivre :

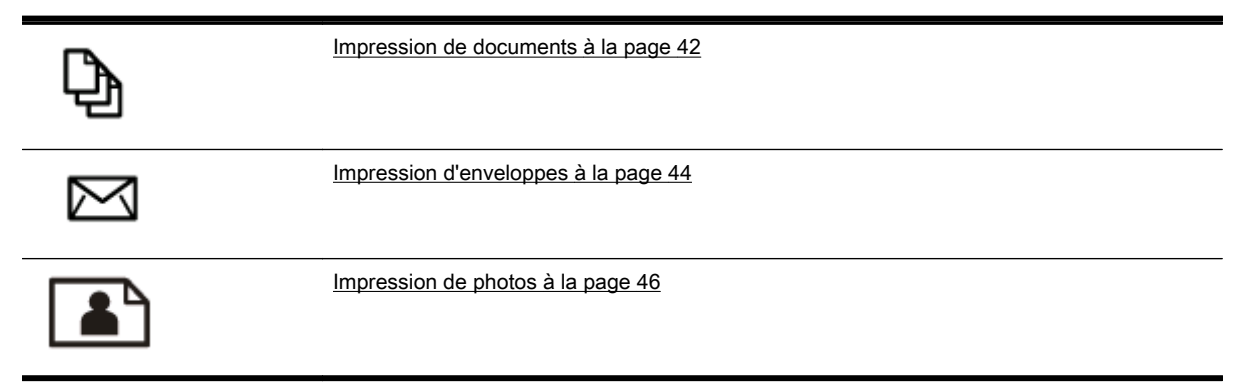

# <span id="page-54-0"></span>Impression de documents

 $\hat{X}$  ASTUCE : Cette imprimante inclut HP ePrint, un service gratuit de HP qui vous permet d'imprimer à tout moment des documents sur votre imprimante HP ePrint, depuis n'importe quel lieu, sans aucun logiciel ou pilote d'imprimante supplémentaire. Pour plus d'informations, voir [HP ePrint](#page-105-0) [à la page 93](#page-105-0).

#### Pour imprimer depuis l'application logicielle (Windows)

- 1. Chargez du papier dans le bac. Pour plus d'informations, voir [Chargement du papier](#page-36-0) [à la page 24](#page-36-0).
- 2. Dans le logiciel, sélectionnez Imprimer.
- 3. Vérifiez que votre imprimante est sélectionnée.
- 4. Cliquez sur le bouton qui ouvre la boîte de dialoque Propriétés.

Selon l'application logicielle utilisée, ce bouton peut correspondre à Propriétés, Options, Configuration d'imprimante, Propriétés d'imprimante, Imprimante ou Préférences.

- 5. Sélectionnez les options appropriées.
	- Sous l'onglet Mise en page, sélectionnez l'orientation Portrait ou Paysage.
	- Sous l'onglet Papier/Qualité, sélectionnez le type de papier approprié dans la liste déroulante Support de la zone Sélection du bac, puis choisissez la qualité de papier appropriée dans la liste déroulante Paramètres de qualité.
	- Cliquez sur le bouton Avancé, puis, dans la zone Papier/Sortie, sélectionnez le format de papier approprié dans la liste déroulante Format de papier.

Pour plus d'options d'impression, voir [Conseils pour réussir vos impressions à la page 52](#page-64-0).

- 6. Cliquez sur OK pour fermer la boîte de dialoque Propriétés.
- 7. Cliquez sur Imprimer ou sur OK pour commencer l'impression.

#### Pour imprimer depuis l'application logicielle (OS X)

- 1. Chargez du papier dans le bac. Pour plus d'informations, voir [Chargement du papier](#page-36-0) [à la page 24](#page-36-0).
- 2. Dans le menu Fichier de votre application logicielle, sélectionnez Imprimer.
- 3. Vérifiez que votre imprimante est sélectionnée.
- 4. Définissez les attributs de page.

Procédez comme suit si les options de la boîte d'impression ne s'affichent pas.

- OS X v10.6 : Cliquez sur le triangle d'information de couleur bleue, situé près de la sélection d'imprimante, pour accéder aux options d'impression.
- OS X Lion et Mountain Lion : Cliquez sur Afficher les détails pour accéder aux options d'impression.

**REMARQUE :** Les options suivantes sont disponibles pour votre imprimante. Les emplacements des options peuvent varier d'une application à une autre.

- Sélectionnez le format du papier.
- Sélectionnez l'orientation du papier.
- Entrez le pourcentage de mise à l'échelle.
- 5. Cliquez sur Imprimer.

# <span id="page-56-0"></span>Impression d'enveloppes

Évitez les enveloppes ayant les caractéristiques suivantes :

- **Finition extrêmement lisse**
- Enveloppes autocollantes, à agrafes ou à fenêtres
- Bords épais, irréguliers ou recourbés
- Zones froissées, usées ou ayant subi une autre détérioration

Assurez-vous que les plis des enveloppes que vous chargez dans l'imprimante sont correctement aplatis.

 $\mathbb{R}^n$  REMARQUE : Pour plus d'informations concernant l'impression sur des enveloppes, consultez la documentation fournie avec le logiciel utilisé.

#### Pour imprimer des enveloppes (Windows)

- 1. Chargez des enveloppes dans le bac, face à imprimer vers le bas. Pour plus d'informations, voir [Chargement du papier à la page 24.](#page-36-0)
- 2. Dans le menu Fichier du logiciel, cliquez sur Imprimer.
- 3. Vérifiez que votre imprimante est sélectionnée.
- 4. Cliquez sur le bouton qui ouvre la boîte de dialoque Propriétés.

Selon l'application logicielle utilisée, ce bouton peut correspondre à Propriétés, Options, Configuration d'imprimante, Propriétés d'imprimante, Imprimante ou Préférences.

- 5. Sélectionnez les options appropriées.
	- Sous l'onglet Mise en page, sélectionnez l'orientation Portrait ou Paysage.
	- Sous l'onglet Papier/Qualité, sélectionnez le type de papier approprié dans la liste déroulante Support de la zone Sélection du bac, puis choisissez la qualité de papier appropriée dans la liste déroulante Paramètres de qualité.
	- Cliquez sur le bouton Avancé, puis, dans la zone Papier/Sortie, sélectionnez le format de papier approprié dans la liste déroulante Format de papier.

Pour plus d'options d'impression, voir [Conseils pour réussir vos impressions à la page 52](#page-64-0).

6. Cliquez sur OK, puis sur Imprimer ou sur OK dans la boîte de dialogue Imprimer.

#### Pour imprimer des enveloppes (OS X)

- 1. Chargez des enveloppes dans le bac, face à imprimer vers le bas. Pour plus d'informations, voir [Chargement du papier à la page 24.](#page-36-0)
- 2. Dans le menu Fichier de votre application logicielle, sélectionnez Imprimer.
- 3. Vérifiez que votre imprimante est sélectionnée.
- 4. Définition des options d'impression.

Procédez comme suit si les options de la boîte d'impression ne s'affichent pas.

- OS X 10.6 : Cliquez sur le triangle d'information de couleur bleue, situé près de la sélection d'imprimante, pour accéder aux options d'impression.
- OS X Lion et Mountain Lion : Cliquez sur Afficher les détails pour accéder aux options d'impression.

 $\mathbb{P}$  REMARQUE : Les options suivantes sont disponibles pour votre imprimante. Les emplacements des options peuvent varier d'une application à une autre.

- a. Sélectionnez le format d'enveloppe approprié dans le menu en incrustation Format de papier.
- b. Dans le menu contextuel, sélectionnez Type/qualité de papier et vérifiez que le paramètre correspondant au type de papier est défini sur Papier ordinaire.
- 5. Cliquez sur Imprimer.

# <span id="page-58-0"></span>Impression de photos

Ne laissez pas de papier photo dans le bac d'entrée si vous ne l'utilisez pas. Il risquerait de gondoler, ce qui nuirait à la qualité des impressions. Le papier photo doit être plat pour permettre une bonne impression.

 $\mathcal{X}$  ASTUCE : Cette imprimante inclut HP ePrint, un service gratuit de HP qui vous permet d'imprimer à tout moment des documents sur votre imprimante HP ePrint, depuis n'importe quel lieu, sans nécessiter aucun logiciel ou pilote d'imprimante supplémentaire. Pour plus d'informations, voir [HP](#page-105-0) [ePrint à la page 93](#page-105-0).

#### Imprimer une photo à partir de l'ordinateur (Windows)

- 1. Chargez du papier dans le bac. Pour plus d'informations, voir [Chargement du papier](#page-36-0) [à la page 24](#page-36-0).
- 2. Dans le logiciel, sélectionnez Imprimer.
- 3. Vérifiez que votre imprimante est sélectionnée.
- 4. Cliquez sur le bouton qui ouvre la boîte de dialoque Propriétés.

Selon l'application logicielle utilisée, ce bouton peut correspondre à Propriétés, Options, Configuration d'imprimante, Propriétés d'imprimante, Imprimante ou Préférences.

- 5. Sélectionnez les options appropriées.
	- Sous l'onglet Mise en page, sélectionnez l'orientation Portrait ou Paysage.
	- Sous l'onglet Papier/Qualité, sélectionnez le type de papier approprié dans la liste déroulante Support de la zone Sélection du bac, puis choisissez la qualité de papier appropriée dans la liste déroulante Paramètres de qualité.
	- Cliquez sur le bouton Avancé, puis, dans la zone Papier/Sortie, sélectionnez le format de papier approprié dans la liste déroulante Format de papier.

Pour plus d'options d'impression, voir [Conseils pour réussir vos impressions à la page 52](#page-64-0).

- **EXARQUE :** Pour une résolution ppp maximale, allez sur l'onglet Papier/Qualité, sélectionnez Papier photo dans la liste déroulante Support, puis sélectionnez Optimum dans les Paramètres de qualité. Cliquez ensuite sur le bouton Avancé et sélectionnez Oui dans la liste déroulante Imprimer en résolution max. Si vous imprimez en niveaux de gris, résolution ppp maximale, sélectionnez Niveaux de gris haute qualité dans la liste déroulante Imprimer en niveaux de gris.
- 6. Cliquez sur OK pour revenir à la boîte de dialogue Propriétés.
- 7. Cliquez sur OK, puis sur Imprimer ou sur OK dans la boîte de dialogue Imprimer.

 $\mathbb{R}^n$  REMARQUE : Une fois l'impression terminée, retirez le papier photo non utilisé du bac de sortie. Entreposez le papier photo de manière à ce qu'il ne gondole pas, ce qui nuirait à la qualité des impressions.

#### Imprimer une photo à partir de l'ordinateur (OS X)

- 1. Chargez du papier dans le bac. Pour plus d'informations, voir [Chargement du papier](#page-36-0) [à la page 24](#page-36-0).
- 2. Dans le menu Fichier de votre application logicielle, sélectionnez Imprimer.
- 3. Vérifiez que votre imprimante est sélectionnée.

4. Définition des options d'impression.

Procédez comme suit si les options de la boîte d'impression ne s'affichent pas.

- OS X v10.6 : Cliquez sur le triangle d'information de couleur bleue, situé près de la sélection d'imprimante, pour accéder aux options d'impression.
- OS X Lion ET Mountain Lion : Cliquez sur Afficher les détails pour accéder aux options d'impression.

 $\mathbb{R}^n$  REMARQUE : Les options suivantes sont disponibles pour imprimante. Les emplacements des options peuvent varier d'une application à une autre.

- a. Sélectionnez le format de papier approprié dans le menu en incrustation Format de papier.
- b. Sélectionnez une Orientation.
- c. Dans le menu contextuel, sélectionnez Type de papier/Qualité, puis sélectionnez les paramètres suivants :
	- Type de papier : type de papier photo approprié
	- Qualité : Optimale ou ppp maximal
	- Cliquez sur le triangle d'information Options couleur, puis sélectionnez l'option Retouche photo appropriée.
		- Désactivé : aucune modification n'est apportée à l'image.
		- Version de base : permet d'effectuer une mise au point automatique de l'image ; règle légèrement la netteté de l'image.
- 5. Sélectionnez les autres paramètres d'impression appropriés, puis cliquez sur Imprimer.

#### Impression de photos depuis une carte mémoire

Vous pouvez connecter un lecteur flash USB (tel qu'une clé USB ou un disque dur portable) au port USB situé à l'avant de l'imprimante.

Pour plus d'informations sur l'utilisation des périphériques de mémoire, reportez-vous à [Insérez une](#page-42-0) [clé USB. à la page 30.](#page-42-0)

- 1. Insérez le périphérique de stockage USB dans le port USB avant.
- 2. Sur le panneau de commande, touchez Imprimer des photos.
- 3. Touchez Affichage et impression pour afficher des photos.
- 4. Sélectionnez la photo à imprimer, puis touchez Sélectionner.
- 5. Touchez la flèche vers le haut ou vers le bas pour indiquer le nombre de photos à imprimer.
- 6. Touchez Modifier pour sélectionner les options permettant de modifier les photos sélectionnées. Vous pouvez faire pivoter et recadrer une photo, ou activer / désactiver l'option Retouche photo ou l'option Éliminer les yeux rouges.

 $\bigwedge$  ATTENTION : Toute tentative de retrait d'un périphérique de mémoire alors qu'il est en cours d'accès peut endommager les fichiers sur le périphérique de mémoire. Vous pouvez retirer une carte mémoire en toute sécurité uniquement lorsque le voyant d'état ne clignote pas.

- 7. Touchez Terminé et Continuer pour prévisualiser la photo sélectionnée. Si vous souhaitez régler la mise en page ou le type de papier, touchez Paramètres, puis votre sélection. Vous pouvez également enregistrer de nouveaux paramètres par défaut.
- 8. Touchez Imprimer pour lancer l'impression.

### Impression en mode ppp maximal

Utilisez le mode d'impression en nombre de points par pouce (ppp) maximal pour imprimer des images fines et de haute qualité sur du papier photo.

L'impression en mode ppp maximal prend plus de temps que l'impression avec d'autres paramètres et requiert une mémoire plus importante.

#### Pour imprimer au mode dpi maximum (Windows)

- 1. Dans le logiciel, sélectionnez Imprimer.
- 2. Vérifiez que votre imprimante est sélectionnée.
- 3. Cliquez sur le bouton qui ouvre la boîte de dialogue Propriétés.

Selon l'application logicielle utilisée, ce bouton peut correspondre à Propriétés, Options, Configuration d'imprimante, Propriétés d'imprimante, Imprimante ou Préférences.

- 4. Cliquez sur l'onglet Papier/Qualité.
- 5. Sélectionnez le type de support dans la liste déroulante Support.
	- Papiers photo HP Premium Plus
	- Papiers photo HP Advanced
- 6. Cliquez sur le bouton Avancé.
- 7. Dans la zone Caractéristiques de l'imprimante, sélectionnez Oui dans la liste Imprimer en mode ppp maximal.
- 8. Sélectionnez un format de papier dans la liste déroulante Format de papier.
- 9. Cliquez sur OK pour refermer la fenêtre d'options avancées.
- 10. Confirmez le paramètre Orientation sous l'onglet Mise en page, puis cliquez sur OK pour lancer l'impression.

#### Pour imprimer en utilisant la résolution ppp maximale (OS X)

- 1. Dans le menu Fichier de votre application logicielle, sélectionnez Imprimer.
- 2. Vérifiez que votre imprimante est sélectionnée.
- 3. Définition des options d'impression.

Procédez comme suit si les options de la boîte d'impression ne s'affichent pas.

- OS X v10.6 : Cliquez sur le triangle d'information de couleur bleue, situé près de la sélection d'imprimante, pour accéder aux options d'impression.
- OS X Lion et Mountain Lion : Cliquez sur Afficher les détails pour accéder aux options d'impression.
- $\mathbb{R}$  REMARQUE : Les options suivantes sont disponibles pour votre imprimante. Les emplacements des options peuvent varier d'une application à une autre.
	- a. Sélectionnez le format de papier approprié dans le menu en incrustation Format de papier.
	- b. Dans le menu contextuel, sélectionnez Type de papier/Qualité, puis sélectionnez les paramètres suivants :
- Type de papier : type de papier photo approprié
- Qualité : Optimale ou ppp maximal
- 4. Sélectionnez les autres paramètres d'impression souhaités, puis cliquez sur Imprimer.

### <span id="page-63-0"></span>Impression sur les deux faces (recto verso)

Vous pouvez imprimer automatiquement sur les deux faces d'une feuille de papier en utilisant le dispositif d'impression recto verso automatique.

REMARQUE : L'impression recto verso nécessite l'installation d'un module d'impression recto verso automatique sur l'imprimante.

REMARQUE : Vous pouvez imprimer manuellement les deux faces d'une feuille en imprimant uniquement les pages impaires, en retournant les pages, puis en imprimant les pages paires.

#### Pour imprimer en recto verso (Windows)

- 1. Dans le logiciel, sélectionnez Imprimer.
- 2. Vérifiez que votre imprimante est sélectionnée.
- 3. Cliquez sur le bouton qui ouvre la boîte de dialoque Propriétés.

Selon l'application logicielle utilisée, ce bouton peut s'appeler Propriétés, Options, Configuration de l'imprimante, Propriétés de l'imprimante, Imprimante ou Préférences.

- 4. Sélectionnez les options appropriées.
	- Sous l'onglet Mise en page, sélectionnez l'orientation Portrait ou Paysage.
	- Sous l'onglet Papier/Qualité, sélectionnez le type de papier approprié dans la liste déroulante Support de la zone Sélection du bac, puis choisissez la qualité de papier appropriée dans la liste déroulante Paramètres de qualité.
	- Cliquez sur le bouton Avancé, puis, dans la zone Papier/Sortie, sélectionnez le format de papier approprié dans la liste déroulante Format de papier.

Pour plus d'options d'impression, voir [Conseils pour réussir vos impressions à la page 52](#page-64-0).

- 5. Sous l'onglet Mise en page, sélectionnez Retourner sur le bord long ou Retourner sur le bord court dans la liste déroulante Copie recto verso.
- 6. Cliquez sur OK pour imprimer.
- $\mathbb{R}^n$  REMARQUE : Après impression d'une page du document, vous êtes invité(e) à patienter quelques secondes. Puis, l'imprimante recharge automatiquement le même papier pour imprimer l'autre côté. Vous n'avez pas à recharger manuellement le papier.

#### Pour imprimer en recto verso (OS X)

- 1. Dans le menu Fichier de votre application logicielle, sélectionnez Imprimer.
- 2. Dans la boîte de dialogue, sélectionnez Mise en page dans le menu contextuel.
- 3. Sélectionnez le type de reliure souhaité pour les pages recto verso, puis cliquez sur Imprimer.

### <span id="page-64-0"></span>Conseils pour réussir vos impressions

Pour obtenir une impression de qualité, les cartouches d'encre HP doivent être correctement installées, contenir suffisamment d'encre et fonctionner correctement. Le papier doit être correctement placé avec les paramètres d'impression correspondants.

#### Conseils d'impression

- Si la qualité d'impression est inacceptable, voir [Résolution des problèmes d'impression](#page-143-0) [à la page 134](#page-143-0) pour plus d'informations.
- Utilisez des cartouches d'encre HP d'origine.
- Installez correctement les cartouches d'encre noire et tricolore.

Pour plus d'informations, voir [Remplacement des cartouches d'encre à la page 101](#page-112-0).

Vérifiez les niveaux d'encre estimés dans les cartouches pour vous assurer qu'il y a suffisamment d'encre.

Pour plus d'informations, voir [Vérification des niveaux d'encre estimés à la page 99.](#page-110-0)

● Mettez toujours l'imprimante hors tension à l'aide du bouton (Marche/arrêt) pour permettre à l'imprimante de protéger les buses.

#### Conseils de chargement du papier

Pour plus d'informations, reportez-vous à la section [Chargement du papier à la page 24.](#page-36-0)

- Chargez une pile de papier (et non une seule page). Tout le papier contenu dans la pile doit être de format et de type identiques afin d'éviter tout risque de bourrage.
- Chargez le papier face à imprimer vers le bas dans le bac principal.
- Assurez-vous que le papier chargé dans le bac d'alimentation repose à plat et que les bords ne sont pas cornés ou déchirés.
- Ajustez le guide de largeur du bac d'alimentation pour qu'il se cale contre le papier chargé. Assurez-vous que les guides ne courbent pas le papier chargé dans le bac.

#### Conseils relatifs aux paramètres de l'imprimante (Windows)

Pour modifier les paramètres d'impression par défaut, cliquez sur Définir les préférences, sous Imprimer, numériser et télécopier dans le logiciel d'impression HP.

Pour ouvrir le logiciel d'impression, voir [Ouvrez le logiciel d'impression HP \(Windows\)](#page-50-0) [à la page 38](#page-50-0).

- Pour sélectionner le nombre de pages à imprimer par feuille, sur l'onglet Mise en page, sélectionnez l'option appropriée dans la liste déroulante Pages par feuille.
- Si vous voulez modifier l'orientation de la page, configurez-la dans l'interface de votre application.
- Pour afficher plus de paramètres d'impression, sur l'onglet Mise en page ou Papier/Qualité, cliquez sur le bouton Avancé pour ouvrir la boîte de dialogue Options avancées.
- Imprimer en niveaux de gris : vous permet d'imprimer un document noir et blanc en utilisant uniquement de l'encre noire. Sélectionnez Encre noire uniquement, puis cliquez sur le bouton OK.
- Mise en page des pages par feuillet : vous aide à indiquer l'ordre des pages si vous imprimez un document sur plus de deux pages par feuille.
- $\mathbb{R}$  REMARQUE : L'aperçu au niveau de l'onglet Mise en page ne peut pas refléter ce que vous sélectionnez dans la liste déroulante Mise en page des pages par feuillet.
- Impression sans bordures : sélectionnez cette option pour imprimer des photos sans bordures. Certains types de papier ne prennent pas en charge cette fonction. Une icône d'alerte apparaîtra en regard de l'option si le type de papier sélectionné dans la liste déroulante Support ne la prend pas en charge.
- Conserver la mise en page : fonctionne uniquement avec l'impression recto verso. Si la taille de l'image est supérieure à la zone imprimable, sélectionnez cette fonction pour mettre le contenu de la page à l'échelle afin qu'il s'intègre aux marges plus petites et qu'aucune page supplémentaire ne soit créée.
- Technologies HP Real Life : cette fonction lisse et affine les images et graphiques pour augmenter la qualité d'impression.
- Livret : vous permet d'imprimer un document de plusieurs pages sous forme de livret. L'imprimante place deux pages sur chaque moitié d'une feuille qui peut être pliée en son milieu pour former un livret. Sélectionnez une méthode de pliage dans la liste déroulante, puis cliquez sur OK.
	- Livret-ReliureGauche : le côté de la reliure après pliage en livret apparaît sur la gauche. Sélectionnez cette option si vous avez l'habitude de lire de gauche à droite.
	- Livret-ReliureDroite : le côté de la reliure après pliage en livret apparaît sur la droite. Sélectionnez cette option si vous avez l'habitude de lire de droite à gauche.
	- $\mathbb{R}^n$  REMARQUE : L'aperçu au niveau de l'onglet Mise en page ne peut pas refléter ce que vous sélectionnez dans la liste déroulante Livret.
- Bordures de page : vous aide à ajouter des bordures aux pages si vous imprimez un document sur deux ou plusieurs pages par feuille.

 $\mathbb{R}^n$  REMARQUE : L'aperçu au niveau de l'onglet Mise en page ne peut pas refléter ce que vous sélectionnez dans la liste déroulante Bordures de page.

● Vous pouvez utiliser un raccourci d'impression pour gagner du temps de configuration. Un raccourci d'impression stocke les valeurs de configuration qui sont appropriées à un type de tâche particulier, pour que vous puissiez définir toutes les options en un seul clic. Pour l'utiliser, rendez-vous sur l'onglet Raccourci d'impression, sélectionnez un raccourci d'impression, puis cliquez sur OK.

Pour ajouter un nouveau raccourci d'impression, une fois les paramètres définis sur l'onglet Mise en page ou Papier/Qualité, cliquez sur l'onglet Raccourci d'impression, cliquez sur Enregistrer sous et saisissez un nom, puis cliquez sur OK.

Pour supprimer un raccourci d'impression, sélectionnez-le et cliquez sur Supprimer.

 $\mathbb{R}^n$  REMARQUE : Vous ne pouvez pas supprimer les raccourcis d'impression par défaut.

#### Conseils relatifs aux paramètres de l'imprimante (OS X)

- Dans la boîte de dialogue Imprimer, utilisez le menu Format du papier pour sélectionner le format du papier chargé dans l'imprimante.
- Dans la boîte de dialoque Imprimer, sélectionnez le menu contextuel Type/qualité du papier et choisissez le type et la qualité du papier.
- Pour imprimer un document noir et blanc en utilisant uniquement l'encre noire, sélectionnez le menu contextuel Type/qualité du papier et choisissez l'option Échelle de gris dans le menu contextuel Couleur.

#### **Remarques**

- Les cartouches d'encre HP d'origine ont été concues et testées avec les imprimantes et papiers HP pour vous aider à obtenir facilement des résultats remarquables, jour après jour.
- $\mathbb{R}$  REMARQUE : HP ne peut pas garantir la qualité ou la fiabilité des consommables non HP. Les services ou réparations du produit requis suite à l'utilisation d'une encre de marque autre que HP ne sont pas couverts par la garantie.

Si vous pensez avoir acheté des cartouches d'encre HP d'origine, consultez le site [www.hp.com/](http://www.hp.com/go/anticounterfeit) [go/anticounterfeit.](http://www.hp.com/go/anticounterfeit)

- Les avertissements et indicateurs de niveaux d'encre fournissent des estimations à des fins de planification uniquement.
- REMARQUE : Lorsqu'un message d'avertissement relatif à un faible niveau d'encre s'affiche, faites en sorte d'avoir une cartouche de remplacement à portée de main afin d'éviter toute perte de temps éventuelle. Le remplacement des cartouches n'est pas nécessaire tant que la qualité d'impression n'est pas jugée inacceptable.
- Les paramètres du logiciel sélectionnés dans le pilote d'impression s'appliquent uniquement à l'impression, et non à la copie ou à la numérisation.
- Vous pouvez imprimer votre document recto verso.

# 4 Copie et numérisation

- [Copier](#page-68-0)
- **[Numérisation](#page-70-0)**

# <span id="page-68-0"></span>**Copier**

Le menu Copier du panneau de commande de l'imprimante vous permet de sélectionner facilement le nombre de copies à effectuer en couleur ou en noir et blanc.

Vous pouvez aussi facilement accéder aux paramètres avancés, tels que la modification du format et du type de papier, le réglage du contraste de la copie et le redimensionnement de la copie.

#### Pour copier des documents

- 1. Assurez-vous que le bac d'alimentation principal contient du papier. Pour plus d'informations, voir [Chargement du papier à la page 24.](#page-36-0)
- 2. Chargez l'original, face à imprimer vers le bas sur la vitre du scanner ou face à imprimer vers le haut dans le bac d'alimentation automatique.

Pour plus d'informations, reportez-vous à la section [Chargement d'un original sur la vitre du](#page-40-0) [scanner à la page 28](#page-40-0) ou [Chargement d'un original dans le bac d'alimentation automatique](#page-41-0) [à la page 29](#page-41-0).

- $\mathbb{B}^n$  REMARQUE : Pour copier une photo, placez-la sur la vitre du scanner face vers le bas, comme indiqué par l'icône dans le coin de la vitre.
- 3. Sur le panneau de commande de l'imprimante, touchez Copie.
- 4. Faites défiler vers le bas ou vers le haut pour sélectionner le nombre de copies.
- $\mathcal{X}$  ASTUCE : Pour enregistrer les paramètres comme paramètres par défaut en vue des prochaines tâches, touchez Copie, puis  $\bullet$  ou Paramètres, et enfin Configurer comme nouveaux paramètres par défaut.
- 5. Touchez Noir ou Couleur pour démarrer la tâche de copie.
- **REMARQUE :** Si vous avez un original en couleur, sélectionnez Noir pour effectuer une copie en noir et blanc ou **Couleur** pour obtenir une copie en couleur.

#### Paramètres de copie supplémentaires

Vous pouvez personnaliser les tâches de copie à l'aide des différents paramètres disponibles sur le panneau de commande de l'imprimante.

Dans le menu Copier, touchez cou Paramètres et modifiez les paramètres souhaités.

- Nombre d'exemplaires
- Format du papier
- Type de papier
- Sélection du bac
- **HP Copy Fix**
- Recto verso
- Logiciel de copie ID
- **Qualité**
- Prévisualiser et modifier
- + clair/foncé
- Redimensionner
- Assemblage
- Décalage de la marge
- Améliorations
- Définition comme nouveaux paramètres par défaut

### <span id="page-70-0"></span>Numérisation

Vous pouvez numériser des documents, des photos et d'autres originaux, puis les envoyer vers une grande variété de destinations, telles qu'un dossier situé sur un ordinateur.

Le logiciel d'impression HP vous permet également de numériser des documents dans un format vous permettant de rechercher, copier, coller et même modifier.

- $\mathbb{P}$  REMARQUE : Certaines fonctions de numérisation sont disponibles uniquement après l'installation du logiciel HP.
- $\mathcal{X}$  ASTUCE : Si vous rencontrez des problèmes lors de la numérisation de documents, reportez-vous à la section [Résolution des problèmes de numérisation à la page 141.](#page-150-0)
	- Numérisation d'un original
	- [Numérisation à l'aide de Webscan](#page-72-0)
	- [Numérisation de documents en tant que texte modifiable](#page-72-0)

### Numérisation d'un original

Le menu Numériser du panneau de commande de l'imprimante vous permet de sélectionner facilement l'emplacement de la numérisation :

- Numérisation vers un ordinateur
- [Numérisation vers un périphérique de mémoire](#page-71-0)
- **EX** REMARQUE : Votre imprimante et votre ordinateur doivent être connectés entre eux et sous tension.
- **EXARARQUE :** Si vous numérisez un original depuis le panneau de commande de l'imprimante ou votre ordinateur en utilisant le logiciel d'impression HP, ce dernier doit également être installé sur votre ordinateur avant la numérisation. De plus, sur les ordinateurs Windows, le logiciel doit être en cours d'exécution avant la numérisation.
- **REMARQUE :** Lorsque vous numérisez un document sans bordures, utilisez la vitre du scanner et pas le bac d'alimentation automatique.

#### Numérisation vers un ordinateur

 $\mathbb{R}^n$  REMARQUE : Pour numériser vers un ordinateur, assurez-vous que la fonctionnalité est activée.

(Windows) Ouvrez le logiciel d'impression HP, allez dans la section Numérisation, puis sélectionnez Gérer la numérisation vers l'ordinateur.

(OS X) Si vous avez installé HP Scan, ouvrez HP Utility. Dans Paramètres de numérisation, cliquez sur Numériser vers l'ordinateur et vérifiez que l'option Activer la numérisation vers l'ordinateur est sélectionnée.

#### Pour numériser un original à partir du panneau de commande de l'imprimante

1. Chargez l'original, face à imprimer vers le bas, dans l'angle arrière gauche de la vitre du scanner ou dans le bac d'alimentation automatique.

Pour plus d'informations, reportez-vous à la section [Chargement d'un original sur la vitre du](#page-40-0) [scanner à la page 28](#page-40-0) ou [Chargement d'un original dans le bac d'alimentation automatique](#page-41-0) [à la page 29](#page-41-0).

2. Touchez Numérisation, puis sélectionnez Ordinateur.

- <span id="page-71-0"></span>3. Touchez l'ordinateur vers lequel vous souhaitez numériser.
- 4. Choisissez le type de profil de numérisation que vous souhaitez.

#### 5. Touchez Lancer la numérisation.

#### Pour numériser un original à partir du logiciel d'impression HP (Windows)

1. Chargez l'original, face à imprimer vers le bas, dans l'angle arrière gauche de la vitre du scanner ou face à imprimer vers le haut dans le bac d'alimentation automatique.

Pour plus d'informations, reportez-vous à la section [Chargement d'un original sur la vitre du](#page-40-0) [scanner à la page 28](#page-40-0) ou [Chargement d'un original dans le bac d'alimentation automatique](#page-41-0) [à la page 29](#page-41-0).

- 2. Ouvrez le logiciel d'impression HP. Pour plus d'informations, voir [Ouvrez le logiciel d'impression](#page-50-0) [HP \(Windows\) à la page 38.](#page-50-0)
- 3. Dans le logiciel d'impression HP, cliquez sur Numériser un document ou une photo dans Imprimer, numériser et télécopier.
- 4. Sélectionnez le type de numérisation voulu à partir du menu de raccourci, puis cliquez sur Numériser.
- **FY REMARQUE :** Si l'option Afficher l'aperçu de numérisation est sélectionnée, vous devrez effectuer des réglages pour l'image numérisée dans l'écran d'aperçu.
- 5. Sélectionnez l'option Enregistrer si vous souhaitez conserver l'application ouverte pour une autre numérisation ou sélectionnez Fin pour quitter l'application.
- 6. Cliquez sur Numérisation et sélectionnez un raccourci de numérisation.
- 7. Après enregistrement de la numérisation, une fenêtre de l'Explorateur Windows s'ouvre dans le répertoire où la numérisation a été enregistrée.

#### Pour numériser un original à partir du logiciel d'impression HP (OS X)

1. Ouvrez Numérisation HP.

Numérisation HP est situé dans le dossier Applications/Hewlett-Packard au sommet de l'arborescence du disque dur.

2. Sélectionnez le type de profil de numérisation souhaité et suivre les instructions à l'écran.

#### Numérisation vers un périphérique de mémoire

Vous pouvez directement numériser vers une clé USB à partir du panneau de commande de l'imprimante sans utiliser l'ordinateur ou le logiciel HP fourni avec l'imprimante.

REMARQUE : Pour numériser des documents en tant que texte modifiable, utilisez le logiciel d'impression. Pour plus d'informations, voir [Numérisation de documents en tant que texte modifiable](#page-72-0) [à la page 60](#page-72-0).

**EXARQUE :** Vous pouvez aussi utiliser le logiciel d'imprimante HP pour numériser des documents en texte modifiable. Pour plus d'informations, consultez la section [Numérisation de](#page-72-0) [documents en tant que texte modifiable à la page 60.](#page-72-0)
#### Pour numériser un original vers un périphérique de mémoire à partir du panneau de commande de l'imprimante

1. Chargez l'original, face à imprimer vers le bas, dans l'angle arrière gauche de la vitre du scanner ou face à imprimer vers le haut dans le bac d'alimentation automatique.

Pour plus d'informations, reportez-vous à la section [Chargement d'un original sur la vitre du](#page-40-0) [scanner à la page 28](#page-40-0) ou [Chargement d'un original dans le bac d'alimentation automatique](#page-41-0) [à la page 29](#page-41-0).

- 2. Insérez une clé USB. Pour plus d'informations, voir [Insérez une clé USB. à la page 30](#page-42-0).
- 3. Touchez Numérisation, puis sélectionnez Périphérique mémoire.
- 4. Modifiez d'autres options de numérisation, puis touchez Lancer la numérisation.

### Numérisation à l'aide de Webscan

Webscan est une fonction du serveur Web intégré qui vous permet de numériser des photos et des documents entre votre imprimante et votre ordinateur en utilisant un navigateur Web.

Cette fonction est disponible même si vous n'avez pas installé le logiciel d'impression HP sur votre ordinateur.

 $\mathbb{R}^n$  REMARQUE : La fonction Webscan est désactivée et devra être activée dans le serveur Web intégré (EWS). Pour plus d'informations sur l'ouverture du serveur Web intégré, reportez-vous à la section [Ouverture du serveur Web intégré à la page 120](#page-130-0).

Si vous ne parvenez pas à ouvrir Webscan dans le serveur EWS, il se peut que le logiciel ait été désactivé par votre administrateur réseau. Pour plus d'informations, contactez votre administrateur réseau ou la personne qui a installé votre réseau.

#### Pour numériser avec Webscan

- $\mathbb{R}^n$  REMARQUE : Webscan fournit des options de numérisation de base. Pour utiliser d'autres options ou fonctions de numérisation, numérisez à l'aide du logiciel d'impression HP.
	- 1. Chargez l'original, face à imprimer vers le bas, dans l'angle arrière gauche de la vitre du scanner ou face à imprimer vers le haut dans le bac d'alimentation automatique.

Pour plus d'informations, reportez-vous à la section [Chargement d'un original sur la vitre du](#page-40-0) [scanner à la page 28](#page-40-0) ou [Chargement d'un original dans le bac d'alimentation automatique](#page-41-0) [à la page 29](#page-41-0).

- 2. Ouvrez le serveur Web intégré. Pour plus d'informations, voir [Serveur Web intégré](#page-130-0) [à la page 120.](#page-130-0)
- 3. Cliquez sur l'onglet Paramètres.
- 4. Dans la section Sécurité, cliquez sur Paramètres de l'administrateur, puis sur OK.
- 5. Sélectionnez Webscan pour l'activer.
- 6. Cliquez sur Appliquer, puis sur OK.
- 7. Cliquez sur l'onglet Numérisation, puis sur Webscan dans le volet de gauche, modifiez les paramètres souhaités, puis cliquez sur Lancer la numérisation.

### Numérisation de documents en tant que texte modifiable

Pour numériser des documents dans un format compatible avec les fonctions de recherche, de copier/coller et d'édition, utilisez le logiciel HP pour modifier des lettres, des extraits de journaux et de nombreux autres documents.

### Pour numériser des documents en tant que texte modifiable (Windows)

1. Chargez l'original, face à imprimer vers le bas, dans l'angle arrière gauche de la vitre ou face à imprimer vers le haut dans le bac d'alimentation automatique.

Pour plus d'informations, reportez-vous à la section [Chargement d'un original sur la vitre du](#page-40-0) [scanner à la page 28](#page-40-0) ou [Chargement d'un original dans le bac d'alimentation automatique](#page-41-0) [à la page 29](#page-41-0).

- 2. Ouvrez le logiciel d'impression HP. Pour plus d'informations, voir [Ouvrez le logiciel d'impression](#page-50-0) [HP \(Windows\) à la page 38.](#page-50-0)
- 3. Dans le logiciel d'impression HP, cliquez sur Numériser un document ou une photo dans Imprimer, numériser et télécopier.
- 4. Sélectionnez le type de texte modifiable :

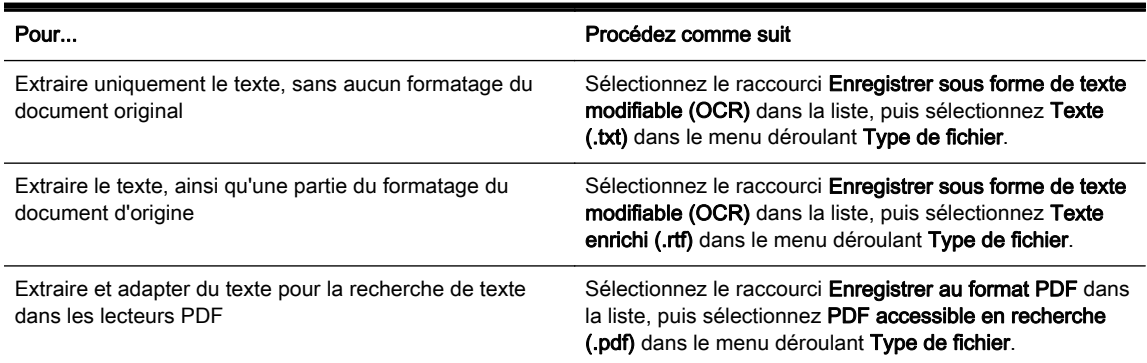

5. Cliquez sur Numérisation et suivez les instructions qui apparaissent à l'écran.

### Pour numériser des documents en tant que texte modifiable (OS X)

1. Chargez l'original, face à imprimer vers le bas, dans l'angle arrière gauche de la vitre ou face à imprimer vers le haut dans le bac d'alimentation automatique.

Pour plus d'informations, reportez-vous à la section [Chargement d'un original sur la vitre du](#page-40-0) [scanner à la page 28](#page-40-0) ou [Chargement d'un original dans le bac d'alimentation automatique](#page-41-0) [à la page 29](#page-41-0).

2. Ouvrez HP Scan.

HP Scan est situé dans le dossier Applications/Hewlett-Packard au sommet de l'arborescence du disque dur.

3. Sélectionnez le type de texte modifiable.

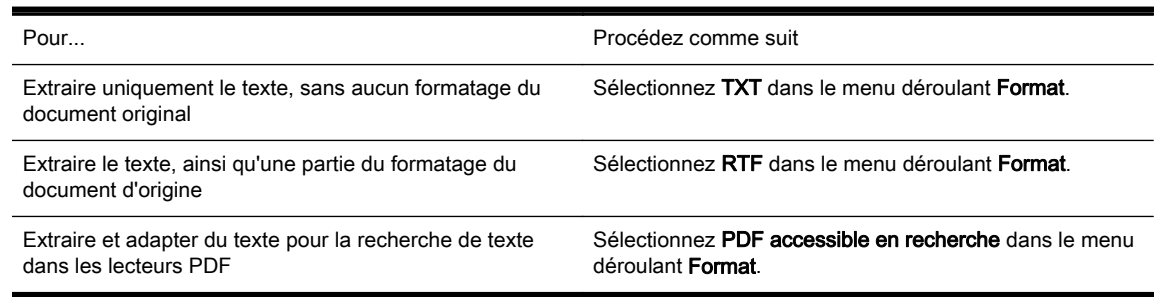

4. Suivez les instructions qui apparaissent à l'écran pour terminer la numérisation.

#### Lignes directrices pour la numérisation de documents en texte modifiable

Pour vérifier que le logiciel est capable de convertir correctement vos documents, procédez comme suit :

#### Veillez à ce que la vitre du scanner ou du bac d'alimentation automatique soit propre.

Lors de la numérisation du document, il se peut que des trainées ou de la poussière présentes sur la vitre ou la fenêtre du bac d'alimentation automatique soient également numérisées et empêchent le logiciel de convertir le document en texte modifiable.

### Assurez-vous que le document est correctement chargé.

Lors de la numérisation des documents en texte modifiable à partir du bac d'alimentation automatique, l'original doit être chargé dans ce dernier, le haut du document en premier lieu et la face imprimée orientée vers le haut. Lorsque vous numérisez le document à partir de la vitre du scanner, le haut de l'original doit être placé face à l'angle gauche de la vitre.

Vérifiez également que le document n'est pas de travers. Pour plus d'informations, reportezvous à la section [Chargement d'un original sur la vitre du scanner à la page 28](#page-40-0) ou [Chargement](#page-41-0) [d'un original dans le bac d'alimentation automatique à la page 29.](#page-41-0)

### Assurez-vous que le texte du document est clair.

Pour permettre une conversion correcte du document en texte modifiable, l'original doit être clair et de très bonne qualité.

Les facteurs suivants peuvent altérer la procédure :

- L'original est froissé.
- La structure du document est trop complexe.
- Le texte est trop flou ou trop petit.
- Le texte n'est pas suffisamment espacé ou des caractères sont absents ou collés. Les lettres « rn » peuvent être par exemple confondues avec la lettre « m ».
- Le texte est imprimé sur un arrière‑plan de couleur. Il arrive que les images sur fond en couleur ne ressortent pas bien.

#### Sélectionnez le type de texte modifiable.

Assurez-vous de sélectionner un raccourci ou une préconfiguration qui autorise la numérisation en tant que texte modifiable. Ces options utilisent des paramètres de numérisation conçus pour maximiser la qualité de votre numérisation OCR.

(Windows) Utilisez le raccourci Texte modifiable (OCR) or Enregistrer au format PDF.

(OS X) Utilisez le paramètre prédéfini Documents.

### Enregistrez votre fichier dans le format correct.

# 5 Télécopie

Vous pouvez utiliser l'imprimante pour envoyer et recevoir des télécopies en noir et blanc et en couleur. Vous pouvez planifier l'envoi ultérieur de télécopies et définir des numéros abrégés pour adresser rapidement et aisément des télécopies vers des numéros fréquents. À partir du panneau de commande de l'imprimante, vous pouvez définir un certain nombre d'options de télécopie, telles que la résolution et la luminosité des télécopies que vous envoyez.

**E** REMARQUE : Avant de commencer à utiliser la fonction de télécopie, assurez-vous d'avoir correctement configuré cette fonction sur l'imprimante.

Vous pouvez vérifier si le télécopieur est configuré correctement en effectuant un test à partir du panneau de commande de l'imprimante.

Découvrez-en plus sur la configuration et le test du télécopieur. [Cliquez ici pour accéder à des](http://h20180.www2.hp.com/apps/Nav?h_pagetype=s-924&h_client=s-h-e004-01&h_keyword=lp70048-all&h_lang=fr&h_cc=fr) [informations complémentaires en ligne](http://h20180.www2.hp.com/apps/Nav?h_pagetype=s-924&h_client=s-h-e004-01&h_keyword=lp70048-all&h_lang=fr&h_cc=fr).

- [Envoi d'une télécopie](#page-76-0)
- [Réception d'une télécopie](#page-82-0)
- [Configuration d'entrées de numérotation rapide](#page-89-0)
- [Modification des paramètres de télécopie](#page-92-0)
- [Services de télécopie et de téléphonie numérique](#page-96-0)
- [Protocole FoIP \(télécopie sur Internet\)](#page-97-0)
- [Rapports de télécopie](#page-98-0)

## <span id="page-76-0"></span>Envoi d'une télécopie

Vous pouvez envoyer une télécopie de différentes manières. Vous pouvez utiliser le panneau de commande de l'imprimante pour envoyer une télécopie noir et blanc ou couleur. Vous pouvez aussi envoyer manuellement une télécopie à partir d'un téléphone connecté. Ceci vous permet de contacter le destinataire avant d'envoyer la télécopie.

Cette section contient les rubriques suivantes :

- Envoi d'une télécopie standard
- [Envoi d'une télécopie standard à partir de l'ordinateur](#page-77-0)
- [Envoi d'une télécopie en mode manuel à partir d'un téléphone](#page-77-0)
- [Envoi de télécopies à l'aide de la numérotation supervisée](#page-78-0)
- [Envoi d'une télécopie depuis la mémoire](#page-79-0)
- [Envoi d'une télécopie à plusieurs destinataires](#page-80-0)
- [Envoi d'une télécopie en mode de correction d'erreurs](#page-80-0)

### Envoi d'une télécopie standard

Vous pouvez facilement envoyer une télécopie en noir et blanc ou en couleur contenant une ou plusieurs pages à partir du panneau de commande de l'imprimante.

- $\mathbb{R}^n$  REMARQUE : Si vous avez besoin d'une confirmation imprimée de l'envoi de vos télécopies, activez la confirmation de télécopie.
- $\frac{1}{2}$ : ASTUCE : Vous pouvez également envoyer une télécopie en mode manuel à partir d'un téléphone ou à l'aide de la numérotation supervisée. Ces fonctions vous permettent de contrôler la vitesse de numérotation. Elles s'avèrent également utiles si vous souhaitez utiliser une carte téléphonique pour la facturation de l'appel et si vous devez effectuer certaines actions lors d'une tonalité donnée pendant la composition du numéro.

### Pour envoyer une télécopie standard à partir du panneau de commande de l'imprimante

1. Chargez l'original, face à imprimer vers le bas, dans l'angle arrière gauche de la vitre du scanner ou face à imprimer vers le haut dans le bac d'alimentation automatique.

Pour plus d'informations, reportez-vous à la section [Chargement d'un original sur la vitre du](#page-40-0) [scanner à la page 28](#page-40-0) ou [Chargement d'un original dans le bac d'alimentation automatique](#page-41-0) [à la page 29](#page-41-0).

- **EX REMARQUE :** Si vous utilisez la vitre du scanner, assurez-vous que le chargeur automatique de documents est vide. Autrement, l'imprimante détectera le document dans le CAD plutôt que le papier sur la fenêtre du scanner.
- 2. Sur le panneau de commande de l'imprimante, touchez Télécopie.
- 3. Saisissez le numéro du télécopieur à l'aide du clavier numérique.
- $\mathcal{X}$  ASTUCE : Pour ajouter une pause au numéro de télécopie que vous entrez, appuyez plusieurs fois sur \* jusqu'à ce qu'un tiret (-) s'affiche à l'écran.

#### 4. Touchez Noir ou Couleur.

Si l'imprimante détecte un original chargé dans le bac d'alimentation automatique, elle envoie le document au numéro que vous avez saisi.

 $\frac{1}{2}$  **ASTUCE** : Si le destinataire vous informe que la qualité de la télécopie envoyée n'est pas satisfaisante, essayez de modifier la résolution ou le contraste sur votre télécopieur.

### <span id="page-77-0"></span>Envoi d'une télécopie standard à partir de l'ordinateur

Vous pouvez envoyer un document sur votre ordinateur sous forme de télécopie, sans avoir besoin d'imprimer une copie et de la télécopier depuis l'imprimante.

 $\mathbb{R}^n$  REMARQUE : Les télécopies envoyées depuis votre ordinateur suivant cette méthode utilisent la liaison de télécopie de l'imprimante, et non votre connexion Internet ni le modem de l'ordinateur. Assurez-vous par conséquent que l'imprimante est reliée à une ligne téléphonique en état de marche et que la fonction de télécopie est configurée et opérationnelle.

Pour utiliser cette fonctionnalité, vous devez installer le logiciel d'imprimante à l'aide du programme d'installation disponible sur le CD du logiciel HP fourni avec l'imprimante.

### Pour envoyer une télécopie standard à partir de l'ordinateur (Windows)

- 1. Ouvrez le document sur l'ordinateur à partir duquel vous souhaitez émettre la télécopie.
- 2. Dans le menu Fichier de votre application logicielle, cliquez sur Imprimer.
- 3. Dans la liste Nom, sélectionnez l'imprimante dont le nom contient « fax ».
- 4. Pour modifier certains paramètres (tels que la sélection pour l'envoi du document sous forme de télécopie en noir et blanc ou en couleur), cliquez sur le bouton qui ouvre la boîte de dialogue Propriétés. Selon l'application logicielle utilisée, ce bouton peut être Propriétés, Options, Configuration d'imprimante, Imprimante ou Préférences.
- 5. Après avoir modifié les paramètres voulus, cliquez sur OK.
- 6. Cliquez sur Imprimer ou sur OK.
- 7. Indiquez le numéro de télécopieur et les autres informations relatives au destinataire, changez éventuellement les paramètres de télécopie, puis cliquez sur Envoyer une télécopie. L'imprimante commence à composer le numéro de télécopieur, puis envoie le document.

#### Envoi d'une télécopie standard à partir de l'ordinateur (OS X)

- 1. Ouvrez le document sur l'ordinateur à partir duquel vous souhaitez envoyer la télécopie.
- 2. Dans le menu Fichier de votre logiciel, cliquez sur Imprimer.
- 3. Sélectionnez l'imprimante dont le nom contient « (Fax) ».
- 4. Sélectionnez les destinataires de la télécopie dans le menu déroulant situé sous le paramètre Orientation.
- REMARQUE : Si le menu déroulant est introuvable, cliquez sur le triangle d'information situé près de la sélection d'imprimante.
- 5. Indiquez le numéro de télécopie et d'autres informations dans les cases fournies, puis cliquez sur Ajouter aux destinataires.
- 6. Sélectionnez l'option Mode télécopie et modifiez les autres options de télécopie voulues, puis cliquez sur Envoyer la télécopie maintenant pour commencer à composer le numéro de télécopieur et télécopier le document.

### Envoi d'une télécopie en mode manuel à partir d'un téléphone

L'envoi manuel de télécopie permet de passer un appel téléphonique et de discuter avec le destinataire avant d'envoyer la télécopie. Ceci est très utile lorsque vous souhaitez informer le <span id="page-78-0"></span>destinataire que vous allez lui envoyer une télécopie, et ce avant de l'envoyer. Lorsque vous envoyez une télécopie manuellement, vous pouvez entendre la tonalité, les invites téléphoniques et autres sons à travers le combiné de votre téléphone. Cela facilite l'utilisation d'une carte téléphonique pour envoyer une télécopie.

Selon la configuration du télécopieur du destinataire, celui-ci peut décrocher le téléphone ou laisser le télécopieur recevoir l'appel. Si une personne décroche le téléphone, vous pouvez lui parler avant d'envoyer la télécopie. Si le télécopieur reçoit l'appel, vous pouvez envoyer la télécopie directement dès que vous entendez la tonalité de télécopie du télécopieur du destinataire.

#### Pour envoyer une télécopie manuellement depuis un téléphone personnel

1. Chargez l'original, face à imprimer vers le bas, dans l'angle arrière gauche de la vitre du scanner ou face à imprimer vers le haut dans le bac d'alimentation automatique.

Pour plus d'informations, reportez-vous à la section [Chargement d'un original sur la vitre du](#page-40-0) [scanner à la page 28](#page-40-0) ou [Chargement d'un original dans le bac d'alimentation automatique](#page-41-0) [à la page 29](#page-41-0).

- $\mathbb{R}$  REMARQUE : Si vous utilisez la vitre du scanner, assurez-vous que le chargeur automatique de documents est vide. Autrement, l'imprimante détectera le document dans le CAD plutôt que le papier sur la fenêtre du scanner.
- 2. Sur le panneau de commande de l'imprimante, touchez Télécopie.
- 3. Composez le numéro sur le clavier du téléphone connecté à l'imprimante.
	- $\mathbb{R}^n$  REMARQUE : N'utilisez pas le clavier du panneau de commande de l'imprimante lors de l'envoi manuel d'une télécopie. Vous devez utiliser le clavier de votre téléphone pour composer le numéro du destinataire.
- Si le destinataire répond au téléphone, vous pouvez lui parler avant d'envover votre télécopie.
- REMARQUE : Si le télécopieur reçoit l'appel, vous entendez la tonalité de télécopie émise par le télécopieur du destinataire. Passez à l'étape suivante pour transmettre la télécopie.
- 5. Lorsque vous êtes prêt à envoyer la télécopie, touchez Noir ou Couleur.

**EX REMARQUE :** Si vous y êtes invité, sélectionnez Envoyer une télécopie.

Si vous êtes au téléphone avec le destinataire, demandez-lui de commencer la réception de la télécopie lors de l'émission de la tonalité du télécopieur.

La ligne téléphonique est coupée durant la transmission de la télécopie. Vous pouvez raccrocher le téléphone. Si vous souhaitez poursuivre votre conversation, restez en ligne jusqu'à la fin de la transmission de la télécopie.

### Envoi de télécopies à l'aide de la numérotation supervisée

La numérotation supervisée vous permet de composer un numéro sur le panneau de commande de l'imprimante comme vous le feriez sur un téléphone normal. Lorsque vous envoyez une télécopie via la numérotation supervisée, vous pouvez entendre les tonalités, les invitations téléphoniques ou d'autres sons dans les haut-parleurs de l'imprimante. Ceci vous permet de répondre aux invites durant la numérotation et de temporiser la composition des numéros.

 $\mathcal{X}$  ASTUCE : Si vous n'entrez pas suffisamment vite le code PIN de votre carte téléphonique, il est possible que l'imprimante commence à émettre prématurément les tonalités de télécopie, ce qui risque d'empêcher la reconnaissance de votre code PIN par le service de la carte. Si tel est le cas, vous pouvez créer une entrée de numérotation rapide afin de stocker le code PIN de votre carte d'appel. Pour plus d'informations, voir [Configuration d'entrées de numérotation rapide à la page 77.](#page-89-0)

#### <span id="page-79-0"></span>Pour envoyer une télécopie à l'aide de la numérotation supervisée depuis le panneau de commande de l'imprimante

1. Chargez l'original, face à imprimer vers le bas, dans l'angle arrière gauche de la vitre du scanner ou dans le bac d'alimentation automatique.

Pour plus d'informations, reportez-vous à [Chargement d'un original sur la vitre du scanner](#page-40-0) [à la page 28](#page-40-0) ou [Chargement d'un original dans le bac d'alimentation automatique](#page-41-0) à la page 29.

- $\mathbb{R}$  REMARQUE : Si vous utilisez la vitre du scanner, assurez-vous que le chargeur automatique de documents est vide. Autrement, l'imprimante détectera le document dans le CAD plutôt que le papier sur la fenêtre du scanner.
- 2. Sur le panneau de commande de l'imprimante, touchez Télécopie.
- 3. Touchez Noir ou Couleur.
	- Si l'imprimante détecte un original chargé dans le bac d'alimentation automatique, vous entendez une tonalité.
	- Si votre original est placé sur la vitre du scanner, appuyez sur Télécopie depuis la vitre.
- 4. Une fois que vous entendez la tonalité, entrez le numéro souhaité à l'aide du clavier du panneau de commande de l'imprimante.
- 5. Suivez les invites.
	- ASTUCE : Si vous utilisez une carte téléphonique pour envoyer une télécopie et que le code PIN de la carte téléphonique est stocké en tant que numérotation rapide, lorsque vous êtes invité à entrer le code PIN, touchez (Numérotation rapide) pour sélectionner l'entrée de numérotation rapide sous laquelle vous avez stocké le code PIN. Pour plus d'informations sur la création d'entrées à numérotation rapide, reportez-vous à la section [Configuration d'entrées de](#page-89-0) [numérotation rapide à la page 77](#page-89-0).

Votre télécopie est envoyée lorsque le télécopieur destinataire répond.

### Envoi d'une télécopie depuis la mémoire

Vous pouvez numériser une télécopie noir et blanc, la stocker en mémoire et l'envoyer à partir de cette mémoire. Cette fonction est utile si le numéro de télécopieur que vous tentez d'appeler est occupé ou temporairement indisponible. L'imprimante numérise les originaux, les place en mémoire et les envoie lorsqu'elle peut se connecter au télécopieur destinataire. Une fois que l'imprimante a numérisé les pages et les a placées en mémoire, vous pouvez retirer les originaux du bac d'alimentation des documents ou de la vitre du scanner.

 $\mathbb{R}^n$  REMARQUE : Seules des télécopies en noir et blanc peuvent être envoyées à partir de la mémoire.

### Pour envoyer une télécopie depuis la mémoire

1. Chargez votre original, face imprimée orientée vers le bas, dans le bac d'alimentation automatique.

Pour plus d'informations, reportez-vous à la section [Chargement d'un original dans le bac](#page-41-0) [d'alimentation automatique à la page 29](#page-41-0).

2. Sur le panneau de commande de l'imprimante, touchez Télécopie.

<span id="page-80-0"></span>3. Entrez le numéro de télécopie à l'aide du clavier, touchez . (Numérotation rapide) pour sélectionner une entrée de numérotation rapide, ou touchez (Historique des appels) pour sélectionner le numéro d'un appel précédemment composé ou reçu.

Pour plus d'informations sur la création d'entrées à numérotation rapide, reportez-vous à la section [Configuration d'entrées de numérotation rapide à la page 77](#page-89-0).

### 4. Touchez Noir ou Couleur.

L'imprimante numérise les originaux, les place en mémoire, puis envoie la télécopie lorsque le télécopieur destinataire est disponible.

### Envoi d'une télécopie à plusieurs destinataires

Vous pouvez envoyer une télécopie à plusieurs destinataires à la fois en regroupant les entrées de numérotation rapide individuelles dans des entrées de numérotation rapide de groupe.

#### Envoi d'une télécopie à plusieurs destinataires en utilisant le groupe de numérotation rapide

1. Chargez l'original, face à imprimer vers le bas, dans l'angle arrière gauche de la vitre du scanner ou dans le bac d'alimentation automatique.

Pour plus d'informations, reportez-vous à [Chargement d'un original sur la vitre du scanner](#page-40-0) [à la page 28](#page-40-0) ou [Chargement d'un original dans le bac d'alimentation automatique](#page-41-0) à la page 29.

- $\mathbb{R}$  REMARQUE : Si vous utilisez la vitre du scanner, assurez-vous que le chargeur automatique de documents est vide. Autrement, l'imprimante détectera le document dans le CAD plutôt que le papier sur la fenêtre du scanner.
- 2. Sur le panneau de commande de l'imprimante, touchez Télécopie et  $\blacksquare$  (Numérotation rapide).
- 3. Touchez l'option (Configuration).
- 4. Touchez Numérotation rapide de groupe et suivez les instructions sur écran pour créer un groupe destinataire.
- 5. Touchez le groupe destinataire sur l'écran Sélectionner numéro rapide.
- 6. Touchez Lancer la télécopie.

Si l'imprimante détecte un original chargé dans le bac d'alimentation automatique, elle envoie le document à chaque numéro du groupe de numérotation rapide.

 $\mathbb{R}^n$  REMARQUE : En raison de limites au niveau de la mémoire, vous ne pouvez utiliser les entrées de numérotation rapide de groupe que pour envoyer des télécopies en noir et blanc. L'imprimante numérise la télécopie en mémoire puis compose le premier numéro. Lorsqu'une connexion est établie, elle envoie la télécopie et compose le numéro suivant. Si un numéro est occupé ou ne répond pas, l'imprimante prend en compte les paramètres définis pour les options Rappel si occupé et Rappel si pas de réponse. S'il est impossible d'établir une connexion, le numéro suivant est composé et un rapport d'erreur est généré.

Pour modifier les options de rappel, voir [Définition des options de rappel à la page 82](#page-94-0).

### Envoi d'une télécopie en mode de correction d'erreurs

La fonction Mode de correction d'erreurs (ECM) empêche la perte de données due à la mauvaise qualité de certaines lignes téléphoniques en détectant les erreurs qui se produisent durant la transmission et en sollicitant automatiquement une nouvelle transmission de la partie erronée. Le coût de la télécommunication reste inchangé, voire peut être réduit sur certaines lignes téléphoniques de bonne qualité. Sur les lignes téléphoniques de mauvaise qualité, la fonction ECM allonge le temps d'envoi et augmente le coût des communications, mais permet d'envoyer les données de façon

beaucoup plus fiable. Le paramètre par défaut est Activé. Ne désactivez la fonction ECM que si le coût des communications augmente sensiblement et que vous pouvez tolérer une moindre qualité pour un coût plus réduit.

Avant de désactiver le paramètre ECM, tenez compte de ce qui suit. Si vous désactivez le mode de correction d'erreurs :

- La qualité et la vitesse de transmission des télécopies que vous envoyez et recevez sont affectées.
- La Vitesse de télécopie est réglée automatiquement sur Moyenne.
- Vous ne pouvez plus envoyer ni recevoir de télécopies en couleur.

### Pour modifier le paramètre ECM à partir du panneau de commande

- 1. Sur le panneau de commande de l'imprimante, faites glisser votre doigt sur l'écran, puis touchez Configuration.
- 2. Touchez Configuration de la télécopie.
- 3. Touchez Configuration avancée de la télécopie.
- 4. Touchez Mode de correction d'erreurs pour activer ou désactiver ce mode.
- 5. Sélectionnez Activé ou Désactivé.

## <span id="page-82-0"></span>Réception d'une télécopie

Vous pouvez recevoir des télécopies automatiquement ou manuellement. Si vous désactivez l'option Réponse automatique, vous devez recevoir les télécopies manuellement. Si vous activez l'option Réponse automatique (paramètre par défaut), l'imprimante répond automatiquement aux appels entrants et reçoit les télécopies au bout du nombre de sonneries spécifié par le paramètre Nombre de sonneries avant prise de ligne. La valeur par défaut du paramètre Nombre de sonneries avant prise de ligne est de cinq sonneries.

Si vous recevez une télécopie d'un format Légal US ou plus grand alors que l'imprimante n'est pas configurée pour utiliser du papier de ce format, l'imprimante réduit la télécopie de manière à ce que ses dimensions conviennent au papier chargé. Si vous avez désactivé la fonction Réduction automatique, l'imprimante imprime la télécopie sur deux pages.

 $\mathbb{R}^n$  REMARQUE : Si vous copiez un document lors de l'arrivée d'une télécopie, celle-ci est stockée dans la mémoire de l'imprimante jusqu'à ce que la copie soit terminée. Cette fonction permet de réduire le nombre de pages de télécopie stockées en mémoire.

- Réception d'une télécopie en mode manuel
- [Réglage de la sauvegarde des télécopies](#page-83-0)
- [Réimpression des télécopies reçues en mémoire](#page-83-0)
- [Retransmission de télécopies vers un autre numéro](#page-84-0)
- [Définition du format de papier pour les télécopies reçues](#page-85-0)
- [Définition de la réduction automatique pour les télécopies reçues](#page-85-0)
- [Blocage des numéros de télécopieurs indésirables](#page-85-0)
- [Réception de télécopies avec la fonction Télécopie numérique HP](#page-87-0)

### Réception d'une télécopie en mode manuel

Lorsque vous téléphonez, la personne à qui vous parlez peut vous envoyer une télécopie pendant que vous êtes en ligne. On appelle cela la télécopie manuelle. Suivez les instructions de cette rubrique pour recevoir une télécopie manuelle.

REMARQUE : Vous pouvez décrocher le combiné pour parler, ou écouter les tonalités de télécopie.

Vous pouvez recevoir manuellement des télécopies à partir d'un téléphone lorsque celui-ci est :

- Directement relié à l'imprimante (sur le port 2-EXT)
- Installé sur la même ligne téléphonique, mais sans être directement connecté à l'imprimante

#### Pour recevoir une télécopie manuellement

- 1. Vérifiez que l'imprimante est sous tension et que du papier est chargé dans le bac principal.
- 2. Retirez les originaux du bac d'alimentation des documents.
- 3. Pour pouvoir répondre à un appel entrant avant la mise en marche de l'imprimante, configurez le paramètre Nombre de sonneries avant prise de ligne sur un nombre plus élevé. Sinon, désactivez le paramètre Réponse automatique afin que l'imprimante ne réponde pas automatiquement aux appels entrants.
- <span id="page-83-0"></span>4. Si vous êtes au téléphone avec l'expéditeur, demandez-lui d'appuyer sur la touche Démarrer de son télécopieur.
- 5. Lorsque vous entendez les tonalités d'un télécopieur expéditeur, procédez comme suit :
	- a. Sur le panneau de commande de l'imprimante, touchez Télécopie, puis sélectionnez Noir ou Couleur.
	- b. Une fois que l'imprimante commence à recevoir la télécopie, vous pouvez raccrocher ou rester en ligne. La ligne téléphonique est silencieuse durant la transmission de la télécopie.

### Réglage de la sauvegarde des télécopies

Selon vos préférences et vos exigences en matière de sécurité, vous pouvez paramétrer l'imprimante afin qu'elle enregistre toutes les télécopies reçues, uniquement les télécopies reçues pendant une condition d'erreur ou aucune des télécopies reçues.

### Pour définir la sauvegarde des télécopies à partir du panneau de commande de l'imprimante

- 1. Sur le panneau de commande de l'imprimante, faites glisser votre doigt sur l'écran, puis touchez Configuration.
- 2. Touchez Configuration de la télécopie.
- 3. Touchez Configuration avancée de la télécopie.
- 4. Touchez Réception sauvegarde télécopies.
- 5. Touchez le paramètre requis.

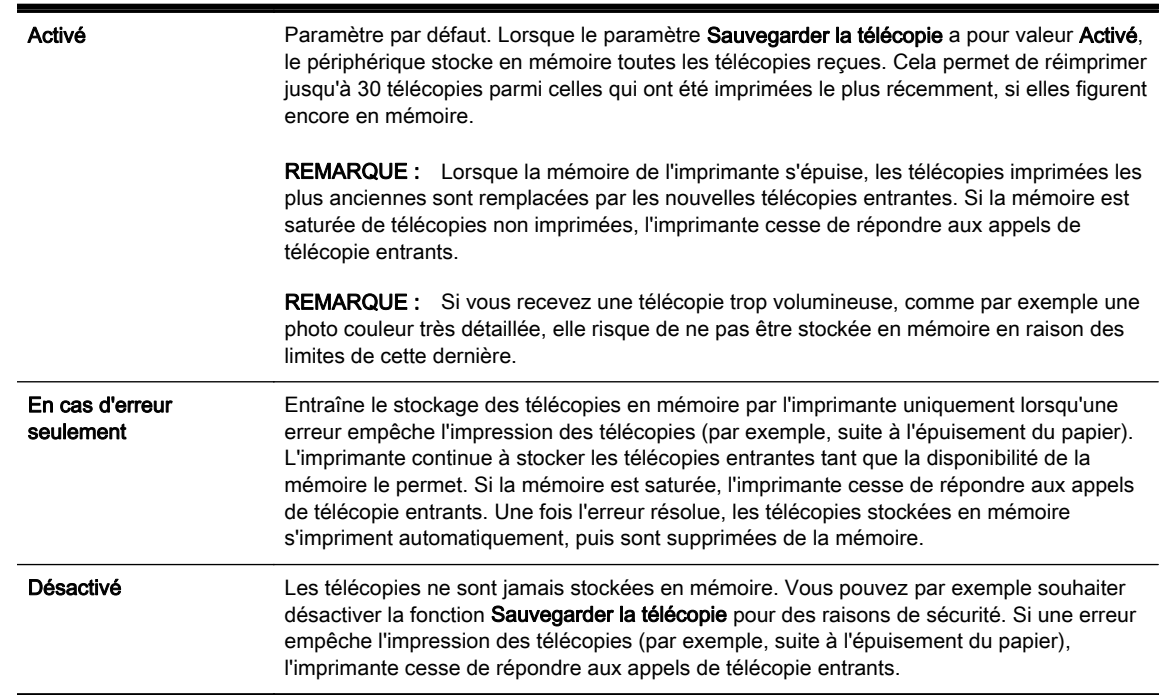

### Réimpression des télécopies reçues en mémoire

Les télécopies reçues qui n'ont pas été imprimées sont stockées en mémoire.

 $\mathbb{R}$  REMARQUE : Une fois la mémoire saturée, l'imprimante ne peut plus recevoir de nouvelles télécopies tant que vous n'avez pas imprimé ou supprimé des télécopies contenues dans la mémoire. Il se peut également que vous vouliez supprimer les télécopies en mémoire à des fins de sécurité ou de confidentialité.

<span id="page-84-0"></span>Selon la taille des télécopies présentes dans la mémoire, vous pouvez réimprimer jusqu'à huit télécopies parmi celles qui ont été imprimées récemment, à condition qu'elles soient toujours dans la mémoire. Par exemple, il se peut que vous ayez besoin de réimprimer vos télécopies si vous avez égaré la copie de vos dernières impressions.

#### Pour réimprimer des télécopies en mémoire à partir du panneau de commande de l'imprimante

- 1. Assurez-vous que le bac d'alimentation principal contient du papier. Pour plus d'informations, voir [Chargement du papier à la page 24.](#page-36-0)
- 2. Sur le panneau de commande de l'imprimante, faites glisser votre doigt sur l'écran, puis touchez Configuration.
- 3. Touchez Configuration du télécopieur.
- 4. Touchez Outils du télécopieur.
- 5. Touchez Réimpression des télécopies en mémoire.

Les télécopies sont imprimées dans l'ordre inverse de la réception, c'est-à-dire, les plus récentes en premier lieu.

6. Pour arrêter la réimpression des télécopies en mémoire, touchez  $\blacktriangleright$  (Annuler).

### Retransmission de télécopies vers un autre numéro

Vous pouvez configurer l'imprimante de sorte qu'elle retransmette vos télécopies vers un autre numéro de télécopieur. Si la fonction de retransmission de télécopie est activée, votre imprimante peut recevoir et retransmettre des télécopies en noir et blanc uniquement. Une télécopie reçue en couleur est retransmise en noir et blanc :

HP vous recommande de vérifier que le numéro vers lequel vous effectuez un transfert est une ligne de télécopie valide. Envoyez une télécopie test pour vous assurer que le télécopieur est en mesure de recevoir les télécopies que vous retransmettez.

#### Pour retransmettre des télécopies à partir du panneau de commande de l'imprimante

- 1. Sur le panneau de commande de l'imprimante, faites glisser votre doigt sur l'écran, puis touchez Configuration.
- 2. Touchez Configuration de la télécopie.
- 3. Touchez Configuration avancée de la télécopie.
- 4. Touchez Retransmission de télécopie.
- 5. Touchez Impression et transfert pour imprimer et faire suivre la télécopie, ou sélectionnez Transfert pour la retransmettre.
- REMARQUE : Si l'imprimante ne parvient pas à expédier la télécopie sur le télécopieur indiqué (par exemple, si celui-ci n'est pas allumé), l'imprimante imprime cette télécopie. Si vous configurez l'imprimante en vue d'imprimer des rapports d'erreur pour les télécopies reçues, elle imprimera également un rapport d'erreur.
- 6. À l'invite, entrez le numéro du télécopieur destiné à recevoir les télécopies retransmises, puis touchez Terminé. Entrez les informations requises pour chacune des invites suivantes : date de début, heure de début, date de fin, heure de fin.
- 7. La retransmission de télécopie est activée. Touchez OK pour confirmer.

Si l'alimentation de l'imprimante est interrompue lors de la configuration de la retransmission de télécopie, le paramètre de retransmission de télécopie est conservé, de même que le numéro de <span id="page-85-0"></span>téléphone. Une fois l'alimentation rétablie sur l'imprimante, le paramètre de retransmission de télécopie est toujours Activé.

 $\mathbb{R}$  REMARQUE : Vous pouvez annuler la retransmission de télécopies en sélectionnant Désactivé dans le menu Retransmission de télécopie.

### Définition du format de papier pour les télécopies reçues

Vous pouvez sélectionner le format de papier utilisé pour les télécopies reçues. Le format de papier sélectionné doit correspondre au papier chargé dans le bac principal. Les télécopies peuvent s'imprimer sur du papier au format Lettre US, A4 ou Légal US uniquement.

 $\mathbb{R}$  REMARQUE : Si un papier de format incorrect est chargé dans le bac principal lorsque vous recevez une télécopie, celle-ci ne s'imprime pas et un message d'erreur apparaît à l'écran. Chargez du papier au format Lettre US, A4 ou Légal US, puis touchez OK pour imprimer la télécopie.

### Pour définir le format du papier des télécopies reçues à partir du panneau de commande de l'imprimante

- 1. Sur le panneau de commande de l'imprimante, faites glisser votre doigt sur l'écran, puis touchez Configuration.
- 2. Touchez Configuration de la télécopie.
- 3. Touchez Configuration de base de la télécopie.
- 4. Touchez Format de papier pour télécopie, puis sélectionnez une option.

### Définition de la réduction automatique pour les télécopies reçues

Le paramètre Réduction automatique détermine le comportement de l'imprimante lorsqu'elle recoit une télécopie trop grande pour le format de papier par défaut. Ce paramètre est activé par défaut, l'image de la télécopie entrante est donc réduite de façon à tenir sur une page, si possible. Si ce paramètre est désactivé, les informations qui ne tiennent pas sur la première page sont imprimées sur une seconde. L'option Réduction automatique est utile lorsque vous recevez une télécopie au format Légal US et que du papier au format Lettre US est chargé dans le bac principal.

### Pour définir la réduction automatique à partir du panneau de commande de l'imprimante

- 1. Sur le panneau de commande de l'imprimante, faites glisser votre doigt sur l'écran, puis touchez Configuration.
- 2. Touchez Configuration de la télécopie.
- 3. Touchez Configuration avancée de la télécopie.
- 4. Touchez Réduction automatique pour activer ou désactiver ce mode.

### Blocage des numéros de télécopieurs indésirables

Si vous souscrivez un service d'identification d'appel auprès de votre opérateur de téléphonie, vous pouvez bloquer des numéros de télécopie spécifiques afin que l'imprimante n'imprime pas les fax reçus depuis ces numéros. Lors de la réception d'un appel de télécopie entrant, l'imprimante compare le numéro à la liste des numéros de fax indésirables pour déterminer si l'appel doit être bloqué. Si le numéro correspond à un numéro contenu dans la liste des numéros indésirables, la télécopie n'est pas imprimée (le nombre maximal de numéros de télécopies pouvant être bloqués varie selon le modèle).

### **Formaries Cette fonctionnalité n'est pas prise en charge dans certain(e)s pays/régions. Si elle** n'est pas prise en charge dans votre pays/région, l'option Junk Fax Blocker Setup (Bloquer les télécopies indésirables) n'apparaît pas dans le menu Options de télécopie ou Paramètres de télécopie.

**REMARQUE :** Si aucun numéro de téléphone n'est ajouté à la liste des ID d'appelant, il est supposé que vous n'êtes abonné à aucun service d'identification d'appel.

- Ajout de numéros à la liste des télécopies indésirables
- Suppression de numéros de la liste des télécopies indésirables
- [Impression d'un rapport de numéros indésirables](#page-87-0)

### Ajout de numéros à la liste des télécopies indésirables

Vous pouvez bloquer des numéros spécifiques en les ajoutant à la liste des numéros indésirables.

#### Pour ajouter un numéro à la liste des télécopies indésirables

- 1. Sur le panneau de commande de l'imprimante, faites glisser votre doigt sur l'écran, puis touchez Configuration.
- 2. Touchez Configuration de la télécopie.
- 3. Touchez Configuration de base de la télécopie.
- 4. Touchez Junk Fax Blocker Setup (Bloquer les télécopies indésirables).
- 5. Un message s'affiche pour indiquer que l'ID d'appelant est requis afin de bloquer les télécopies indésirables. Touchez OK pour poursuivre.
- 6. Touchez Ajout de numéros.
- 7. Pour sélectionner un numéro de télécopie à bloquer dans la liste des identifiants, touchez Sélect. dans histo. ID appelant.

- ou -

Pour saisir manuellement un numéro de télécopie à bloquer, touchez Entrer un nouveau numéro.

- 8. Après avoir saisi le numéro de télécopie à bloquer, touchez Terminé, puis OK.
- REMARQUE : Vérifiez que vous avez entré le numéro de télécopieur comme il s'affiche à l'écran du panneau de commande et non le numéro de télécopieur qui s'affiche sur l'en-tête de télécopie de la télécopie reçue, ces numéros pouvant être différents.

### Suppression de numéros de la liste des télécopies indésirables

Si vous ne souhaitez plus bloquer un numéro de télécopieur, vous pouvez supprimer ce numéro de votre liste de numéros indésirables.

#### Pour supprimer des numéros de la liste des télécopies indésirables

- 1. Sur le panneau de commande de l'imprimante, faites glisser votre doigt sur l'écran, puis touchez Configuration.
- 2. Touchez Configuration de la télécopie.
- 3. Touchez Configuration de base de la télécopie.
- 4. Touchez Junk Fax Blocker Setup (Bloquer les télécopies indésirables).
- 5. Touchez Supprimer numéros.
- 6. Touchez le numéro à supprimer, puis touchez OK.

### <span id="page-87-0"></span>Impression d'un rapport de numéros indésirables

Procédez comme suit pour imprimer la liste des numéros de télécopie indésirables qui ont été bloqués.

### Pour imprimer un rapport de numéros indésirables

- 1. Sur le panneau de commande de l'imprimante, faites glisser votre doigt sur l'écran, puis touchez Configuration.
- 2. Touchez Paramètres et Configuration de la télécopie.
- 3. Touchez Configuration de base de la télécopie.
- 4. Touchez Junk Fax Blocker Setup (Bloquer les télécopies indésirables).
- 5. Touchez Rapports d'impression, puis sélectionnez Liste des numéros de télécopie indésirables.

### Réception de télécopies avec la fonction Télécopie numérique HP

Si l'imprimante est reliée à votre ordinateur avec un câble Ethernet, une connexion sans fil ou un câble USB, vous pouvez utiliser la fonction Télécopie numérique HP pour recevoir et enregistrer automatiquement des télécopies directement sur votre messagerie électronique ou un dossier réseau. La fonction Télécopie numérique HP vous permet d'enregistrer des copies numériques de vos fax, en éliminant ainsi la gestion fastidieuse des fichiers papier.

Les télécopies reçues sont sauvegardées au format de fichier TIFF (Tagged Image File Format).

Les fichiers sont nommés de la facon suivante : XXXX\_YYYYYYYY\_ZZZZZZ.tif, où X représente les informations de l'expéditeur, Y la date, et Z l'heure à laquelle la télécopie a été reçue.

- $\mathbb{R}^n$  REMARQUE : La fonction de Télécopie numérique HP est disponible uniquement pour la réception de télécopies en noir et blanc. Les télécopies en couleur seront imprimées.
	- Exigences relatives à la fonction Télécopie numérique HP
	- Activation de la télécopie numérique HP
	- [Modification des paramètres de télécopie numérique HP](#page-88-0)

### Exigences relatives à la fonction Télécopie numérique HP

- L'ordinateur ou le serveur sur lequel réside le dossier cible doit être en permanence sous tension. L'ordinateur destinataire doit également être actif. S'il se trouve en mode veille ou hibernation, il ne pourra sauvegarder aucune télécopie.
- Du papier doit être chargé dans le bac d'alimentation. Pour plus d'informations, voir [Chargement](#page-36-0) [du papier à la page 24.](#page-36-0)

### Activation de la télécopie numérique HP

#### Configuration de la télécopie numérique HP (Windows)

- 1. Ouvrez le logiciel d'imprimante HP. Pour plus d'informations, consultez la section [Ouvrez le](#page-50-0) [logiciel d'impression HP \(Windows\) à la page 38.](#page-50-0)
- 2. Dans le logiciel d'impression HP, cliquez sur Assistant de configuration de la télécopie numérique dans Imprimer, numériser et télécopier.
- 3. Suivez les instructions à l'écran.

### <span id="page-88-0"></span>Configuration de la télécopie numérique HP (OS X)

- 1. Ouvrez l'utilitaire HP. Pour plus d'informations, voir [HP Utility \(OS X\) à la page 119](#page-129-0).
- 2. Sélectionnez l'imprimante.
- 3. Cliquez sur Archive de télécopie numérique dans la section Paramètres de télécopie.

### Modification des paramètres de télécopie numérique HP

Vous pouvez désactiver la fonction de télécopie numérique HP, ainsi que l'impression de télécopies, via le panneau de commande de l'imprimante.

#### Pour modifier les paramètres à partir du panneau de commande de l'imprimante

- 1. Sur le panneau de commande de l'imprimante, faites glisser votre doigt sur l'écran, puis touchez Configuration.
- 2. Touchez Configuration de la télécopie.
- 3. Touchez Configuration de base de la télécopie, puis Télécopie numérique HP.
- 4. Sélectionnez le réglage à modifier. Vous pouvez modifier les paramètres suivants :
	- Imprimer télécopie : Sélectionnez cette option pour imprimer les télécopies à la réception. Si vous désactivez l'impression, l'impression des télécopies couleur a toujours lieu.
	- Désactiver la télécopie numérique HP : Désactivez la fonction de télécopie numérique HP.
	- **EXARQUE :** Utilisez le logiciel HP sur votre ordinateur pour activer la fonction Télécopie numérique HP.

### Pour modifier les paramètres à partir du logiciel HP (Windows)

- 1. [Ouvrez le](#page-50-0) logiciel d'imprimante HP. Pour plus d'informations, consultez la section Ouvrez le [logiciel d'impression HP \(Windows\) à la page 38.](#page-50-0)
- 2. Dans le logiciel d'impression HP, cliquez sur Assistant de configuration de la télécopie numérique dans Imprimer, numériser et télécopier.
- 3. Suivez les instructions à l'écran.

### Pour modifier les paramètres à partir du logiciel HP (OS X)

- 1. Ouvrez l'utilitaire HP. Pour plus d'informations, voir [HP Utility \(OS X\) à la page 119](#page-129-0).
- 2. Sélectionnez l'imprimante.
- 3. Cliquez sur Archive de télécopie numérique dans la section des paramètres de télécopie.

#### Désactivation de la fonction de télécopie numérique HP

- 1. Sur le panneau de commande de l'imprimante, faites glisser votre doigt sur l'écran, puis touchez Configuration.
- 2. Touchez Configuration de la télécopie.
- 3. Touchez Configuration de base de la télécopie et Télécopie numérique HP.
- 4. Touchez Désactiver la télécopie numérique HP.
- 5. Touchez Oui.

## <span id="page-89-0"></span>Configuration d'entrées de numérotation rapide

Vous pouvez configurer des numéros de télécopieur fréquemment utilisés en tant qu'entrées de numérotation rapide. Cela vous permet de composer rapidement ces numéros à partir du panneau de commande de l'imprimante.

- $\mathcal X$  ASTUCE : Outre la création et la gestion des entrées de numérotation rapide à partir du panneau de commande de l'imprimante, vous pouvez également utiliser les outils disponibles sur votre ordinateur, tels que le logiciel HP fourni avec l'imprimante et le serveur Web intégré. Pour plus d'informations, voir [Outils de gestion de l'imprimante à la page 117.](#page-127-0)
	- Configuration et modification d'entrées de numérotation rapide
	- [Configuration et modification de groupes d'entrées de numérotation rapide](#page-90-0)
	- [Suppression d'entrées de numérotation rapide](#page-91-0)
	- [Impression d'une liste d'entrées de numérotation rapide](#page-91-0)

### Configuration et modification d'entrées de numérotation rapide

Vous pouvez enregistrer des numéros de télécopieur comme entrées de numérotation rapide.

### Pour définir des entrées de numérotation rapide

- 1. Sur le panneau de commande de l'imprimante, faites glisser votre doigt sur l'écran, puis touchez Configuration.
- 2. Touchez Configuration de la télécopie.
- 3. Touchez Configuration de la numérotation rapide.
- 4. Touchez Ajouter/modifier numérotation rapide, puis touchez un numéro correspondant à une entrée non utilisée.
- 5. Saisissez le numéro de télécopieur, puis touchez Suivant.
- $\mathbb{R}^n$  REMARQUE : Veillez à inclure des espaces ou d'autres chiffres, tels qu'un code de zone, un code d'accès pour les numéros externes à un système PBX (habituellement 9 ou 0) ou un préfixe longue distance.
- 6. Saisissez le nom correspondant à l'entrée de numérotation rapide, puis touchez Terminé.
- 7. Touchez OK.

#### Modification des entrées de numérotation rapide

- 1. Sur le panneau de commande de l'imprimante, faites glisser votre doigt sur l'écran, puis touchez Configuration.
- 2. Touchez Configuration de la télécopie.
- 3. Touchez Configuration de la numérotation rapide.
- 4. Touchez Ajouter/modifier numérotation rapide, puis touchez l'entrée de numérotation rapide que vous souhaitez modifier.
- 5. Pour modifier le numéro de télécopieur, saisissez le nouveau numéro, puis touchez Suivant.
	- **EX REMARQUE :** Veillez à inclure des espaces ou d'autres chiffres, tels qu'un code de zone, un code d'accès pour les numéros externes à un système PBX (habituellement 9 ou 0) ou un préfixe longue distance.
- <span id="page-90-0"></span>6. Saisissez le nom correspondant à l'entrée de numérotation rapide, puis touchez Terminé.
- 7. Touchez OK.

### Configuration et modification de groupes d'entrées de numérotation rapide

Vous pouvez enregistrer des groupes de numéros de télécopieur en tant que groupes d'entrées de numérotation rapide.

### Pour configurer des groupes d'entrées de numérotation rapide

- $\mathbb{R}^n$  REMARQUE : Pour créer un groupe d'entrées de numérotation rapide, vous devez au préalable avoir créé au moins une entrée de numérotation rapide.
	- 1. Sur le panneau de commande de l'imprimante, faites glisser votre doigt sur l'écran, puis touchez Configuration.
	- 2. Touchez Configuration de la télécopie.
	- 3. Touchez Configuration de la numérotation rapide.
	- 4. Touchez Numér, rap. de groupe, puis touchez un numéro correspondant à une entrée non utilisée.
	- 5. Touchez les entrées de numérotation rapide à inclure à l'entrée de numérotation rapide de groupe, puis touchez OK.
	- 6. Saisissez le nom correspondant à l'entrée de numérotation rapide, puis touchez Terminé.

#### Pour modifier des groupes d'entrées de numérotation rapide

- 1. Sur le panneau de commande de l'imprimante, faites glisser votre doigt sur l'écran, puis touchez Configuration.
- 2. Touchez Configuration de la télécopie, puis sélectionnez Configuration de la numérotation rapide.
- 3. Sélectionnez Numér. rap. de groupe, puis touchez l'entrée à modifier.
- 4. Si vous souhaitez ajouter ou supprimer des entrées de numérotation rapide du groupe, touchez les entrées de numérotation rapide à inclure ou à supprimer, puis touchez OK.
- 5. Si vous souhaitez modifier le nom de l'entrée de numérotation rapide de groupe, entrez le nouveau numéro, puis touchez Terminé.

#### Modification des entrées de numérotation rapide

- 1. Sur le panneau de commande de l'imprimante, faites glisser votre doigt sur l'écran, puis touchez Configuration.
- 2. Touchez Configuration de la télécopie.
- 3. Touchez Configuration de la numérotation rapide.
- 4. Touchez Ajouter/modifier numérotation rapide, puis touchez l'entrée de numérotation rapide que vous souhaitez modifier.
- 5. Pour modifier le numéro de télécopieur, saisissez le nouveau numéro, puis touchez Suivant.
- **EXALCUE** : Veillez à inclure des espaces ou d'autres chiffres, tels qu'un code de zone, un code d'accès pour les numéros externes à un système PBX (habituellement 9 ou 0) ou un préfixe longue distance.
- <span id="page-91-0"></span>6. Saisissez le nom correspondant à l'entrée de numérotation rapide, puis touchez Terminé.
- 7. Touchez OK.

### Suppression d'entrées de numérotation rapide

Pour supprimer des entrées ou un groupe d'entrées de numérotation rapide, procédez comme suit :

- 1. Sur le panneau de commande de l'imprimante, faites glisser votre doigt sur l'écran, puis touchez Configuration.
- 2. Touchez Configuration de la télécopie, puis Configuration de la numérotation rapide.
- 3. Touchez Supprimer numérotation rapide, touchez l'entrée à supprimer, puis touchez Supprimer et Oui pour confirmer.
- **EX REMARQUE :** La suppression d'un groupe d'entrées de numérotation rapide n'entraîne pas celle des entrées associées.

### Impression d'une liste d'entrées de numérotation rapide

Pour imprimer la liste des entrées de numérotation rapide que vous avez définies, procédez comme suit :

- 1. Chargez du papier dans le bac. Pour plus d'informations, voir [Chargement du papier](#page-36-0) [à la page 24](#page-36-0).
- 2. Sur le panneau de commande de l'imprimante, touchez Configuration.
- 3. Touchez Configuration de la télécopie, puis Configuration de la numérotation rapide.
- 4. Touchez Impr. liste numérotation rapide.

## <span id="page-92-0"></span>Modification des paramètres de télécopie

Après exécution des étapes du guide de démarrage fourni avec l'imprimante, procédez comme suit pour modifier les paramètres initiaux ou pour configurer d'autres options pour la télécopie.

- Configuration de l'en-tête de télécopie
- Définition du mode de réponse
- [Définition du nombre de sonneries avant réponse](#page-93-0)
- [Modification du type de sonnerie pour la sonnerie distincte](#page-93-0)
- [Sélection du type de numérotation](#page-94-0)
- [Définition des options de rappel](#page-94-0)
- [Définition de la vitesse de télécopie](#page-95-0)
- [Configuration du volume sonore du télécopieur](#page-95-0)

### Configuration de l'en-tête de télécopie

L'en-tête de télécopie imprime votre nom et votre numéro de télécopieur en haut de chaque télécopie que vous envoyez. HP vous recommande de configurer l'en-tête de télécopie à l'aide du logiciel HP fourni avec l'imprimante. Vous pouvez également configurer l'en-tête de télécopie à partir du panneau de commande de l'imprimante, comme décrit ici.

### **EXARARQUE :** Dans certain(e)s pays/régions, l'en-tête de télécopie est une obligation légale.

#### Pour définir ou changer l'en-tête de télécopie

- 1. Sur le panneau de commande de l'imprimante, faites glisser votre doigt sur l'écran, puis touchez Configuration.
- 2. Touchez Configuration de la télécopie, puis Configuration de base de la télécopie.
- 3. Touchez l'option En-tête de télécopie.
- 4. Entrez votre nom ou celui de votre société, puis touchez Terminé.
- 5. Entrez votre numéro de télécopieur, puis touchez Terminé.

### Définition du mode de réponse

Le mode de réponse détermine si l'imprimante répond aux appels entrants.

- Activez le paramètre Réponse automatique si vous souhaitez que l'imprimante réponde automatiquement aux télécopies. L'imprimante répond à tous les appels et télécopies entrants.
- Désactivez le paramètre Réponse automatique si vous souhaitez recevoir des télécopies manuellement. Vous devez être présent pour répondre vous-même à l'appel de télécopie entrant ; dans le cas contraire, l'imprimante ne reçoit pas les télécopies.

#### Pour définir le mode de réponse

- 1. Sur le panneau de commande de l'imprimante, faites glisser votre doigt sur l'écran, puis touchez Configuration.
- 2. Touchez Configuration de la télécopie, puis Configuration de base de la télécopie.
- 3. Touchez Réponse automatique pour activer ou désactiver cette fonction.

### <span id="page-93-0"></span>Définition du nombre de sonneries avant réponse

Si vous activez le paramètre Réponse automatique, vous pouvez spécifier le nombre de sonneries avant que le périphérique ne réponde automatiquement aux appels entrants.

Le paramètre Nombre de sonneries avant prise de ligne est important si un répondeur est installé sur la même ligne téléphonique que l'imprimante, car le répondeur doit décrocher le téléphone avant celle-ci. Il convient par exemple de régler le répondeur sur un petit nombre de sonneries et l'imprimante sur le nombre maximal de sonneries.

Par exemple, réglez le répondeur sur un petit nombre de sonneries et l'imprimante sur le nombre maximal de sonneries. Le nombre maximal de sonneries varie en fonction des pays et des régions. Avec cette configuration, le répondeur prend l'appel et l'imprimante surveille la ligne. Si l'imprimante détecte qu'il s'agit d'une télécopie, elle la reçoit. S'il s'agit d'une communication vocale, le répondeur enregistre le message.

### Pour définir le nombre de sonneries avant réponse

- 1. Sur le panneau de commande de l'imprimante, faites glisser votre doigt sur l'écran, puis touchez Configuration.
- 2. Touchez Configuration de la télécopie, puis Configuration de base de la télécopie.
- 3. Touchez Nombre de sonneries avant prise de ligne.
- 4. Touchez le nombre de sonneries.
- 5. Touchez l'option Terminé pour valider le paramètre.

### Modification du type de sonnerie pour la sonnerie distincte

De nombreux opérateurs de téléphonie proposent une fonction de sonnerie distinctive permettant d'avoir plusieurs numéros de téléphone sur une même ligne téléphonique. Lorsque vous vous abonnez à ce service, chaque numéro est associé à une sonnerie différente. Vous pouvez configurer l'imprimante pour qu'elle réponde à une certaine sonnerie.

Si vous connectez l'imprimante à une ligne dotée d'une sonnerie distincte, demandez à votre opérateur téléphonique de définir une sonnerie pour les appels vocaux et une autre pour les télécopies. HP vous recommande de demander une sonnerie double ou triple pour les télécopies. Lorsque l'imprimante détecte la sonnerie spécifiée, elle prend l'appel et reçoit la télécopie.

 $\mathcal{X}$  ASTUCE : Vous pouvez également utiliser la fonction de détection du modèle de sonnerie, disponible sur le panneau de commande de l'imprimante, pour configurer une sonnerie distincte. Grâce à cette fonction, l'imprimante reconnaît et enregistre le type de sonnerie d'un appel entrant en fonction de l'appel et détermine automatiquement la sonnerie particulière attribuée par votre opérateur téléphonique aux appels de télécopieur.

Si vous ne disposez pas du service de sonnerie distincte, conservez l'option par défaut Toutes sonneries.

 $\mathbb{R}^n$  REMARQUE : L'imprimante ne peut pas recevoir de télécopie lorsque le combiné du téléphone principal est décroché.

### Pour attribuer une sonnerie distincte au type de sonnerie

- 1. Vérifiez que l'imprimante est configurée pour répondre automatiquement à la réception de télécopies.
- 2. Sur le panneau de commande de l'imprimante, faites glisser votre doigt sur l'écran, puis touchez Configuration.
- 3. Touchez Configuration de la télécopie, puis sélectionnez Configuration avancée de la télécopie.

### <span id="page-94-0"></span>4. Touchez Sonnerie distincte.

- 5. Un message s'affiche pour indiquer que ce paramètre ne doit être modifié qu'en cas de configuration de numéros multiples sur une même ligne téléphonique. Touchez Oui pour poursuivre.
- 6. Procédez de l'une des manières suivantes :
	- Touchez le type de sonnerie attribué aux appels de télécopieur par l'opérateur téléphonique.

-Ou-

- Touchez Détection du modèle de sonnerie, puis suivez les instructions indiquées sur le panneau de commande de l'imprimante.
- $\mathbb{R}^n$  REMARQUE : Si la fonctionnalité Détection du modèle de sonnerie ne parvient pas à détecter le type de sonnerie, ou si vous avez annulé la fonction avant qu'elle ne s'achève, le type de sonnerie est automatiquement défini sur la valeur par défaut, qui est Toutes sonneries.
- **EXARQUE :** Si vous utilisez un système téléphonique PBX comportant des modèles de sonnerie différents pour les appels internes et externes, vous devez appeler le numéro de télécopie depuis un numéro externe.

### Sélection du type de numérotation

Utilisez cette procédure pour choisir la numérotation par tonalité ou par impulsions. La valeur par défaut est Tonalité. Ne modifiez ce réglage que si vous savez que votre ligne téléphonique ne peut pas utiliser la numérotation par tonalité.

 $\mathbb{R}^n$  REMARQUE : L'option de numérotation par impulsions n'est pas disponible dans certain(e)s pays/ régions.

#### Pour définir le type de numérotation

- 1. Sur le panneau de commande de l'imprimante, faites glisser votre doigt sur l'écran, puis touchez Configuration.
- 2. Touchez Configuration de la télécopie, puis Configuration de base de la télécopie.
- 3. Touchez Type de numérotation.
- 4. Touchez l'option Numérotation tonalités ou Numérotation impulsions.

### Définition des options de rappel

Si l'imprimante n'a pas pu envoyer une télécopie car le télécopieur de destination ne répondait pas ou était occupé, elle tente de rappeler le numéro en fonction des options de rappel automatique du numéro occupé et de rappel automatique en cas de non-réponse. Pour activer ou désactiver les options, procédez comme suit.

- Rappel si occupé : Si cette option est activée, l'imprimante recompose automatiquement le numéro si elle reçoit un signal occupé. Le paramètre par défaut configuré en usine pour cette option est Activé.
- Rappel si pas de réponse : Si cette option est activée, l'imprimante recompose automatiquement le numéro si le télécopieur du destinataire ne répond pas. Le paramètre par défaut configuré en usine pour cette option est Désactivé.

### <span id="page-95-0"></span>Pour définir les options de rappel automatique

- 1. Sur le panneau de commande de l'imprimante, faites glisser votre doigt sur l'écran, puis touchez Configuration.
- 2. Touchez Configuration de la télécopie, puis Configuration avancée de la télécopie.
- 3. Touchez Rappel si occupé ou Rappel si pas de réponse, puis sélectionnez les options appropriées.

### Définition de la vitesse de télécopie

Vous pouvez configurer la vitesse de télécopie utilisée pour établir les communications entre votre imprimante et d'autres télécopieurs lors de l'envoi et de la réception de télécopies.

Si vous utilisez l'un des éléments suivants, il est conseillé de réduire la vitesse de télécopie :

- Un service téléphonique via Internet
- Un système PBX
- Un protocole FoIP (télécopie sur Internet)
- Service RNIS (réseau numérique à intégration de services)

Si vous rencontrez des problèmes lors de l'envoi et de la réception des télécopies, réduisez la Vitesse de télécopie. Le tableau ci-dessous indique les paramètres de vitesse de télécopie disponibles.

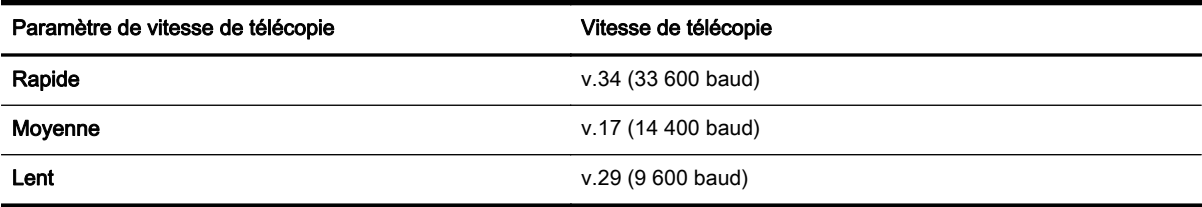

#### Pour définir la vitesse de télécopie

- 1. Sur le panneau de commande de l'imprimante, faites glisser votre doigt sur l'écran, puis touchez Configuration.
- 2. Touchez Configuration de la télécopie, puis Configuration avancée de la télécopie.
- 3. Touchez Vitesse de télécopie.
- 4. Touchez une option pour la sélectionner.

### Configuration du volume sonore du télécopieur

Utilisez cette procédure pour augmenter ou diminuer le volume des sons du télécopieur.

#### Pour définir le volume sonore du télécopieur

- 1. Sur le panneau de commande de l'imprimante, faites glisser votre doigt sur l'écran, puis touchez Configuration.
- 2. Touchez Configuration de la télécopie, puis Configuration de base de la télécopie.
- 3. Touchez Vol. sonore télécopie.
- 4. Touchez Faible, Fort ou Désactivé.

## <span id="page-96-0"></span>Services de télécopie et de téléphonie numérique

De nombreux opérateurs téléphoniques offrent à leurs clients des services de téléphonie numérique :

- ADSL : Service ADSL (Digital subscriber line) via un opérateur téléphonique (l'ADSL est également appelé DSL dans certain(e)s pays/régions).
- PBX : Système d'auto-commutateur privé.
- RNIS : Système de réseau numérique à intégration de services.
- FoIP : service de téléphonie à coût réduit qui permet d'envoyer et de recevoir des télécopies avec votre imprimante en utilisant Internet. Cette méthode est appelée Protocole FoIP (télécopie sur Internet).

Pour plus d'informations, voir [Protocole FoIP \(télécopie sur Internet\) à la page 85](#page-97-0).

Les imprimantes HP sont spécifiquement conçues pour les services téléphoniques analogiques traditionnels. Dans un environnement téléphonique numérique (ADSL, PBX ou RNIS), l'utilisation de filtres ou convertisseurs numériques-analogiques peut être nécessaire lors de la configuration de l'imprimante pour l'envoi de télécopies.

 $\mathbb{R}^n$  REMARQUE : HP ne garantit pas la compatibilité de l'imprimante avec tous les services numériques ou opérateurs, dans tous les environnements numériques, ni avec tous les convertisseurs numériques-analogiques. Il est toujours recommandé de se renseigner directement auprès de l'opérateur pour connaître les options de configuration en fonction des services proposés.

## <span id="page-97-0"></span>Protocole FoIP (télécopie sur Internet)

Vous pouvez souscrire un service de téléphonie à coût réduit qui vous permet d'envoyer et de recevoir des télécopies avec votre imprimante en utilisant Internet. Cette méthode s'appelle Protocole FoIP (Fax over Internet Protocol)

Vous utilisez probablement un service FoIP (fourni par votre opérateur de téléphonie) si vous :

- Composez un code d'accès spécial avec le numéro de télécopieur.
- Disposez d'un convertisseur IP qui se connecte à Internet et fournit des ports téléphoniques analogiques pour la connexion du télécopieur
- $\mathbb{R}^n$  REMARQUE : Vous ne pouvez envoyer et recevoir des télécopies qu'en connectant un câble téléphonique au port « 1-LINE » de l'imprimante. Cela signifie que vous devez établir votre connexion à Internet via un convertisseur (qui fournit des prises téléphoniques analogiques standard pour les connexions de télécopieur) ou votre opérateur téléphonique.
- $\frac{1}{2}$  ASTUCE : La prise en charge de systèmes téléphoniques transmettant des télécopies standard via un protocole Internet est souvent limitée. Si vous rencontrez des difficultés lors de l'envoi et de la réception de télécopies, essayez d'utiliser une vitesse de télécopie moins élevée ou de désactiver le mode de correction des erreurs. Cependant, si vous désactivez le mode de correction des erreurs, vous ne pourrez pas envoyer ni recevoir de télécopies en couleur.

Pour plus d'informations sur la modification de la vitesse de télécopie, reportez-vous à la section [Définition de la vitesse de télécopie à la page 83.](#page-95-0) Pour plus d'informations sur l'utilisation du mode de correction des erreurs, reportez-vous à la section [Envoi d'une télécopie en mode de correction](#page-80-0) [d'erreurs à la page 68](#page-80-0).

Si vous vous posez des questions au sujet de la télécopie par Internet, contactez l'assistance des services de télécopie sur le Web ou votre fournisseur de services local pour plus d'informations.

## <span id="page-98-0"></span>Rapports de télécopie

Vous pouvez configurer l'imprimante en vue d'imprimer automatiquement des rapports d'erreur ou de confirmation pour chaque télécopie envoyée ou reçue. En outre, vous pouvez imprimer manuellement des rapports du système si nécessaire ; ces rapports contiennent des informations système utiles concernant l'imprimante.

Par défaut, l'imprimante est configurée pour n'imprimer un rapport qu'en cas de problème lors de l'envoi ou de la réception d'une télécopie. Un message de confirmation indiquant si une télécopie a été envoyée avec succès apparaît brièvement sur l'écran du panneau de commande après chaque transaction.

 $\mathbb{R}^n$  REMARQUE : Si les rapports ne sont pas lisibles, vous pouvez consulter les niveaux d'encre estimés à partir du panneau de commande ou du logiciel HP. Pour plus d'informations, voir [Vérification des niveaux d'encre estimés à la page 99](#page-110-0).

- Impression de rapports de confirmation de télécopie
- [Impression de rapports d'erreur de télécopie](#page-99-0)
- [Impression et affichage du relevé de télécopies](#page-99-0)
- [Effacement du relevé de télécopies](#page-99-0)
- [Impression des détails relatifs à la dernière transaction de télécopie](#page-100-0)
- [Impression d'un rapport sur les ID d'appelant](#page-100-0)
- [Visualisation de l'historique des appels](#page-100-0)

### Impression de rapports de confirmation de télécopie

Si vous avez besoin d'une confirmation imprimée de l'envoi de vos télécopies, suivez les instructions ci-dessous pour activer la confirmation de télécopie avant d'envoyer une télécopie. Choisissez Après l'envoi d'une télécopie ou Envoyer et recevoir.

Le paramètre de confirmation de télécopie par défaut est **Désactivé**, ce qui signifie que l'appareil n'imprimera pas de rapport de confirmation pour chaque télécopie envoyée ou reçue. Après chaque transaction, un message de confirmation indiquant si l'envoi de la télécopie a réussi s'affiche brièvement à l'écran du panneau de configuration.

REMARQUE : Vous pouvez inclure une image de la première page de la télécopie sur le rapport de confirmation d'envoi de télécopie si vous sélectionnez l'option Après l'envoi d'une télécopie ou Envoyer et recevoir, et si vous numérisez la télécopie pour l'envoyer à partir de la mémoire ou utilisez l'option Numériser et télécopier.

#### Pour activer la confirmation de télécopie

- 1. Sur le panneau de commande de l'imprimante, faites glisser votre doigt sur l'écran, puis touchez Configuration.
- 2. Touchez Configuration de la télécopie.
- 3. Touchez Configuration avancée du télécopieur et Confirmation de télécopie.
- 4. Sélectionnez l'une des options suivantes.

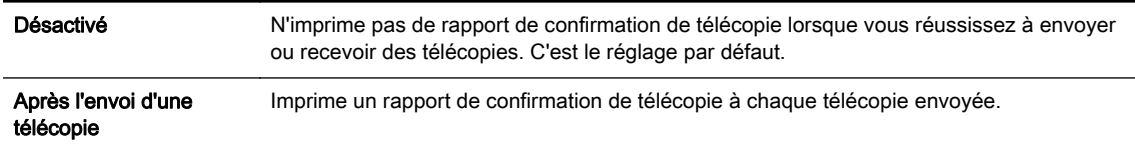

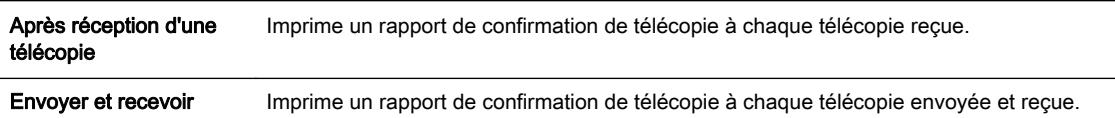

#### <span id="page-99-0"></span>Pour inclure une image de la télécopie sur le rapport

- 1. Sur le panneau de commande de l'imprimante, faites glisser votre doigt sur l'écran, puis touchez Configuration.
- 2. Touchez Configuration de la télécopie.
- 3. Touchez Configuration avancée du télécopieur et Confirmation de télécopie.
- 4. Touchez Après l'envoi d'une télécopie ou Envoyer et recevoir.
- 5. Touchez Confirmation télécopie avec image.

### Impression de rapports d'erreur de télécopie

Vous pouvez configurer l'imprimante pour qu'elle imprime automatiquement un rapport lorsqu'une erreur se produit pendant la transmission d'une télécopie.

### Pour configurer l'imprimante de sorte qu'elle imprime des rapports d'erreur de télécopie

- 1. Sur le panneau de commande de l'imprimante, faites glisser votre doigt sur l'écran, puis touchez Configuration.
- 2. Touchez Configuration de la télécopie.
- 3. Touchez Configuration avancée du télécopieur et Rapport d'erreurs du télécopieur.
- 4. Touchez l'une des options suivantes.

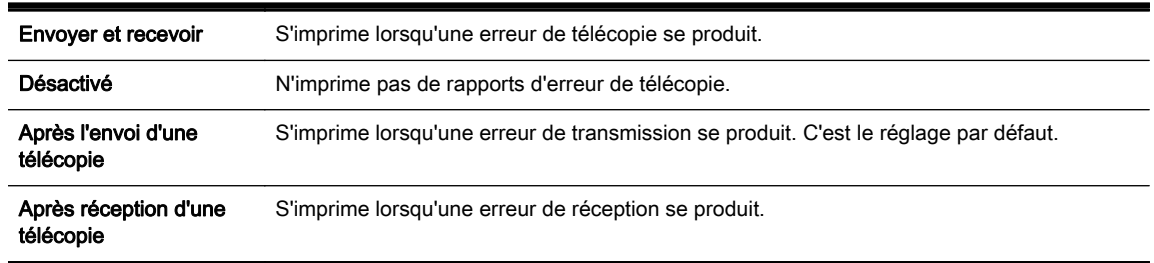

### Impression et affichage du relevé de télécopies

Vous pouvez imprimer un relevé des télécopies qui ont été envoyées et reçues à l'aide de l'imprimante.

### Pour imprimer le relevé de télécopies à partir du panneau de commande de l'imprimante

- 1. Sur le panneau de commande de l'imprimante, faites glisser votre doigt sur l'écran, puis touchez Configuration.
- 2. Touchez Configuration de la télécopie, puis Rapports de télécopie.
- 3. Touchez Relevé de télécopies.

### Effacement du relevé de télécopies

Pour effacer le relevé de télécopies, procédez comme suit.

<span id="page-100-0"></span> $\mathbb{R}^n$  REMARQUE : Lorsque vous effacez le relevé de télécopies, toutes les télécopies stockées en mémoire sont supprimées.

### Pour effacer le relevé de télécopies

- 1. Sur le panneau de commande de l'imprimante, faites glisser votre doigt sur l'écran, puis touchez Configuration.
- 2. Touchez Configuration de la télécopie, puis Outils de télécopie.
- 3. Touchez Effacer relevé de télécopies.

### Impression des détails relatifs à la dernière transaction de télécopie

Le rapport sur la dernière transaction de télécopie contient les détails de la dernière transaction émise. Ces détails incluent le numéro de télécopie, le nombre de pages et le statut de la télécopie.

#### Pour imprimer le rapport sur la dernière transaction de télécopie

- 1. Sur le panneau de commande de l'imprimante, faites glisser votre doigt sur l'écran, puis touchez Configuration.
- 2. Touchez Configuration de la télécopie, puis Rapports de télécopie.
- 3. Touchez Dernière transaction.

### Impression d'un rapport sur les ID d'appelant

Procédez comme suit pour imprimer la liste des numéros de télécopie correspondant aux ID d'appelant.

#### Pour imprimer un historique des ID d'appelant

- 1. Sur le panneau de commande de l'imprimante, faites glisser votre doigt sur l'écran, puis touchez Configuration.
- 2. Touchez Configuration de la télécopie, puis Rapports de télécopie.
- 3. Touchez Rapport ID d'appel.

### Visualisation de l'historique des appels

Procédez comme suit pour afficher une liste de tous les appels composés depuis l'imprimante.

 $\mathbb{R}^n$  REMARQUE : L'historique des appels n'est pas imprimable. Vous pouvez seulement le consulter sur l'écran du panneau de commande de l'imprimante.

#### Pour visualiser l'historique des appels

- 1. Sur le panneau de commande de l'imprimante, touchez Télécopie.
- 2. Touchez  $\bigoplus$  (Historique des appels).

# 6 Services Web

L'imprimante propose des solutions Web innovantes pour accéder rapidement à Internet, et obtenir et imprimer des documents plus vite et plus facilement, sans utiliser d'ordinateur.

**FREMARQUE :** Pour que l'utilisation de ces fonctions Web soit possible, l'imprimante doit être connectée à Internet (par le biais d'un câble Ethernet ou d'une connexion sans fil). Vous ne pouvez pas utiliser ces fonctions Web si l'imprimante est connectée au moyen d'un câble USB.

Cette section contient les rubriques suivantes :

- [Que sont les services Web ?](#page-102-0)
- [Configuration des services Web](#page-103-0)
- [Utilisation des services Web](#page-105-0)
- [Suppression des services Web](#page-107-0)

## <span id="page-102-0"></span>Que sont les services Web ?

L'imprimante est dotée des services Web suivants :

- **HP ePrint**
- Applications d'impression

### HP ePrint

HP ePrint est un service gratuit de HP qui vous permet d'imprimer sur votre imprimante HP ePrint à tout moment et en tout lieu. C'est aussi simple que d'envoyer un message électronique à l'adresse électronique attribuée à votre imprimante lorsque vous activez les services Web sur l'imprimante. Aucun pilote ou logiciel particulier n'est nécessaire. Si vous pouvez envoyer un message électronique, vous pouvez imprimer depuis n'importe où en utilisant HP ePrint.

Une fois que vous avez créé un compte sur HP Connected [\(www.hpconnected.com\)](http://www.hpconnected.com), vous pouvez vous connecter pour afficher l'état de votre tâche HP ePrint, gérer votre file d'attente d'imprimante HP ePrint, contrôler qui peut utiliser l'adresse électronique HP ePrint de votre imprimante pour imprimer, et obtenir de l'aide concernant HP ePrint.

### Applications d'impression

Les applications d'impression vous permettent de localiser et imprimer rapidement des contenus Web préformatés, directement à partir de votre imprimante. Vous pouvez également numériser et stocker vos documents numériquement sur le Web.

Les applications d'impression proposent un large éventail de contenus : bons de réduction, activités en famille, actualités, voyages, sports, recettes de cuisine, photos, et bien plus encore. Vous pouvez même consulter et imprimer vos images en ligne à partir des sites de photo connus.

Certaines applications d'impression vous permettent également de programmer la diffusion de leurs contenus sur votre imprimante.

Le contenu préformaté spécifiquement conçu pour votre imprimante élimine la troncature du texte ou des images et ne génère jamais de pages supplémentaires ne comportant qu'une seule ligne de texte. Sur certaines imprimantes, vous pouvez également sélectionner les paramètres de qualité du papier et de l'impression sur l'écran d'aperçu avant impression.

Et tout cela, sans avoir besoin de passer par votre ordinateur !

## <span id="page-103-0"></span>Configuration des services Web

Pour configurer les services Web, procédez de l'une des manières suivantes.

- $\mathbb{R}$  REMARQUE : Avant de configurer les Services Web, assurez-vous que votre imprimante est connectée à Internet par le biais d'une connexion Ethernet ou sans fil.
	- Configuration des services Web à l'aide du panneau de commande de l'imprimante
	- Configuration des services Web à l'aide du serveur Web intégré
	- [Configuration des services Web par l'intermédiaire du logiciel d'imprimante HP](#page-104-0)

### Configuration des services Web à l'aide du panneau de commande de l'imprimante

Le panneau de commande de l'imprimante offre un moyen simple d'installer et gérer les services Web.

Pour configurer les services Web, procédez comme suit :

- 1. Assurez-vous que l'imprimante est connectée à Internet par le biais d'un câble Ethernet ou d'une connexion sans fil.
- 2. Sur le panneau de commande de l'imprimante, touchez (applications d'impression) ou  $\mathbb{R}^3$  (HP ePrint).
- 3. Touchez Oui pour accepter les termes d'utilisation des services Web et activer les services Web.
- 4. Dans l'écran Mise à jour automatique, touchez Oui pour autoriser l'imprimante à rechercher automatiquement les mises à jour du produit et à les installer.
	- **EX REMARQUE :** Si une mise à jour de l'imprimante est disponible, l'imprimante télécharge et installe la mise à jour puis redémarre. Vous devrez recommencer les instructions de l'étape 1 pour configurer HP ePrint.
- **EXARQUE :** Si le système vous invite à configurer les paramètres de proxy et si votre réseau utilise des paramètres de proxy, suivez les instructions à l'écran pour configurer un serveur proxy. Si vous ne parvenez toujours pas à connaître les détails proxy, contactez l'administrateur réseau ou la personne responsable de la configuration du réseau sans fil.
- 5. Quand l'imprimante est connectée au serveur, elle imprime une page d'information. Suivez les instructions de la feuille d'informations pour terminer l'installation.

### Configuration des services Web à l'aide du serveur Web intégré

Vous pouvez utiliser le serveur Web intégré de l'imprimante pour installer et gérer les services Web.

Pour configurer les services Web, procédez comme suit :

- 1. Ouvrez le serveur EWS. Pour plus d'informations, voir [Serveur Web intégré à la page 120.](#page-130-0)
- 2. Cliquez sur l'onglet Services Web.
- 3. Dans la section Paramètres des services Web, cliquez sur Configuration et Continuer, puis suivez les instructions à l'écran pour accepter les conditions d'utilisation.
- <span id="page-104-0"></span>4. Si le système vous y invite, autorisez l'imprimante à rechercher et installer des mises à jour d'imprimante.
	- $\mathbb{R}^n$  REMARQUE : Si une mise à jour de l'imprimante est disponible, l'imprimante télécharge et installe la mise à jour, puis redémarre. Suivez les instructions depuis l'étape 1 pour configurer HP ePrint.
- $\mathbb{R}$  REMARQUE : Si le système vous invite à configurer les paramètres de proxy et si votre réseau utilise des paramètres de proxy, suivez les instructions à l'écran pour configurer un serveur proxy. Si vous ne parvenez toujours pas à connaître les détails proxy, contactez l'administrateur réseau ou la personne responsable de la configuration du réseau sans fil.
- 5. Quand l'imprimante est connectée au serveur, elle imprime une page d'information. Suivez les instructions de la feuille d'informations pour terminer l'installation.

### Configuration des services Web par l'intermédiaire du logiciel d'imprimante HP

Si vous n'avez pas configuré les services Web au moment où vous avez installé le logiciel HP sur votre ordinateur, vous pouvez encore le faire au moyen du logiciel.

### Configuration des services Web (Windows)

- 1. Ouvrez le logiciel d'imprimante HP. Pour plus d'informations, consultez la section [Ouvrez le](#page-50-0) [logiciel d'impression HP \(Windows\) à la page 38.](#page-50-0)
- 2. Dans le logiciel d'impression HP, sélectionnez Configuration d'ePrint dans Imprimer, numériser et télécopier. Le serveur EWS de l'imprimante s'ouvre.
- 3. Cliquez sur l'onglet Services Web.
- 4. Dans la section Paramètres des services Web, cliquez sur Configuration et Continuer, puis suivez les instructions à l'écran pour accepter les conditions d'utilisation.
- 5. Si le système vous y invite, autorisez l'imprimante à rechercher et installer des mises à jour d'imprimante.
- **EX** REMARQUE : Si une mise à jour de l'imprimante est disponible, l'imprimante télécharge et installe la mise à jour puis redémarre. Vous devrez recommencer les instructions de l'étape 1 pour configurer HP ePrint.
- 6. Si votre réseau utilise des paramètres de proxy pour se connecter à Internet, entrez ces paramètres :
	- a. Touchez Proxy.
	- b. Entrez les paramètres du serveur proxy, puis touchez Terminé.
- 7. Quand l'imprimante est connectée au serveur, elle imprime une page d'information. Suivez les instructions de la feuille d'informations pour terminer l'installation.

#### Configuration des services Web (OS X)

Pour configurer et gérer les services Web, vous pouvez utiliser les paramètres du serveur Web intégré (EWS) de l'imprimante. Pour plus d'informations, voir [Configuration des services Web à](#page-103-0) [l'aide du serveur Web intégré à la page 91.](#page-103-0)

## <span id="page-105-0"></span>Utilisation des services Web

La section suivante décrit l'utilisation et la configuration des services Web.

- **HP** ePrint
- [Applications d'impression](#page-106-0)

### HP ePrint

HP ePrint vous permet d'imprimer sur votre imprimante HP ePrint à tout moment et en tout lieu.

Pour utiliser HP ePrint, vérifiez que vous possédez les éléments suivants :

- Une imprimante ou un périphérique mobile connecté(e) à Internet et compatible avec les fonctions de messagerie électronique
- Une imprimante compatible avec HP ePrint sur laquelle les services Web ont été activés
- $\mathcal{R}$  ASTUCE : Pour plus d'informations sur la gestion et la configuration des paramètres HP ePrint, ou pour en savoir plus sur les dernières fonctionnalités, rendez-vous sur le site HP Connected à l'adresse [www.hpconnected.com](http://www.hpconnected.com).

### Imprimer avec HP ePrint

Pour imprimer des documents HP ePrint, suivez les étapes suivantes :

- 1. Activez les services Web.
	- **a.** Sur le panneau de commande de l'imprimante, touchez  $\mathbb{R}$  (HP ePrint).
	- b. Acceptez les conditions d'utilisation, puis suivez les instructions à l'écran pour activer les services Web.
	- c. Imprimez la page d'information ePrint, puis suivez les instructions sur cette page pour vous connecter à un compte HP ePrint.
- 2. Sur votre ordinateur ou périphérique mobile, ouvrez votre application de messagerie électronique.
- $\mathbb{R}^n$  REMARQUE : Pour plus d'informations sur l'utilisation de l'application de messagerie électronique sur votre ordinateur ou périphérique mobile, consultez la documentation fournie avec l'application.
- 3. Créez un message électronique, puis joignez en pièce jointe le fichier à imprimer.
- 4. Entrez l'adresse électronique de l'imprimante dans la ligne « À » du message, puis sélectionnez l'option d'envoi du message.
	- REMARQUE : Le serveur HP ePrint n'accepte pas les travaux d'impression par e-mail si plusieurs adresses électroniques sont incluses dans les champs « Destinataire » ou « CC ». Entrez uniquement l'adresse électronique de votre imprimante HP dans le champ « À ». N'entrez pas d'adresses de messagerie électronique supplémentaires dans les autres champs.

### Recherche de l'adresse électronique de l'imprimante

**EX REMARQUE :** Assurez-vous d'avoir créé un compte ePrint.

Pour créer un compte HP Connected, rendez-vous sur HP Connected à l'adresse [www.hpconnected.com.](http://www.hpconnected.com)

<span id="page-106-0"></span>Sur le panneau de commande de l'imprimante, touchez n<sup>e</sup> (HP ePrint).

Pour personnaliser l'adresse électronique, touchez Info d'impression. L'imprimante génère une page d'information qui contient le code de l'imprimante, ainsi que des instructions pour personnaliser l'adresse électronique.

### Désactivation de HP ePrint.

- 1. Sur le panneau de commande de l'imprimante, touchez  $\mathbb{R}$  (HP ePrint), puis Paramètres.
- 2. Touchez ePrint, puis touchez Désactivé.

**FY REMARQUE :** Pour supprimer tous les services Web, voir [Suppression des services Web](#page-107-0) [à la page 95](#page-107-0).

### Applications d'impression

Les applications d'impression vous permettent de localiser et d'imprimer rapidement des contenus Web préformatés, directement à partir de votre imprimante.

- Utilisation des applications d'impression
- Gestion des applications d'impression
- Désactivation des applications d'impression

### Utilisation des applications d'impression

Pour utiliser les applications d'impression sur votre imprimante, touchez (applications d'impression) sur l'écran du panneau de commande de l'imprimante, puis touchez l'application à utiliser.

Pour plus d'informations sur les applications d'impression, rendez-vous sur [www.hpconnected.com](http://www.hpconnected.com).

### Gestion des applications d'impression

Vous pouvez gérer les applications d'impression avec HP Connected. Vous pouvez ajouter, configurer ou supprimer des applications d'impression ou définir l'ordre dans lequel elles s'affichent sur l'écran du panneau de commande de votre imprimante.

 $\mathbb{R}^n$  REMARQUE : Pour gérer une application d'impression à partir du site HP Connected, créez un compte sur HP Connected et ajoutez votre imprimante. Pour plus d'informations, rendez-vous sur le site [www.hpconnected.com.](http://www.hpconnected.com)

### Désactivation des applications d'impression

Pour désactiver les applications d'impression, procédez comme suit :

- 1. Sur le panneau de commande de l'imprimante, touchez  $\mathbb{R}$  (HP ePrint), puis **Paramètres**.
- 2. Touchez Apps, puis Désactivé.

REMARQUE : Pour supprimer tous les services Web, voir [Suppression des services Web](#page-107-0) [à la page 95](#page-107-0).

## <span id="page-107-0"></span>Suppression des services Web

Pour supprimer les services Web, procédez comme suit :

- 1. Sur le panneau de commande de l'imprimante, touchez n (HP ePrint), puis Paramètres.
- 2. Touchez Supprimer les services Web.

**F** REMARQUE : Vous pouvez également supprimer des services Web à partir du serveur EWS. Pour accéder au serveur EWS, consultez [Ouverture du serveur Web intégré à la page 120.](#page-130-0)
# 7 Utilisation des cartouches d'encre

Pour conserver une qualité d'impression optimale avec l'imprimante, vous devrez suivre des procédures de maintenance simples.

☆ ASTUCE : Si vous rencontrez des problèmes lors de la copie de documents, reportez-vous à la section [Résolution des problèmes d'impression à la page 134](#page-143-0).

Cette section contient les rubriques suivantes :

- [Informations sur les cartouches d'encre et la tête d'impression](#page-109-0)
- [Vérification des niveaux d'encre estimés](#page-110-0)
- [Imprimer uniquement avec de l'encre noire ou couleur](#page-111-0)
- [Remplacement des cartouches d'encre](#page-112-0)
- [Commande de cartouches d'encre](#page-114-0)
- [Stockage des fournitures d'impression](#page-115-0)
- [Stockage des informations à utilisation anonyme](#page-116-0)

## <span id="page-109-0"></span>Informations sur les cartouches d'encre et la tête d'impression

Pour préserver les cartouches d'encre HP et vous assurer d'une qualité d'impression constante, suivez les conseils ci-dessous.

- Les instructions contenues dans ce guide d'utilisation concernent le remplacement des cartouches d'encre et non leur installation initiale.
- Conservez toutes les cartouches d'encre dans leur emballage d'origine jusqu'à utilisation.
- Veillez à mettre l'imprimante hors tension de façon appropriée. Pour plus d'informations, voir [Mise hors tension de l'imprimante à la page 39.](#page-51-0)
- Les cartouches d'encre doivent être stockées à température ambiante (entre 15 et 35 °C ou 59 et 95 °F).
- Ne nettoyez pas la tête d'impression inutilement. Ce faisant, vous gaspilleriez l'encre et réduiriez la durée de vie des cartouches.
- Manipulez les cartouches d'encre avec précaution. Une manipulation trop brutale (chute, secousses, etc.) peut provoquer des problèmes d'impression temporaires.
- Si vous transportez l'imprimante, procédez comme suit afin d'éviter que de l'encre ne s'écoule depuis l'imprimante, ou que d'autres dommages ne détériorent celle-ci :
	- ∘ Assurez-vous de mettre l'imprimante hors tension en appuyant sur le bouton (I) (Marche/ arrêt). Attendez que tous les bruits de mouvement interne de l'imprimante cessent avant de la débrancher. Pour plus d'informations, voir [Mise hors tension de l'imprimante](#page-51-0) [à la page 39](#page-51-0).
	- Veillez à laisser les cartouches d'encre installées.
	- L'imprimante doit être transportée à plat et ne doit être placée ni sur le côté, ni sur ses faces avant, arrière ou supérieure.
- $\triangle$  ATTENTION : HP recommande de remplacer les cartouches manquantes dès que possible afin d'éviter les problèmes de qualité d'impression et les risques de surconsommation d'encre ou d'endommagement du système d'encrage. Ne mettez jamais l'imprimante hors tension alors que des cartouches d'encre sont manquantes.

#### Rubriques associées

[Vérification des niveaux d'encre estimés à la page 99](#page-110-0)

## <span id="page-110-0"></span>Vérification des niveaux d'encre estimés

Vous pouvez obtenir une estimation des niveaux d'encre à partir du logiciel de l'imprimante ou du panneau de commande de celle-ci. Pour plus d'informations sur l'utilisation de ces outils, reportezvous aux sections [Outils de gestion de l'imprimante à la page 117](#page-127-0) et [Utilisation du panneau de](#page-21-0) [commande de l'imprimante à la page 9.](#page-21-0) Vous pouvez également visualiser ces informations en imprimant la page relative à l'état de l'imprimante (voir [Rapport d'état de l'imprimante à la page 128](#page-137-0)).

#### Pour vérifier les niveaux d'encre à partir du panneau de commande de l'imprimante

- 1. Sur le panneau de commande de l'imprimante, faites glisser votre doigt sur l'écran, puis touchez Configuration.
- 2. Touchez Outils, puis Afficher les niveaux d'encre estimés.

 $\mathbb{R}^n$  REMARQUE : Les alertes et indicateurs de niveaux d'encre fournissent des estimations à des fins de planification uniquement. Lorsqu'une alerte relative à un faible niveau d'encre s'affiche, faites en sorte d'avoir une cartouche de rechange à portée de main pour ne pas vous retrouver dans l'impossibilité d'imprimer. Le remplacement des cartouches n'est pas nécessaire tant que vous n'y êtes pas invité.

**EXARARQUE :** Si vous avez installé une cartouche remanufacturée ou reconditionnée, ou encore une cartouche précédemment utilisée dans une autre imprimante, l'indicateur de niveau d'encre peut être inexact, voire indisponible.

**REMARQUE :** L'encre contenue dans les cartouches est utilisée de différentes manières au cours du processus d'impression, y compris lors de l'initialisation, qui prépare l'imprimante et les cartouches en vue de l'impression, ou encore lors de l'entretien des têtes d'impression, qui permet de nettoyer les buses et s'assurer que l'encre s'écoule en douceur. En outre, une certaine quantité d'encre demeure dans la cartouche après utilisation. Pour plus d'informations, consultez la section [www.hp.com/go/inkusage](http://www.hp.com/go/inkusage).

## <span id="page-111-0"></span>Imprimer uniquement avec de l'encre noire ou couleur

En cas d'utilisation régulière, ce produit n'a pas été conçu pour n'imprimer qu'avec la cartouche d'encre noire lorsque les cartouches sont à court d'encre.

Votre imprimante est toutefois conçue pour vous permettre d'imprimer le plus longtemps possible lorsque vos cartouches commencent à manquer d'encre.

Dès lors que la quantité d'encre dans la tête d'impression est suffisante, l'imprimante vous proposera de n'utiliser que de l'encre noire lorsqu'une ou plusieurs cartouches d'encre de couleur sont vides, et de n'utiliser que l'encre de couleur lorsque la cartouche noire est vide.

- Le nombre de pages que vous pouvez imprimer avec l'encre noire ou couleur est limité. Pensez donc à toujours avoir des cartouches d'encre de rechange à portée de main lorsque vous n'imprimez qu'avec le noir ou la couleur.
- Lorsqu'il n'y a plus assez d'encre pour imprimer, vous verrez apparaître un message vous indiquant qu'une ou plusieurs cartouches sont vides. Vous devrez les remplacer avant de relancer vos impressions.

 $\Lambda$  ATTENTION : Bien que les cartouches d'encre ne soient pas endommagées lorsqu'elles sont laissées à l'extérieur de l'imprimante, la tête d'impression doit toujours contenir toutes les cartouches une fois l'imprimante installée et mise en service. Le fait de laisser vides un ou plusieurs logements de cartouche pendant une durée prolongée peut entraîner des problèmes de qualité d'impression, voire endommager la tête d'impression. Si vous avez récemment laissé une cartouche d'encre à l'extérieur de l'imprimante pendant une longue durée, ou rencontré un problème de bourrage papier et que vous constatez une faible qualité d'impression, nettoyez la tête d'impression. Pour plus d'informations, voir [Nettoyage de la tête d'impression à la page 160](#page-169-0).

## <span id="page-112-0"></span>Remplacement des cartouches d'encre

 $\mathbb{R}$  REMARQUE : Pour obtenir plus d'informations sur le recyclage des consommables d'encre, reportez-vous à la section [Programme de recyclage des consommables jet d'encre HP](#page-195-0) [à la page 187.](#page-195-0)

Si vous ne disposez pas de cartouches d'encre de rechange pour l'imprimante, voir [Commande de](#page-114-0) [cartouches d'encre à la page 103.](#page-114-0)

- **EX REMARQUE :** Actuellement, certaines parties du site Web HP sont uniquement disponibles en anglais.
- REMARQUE : Certaines cartouches d'encre ne sont pas disponibles dans tous les pays ou toutes les régions.

A ATTENTION : HP recommande de remplacer les cartouches manquantes dès que possible afin d'éviter les problèmes de qualité d'impression et les risques de surconsommation d'encre ou d'endommagement du système d'encrage. Ne mettez jamais l'imprimante hors tension alors que des cartouches d'encre sont manquantes.

### Pour remplacer les cartouches d'encre

Pour remplacer les cartouches d'encre, procédez comme suit.

- 1. Assurez-vous que l'imprimante est sous tension.
- 2. Ouvrez la porte d'accès aux cartouches d'encre.

 $\mathbb{R}^n$  REMARQUE : Attendez que le chariot d'impression se soit immobilisé avant de poursuivre.

3. Appuyez à l'avant de la cartouche d'encre pour la libérer, puis ôtez-la de son emplacement.

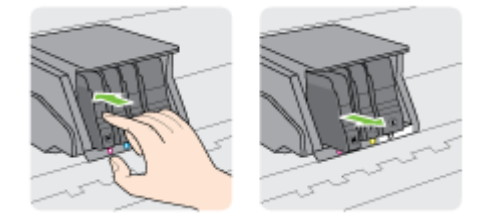

4. Retirez la nouvelle cartouche d'encre de son emballage.

5. En vous aidant des lettres colorées, insérez la cartouche d'encre dans le logement vide jusqu'à ce qu'elle s'enclenche fermement.

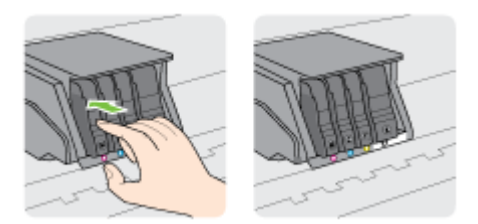

Assurez-vous d'insérer la cartouche d'encre dans le logement doté de la même lettre colorée que celle de la cartouche que vous installez.

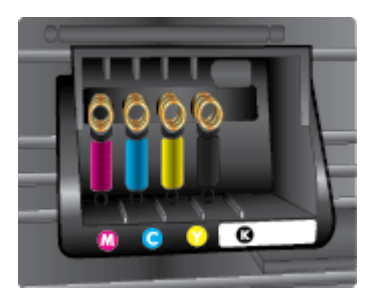

- 6. Répétez les étapes 3 à 5 pour chaque cartouche d'encre que vous remplacez.
- 7. Fermez la porte d'accès au chariot d'impression.

## <span id="page-114-0"></span>Commande de cartouches d'encre

Pour commander des cartouches d'encre, allez sur [www.hp.com.](http://www.hp.com) (Actuellement, certaines parties du site Web HP sont uniquement disponibles en anglais.) La commande de cartouches en ligne n'est pas assurée dans tous les pays/toutes les régions. Cependant, de nombreux pays disposent d'informations sur la commande par téléphone, l'emplacement des magasins locaux et l'impression d'une liste d'achats. Vous pouvez également vous rendre sur la page [www.hp.com/buy/supplies](http://www.hp.com/buy/supplies) pour obtenir des informations sur l'achat de produits HP dans votre pays.

Utilisez uniquement les cartouches de remplacement portant le même numéro de cartouche que la cartouche d'encre que vous remplacez. Vous trouverez le numéro de cartouche aux endroits suivants :

- Dans le serveur Web intégré, cliquez sur l'onglet Outils, puis, sous Informations produit, cliquez sur Niveau d'encre. Pour plus d'informations, consultez la section [Serveur Web intégré](#page-130-0) [à la page 120.](#page-130-0)
- Sur le rapport d'état de l'imprimante (voir [Rapport d'état de l'imprimante à la page 128](#page-137-0)).
- Sur l'étiquette de la cartouche d'encre que vous remplacez.
- Sur un autocollant à l'intérieur de l'imprimante. Ouvrez la porte d'accès aux cartouches d'encre pour localiser l'autocollant.

 $\mathbb{R}$  REMARQUE : La cartouche d'encre Setup livrée avec l'imprimante ne peut pas être achetée séparément.

## <span id="page-115-0"></span>Stockage des fournitures d'impression

Vous pouvez laisser les cartouches d'encre dans l'imprimante pendant une période prolongée. Cependant, pour garantir l'état optimal de la cartouche d'encre, veillez à éteindre correctement l'imprimante.

Pour plus d'informations, voir [Mise hors tension de l'imprimante à la page 39](#page-51-0).

## <span id="page-116-0"></span>Stockage des informations à utilisation anonyme

Les cartouches HP utilisées avec cette imprimante sont dotées d'un microprocesseur de mémoire associé au fonctionnement de l'imprimante. En outre, ce microprocesseur enregistre une série d'informations anonymes restreintes relatives à l'usage de l'imprimante, dont les suivantes : le nombre de pages imprimées avec la cartouche, la couverture de pages, la fréquence d'impression et les modes d'impression utilisés.

Ces informations permettent à HP de concevoir ses futures imprimantes en répondant aux besoins d'impression des utilisateurs. Les données collectées par le microprocesseur de mémoire de la cartouche n'incluent aucune information susceptible d'être utilisée pour identifier un client ou un utilisateur de la cartouche ou de l'imprimante.

HP collecte un échantillon des microprocesseurs de mémoire parmi les cartouches retournées à HP dans le cadre de son programme de renvoi et de recyclage (HP Planet Partners : [www.hp.com/](http://www.hp.com/recycle) [recycle\)](http://www.hp.com/recycle). Les microprocesseurs de mémoire provenant de cet échantillonnage sont lus et analysés afin d'améliorer les futures imprimantes HP. Les partenaires de HP qui apportent leur contribution au recyclage de cette cartouche sont également susceptibles d'accéder à ces données.

Toute tierce partie se trouvant en possession de la cartouche est susceptible d'avoir accès aux informations anonymes contenues dans le microprocesseur de mémoire. Si vous préférez ne pas autoriser cet accès, vous pouvez rendre le microprocesseur inopérant. Toutefois, après avoir rendu le microprocesseur inopérant, vous ne pourrez utiliser la cartouche dans aucune imprimante HP.

Si vous hésitez à fournir ces informations anonymes, vous pouvez rendre ces dernières inaccessibles en désactivant la capacité du microprocesseur de mémoire de collecter les informations relatives à l'utilisation de l'imprimante.

#### Pour désactiver la fonction de collecte des informations d'utilisation

- 1. Sur le panneau de commande de l'imprimante, faites glisser votre doigt sur l'écran, puis touchez Configuration.
- 2. Sélectionnez Outils, puis touchez Informations puce cartouche.
- 3. Touchez OK pour désactiver la collecte des informations d'utilisation.
- **EX REMARQUE :** Pour activer la fonction de collecte des informations d'utilisation, restaurez les paramètres par défaut. Pour de plus amples informations sur la restauration des paramètres par défaut, reportez-vous à la section [Restaurer les paramètres par défaut à la page 40](#page-52-0).
- **EXARQUE :** Vous pouvez continuer à utiliser la cartouche dans le produit HP après avoir désactivé la capacité du microprocesseur de mémoire à collecter les informations relatives à l'utilisation de l'imprimante.

# 8 Configuration du réseau

D'autres paramètres avancés sont disponibles sur la page d'accueil de l'imprimante (serveur Web intégré ou EWS).

Pour plus d'informations, voir [Serveur Web intégré à la page 120.](#page-130-0)

- [Configuration de l'imprimante pour les connexions sans fil](#page-118-0)
- [Modifier les paramètres IP](#page-121-0)
- [Passage d'une connexion sans fil à une connexion USB ou Ethernet](#page-123-0)
- [Utilisation de Sans fil direct HP](#page-124-0)

## <span id="page-118-0"></span>Configuration de l'imprimante pour les connexions sans fil

- Avant de commencer
- Configuration de l'imprimante sur votre réseau sans fil
- [Changement de type de connexion](#page-119-0)
- [Test de la connexion sans fil](#page-120-0)
- [Activation ou désactivation de la fonction sans fil de l'imprimante](#page-120-0)

**EXALCUE** : En cas de problème de connexion de l'imprimante, consultez la section [Impossible](#page-164-0) [de connecter l'imprimante au réseau sans fil à la page 155.](#page-164-0)

 $\mathcal{X}$  ASTUCE : Pour plus d'informations sur la configuration et l'utilisation sans fil de l'imprimante, visitez le Centre d'impression sans fil HP [\(www.hp.com/go/wirelessprinting\)](http://www.hp.com/go/wirelessprinting).

## Avant de commencer

Vérifiez les points suivants :

- L'imprimante n'est pas connectée au réseau à l'aide d'un câble Ethernet.
- Le réseau sans fil est configuré et fonctionne correctement.
- L'imprimante et les ordinateurs qui l'utilisent sont connectés au même réseau (sous-réseau).

Lors de la connexion de l'imprimante, vous pouvez être invité à entrer le nom du réseau sans fil (SSID) et un mot de passe sans fil.

- Le nom du réseau sans fil identifie votre réseau.
- Le mot de passe sans fil empêche la connexion à votre réseau sans fil par des personnes non autorisées. Suivant le niveau de sécurité requis, votre réseau sans fil utilise une clé WPA ou un code de sécurité WEP.

Si vous n'avez pas modifié le nom de réseau ni la clé de sécurité depuis l'installation de votre réseau sans fil, vous pouvez trouver ces données inscrites au dos ou sur le côté du routeur sans fil.

Si vous ne parvenez pas à trouver le nom de réseau ou le code de sécurité, ou que vous les avez oubliés, consultez la documentation fournie avec votre ordinateur ou votre routeur sans fil. Si vous ne parvenez toujours pas à connaître ces informations, contactez l'administrateur réseau ou la personne responsable de la configuration du réseau sans fil.

## Configuration de l'imprimante sur votre réseau sans fil

Utilisez l'Assistant de configuration sans fil depuis l'écran du panneau de commande de l'écran pour configurer la connexion sans fil. Pour plus d'informations, voir [Passage d'une connexion Ethernet à](#page-119-0) [une connexion sans fil à la page 109.](#page-119-0)

- 1. Sur le panneau de commande de l'imprimante, faites glisser votre doigt sur l'écran, puis touchez Configuration.
- 2. Touchez Configuration réseau.
- 3. Touchez Paramètres sans fil.
- 4. Touchez Assistant d'installation sans fil.
- 5. Suivez les instructions qui apparaissent à l'écran pour terminer l'installation.

<span id="page-119-0"></span>Si vous avez déjà utilisé l'imprimante avec un autre type de connexion, telle qu'une connexion USB, suivez les instructions de la section Changement de type de connexion à la page 109 pour configurer l'imprimante sur votre réseau sans fil.

## Changement de type de connexion

Après avoir installé le logiciel HP et connecté l'imprimante à votre ordinateur ou à un réseau, vous pouvez utiliser le logiciel HP pour modifier le type de connexion (par exemple, en passant d'une connexion USB à une liaison sans fil).

 $\mathbb{R}^n$  REMARQUE : Si vous changez le mode de connexion au profit d'une connexion sans fil, assurezvous qu'aucun câble Ethernet n'est connecté à l'imprimante. Si vous branchez un câble Ethernet, la fonction sans fil de l'imprimante se désactivera. En outre, il se peut que vous soyez invité à connecter temporairement un câble USB pendant le processus d'installation.

Pour modifier le type de connexion, effectuez l'une des opérations suivantes :

- Passage d'une connexion Ethernet à une connexion sans fil
- Passage d'une connexion USB à une connexion sans fil

#### Passage d'une connexion Ethernet à une connexion sans fil

REMARQUE : Vérifiez les conditions préalables avant de commencer. Pour plus d'informations, voir [Avant de commencer à la page 108](#page-118-0).

#### Pour passer d'une connexion Ethernet à une connexion sans fil (Windows)

- 1. Débranchez le câble Ethernet de l'imprimante.
- 2. Ouvrez le logiciel d'impression après l'installation. Pour plus d'informations, voir [Ouvrez le](#page-50-0) [logiciel d'impression HP \(Windows\) à la page 38.](#page-50-0)

Lancez l'Assistant de configuration sans fil pour établir une connexion sans fil. Pour plus d'informations, voir [Configuration de l'imprimante sur votre réseau sans fil à la page 108.](#page-118-0)

#### Pour passer d'une connexion Ethernet à une connexion sans fil (OS X)

Avant de continuer, parcourez la liste et allez sur [Avant de commencer à la page 108.](#page-118-0)

- 1. Connectez l'imprimante à votre réseau sans fil.
- 2. Utilisez Assistant d'installation de HP dans Applications/Hewlett-Packard/Device Utilities pour changer la connexion logicielle en une connexion sans fil pour cette imprimante.

### Passage d'une connexion USB à une connexion sans fil

REMARQUE : Vérifiez les conditions préalables avant de commencer. Pour plus d'informations, voir [Avant de commencer à la page 108](#page-118-0).

#### Passer d'une connexion USB à un réseau sans fil (Windows)

1. En fonction de votre système d'exploitation, exécutez l'une des opérations suivantes :

- <span id="page-120-0"></span>Windows 8 : cliquez avec le bouton droit de la souris sur l'écran d'accueil. Dans la barre d'applications, sélectionnez Toutes les applications, puis cliquez sur l'icône portant le nom de l'imprimante et sélectionnez Utilitaires.
- Windows 7, Windows Vista et Windows XP : Sur le bureau de l'ordinateur, cliquez sur Démarrer, sélectionnez Tous les programmes, cliquez sur HP, puis sur le dossier de votre imprimante.
- 2. Cliquez sur Configuration et logiciel d'imprimante.
- 3. Sélectionnez Convertir une imprimante connectée USB en imprimante sans fil. Suivez les instructions à l'écran.

#### Pour passer d'une connexion USB à un réseau sans fil (OS X)

- 1. Connectez l'imprimante à votre réseau sans fil.
- 2. Utilisez Assistant d'installation de HP dans Applications/Hewlett-Packard/Device Utilities pour changer la connexion logicielle en une connexion sans fil pour cette imprimante.

Découvrez comment faire pour passer d'une connexion USB à une connexion sans fil. [Cliquez ici](http://h20180.www2.hp.com/apps/Nav?h_pagetype=s-924&h_client=s-h-e004-01&h_keyword=lp70015-win-OJ8610&h_lang=fr&h_cc=fr) [pour accéder à plus d'informations en ligne.](http://h20180.www2.hp.com/apps/Nav?h_pagetype=s-924&h_client=s-h-e004-01&h_keyword=lp70015-win-OJ8610&h_lang=fr&h_cc=fr)

## Test de la connexion sans fil

Imprimez la page de test de liaison sans fil pour obtenir les informations relatives à la connexion sans fil de l'imprimante. La page de test de liaison sans fil contient des informations sur l'état de l'imprimante, son adresse matérielle (MAC) et son adresse IP. Si l'imprimante est connectée à un réseau, la page de test affiche le détail des paramètres réseau.

#### Pour imprimer le rapport du test du réseau sans fil

- 1. Sur le panneau de commande de l'imprimante, touchez (p) (Sans fil), puis Paramètres.
- 2. Touchez Imprimer les rapports
- 3. Touchez Imprimer rapport de test sans fil.

## Activation ou désactivation de la fonction sans fil de l'imprimante

La fonction sans fil de l'imprimante est activée par défaut, comme l'indique le voyant bleu de connexion sans fil sur le panneau de commande. Si le voyant clignote, le sans fil est activé, mais vous n'avez pas de connexion sans fil. Si le voyant est bleu, l'imprimante a établi une connexion avec un réseau sans fil.

Si votre imprimante est connectée à l'aide d'un câble Ethernet, la fonction sans fil n'est pas utilisée. Vous pouvez donc la désactiver.

- **EXARARQUE :** Si vous branchez un câble Ethernet, l'imprimante désactive automatiquement la fonction sans fil et le voyant de connexion sans fil s'éteint également.
	- 1. Sur le panneau de commande de l'imprimante, faites glisser votre doigt sur l'écran, touchez Configuration, puis Configuration réseau.
	- 2. Touchez Paramètres sans fil.
	- 3. Touchez Sans fil pour activer ou désactiver la radio.

## <span id="page-121-0"></span>Modifier les paramètres IP

Le panneau de commandes de l'appareil vous permet de configurer et de gérer une connexion sans fil et d'effectuer un certain nombre de tâches de gestion du réseau. Parmi ces tâches, on peut citer l'affichage et la modification des paramètres réseau, la restauration des valeurs par défaut du réseau, l'activation et la désactivation de la fonction de connexion sans fil.

- Visualisation et impression des paramètres réseau
- Réglage de la vitesse de liaison
- Modification des paramètres IP

 $\triangle$  ATTENTION : Des paramètres réseau sont fournis pour votre convenance. Toutefois, à moins d'être un utilisateur expérimenté, il est déconseillé de modifier certains de ces paramètres (tels que vitesse de liaison, paramètres IP, passerelle par défaut et paramètres de pare-feu).

## Visualisation et impression des paramètres réseau

Pour afficher ou imprimer les paramètres réseau, procédez comme suit :

- Sur le panneau de commande de l'imprimante, touchez (1) (Sans fil) ou  $\frac{1}{\sqrt{2}}$  (Ethernet). L'écran d'état du réseau s'affiche.
- Imprimez la page de configuration réseau. Pour plus d'informations, voir [Page de configuration](#page-138-0) [réseau à la page 129](#page-138-0).
- Démarrez le test de la connexion sans fil. Pour plus d'informations, voir [Étape 3 : testez la](#page-166-0) [connexion sans fil à la page 157](#page-166-0).

Pour accéder au logiciel, voir [Ouvrez le logiciel d'impression HP \(Windows\) à la page 38.](#page-50-0)

## Réglage de la vitesse de liaison

Vous pouvez modifier la vitesse de transmission des données sur le réseau. Le paramètre par défaut est Automatique.

- 1. Sur le panneau de commande de l'imprimante, faites glisser votre doigt sur l'écran, touchez Configuration, puis Configuration réseau.
- 2. Touchez Paramètres Ethernet.
- 3. Sélectionnez Configuration avancée.
- 4. Touchez Débit de connexion.
- 5. Sélectionnez le débit correspondant à votre matériel réseau.

## Modification des paramètres IP

Le paramètre IP par défaut pour les paramètres IP est Automatique ; il définit automatiquement les paramètres IP. Si vous êtes un utilisateur expérimenté, vous pouvez modifier manuellement les paramètres tels que l'adresse IP, le masque de sous-réseau ou la passerelle par défaut.

 $\Lambda$  ATTENTION : Soyez prudent lorsque vous attribuez manuellement une adresse IP. Si vous saisissez une adresse IP incorrecte pendant l'installation, les composants de votre réseau ne pourront pas se connecter à l'imprimante.

- 1. Sur le panneau de commande de l'imprimante, faites glisser votre doigt sur l'écran, touchez Configuration, puis Configuration réseau.
- 2. Touchez Paramètres Ethernet ou Paramètres sans fil.

3. Touchez Configuration avancée.

### 4. Touchez Paramètres IP.

- 5. Un message s'affiche pour indiquer que le changement d'adresse IP entraîne la suppression de l'imprimante sur le réseau. Touchez OK pour poursuivre.
- 6. Le paramètre par défaut est Automatique. Pour modifier les paramètres manuellement, touchez Manuel, puis entrez les informations appropriées pour les paramètres suivants :
	- IP
	- Masque de sous-réseau
	- Passerelle par défaut
	- **Adresse DNS**
- 7. Entrez vos modifications et touchez Terminé.
- 8. Touchez OK.

## <span id="page-123-0"></span>Passage d'une connexion sans fil à une connexion USB ou **Ethernet**

### Pour passer d'une connexion sans fil à une connexion USB ou Ethernet(Windows)

- 1. En fonction de votre système d'exploitation, exécutez l'une des opérations suivantes :
	- Windows 8 : cliquez avec le bouton droit de la souris sur l'écran d'accueil. Dans la barre d'applications, sélectionnez Toutes les applications , puis cliquez sur l'icône portant le nom de l'imprimante et sélectionnez Utilitaires.
	- Windows 7, Windows Vista et Windows XP : Sur le bureau de l'ordinateur, cliquez sur Démarrer, sélectionnez Tous les programmes, cliquez sur HP, puis sur le dossier de votre imprimante.
- 2. Cliquez sur Configuration et logiciel d'impression.
- 3. Cliquez sur Connecter une nouvelle imprimante.
- 4. Sélectionnez le type de connexion approprié lorsque vous y êtes invité(e) et suivez les instructions pour effectuer la configuration.

### Pour passer d'une liaison sans fil à une connexion USB ou Ethernet (OS X)

- 1. Connectez l'imprimante à votre réseau sans fil.
- 2. Utilisez Assistant d'installation de HP dans Applications/Hewlett-Packard/Device Utilities pour changer la connexion logicielle en une connexion sans fil pour cette imprimante.

## <span id="page-124-0"></span>Utilisation de Sans fil direct HP

Grâce à la fonction Sans fil Direct HP, vous pouvez lancer une impression sans fil depuis un ordinateur, un smartphone, une tablette ou un autre appareil compatible Wi-Fi, sans passer par une connexion réseau sans fil.

Lorsque vous utilisez Sans fil Direct, référez-vous aux instructions suivantes :

Veillez à ce que votre ordinateur ou périphérique mobile dispose des logiciels requis.

Si vous utilisez un ordinateur, veillez à ce que le logiciel fourni avec l'imprimante HP soit bien installé.

- Si vous utilisez un périphérique mobile, veillez à ce qu'une application d'impression compatible soit bien installée. Pour en savoir sur l'impression mobile, rendez-vous sur [www.hp.com/global/](http://www.hp.com/global/us/en/eprint/mobile_printing_apps.html) [us/en/eprint/mobile\\_printing\\_apps.html.](http://www.hp.com/global/us/en/eprint/mobile_printing_apps.html)
- Veillez à ce que la liaison Sans fil Direct HP soit activée sur l'imprimante et, si nécessaire, que la sécurité soit en place. Pour plus d'informations, voir Désactivation de Sans fil direct HP à la page 114.
- Si vous n'avez pas installé le logiciel d'impression HP sur l'ordinateur, connectez-vous d'abord au réseau sans fil direct. Puis, installez le logiciel. Sélectionnez Sans fil lorsque vous êtes invité à indiquer le type de connexion par le logiciel d'impression.
- Une même connexion pour l'impression Sans fil Direct HP peut servir à cinq ordinateurs et appareils mobiles.
- La liaison Sans fil Direct HP peut également servir alors que l'imprimante est connectée à un ordinateur via un câble USB ou à un réseau utilisant une connexion sans fil.
- La liaison Sans fil Direct HP ne peut pas servir à relier un ordinateur, un périphérique mobile ou une imprimante à Internet.

**Cliquez ici pour consulter des informations complémentaires en ligne.** 

 $\mathbb{R}^n$  REMARQUE : Il se peut que ces sites Web ne soient pour l'instant pas disponibles dans certaines langues.

Cette section contient les rubriques suivantes :

- Désactivation de Sans fil direct HP
- [Impression depuis un périphérique mobile à connexion sans fil](#page-125-0)
- [Impression depuis un ordinateur à connexion sans fil](#page-125-0)

## Désactivation de Sans fil direct HP

- 1. Sur le panneau de commande de l'imprimante, touchez  $\overline{\mathbf{u}}$  (Sans fil Direct).
- 2. Utilisez le curseur de défilement situé à côté de Sans fil direct HP pour activer ou désactiver Sans fil Direct.
	- $\mathcal{X}$  ASTUCE : Si vous souhaitez utiliser l'impression sans fil directe HP de manière plus sécurisée et si l'ordinateur ou le terminal mobile prend en charge le cryptage WPA2, sélectionnez Sécurité pour activer ou désactiver la sécurité. Une fois la sécurité activée, seuls les utilisateurs disposant du mot de passe peuvent établir une connexion sans fil avec l'imprimante. Si la sécurité est désactivée, quiconque muni d'un périphérique à connectivité sans fil et placé suffisamment prêt de l'imprimante pour établir une connexion sans fil est en mesure de le faire.
- <span id="page-125-0"></span>3. Touchez Nom sans fil direct pour afficher le nom Sans fil Direct.
- 4. Si la sécurité est en place, touchez Code de sécurité pour afficher le mot de passe de connexion sans fil directe.
- $\mathcal{X}$  ASTUCE : Vous pouvez également activer la connexion sans fil directe HP depuis l'EWS. Pour plus d'informations sur l'utilisation du serveur Web intégré, voir [Serveur Web intégré à la page 120.](#page-130-0)

### Impression depuis un périphérique mobile à connexion sans fil

Veillez à bien avoir installé une application d'impression compatible sur le périphérique mobile. Pour plus d'informations, rendez-vous sur [www.hp.com/global/us/en/eprint/mobile\\_printing\\_apps.html](http://www.hp.com/global/us/en/eprint/mobile_printing_apps.html).

- 1. Assurez-vous d'avoir activé Sans fil Direct HP sur l'imprimante. Pour plus d'informations, voir [Désactivation de Sans fil direct HP à la page 114](#page-124-0).
- 2. Activez la connexion Wi-Fi sans fil sur votre périphérique mobile. Pour plus d'informations, reportez-vous à la documentation fournie avec le périphérique mobile.
- $\mathbb{R}^n$  REMARQUE : Si votre périphérique mobile ne prend pas en charge la connexion Wi-Fi, vous ne pourrez pas utiliser Sans fil Direct HP.
- 3. Connectez-vous à un nouveau réseau depuis LE périphérique mobile. Utilisez la procédure habituelle pour vous connecter à un nouveau réseau ou point d'accès sans fil Sélectionnez le nom HP Sans fil Direct dans la liste des réseaux sans fil affichés, tels que HP-Print-\*\*-Officejet Pro XXXX (où \*\* correspondent aux caractères uniques permettant d'identifier votre imprimante et XXXX désigne le numéro de modèle situé sur l'imprimante).

Si l'accès à l'impression Sans fil Direct HP est sécurisé, entrez le mot de passe à l'invite.

4. Imprimez votre document.

## Impression depuis un ordinateur à connexion sans fil

Avec la fonction Sans fil direct HP, vous pouvez imprimer à distance depuis un ordinateur sans avoir à vous connecter à un réseau sans fil ou à utiliser le logiciel d'impression HP fourni avec l'imprimante.

Suivez les instructions pour imprimer depuis votre ordinateur connecté.

#### Impression depuis un ordinateur à connexion sans fil (Windows)

- 1. Assurez-vous d'avoir mis sous activé Sans fil Direct HP sur l'imprimante. Pour plus d'informations, voir [Désactivation de Sans fil direct HP à la page 114](#page-124-0).
- 2. Activez la connexion Wi-Fi sur l'ordinateur. Pour plus d'informations, reportez-vous à la documentation fournie avec l'ordinateur.
- $\mathbb{R}^n$  REMARQUE : Si votre ordinateur ne prend pas en charge la connexion Wi-Fi, vous ne pourrez pas utiliser Sans fil Direct HP.
- 3. Connectez-vous à un nouveau réseau depuis l'ordinateur. Utilisez la procédure habituelle pour vous connecter à un nouveau réseau ou point d'accès sans fil Sélectionnez le nom HP Sans fil Direct dans la liste des réseaux sans fil affichés, tels que HP-Print-\*\*-Officejet Pro XXXX (où \*\* correspondent aux caractères uniques permettant d'identifier votre imprimante et XXXX désigne le numéro de modèle situé sur l'imprimante).

Si l'accès à l'impression Sans fil Direct HP est sécurisé, entrez le mot de passe à l'invite.

4. Passez à l'étape 5 si l'imprimante est installée et reliée à l'ordinateur sur un réseau sans fil. Si l'imprimante est installée et reliée à l'ordinateur par un câble USB, procédez comme suit pour installer le logiciel d'impression HP à l'aide de la connexion Sans fil Direct HP.

- a. En fonction de votre système d'exploitation, exécutez l'une des opérations suivantes :
	- Windows 8 : cliquez avec le bouton droit de la souris sur l'écran d'accueil. Dans la barre d'applications, sélectionnez Toutes les applications , puis cliquez sur l'icône portant le nom de l'imprimante et sélectionnez Utilitaires.
	- Windows 7, Windows Vista et Windows XP : Sur le bureau de l'ordinateur, cliquez sur Démarrer, sélectionnez Tous les programmes, cliquez sur HP, puis sur le dossier de votre imprimante.
- b. Cliquez sur Configuration de l'imprimante & Logiciel, puis cliquez sur Connecter une nouvelle imprimante
- c. Quand l'écran du logiciel présentant les Options de connexion apparaît, sélectionnez Sans fil.

Sélectionnez votre logiciel d'impression HP dans la liste des imprimantes détectées.

- d. Suivez les instructions à l'écran.
- 5. Imprimez votre document.

#### Impression depuis un ordinateur à connexion sans fil (OS X)

- 1. Assurez-vous d'avoir mis sous activé Sans fil Direct HP sur l'imprimante. Pour plus d'informations, voir [Désactivation de Sans fil direct HP à la page 114](#page-124-0).
- 2. Activez la fonction AirPort.

Pour plus d'informations, voir la documentation fournie par Apple.

3. Cliquez sur l'icône AirPort et sélectionnez le nom HP Sans fil Direct, comme HP-Print-\*\*-Officejet Pro XXXX (où \*\* correspondent aux caractères uniques permettant d'identifier votre imprimante et XXXX désigne le numéro de modèle situé sur l'imprimante).

Si l'accès à l'impression Sans fil Direct HP est sécurisé, entrez le mot de passe à l'invite.

- 4. Ajoutez l'imprimante.
	- a. Dans Préférences système, sélectionnez Imprimer et télécopier ou Imprimer et numériser, en fonction du système d'exploitation.
	- b. Cliquez sur le + en dessous de la liste des imprimantes sur la gauche.
	- c. Sélectionnez l'imprimante dans la liste des imprimantes détectées (le terme « Bonjour » figure dans la colonne de droite en regard du nom de l'imprimante), puis cliquez sur Ajouter.

# <span id="page-127-0"></span>9 Outils de gestion de l'imprimante

Cette section contient les rubriques suivantes :

- [Boîte à outils \(Windows\)](#page-128-0)
- [HP Utility \(OS X\)](#page-129-0)
- **·** [Serveur Web intégré](#page-130-0)

## <span id="page-128-0"></span>Boîte à outils (Windows)

La Boîte à outils fournit des informations sur la maintenance de l'imprimante.

- **FY REMARQUE :** Vous pouvez installer la boîte à outils à partir du CD du logiciel HP, à condition que l'ordinateur soit conforme à la configuration système requise.
	- Ouverture de la boîte à outils

## Ouverture de la boîte à outils

- 1. Ouvrez le logiciel d'impression HP. Pour plus d'informations, voir [Ouvrez le logiciel d'impression](#page-50-0) [HP \(Windows\) à la page 38.](#page-50-0)
- 2. Dans le logiciel d'impression HP, cliquez sur Maintenance de votre imprimante dans Imprimer, numériser et télécopier.

## <span id="page-129-0"></span>HP Utility (OS X)

L'utilitaire HP contient des outils permettant de configurer les paramètres d'impression, d'étalonner l'imprimante, de commander des fournitures en ligne ou encore de rechercher des informations d'assistance technique sur le site Web.

### **EX REMARQUE :** Les fonctionnalités disponibles dans l'utilitaire HP varient selon l'imprimante sélectionnée.

Les avertissements et indicateurs de niveau d'encre fournissent des estimations uniquement à des fins de planification. Lorsqu'un message s'affiche sur l'écran pour vous avertir que le niveau d'encre est bas, assurez-vous que vous disposez d'une cartouche de remplacement pour éviter d'éventuels retards d'impression. Ne remplacez les cartouches que lorsque vous y êtes invité.

Double-cliquez sur HP Utility dans le dossier Hewlett-Packard qui se situe dans le dossier Applications au sommet de l'arborescence du disque dur.

## <span id="page-130-0"></span>Serveur Web intégré

Si l'imprimante est connectée à un réseau, vous pouvez utiliser sa page d'accueil (serveur Web intégré ou EWS) pour consulter des informations d'état, modifier des paramètres et la gérer à partir de votre ordinateur.

 $\mathbb{R}^n$  REMARQUE : Pour afficher ou modifier certains paramètres, un mot de passe est requis.

Vous pouvez ouvrir et utiliser le serveur Web intégré sans être connecté à Internet. Cependant, certaines fonctions ne seront pas disponibles.

- A propos des cookies
- Ouverture du serveur Web intégré

## A propos des cookies

Le serveur Web intégré (EWS) place de petits fichiers texte (cookies) sur votre disque dur lorsque vous naviguez. Ces fichiers permettent au serveur Web intégré de reconnaître votre ordinateur la prochaine fois que vous visitez le site. Par exemple, si vous avez configuré la langue du serveur Web intégré, un cookie permet de se rappeler de la langue que vous aviez sélectionnée de façon à ce que les pages soient affichées dans cette langue la prochaine fois que vous accéderez au serveur Web intégré. Certains cookies (tels que les cookies qui stockent les préférences d'un client) sont stockés sur l'ordinateur jusqu'à ce que vous les supprimiez manuellement.

Vous pouvez configurer votre navigateur de manière à ce qu'il accepte tous les cookies, ou qu'il vous avertisse chaque fois qu'un cookie est proposé, afin de décider individuellement quels cookies doivent être acceptés ou refusés. Vous pouvez également utiliser votre navigateur pour supprimer les cookies indésirables.

 $\mathbb{R}^n$  REMARQUE : En fonction de votre imprimante, si vous choisissez de désactiver les cookies, vous désactiverez l'une ou l'autre des fonctions suivantes :

- Démarrage là où vous aviez laissé l'application (particulièrement utile lorsque vous utilisez des assistants d'installation)
- Se rappeler du paramètre de langue du navigateur EWS
- Personnalisation de la page d'accueil Accueildu serveur Web intégré

Pour obtenir des informations sur la modification des paramètres de confidentialité et des cookies et pour savoir comment visualiser ou supprimer les cookies, consultez la documentation fournie avec votre navigateur Web.

## Ouverture du serveur Web intégré

Vous pouvez accéder au serveur Web intégré via le réseau ou la liaison Sans fil direct.

REMARQUE : L'imprimante doit être connectée à un réseau et posséder une adresse IP. L'adresse IP et le nom d'hôte de l'imprimante sont indiqués dans le rapport d'état. Pour plus d'informations, voir [Page de configuration réseau à la page 129](#page-138-0).

### Pour ouvrir la page d'accueil du serveur Web intégré

Dans un navigateur Web pris en charge par votre ordinateur, saisissez l'adresse IP ou le nom d'hôte affecté à l'imprimante.

Si, par exemple, l'adresse IP est 123.123.123.123, entrez l'adresse suivante dans le navigateur Web : http://123.123.123.123

### Pour ouvrir le serveur Web intégré via Sans fil Direct

- 1. Touchez  $\mathbb{I}$  (Sans fil Direct) sur l'écran du panneau de commande de l'imprimante.
- 2. Si l'écran indique que Sans fil Direct est Désactivé, touchez Sans fil direct pour l'activer.
- 3. Depuis votre ordinateur connecté au réseau sans fil, activez la fonctionnalité sans fil, recherchez et connectez-vous au nom Sans fil Direct. Si la sécurité Sans fil Direct est activée, saisissez le mot de passe Sans fil Direct lorsque vous y êtes invité(e).
- 4. Dans un navigateur Web pris en charge sur votre ordinateur, entrez l'adresse suivante : http://192.168.223.1.

# 10 Résolution de problèmes

Ce chapitre présente des solutions aux problèmes courants. Si votre imprimante ne fonctionne pas correctement et que ces suggestions ne permettent pas de résoudre votre problème, essayez l'un des services d'assistance suivants pour obtenir de l'aide.

Cette section contient les rubriques suivantes :

- [Assistance HP](#page-133-0)
- [Obtenir de l'aide sur le panneau de commande de l'imprimante](#page-136-0)
- [Comprendre les rapports de l'imprimante](#page-137-0)
- [Résolution des problèmes liés à l'imprimante](#page-141-0)
- [Résolution des problèmes d'impression](#page-143-0)
- [Résolution des problèmes de copie](#page-148-0)
- [Résolution des problèmes de numérisation](#page-150-0)
- [Résolution des problèmes de télécopie](#page-154-0)
- [Résolvez les problèmes rencontrés avec le logiciel HP ePrint et HP Printables](#page-163-0)
- [Résolution des problèmes réseau](#page-164-0)
- [Résolution des problèmes de gestion de l'imprimante](#page-167-0)
- [Maintenance de la tête d'impression](#page-169-0)
- [Élimination des bourrages](#page-174-0)
- [Dégagement du chariot d'impression](#page-178-0)

## <span id="page-133-0"></span>Assistance HP

- **Enregistrer mon imprimante**
- Procédure d'assistance
- Obtention d'une assistance en ligne
- [Assistance téléphonique HP](#page-134-0)

## Enregistrer mon imprimante

En consacrant seulement quelques minutes à l'enregistrement de votre produit, vous bénéficierez d'un service plus rapide et d'une assistance plus efficace, et recevrez des alertes de maintenance pour votre produit. Si vous n'avez pas enregistré votre imprimante lors de l'installation du logiciel, vous pouvez procéder maintenant à son enregistrement sur le site <http://www.register.hp.com>.

## Procédure d'assistance

Si vous rencontrez un problème, procédez comme suit :

- 1. Consultez la documentation fournie avec l'imprimante.
- 2. Accédez au site Web d'assistance en ligne HP à l'adresse suivante[www.hp.com/support](http://h20180.www2.hp.com/apps/Nav?h_pagetype=s-001&h_page=hpcom&h_client=s-h-e008-1&h_product=5367602&h_lang=fr&h_cc=fr).

L'assistance en ligne HP est disponible pour tous les clients HP. C'est le moyen le plus rapide d'obtenir des informations actualisées sur les produits et l'assistance de techniciens spécialisés. Bénéficiez, en outre, des avantages suivants :

- Un accès rapide à des spécialistes de l'assistance en ligne compétents
- Mises à jour du logiciel et des pilotes pour l'imprimante
- Informations de dépannage importantes pour les problèmes courants
- Mises à jour de l'imprimante proactives, alertes de support et lettres d'information HP disponibles lorsque vous enregistrez l'imprimante
- 3. Appelez l'assistance HP. Pour plus d'informations, voir [Assistance téléphonique HP](#page-134-0) [à la page 125.](#page-134-0)

Les options d'assistance et la disponibilité varient selon l'imprimante, le pays/la région, ainsi que la langue.

## Obtention d'une assistance en ligne

Pour obtenir une assistance et des informations relatives à la garantie, visitez le site Web d'HP, à l'adresse [www.hp.com/support](http://h20180.www2.hp.com/apps/Nav?h_pagetype=s-001&h_page=hpcom&h_client=s-h-e008-1&h_product=5367602&h_lang=fr&h_cc=fr). Ce site Web fournit des informations et des utilitaires qui permettent de résoudre de nombreux problèmes communs sur l'imprimante. Si vous y êtes invité, sélectionnez votre pays/région, puis cliquez sur Contacter HP pour plus d'informations sur la façon de contacter le centre d'assistance.

Vous y trouverez également une assistance technique, des pilotes, des consommables, des informations pour passer des commandes, ainsi que d'autres options telles que :

- Accès aux pages d'assistance en ligne
- Envoi d'un courrier électronique à HP pour obtenir des réponses à vos questions
- Discussion en direct avec un technicien HP
- Recherche des mises à jour logicielles HP

<span id="page-134-0"></span>Vous pouvez également obtenir de l'aide à partir du logiciel HP (Windows ou Mac OS X) qui propose des solutions étape par étape simples pour résoudre les problèmes d'impression courants. Pour plus d'informations, voir [Outils de gestion de l'imprimante à la page 117.](#page-127-0)

Les options d'assistance et la disponibilité varient selon l'imprimante, le pays/la région, ainsi que la langue.

## Assistance téléphonique HP

Les options d'assistance téléphonique et leur disponibilité varient selon les imprimantes, les pays/ régions et les langues.

Cette section contient les rubriques suivantes :

- Avant d'appeler
- Période d'assistance téléphonique
- Numéros d'appel du service d'assistance
- Dépassement de la période d'assistance téléphonique

### Avant d'appeler

Appelez le service d'assistance HP en restant à proximité de l'ordinateur et de l'imprimante. Tenezvous prêt à fournir les informations suivantes :

- Le numéro de modèle
- Le numéro de série (figurant sur la partie arrière ou inférieure de l'imprimante)
- Les messages qui s'affichent lorsque le problème survient
- Les réponses aux questions suivantes :
	- Cette situation s'est-elle produite auparavant ?
	- Pouvez-vous la recréer ?
	- Avez-vous ajouté un composant matériel ou logiciel sur l'ordinateur au moment où le problème est survenu ?
	- Dans quelles conditions le problème est-il survenu (par exemple, un orage, le déplacement de l'imprimante) ?

### Période d'assistance téléphonique

L'Amérique du Nord, l'Asie-Pacifique et l'Amérique Latine (y compris le Mexique) bénéficient d'un an d'assistance téléphonique gratuite. Pour déterminer la durée de l'assistance téléphonique gratuite en Europe de l'Est, au Moyen-Orient et en Afrique, veuillez consulter le site [www.hp.com/support.](http://h20180.www2.hp.com/apps/Nav?h_pagetype=s-001&h_page=hpcom&h_client=s-h-e008-1&h_product=5367602&h_lang=fr&h_cc=fr) Les tarifs standard de l'opérateur sont applicables.

### Numéros d'appel du service d'assistance

Pour obtenir la liste à jour des numéros d'assistance téléphonique et des tarifs d'appel, visitez le site [www.hp.com/support.](http://h20180.www2.hp.com/apps/Nav?h_pagetype=s-001&h_page=hpcom&h_client=s-h-e008-1&h_product=5367602&h_lang=fr&h_cc=fr)

### Dépassement de la période d'assistance téléphonique

Une fois la période d'assistance téléphonique expirée, toute aide apportée par HP vous sera facturée. Vous pouvez également obtenir de l'aide sur le site Web d'assistance HP en ligne : [www.hp.com/support.](http://h20180.www2.hp.com/apps/Nav?h_pagetype=s-001&h_page=hpcom&h_client=s-h-e008-1&h_product=5367602&h_lang=fr&h_cc=fr) Contactez votre revendeur HP ou appelez l'assistance téléphonique de votre pays/région pour en savoir plus sur les options d'assistance disponibles.

## <span id="page-136-0"></span>Obtenir de l'aide sur le panneau de commande de l'imprimante

Vous pouvez utiliser les sujets de l'aide de l'imprimante pour en savoir plus. Certains thèmes comprennent des animations qui vous guideront tout au long des procédures, comme la résolution des bourrages papier.

Pour ouvrir l'aide sur le panneau de commande de l'imprimante, touchez  $\bigtriangledown$  (Aide) sur l'écran d'accueil.

## <span id="page-137-0"></span>Comprendre les rapports de l'imprimante

Vous pouvez imprimer les rapports suivants afin de résoudre les problèmes rencontrés avec l'imprimante.

- Rapport d'état de l'imprimante
- [Page de configuration réseau](#page-138-0)

## Rapport d'état de l'imprimante

Utilisez le rapport d'état de l'imprimante pour afficher des informations actualisées sur l'imprimante et l'état des cartouches d'encre. Utilisez également le rapport d'état de l'imprimante pour vous aider à diagnostiquer des problèmes liés à l'imprimante.

Le rapport d'état de l'imprimante contient également un journal des événements récents.

Si vous devez prendre contact avec le service d'assistance HP, il est généralement utile d'imprimer préalablement le rapport d'état de l'imprimante.

### Pour imprimer le rapport d'état de l'imprimante

- 1. Sur le panneau de commande de l'imprimante, faites glisser votre doigt sur l'écran, puis touchez Configuration.
- 2. Touchez Imprimer des rapports, puis Rapport d'état de l'imprimante.

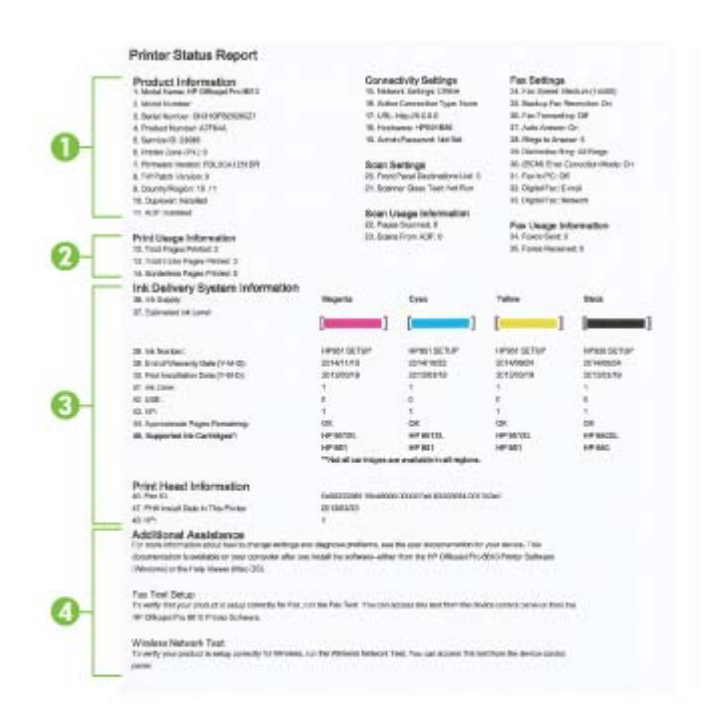

1. Informations sur le produit : Affiche des informations sur l'imprimante (telles que le nom de l'imprimante, le numéro de modèle, le numéro de série et le numéro de version du micrologiciel), <span id="page-138-0"></span>les accessoires installés (tel que l'accessoire d'impression recto verso automatique) ainsi que le nombre de pages imprimées à partir des bacs et accessoires.

- 2. Informations d'utilisation de l'imprimante : Affiche des informations récapitulatives sur les pages imprimées avec l'imprimante.
- 3. Informations sur le système d'acheminement de l'encre : Affiche une estimation des niveaux d'encre (représentée sous forme graphique par des jauges), ainsi que les numéros de référence des composants et la date d'expiration de la garantie des cartouches d'encre.
- $\mathbb{R}^n$  REMARQUE : Les avertissements et indicateurs de niveau d'encre fournissent des estimations uniquement à des fins de planification. Lorsqu'un message s'affiche sur l'écran pour vous avertir que le niveau d'encre est bas, assurez-vous que vous disposez d'une cartouche de remplacement pour éviter d'éventuels retards d'impression. Ne remplacez les cartouches que lorsque vous y êtes invité.
- 4. Assistance supplémentaire : Fournit des indications relatives à l'obtention d'informations supplémentaires sur l'imprimante, ainsi que des informations sur la façon de configurer un texte de télécopie et d'exécuter un test de réseau sans fil.

## Page de configuration réseau

Si l'imprimante est reliée à un réseau, vous pouvez imprimer une page de configuration du réseau pour afficher les paramètres réseau de l'imprimante et une liste des réseaux détectés par l'imprimante. La dernière page du rapport comprend une liste de tous les réseaux sans fil détectables dans les environs, ainsi que la force du signal et les canaux utilisés. Cela peut vous aider à choisir le canal pour votre réseau qui n'est pas utilisé de façon trop intensive par d'autres réseaux (ce qui améliorera les performances de votre réseau).

La page de configuration du réseau vous permet de résoudre les problèmes de connectivité qui affectent le réseau. Si vous devez prendre contact avec le service d'assistance HP, il est généralement utile d'imprimer préalablement cette page.

### Pour imprimer la page de configuration réseau

- 1. Sur le panneau de commande de l'imprimante, faites glisser votre doigt sur l'écran, puis touchez Configuration.
- 2. Touchez Imprimer des rapports, puis Page de configuration réseau.

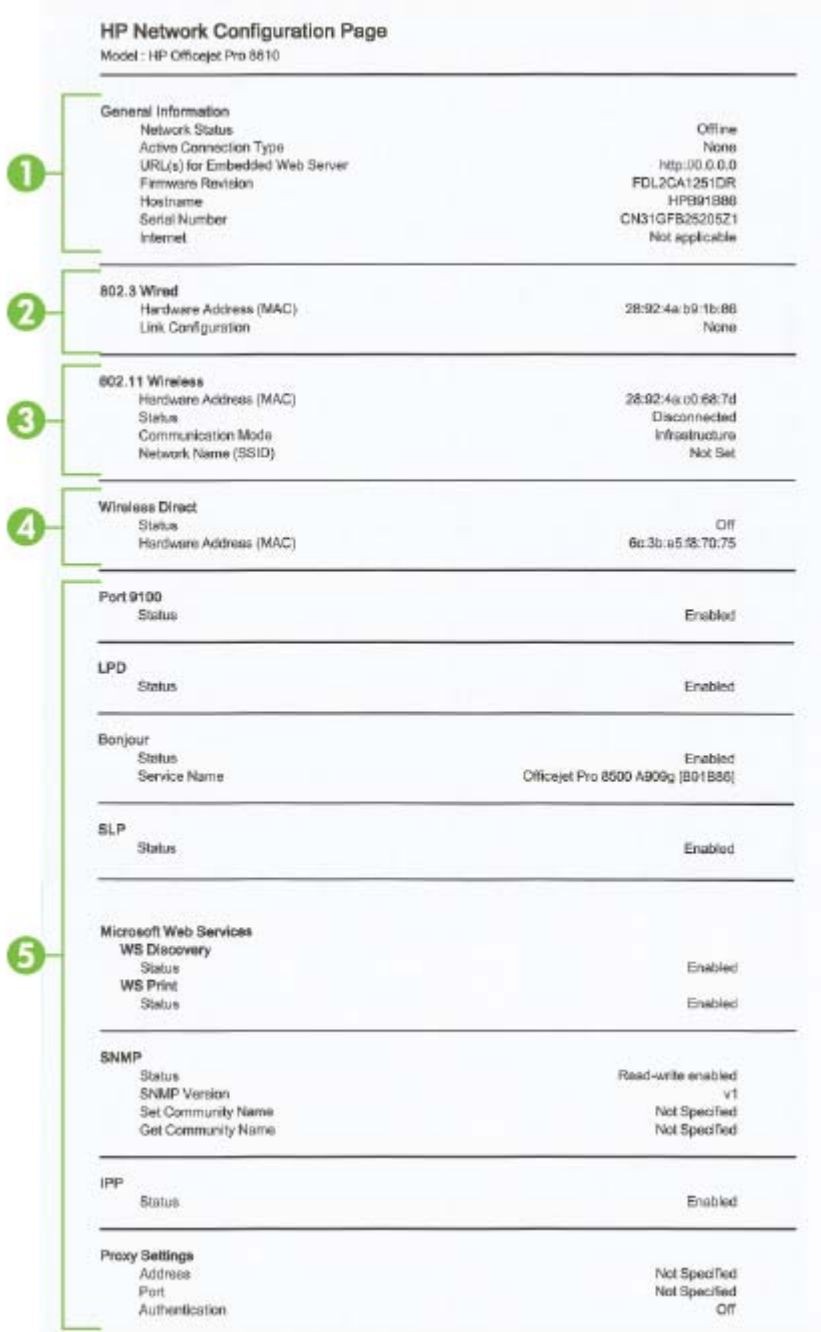

- 1. Informations générales : Affiche des informations sur l'état actuel et le type de connexion du réseau, ainsi que d'autres informations, telles que l'adresse URL du serveur Web intégré.
- 2. Filaire 802.3 : Affiche des informations sur la connexion réseau Ethernet active, par exemple l'adresse IP, le masque de sous-réseau, la passerelle par défaut, ainsi que l'adresse matérielle de l'imprimante.
- 3. 802.11 sans fil : affiche des informations sur la connexion réseau sans fil active, par exemple le nom d'hôte, l'adresse IP, le masque de sous-réseau, la passerelle par défaut et le serveur. Indique aussi le nom du réseau (SSID), les forces de signal relatives et les canaux utilisés. Vous pouvez parcourir la liste des réseaux pour vérifier que la force du signal de votre réseau est bonne et modifier la configuration de la communication sans fil via l'Assistant de configuration sans fil. Pour plus d'informations, voir [Passage d'une connexion Ethernet à une connexion sans](#page-119-0) [fil à la page 109.](#page-119-0)
- 4. Sans fil Direct : affiche des informations sur votre Sans fil Directconnexion, par exemple le nom du réseau (SSID), l'adresse IP, le masque de sous-réseau, la passerelle par défaut et le serveur.
- 5. Divers : Affiche des informations sur des paramètres réseau avancés supplémentaires.
	- Port 9100 : L'imprimante prend en charge l'impression IP brute via le port TCP 9100. Ce port TCP/IP HP est le port par défaut pour l'impression. L'accès à ce port est effectué par le logiciel HP (par exemple, le port HP standard).
	- LPD : Le sigle LPD (Line Printer Daemon) fait référence au protocole et aux programmes associés aux services de mise en file d'attente d'imprimantes ligne par ligne qui peuvent être installés sur divers systèmes TCP/IP.
		- $\mathbb{R}$  REMARQUE : La fonction LPD peut être utilisée avec toute mise en œuvre LPD hôte conforme au document RFC 1179. Toutefois, la configuration des files d'attente d'impression peut être différente. Pour plus d'informations sur la configuration de ces systèmes, consultez la documentation correspondante.
	- Bonjour : En règle générale, les services Bonjour (utilisant mDNS ou Multicast Domain Name System) sont mis en place sur des réseaux de petite taille pour la résolution de noms et d'adresses IP (via le port UDP 5353), qui ne font pas appel à un serveur DNS conventionnel.
	- SLP : SLP (Service Location Protocol) est un protocole réseau standard qui fournit un cadre pour permettre à des applications réseau de découvrir l'existence, l'emplacement et la configuration de services réseau dans des réseaux d'entreprise. Ce protocole simplifie la recherche et l'utilisation de ressources réseau, tels que les imprimantes, les serveurs Web, les télécopieurs, les caméras vidéo, les systèmes de fichiers, les périphériques de sauvegarde (lecteurs de bande), les bases de données, les annuaires, les serveurs de messagerie et les agendas.
	- Microsoft Web Services : Activez ou désactivez les protocoles WS-Discovery (Microsoft Web Services Dynamic Discovery) ou les services d'impression WSD (Microsoft Web Services for Devices) pris en charge par l'imprimante. Désactivez les services d'impression inutilisés afin d'empêcher tout accès via ces services.
	- **EXARARQUE :** Pour plus d'informations sur WS-Discovery et le service d'impression WSD, visitez le site [www.microsoft.com](http://www.microsoft.com).
	- SNMP : Le protocole SNMP (Simple Network Management Protocol) est utilisé par les applications de gestion de réseau pour gérer les périphériques. L'imprimante prend en charge les protocoles SNMPv1/v2 et SNMPv3 sur les réseaux IP.
	- WINS : Si vous disposez d'un serveur DHCP (Dynamic Host Configuration Protocol) sur le réseau, l'imprimante obtient automatiquement son adresse IP depuis ce serveur et enregistre son nom avec des services de nom dynamiques compatibles RFC 1001 et 1002 dans la mesure où vous avez spécifié une adresse IP au serveur WINS.
	- IPP : Le protocole IPP (Internet Printing Protocol) est un protocole réseau Internet normalisé pour l'impression à distance. À la différence des autres protocoles reposant sur une adresse IP distante, le protocole IPP prend en charge le contrôle d'accès, l'authentification et le chiffrement, afin de permettre une impression mieux sécurisée.
	- Paramètres du proxy : Affiche des informations sur l'adresse du proxy, le port et l'état de l'authentification. Vous pouvez modifier les paramètres du proxy depuis l'EWS.

Pour modifier les paramètres du proxy, cliquez sur Services Web depuis l'EWS, puis sur Paramètres du proxy dans les Paramètres des servcies Web, sélectionnez les options souhaitées.

## <span id="page-141-0"></span>Résolution des problèmes liés à l'imprimante

Cette section contient les rubriques suivantes :

- L'imprimante s'arrête de façon inattendue
- Échec de l'alignement des têtes d'impression
- Problèmes d'introduction du papier
- [L'imprimante ne parvient pas à lire le périphérique de stockage](#page-142-0)

## L'imprimante s'arrête de façon inattendue

### Vérification de l'alimentation et des connexions

Assurez-vous que le cordon d'alimentation de l'imprimante est correctement branché à une prise électrique en état de marche.

### Vérification de la fonction Schedule on and off

La fonction Mise sous ou hors tension programmée mettra l'imprimante hors tension à l'heure que vous aurez configurée.

Vérifiez si la fonction Mise sous ou hors tension programmée est activée. Pour plus d'informations, voir [Gestion de l'énergie à la page 5.](#page-17-0)

## Échec de l'alignement des têtes d'impression

Si le processus d'alignement échoue, assurez-vous que vous avez chargé du papier vierge ordinaire dans le bac d'entrée. Si le bac d'alimentation contient du papier couleur au moment où vous alignez les cartouches d'encre, l'alignement échoue.

Si la procédure d'alignement échoue plusieurs fois et la qualité d'impression est médiocre, pensez à nettoyer la tête d'impression. Pour nettoyer la tête d'impression, voir [Nettoyage de la tête](#page-169-0) [d'impression à la page 160](#page-169-0).

Si le nettoyage de la tête d'impression ne suffit pas à résoudre le problème, contactez l'assistance HP. Rendez-vous sur le site [www.hp.com/support](http://h20180.www2.hp.com/apps/Nav?h_pagetype=s-001&h_page=hpcom&h_client=s-h-e008-1&h_product=5367602&h_lang=fr&h_cc=fr). Ce site Web fournit des informations et des utilitaires qui permettent de résoudre de nombreux problèmes communs sur l'imprimante. Si vous y êtes invité, sélectionnez votre pays/région, puis cliquez sur Contacter HP pour savoir comment contacter l'assistance technique.

## Problèmes d'introduction du papier

 $\mathcal{R}$  ASTUCE : Vous pouvez visiter le site Web d'assistance en ligne de HP à l'adresse [www.hp.com/](http://h20180.www2.hp.com/apps/Nav?h_pagetype=s-001&h_page=hpcom&h_client=s-h-e008-1&h_product=5367602&h_lang=fr&h_cc=fr) [support](http://h20180.www2.hp.com/apps/Nav?h_pagetype=s-001&h_page=hpcom&h_client=s-h-e008-1&h_product=5367602&h_lang=fr&h_cc=fr) pour obtenir des informations et des utilitaires qui permettent de résoudre de nombreux problèmes communs sur l'imprimante.

### Le papier n'est pas chargé depuis le bac d'alimentation

- Assurez-vous que le bac d'alimentation contient du papier. Pour plus d'informations, consultez la section [Chargement du papier à la page 24](#page-36-0). Déramez la pile de papier avant de la charger.
- Assurez-vous que les guides papier sont réglés sur les marquages de l'intérieur du bac qui correspondent au format du papier que vous chargez. Assurez-vous également que les guides papier sont en contact avec la pile de supports, mais sans être appuyés contre elle.
- Assurez-vous que le papier chargé dans le bac n'est pas gondolé. Aplanissez le papier en le recourbant dans le sens inverse.

#### <span id="page-142-0"></span>Les pages sont de travers

- Assurez-vous que le papier chargé dans les bacs est bien aligné sur les guides papier. Si nécessaire, retirez les bacs de l'imprimante et rechargez le papier correctement, en veillant à ce que les guides papier soient correctement alignés.
- Chargez le papier dans l'imprimante seulement lorsque celle-ci n'imprime pas.
- Retirez et remplacez l'accessoire d'impression recto verso automatique.
	- Appuyez sur le bouton situé sur l'un des côtés de l'accessoire d'impression recto verso et retirez celui-ci.

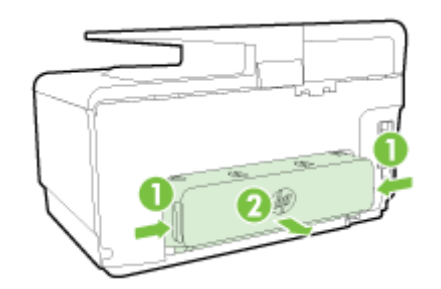

◦ Réinsérez l'accessoire d'impression recto verso dans l'imprimante.

#### L'imprimante prélève plusieurs pages à la fois

- Assurez-vous que les guides papier sont réglés sur les marquages de l'intérieur du bac qui correspondent au format du papier que vous chargez. Assurez-vous également que les guides papier sont en contact avec la pile, mais sans être appuyés contre elle.
- Vérifiez que le bac n'est pas trop plein.
- Utilisez du papier HP pour obtenir une qualité d'impression optimale.

## L'imprimante ne parvient pas à lire le périphérique de stockage

Assurez-vous que le périphérique de stockage est pris en charge et qu'il est correctement inséré dans le logement prévu à cet effet. Pour plus d'informations, voir [Insérez une clé USB. à la page 30.](#page-42-0)

Certains périphériques de mémoire comportent un commutateur contrôlant leur mode d'utilisation. Vérifiez que ce commutateur est positionné de manière à permettre la lecture du périphérique de mémoire.

## <span id="page-143-0"></span>Résolution des problèmes d'impression

ASTUCE : (Windows) Si vous rencontrez des problèmes d'impression, vous pouvez télécharger l'utilitaire [HP Print and Scan Doctor](http://h20180.www2.hp.com/apps/Nav?h_pagetype=s-924&h_client=s-h-e004-01&h_keyword=lp70044-win&h_lang=fr&h_cc=fr), qui peut résoudre automatiquement ce problème. L'utilitaire tentera de diagnostiquer et de résoudre le problème. Il se peut que l'utilitaire d'impression et de numérisation HP (HP Print and Scan Doctor) ne soit pas disponible dans toutes les langues.

### L'imprimante ne répond pas (rien ne s'imprime)

#### Des tâches sont bloquées dans la file d'attente d'impression

Ouvrez la file d'attente d'impression, annulez tous les documents et redémarrez l'ordinateur. Une fois le redémarrage de l'ordinateur effectué, tentez de lancer l'impression. Pour plus d'informations, reportez-vous à l'aide du système d'exploitation.

#### Vérification de l'installation du logiciel HP

Si l'imprimante est mise hors tension alors qu'une impression est en cours, un message d'alerte doit normalement apparaître sur l'écran de votre ordinateur. Sinon, il se peut que le logiciel HP fourni avec l'imprimante ne soit pas correctement installé. Pour résoudre ce problème, désinstallez complètement le logiciel HP, puis réinstallez-le.

#### Vérification des branchements

Vérifiez que le câble USB ou Ethernet est correctement branché aux deux extrémités.

Si l'imprimante est connectée à un réseau, vérifiez les éléments suivants :

- Vérifiez le voyant de connexion situé à l'arrière de l'imprimante au-dessus de la prise d'alimentation.
- Assurez-vous que vous n'utilisez pas un cordon téléphonique pour connecter l'imprimante.

#### Vérification de la connexion sans fil de l'imprimante

Si l'imprimante est connectée à un réseau sans fil, assurez-vous que le voyant Sans fil bleu est allumé et qu'il ne clignote pas. Si le voyant clignote, cela signifie qu'il y a un problème de connexion entre l'imprimante et le réseau. Vous pouvez imprimer un rapport de test sans fil qui permet de diagnostiquer des problèmes de connexion réseau.

### Vérification du logiciel de pare-feu personnel installé sur l'ordinateur.

Le logiciel de pare-feu personnel est un programme de sécurité qui protège un ordinateur contre toute intrusion. Cependant, le pare-feu peut bloquer des communications entre l'ordinateur et l'imprimante. En cas de problème de communication avec l'imprimante, essayez provisoirement de désactiver le pare-feu. Si le problème persiste, le pare-feu n'est pas la source du problème de communication. Vous devez donc le réactiver.

 Utilisez cet utilitaire de dépannage pour connecter votre imprimante au réseau si votre parefeu ou votre logiciel antivirus est à l'origine d'un problème. [Cliquez ici pour accéder à plus](http://h20180.www2.hp.com/apps/Nav?h_pagetype=s-924&h_client=s-h-e004-01&h_keyword=lp70017-win-OJ8610&h_lang=fr&h_cc=fr) [d'informations en ligne.](http://h20180.www2.hp.com/apps/Nav?h_pagetype=s-924&h_client=s-h-e004-01&h_keyword=lp70017-win-OJ8610&h_lang=fr&h_cc=fr) (Ce site Web peut être encore indisponible dans certaines langues.)

#### Redémarrage de l'ordinateur et de l'imprimante

Si l'imprimante ne répond toujours pas, éteignez l'imprimante et l'ordinateur et rallumez-les.

 Si les solutions ci-dessus n'ont pas permis de résoudre le problème, [cliquez ici pour obtenir une](http://h20180.www2.hp.com/apps/Nav?h_pagetype=s-924&h_client=s-h-e004-01&h_keyword=lp70011-all-OJ8610&h_lang=fr&h_cc=fr) [aide complémentaire en ligne.](http://h20180.www2.hp.com/apps/Nav?h_pagetype=s-924&h_client=s-h-e004-01&h_keyword=lp70011-all-OJ8610&h_lang=fr&h_cc=fr)
### Quelque chose manque sur la page ou est incorrect

Essayez les solutions décrites dans la section La qualité d'impression est inacceptable

### Vérification de l'emplacement de l'imprimante et de la longueur du câble USB

Des champs électromagnétiques élevés (tels que ceux générés par des câbles USB) peuvent parfois déformer légèrement les pages imprimées. Éloignez le périphérique de la source des champs électromagnétiques. Il est en outre recommandé d'utiliser un câble USB de moins de 3 mètres (9,8 pieds) de long afin de réduire les effets de ces champs.

### Résolution des problèmes de qualité d'impression

- 1. Assurez-vous d'utiliser des cartouches d'encre HP authentiques. Les cartouches d'encre HP authentiques ont été conçues et testées avec les imprimantes HP pour vous aider à obtenir facilement des résultats remarquables, jour après jour.
- $\mathbb{R}$  REMARQUE : HP ne peut pas garantir la qualité ou la fiabilité des fournitures non-HP. Les entretiens ou réparations de l'imprimante requis suite à l'utilisation d'une encre de marque autre que HP ne sont pas couverts par la garantie.

Si vous pensez avoir acheté des cartouches d'encre HP authentiques, rendez-vous sur le site :

[www.hp.com/go/anticounterfeit](http://www.hp.com/go/anticounterfeit)

2. Vérifiez les niveaux d'encre.

L'encre contenue dans les cartouches est peut-être insuffisante.

Vérifiez l'estimation du niveau d'encre dans les cartouches. Pour plus d'informations, voir [Vérification des niveaux d'encre estimés à la page 99](#page-110-0).

 $\mathbb{R}^n$  REMARQUE : En cas d'utilisation régulière, ce produit n'a pas été conçu pour n'imprimer qu'avec la cartouche d'encre noire lorsque les cartouches sont à court d'encre.

Votre imprimante est toutefois conçue pour vous permettre d'imprimer le plus longtemps possible lorsque vos cartouches commencent à manquer d'encre.

Dès lors que la quantité d'encre dans la tête d'impression est suffisante, l'imprimante vous proposera de n'utiliser que de l'encre noire lorsqu'une ou plusieurs cartouches d'encre de couleur sont vides, et de n'utiliser que l'encre de couleur lorsque la cartouche noire est vide.

- Le nombre de pages que vous pouvez imprimer avec l'encre noire ou couleur est limité. Pensez donc à toujours avoir des cartouches d'encre de rechange à portée de main lorsque vous n'imprimez qu'avec le noir ou la couleur.
- Lorsqu'il n'y a plus assez d'encre pour imprimer, vous verrez apparaître un message vous indiquant qu'une ou plusieurs cartouches sont vides. Vous devrez les remplacer avant de relancer vos impressions.

Pour en savoir plus sur ces conditions d'impression, reportez-vous aux sections suivantes :

- Lorsqu'une ou plusieurs cartouches sont vides, voir [Utiliser encre noire uniquement ?](#page-255-0) [à la page 248.](#page-255-0)
- Lorsque la cartouche noire n'a plus d'encre, voir [Utiliser encre couleur uniquement ?](#page-256-0) [à la page 249.](#page-256-0)

 $\bigwedge$  ATTENTION : Bien que les cartouches d'encre ne soient pas endommagées lorsqu'elles sont laissées à l'extérieur de l'imprimante, la tête d'impression doit toujours contenir toutes les cartouches une fois l'imprimante installée et mise en service. Le fait de laisser vides un ou plusieurs logements de cartouche pendant une durée prolongée peut entraîner des problèmes de qualité d'impression, voire endommager la tête d'impression. Si vous avez récemment laissé une cartouche hors de l'imprimante pendant une période prolongée et que vous constatez une faible qualité d'impression, nettoyez la tête d'impression.

Pour plus d'informations, voir [Nettoyage de la tête d'impression à la page 160](#page-169-0).

- 3. Vérifiez le chargement du papier dans le bac d'alimentation. Assurez-vous que le papier est correctement chargé et qu'il n'est ni froissé, ni trop épais.
	- Chargez le papier en orientant la face à imprimer vers le bas. Par exemple, si vous chargez du papier photo à finition brillante, chargez-le en orientant la face brillante vers le bas.
	- Assurez-vous que le papier est à plat dans le bac d'alimentation et qu'il n'est pas froissé. Si le papier est trop proche de la tête d'impression lors de l'impression, l'encre risque de baver. Ce problème peut se produire lorsque le papier est surélevé, froissé ou très épais (comme c'est le cas avec une enveloppe postale par exemple).

Pour plus d'informations, voir [Chargement du papier à la page 24.](#page-36-0)

4. Vérifiez le type de papier.

HP recommande d'utiliser les papiers HP ou tout autre type de papier compatible avec la technologie ColorLok appropriée pour l'imprimante. Tous les papiers présentant le logo ColorLok font l'objet de tests indépendants visant à déterminer leur conformité aux normes les plus exigeantes en termes de fiabilité et de qualité d'impression. Ils permettent d'obtenir des documents aux couleurs fidèles et éclatantes, aux noirs profonds, avec un temps de séchage inférieur à celui des autres papiers ordinaires. Pour plus d'informations, voir [Principes de base](#page-33-0) [relatifs au papier à la page 21.](#page-33-0)

Vérifiez toujours que le papier sur lequel vous imprimez est plat. Pour des résultats optimaux lors de l'impression d'images, utilisez le papier photo HP Advanced.

Rangez le papier spécial dans son emballage d'origine ou à l'intérieur d'un sachet plastique blanc réutilisable, sur une surface plane, dans un endroit sec et frais. Lorsque vous êtes prêt à imprimer, ne prélevez que le papier que vous prévoyez d'utiliser immédiatement. A la fin de l'impression, replacez les éventuelles feuilles de papier non utilisées dans le sac plastique. Cela empêche le papier photo de gondoler.

- 5. Pour vérifier les paramètres d'impression, cliquez sur le bouton qui ouvre la boîte de dialogue Propriétés. (Selon l'application logicielle utilisée, ce bouton peut correspondre à Propriétés, Options, Configuration de l'imprimante, Propriétés de l'imprimante, Imprimante ou Préférences.)
	- Vérifiez les paramètres d'impression dans le pilote de l'imprimante pour vérifier si le paramétrage des couleurs est incorrect.

Par exemple, vérifiez si le document est défini pour être imprimé en niveaux de gris. Vous pouvez également vérifier si les paramètres de couleur avancés (saturation, luminosité ou tonalité des couleurs) sont définis pour modifier l'apparence des couleurs.

Vérifiez les paramètres de qualité d'impression et assurez-vous qu'ils correspondent au type de papier chargé dans l'imprimante.

En cas de superposition des couleurs, la sélection d'un paramètre de qualité d'impression inférieure peut être nécessaire. Dans d'autres cas, sélectionnez un paramètre plus élevé si vous imprimez une photo avec une qualité élevée et assurez-vous que le bac d'alimentation contient du papier photo issu de la gamme de Papiers photo HP Advanced.

- **EXARQUE :** Sur certains écrans d'ordinateur, le rendu des couleurs peut être différent de celui d'une impression papier. Dans ce cas, ni votre imprimante, ni les paramètres d'impression, ni les cartouches d'encre ne présentent d'anomalie. Aucun dépannage n'est nécessaire.
- 6. Imprimez et évaluez un rapport sur la qualité d'impression.

Les problèmes de qualité d'impression peuvent avoir de nombreuses causes : les paramètres du logiciel, la faible qualité du fichier image, ou encore le système d'impression lui-même. Si la qualité de vos impressions ne vous donne pas satisfaction, vous pouvez également imprimer une page de diagnostic de la qualité d'impression, afin de déterminer si le système d'impression fonctionne correctement.

#### Pour imprimer un rapport relatif à la qualité d'impression

- a. Touchez et faites glisser votre doigt sur l'écran, touchez Configuration.
- b. Touchez Imprimer des rapports.
- c. Appuyez sur Rapport sur la qualité d'impression.

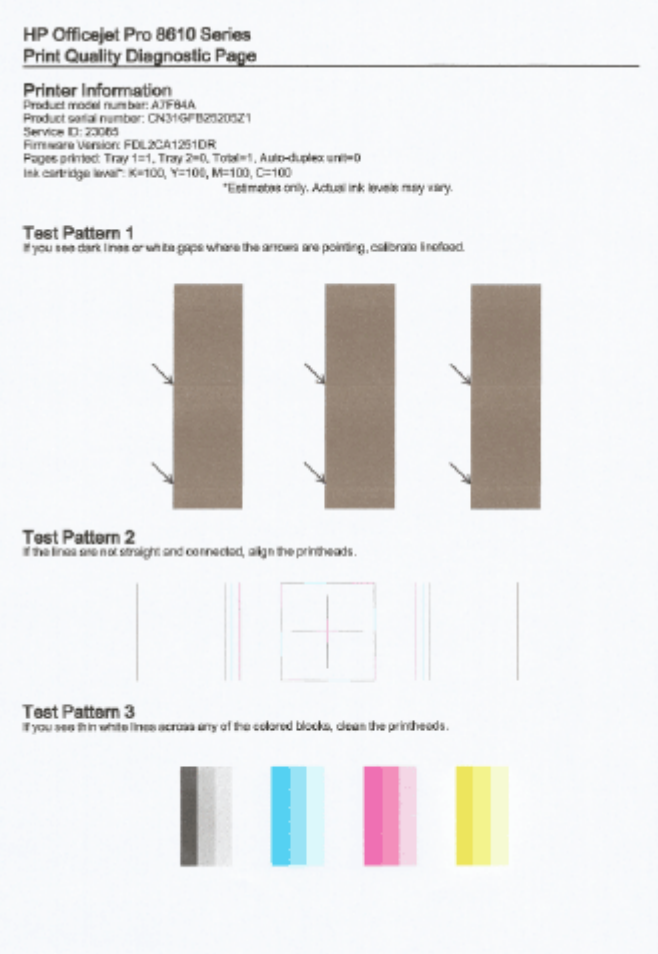

Si des défauts apparaissent sur la page, procédez comme suit :

a. Si le rapport Diagnostic de qualité d'impression présente des barres de couleur ou des motifs décolorés, partiels, striés ou manquants, recherchez des cartouches d'encre épuisées et remplacez la cartouche d'encre qui correspond à la barre de couleur ou au motif de couleur défectueux. En cas d'absence de cartouche d'encre épuisée, retirez et réinstallez toutes les cartouches d'encre pour vous assurer qu'elles sont correctement installées.

Ne retirez pas la cartouche épuisée tant que vous n'avez pas à portée de main une cartouche d'encre de rechange prête à être installée. Pour plus d'informations sur l'installation de cartouches neuves, voir [Remplacement des cartouches d'encre](#page-112-0) [à la page 101.](#page-112-0)

- b. Si des stries blanches ou foncées apparaissent à l'endroit indiqué par les flèches sur le motif de test n° 1, procédez à l'alignement de l'imprimante. Pour plus d'informations, voir [Étalonner le saut de ligne à la page 162.](#page-171-0)
- c. Si les lignes du motif de test n° 2 ne sont pas rectilignes et reliées entre elles, procédez à l'alignement de l'imprimante. Pour plus d'informations, voir [Alignement de la tête](#page-170-0) [d'impression à la page 161](#page-170-0).
- d. Si des stries blanches apparaissent sur l'un des blocs de couleur du motif de test n° 3, nettoyez la tête d'impression. Pour plus d'informations, voir [Nettoyage de la tête](#page-169-0) [d'impression à la page 160](#page-169-0).
- e. Si aucune des étapes précédentes ne vous a aidé, contactez l'assistance HP pour remplacer la tête d'impression. Pour plus d'informations, voir [Assistance HP à la page 124.](#page-133-0)

## Résolution des problèmes de copie

Si les rubriques suivantes ne vous aident pas à résoudre le problème, consultez la section [Assistance HP à la page 124](#page-133-0) pour obtenir des informations sur le support technique HP.

- Les copies sont vierges ou les couleurs sont délavées
- La taille est réduite
- Copie de faible qualité

Découvrez les solutions aux problèmes de télécopie. [Cliquez ici pour accéder à plus d'informations](http://h20180.www2.hp.com/apps/Nav?h_pagetype=s-924&h_client=s-h-e004-01&h_keyword=lp70034-all-OJ8610&h_lang=fr&h_cc=fr) [en ligne](http://h20180.www2.hp.com/apps/Nav?h_pagetype=s-924&h_client=s-h-e004-01&h_keyword=lp70034-all-OJ8610&h_lang=fr&h_cc=fr).

## Les copies sont vierges ou les couleurs sont délavées

- Le paramètre de contraste est peut-être trop élevé. Sur le panneau de commande de l'imprimante, touchez Copie,  $\bullet$  et Paramètres, Plus clair/plus foncé, puis utilisez les flèches pour créer des copies plus sombres.
- Il se peut que le paramètre de qualité Rapide (qui produit des copies de qualité Brouillon) soit responsable de l'absence ou de la décoloration du contenu sur les documents. Attribuez le paramètre Normale ou Supérieure.
	- Le paramètre de contraste est peut-être trop élevé. Sur le panneau de commande de l'imprimante, touchez Copie,  $\bullet$  et Paramètres, Plus clair/plus foncé, puis utilisez les flèches pour créer des copies plus sombres.

## La taille est réduite

- La fonction de réduction/agrandissement ou une autre fonction de copie a peut-être été définie à partir du panneau de commande de l'imprimante afin de réduire le format de l'image numérisée. Vérifiez les paramètres de copie pour vous assurer qu'ils sont configurés sur un format normal.
- Le logiciel HP a peut-être été paramétré en vue de réduire l'image numérisée. Modifiez les paramètres si nécessaire. Pour plus d'informations, consultez l'aide à l'écran du logiciel HP.
- La vitre sale du scanner peut réduire l'image numérisée. Nettoyez la vitre du scanner ou la partie inférieure du capot. Pour plus d'informations, consultez la section [Entretien de l'imprimante](#page-47-0) [à la page 35](#page-47-0).
- Le format de cette page entrante peut être plus grand que l'original chargé.

## Copie de faible qualité

### Vérification de l'imprimante

- Le capot du scanner n'est peut-être pas fermé correctement.
- Le nettoyage de la vitre ou de la partie inférieure du capot du scanner est peut-être nécessaire. Pour plus d'informations, consultez la section [Entretien de l'imprimante](#page-47-0) [à la page 35](#page-47-0).
- Il se peut que le nettoyage du bac d'alimentation automatique (ADF) soit nécessaire. Pour plus d'informations, consultez la section [Entretien de l'imprimante à la page 35](#page-47-0).

### Lignes indésirables

Le nettoyage de la vitre, de la partie inférieure du capot ou du cadre du scanner est peutêtre nécessaire. Pour plus d'informations, consultez la section [Entretien de l'imprimante](#page-47-0) [à la page 35](#page-47-0).

### Copie imprimée de travers ou mal alignée

Si vous utilisez le bac d'alimentation automatique (ADF), procédez aux vérifications suivantes :

- Vérifiez que le bac d'alimentation automatique n'est pas trop plein.
- Vérifiez que les guides de largeur du bac d'alimentation automatique sont bien poussés contre les côtés du papier.

Pour plus d'informations, voir [Chargement d'un original dans le bac d'alimentation automatique](#page-41-0) [à la page 29](#page-41-0).

- Bandes horizontales granuleuses ou blanches dans les zones allant du gris clair au gris moyen
	- Le paramètre d'amélioration par défaut ne convient peut-être pas à la tâche. Vérifiez le paramètre et modifiez-le pour améliorer le texte ou les photographies, si nécessaire. Pour plus d'informations, reportez-vous à la section [Copier à la page 56](#page-68-0).

## Résolution des problèmes de numérisation

- Le scanner n'a rien fait
- La numérisation est lente
- Une partie du document n'a pas été numérisée ou il y manque du texte
- [Le texte ne peut pas être modifié](#page-151-0)
- [La qualité de l'image numérisée est médiocre](#page-152-0)
- [Impossible de numériser vers le dossier réseau](#page-152-0)
- [Impossible de numériser vers la messagerie électronique](#page-153-0)

Découvrez-en plus sur la résolution des problèmes de numérisation. [Cliquez ici pour accéder à plus](http://h20180.www2.hp.com/apps/Nav?h_pagetype=s-924&h_client=s-h-e004-01&h_keyword=lp70003-all-OJ8610&h_lang=fr&h_cc=fr) [d'informations en ligne.](http://h20180.www2.hp.com/apps/Nav?h_pagetype=s-924&h_client=s-h-e004-01&h_keyword=lp70003-all-OJ8610&h_lang=fr&h_cc=fr)

### Le scanner n'a rien fait

### Vérification de l'original

- Assurez-vous que l'original est correctement chargé. Pour plus d'informations, reportezvous à la section [Chargement d'un original sur la vitre du scanner à la page 28](#page-40-0) ou [Chargement d'un original dans le bac d'alimentation automatique](#page-41-0) à la page 29.
- Vérification de l'imprimante
	- Il se peut que l'imprimante sorte du mode d'économie d'énergie après une certaine période d'inactivité, ce qui retarde légèrement le traitement. Patientez le temps que l'écran Accueil s'affiche sur l'imprimante.

### Vérification du logiciel HP

Assurez-vous que le logiciel HP fourni avec l'imprimante est correctement installé.

- REMARQUE : Si vous n'avez pas l'intention d'effectuer fréquemment des numérisations, vous pouvez choisir de désactiver cette fonction.
	- (Windows) Ouvrez le logiciel d'impression HP. Pour plus d'informations, voir [Ouvrez le](#page-50-0) [logiciel d'impression HP \(Windows\) à la page 38.](#page-50-0) Dans la fenêtre qui s'affiche, allez dans la sectionNumérisation sous Imprimer, numériser et télécopier, puis sélectionnez Numériser un document ou une photo sous .
	- (OS X) Ouvrez HP Utility. Pour plus d'informations, voir [HP Utility \(OS X\) à la page 119](#page-129-0). Dans Paramètres de numérisation, cliquez sur Numériser vers l'ordinateur et vérifiez que l'option Activer la numérisation vers l'ordinateur est sélectionnée.

### La numérisation est lente

Numériser avec une résolution de numérisation plus élevée peut prendre plus de temps et créer des fichiers de taille supérieure. Réduisez la résolution afin de numériser plus rapidement.

## Une partie du document n'a pas été numérisée ou il y manque du texte

### Vérification de l'original

Vérifiez que vous avez correctement chargé l'original.

<span id="page-151-0"></span>Pour plus d'informations, reportez-vous à la section [Chargement d'un original sur la vitre du](#page-40-0) [scanner à la page 28](#page-40-0) ou [Chargement d'un original dans le bac d'alimentation automatique](#page-41-0) [à la page 29](#page-41-0).

◦ Si vous avez numérisé le document à partir du bac d'alimentation automatique, essayez de numériser le document directement à partir de la vitre du scanner.

Pour plus d'informations, voir [Chargement d'un original sur la vitre du scanner à la page 28](#page-40-0).

◦ Il arrive que les images sur fond en couleur ne ressortent pas bien. Essayez de régler les paramètres avant de numériser ou d'améliorer l'image après l'avoir numérisée.

### Vérification des paramètres

- Vérifiez que le format du papier d'entrée est suffisamment large pour l'original à numériser.
- Si vous utilisez le logiciel d'impression HP fourni avec l'imprimante, il se peut que les paramètres par défaut du logiciel d'impression HP soient configurés pour autoriser automatiquement une tâche spécifique autre que celle que vous tentez d'exécuter. Consultez l'aide sur écran du logiciel d'impression HP pour obtenir des instructions sur la modification des propriétés.

### Le texte ne peut pas être modifié

Assurez-vous que le logiciel d'OCR est installé :

En fonction de votre système d'exploitation, exécutez l'une des opérations suivantes :

- Windows 8 : cliquez avec le bouton droit de la souris sur une zone vide de l'écran Démarrer. Dans la barre d'applications, choisissez Toutes les applications, puis cliquez sur l'icône portant le nom de l'imprimante et cliquez sur Utilitaires. Sélectionnez Configuration et logiciel d'imprimante. Cliquez sur Ajouter d'autres logiciels, puis sur Personnaliser les sélections de logiciels et assurez-vous que l'option OCR est sélectionnée.
- Windows 7, Windows Vista et Windows XP : Sur le bureau de l'ordinateur, cliquez sur Démarrer, sélectionnez Tous les programmes, cliquez sur HP, sélectionnez le nom de votre imprimante et Configuration et logiciel d'impression. Cliquez sur Ajouter d'autres logiciels, puis sur Personnaliser les sélections de logiciels et assurez-vous que l'option OCR est sélectionnée.
- (OS X) Si vous avez installé le logiciel HP en sélectionnant l'option d'installation minimale, il se peut que le logiciel d'OCR n'ait pas été installé. Pour installer ce logiciel, placez le CD du logiciel d'impression dans l'ordinateur, double-cliquez sur l'icône HP Installer sur le CD du logiciel d'impression.

Lorsque vous numérisez l'original, assurez-vous de sélectionner un type de document permettant de créer un texte éditable. Si le texte est identifié comme un graphique, il ne sera pas converti en texte.

Si vous utilisez un programme de reconnaissance optique de caractères (OCR), il se peut que celui-ci soit associé à un logiciel de traitement de texte non compatible avec les fonctions OCR. Pour plus d'informations, reportez-vous à la documentation du programme OCR.

Assurez-vous d'avoir sélectionné une langue OCR qui correspond celle du document que vous numérisez. Pour plus d'informations, reportez-vous à la documentation du programme OCR.

### Vérification de l'original

Lors de la numérisation des documents en texte modifiable à partir du bac d'alimentation automatique, l'original doit être chargé dans ce dernier, le haut du document en premier lieu et la face imprimée orientée vers le haut. Lorsque vous numérisez le document à partir de la vitre du scanner, le haut de l'original doit être placé face à l'angle droit de la vitre.

<span id="page-152-0"></span>Vérifiez également que le document n'est pas de travers. Pour plus d'informations, reportez-vous à la section [Chargement d'un original sur la vitre du scanner à la page 28](#page-40-0) ou [Chargement d'un original dans le bac d'alimentation automatique](#page-41-0) à la page 29.

- Il arrive que le logiciel ne parvienne pas à identifier le texte lorsque les caractères sont trop resserrés. Par exemple, si dans le texte traité par le logiciel des caractères manquent ou sont combinés, la combinaison « rn » peut ressortir en « m ».
- La fidélité du logiciel dépend de la qualité de l'image, de la taille du texte, de la structure de l'original ainsi que de la qualité de la numérisation elle-même. Assurez-vous que l'original présente une bonne qualité picturale.
- Il arrive que les images sur fond en couleur ne ressortent pas bien.

## La qualité de l'image numérisée est médiocre

- Du texte ou des images au verso d'un original recto verso apparaissent dans la numérisation
	- Les originaux recto verso peuvent laisser transparaître du texte ou des images du verso sur la numérisation s'ils sont imprimés sur un papier trop mince ou trop transparent.

### Lignes indésirables

Il y a peut-être de l'encre, de la colle, du correcteur liquide ou une autre substance indésirable sur la vitre du scanner. Essayez de nettoyer la vitre du scanner.

Pour plus d'informations, voir [Entretien de l'imprimante à la page 35.](#page-47-0)

### L'image est de travers

L'original n'a probablement pas été chargé correctement. Veillez à utiliser les guides papier lorsque vous chargez les originaux dans le bac d'alimentation automatique. Pour plus d'informations, voir [Chargement d'un original dans le bac d'alimentation automatique](#page-41-0) [à la page 29](#page-41-0).

Pour obtenir de meilleurs résultats, utilisez la vitre du scanner pour la numérisation à la place du bac d'alimentation automatique. Pour plus d'informations, voir [Chargement d'un](#page-40-0) [original sur la vitre du scanner à la page 28](#page-40-0).

### L'image numérisée comporte des taches, stries, lignes blanches verticales ou autres défauts

◦ Si la vitre du scanner est sale, l'image produite ne sera pas d'une netteté optimale.

Pour obtenir des instructions de nettoyage, reportez-vous à la section [Entretien de](#page-47-0) [l'imprimante à la page 35.](#page-47-0)

◦ Il se peut que les défauts présents sur l'original ne proviennent pas du processus de numérisation.

### La taille est réduite

Le logiciel HP a peut-être été paramétré en vue de réduire l'image numérisée.

Consultez l'aide du logiciel d'impression HP pour plus d'informations sur la modification des propriétés.

## Impossible de numériser vers le dossier réseau

**REMARQUE :** L'archivage numérique HP ne prend pas en charge Windows Active Directory.

L'ordinateur sur lequel se trouve le dossier réseau est éteint.

<span id="page-153-0"></span>Vérifiez que l'ordinateur sur lequel est stocké le dossier réseau est sous tension et connecté au réseau.

### Le dossier réseau n'a pas été correctement configuré

- Vérifiez que le dossier est créé sur le serveur. Pour plus d'informations, consultez la documentation disponible pour votre système d'exploitation.
- Vérifiez que le dossier a été partagé et que les utilisateurs peuvent lire et écrire dans le dossier. Si vous utilisez un ordinateur Macintosh, vérifiez que le partage SMB est activé. Pour plus d'informations, consultez la documentation disponible pour votre système d'exploitation.
- Assurez-vous que le nom de dossier comporte uniquement des lettres ou des caractères pris en charge par le système d'exploitation. Pour plus d'informations, consultez la documentation fournie avec votre système d'exploitation.
- Vérifiez que le nom du dossier est saisi dans le bon format dans le logiciel HP. Pour plus d'informations, reportez-vous à l'assistant ou à l'assistant d'installation.
- Vérifiez que vous avez saisi le nom d'utilisateur et le mot de passe corrects. Pour plus d'informations, reportez-vous à l'assistant ou à l'assistant d'installation.

### Le disque est plein

Vérifiez que le serveur contenant le dossier dispose de suffisamment d'espace disque disponible.

### L'imprimante ne peut pas créer un nom de fichier unique en utilisant le préfixe et le suffixe affectés ou le préfixe du nom de fichier n'a pas été correctement défini.

- L'imprimante peut créer jusqu'à 9 999 fichiers en utilisant les mêmes préfixes et suffixes. Si vous avez numérisé un trop grand nombre de fichiers dans un dossier, modifiez le préfixe.
- Assurez-vous que le préfixe du nom de fichier comporte uniquement des lettres ou des caractères pris en charge par le système d'exploitation. Pour plus d'informations, consultez la documentation fournie avec votre système d'exploitation.

### Impossible de numériser vers la messagerie électronique

### Le profil du courrier électronique n'a pas été correctement défini

Vérifiez que les paramètres du serveur SMTP sortant corrects ont été spécifiés dans le logiciel HP. Pour plus d'informations sur les paramètres du serveur SMTP, reportez-vous à la documentation livrée par votre fournisseur de service de messagerie électronique.

### ● Les messages électroniques sont envoyés vers certains destinataires mais pas vers d'autres lors de l'envoi vers plusieurs destinataires

Les adresses électroniques ne sont peut-être pas correctes ou pourraient ne pas être reconnues par le serveur de messagerie électronique. Vérifiez que les adresses électroniques pour tous les destinataires ont été correctement saisies dans le logiciel HP. Vérifiez votre boîte aux lettres électronique pour toute notification de messages en échec venant du serveur de messagerie électronique.

#### Envoi de messages électroniques volumineux

Certains serveurs de messagerie électronique ont été configurés pour rejeter les courriers électroniques d'une taille supérieure à une taille prédéterminée. Pour déterminer si votre serveur de messagerie possède une limite de taille de fichier, consultez la documentation livrée par votre fournisseur de service de messagerie électronique. Si le serveur de messagerie possède une telle limite, changez la taille de pièce jointe maximale pour le profil de courrier électronique sortant et passez à une valeur plus petite que celle du serveur de messagerie électronique.

## Résolution des problèmes de télécopie

Cette section contient des informations sur le dépannage de la configuration de la télécopie sur l'imprimante. Si l'imprimante n'est pas correctement configurée pour la télécopie, il se peut que vous rencontriez des problèmes lors de l'envoi et/ou de la réception des télécopies.

Si vous rencontrez des difficultés lors de l'envoi de télécopies, vous pouvez imprimer un rapport de test de télécopie pour vérifier l'état de l'imprimante. Le test échoue si l'imprimante n'est pas correctement configurée pour la télécopie. N'exécutez ce test que si vous avez entièrement configuré l'imprimante en vue de la télécopie. Pour plus d'informations, voir [Test de la configuration du](#page-223-0) [télécopieur à la page 216.](#page-223-0)

Si le test échoue, examinez le rapport pour obtenir des informations sur la procédure à suivre pour corriger les problèmes. Pour savoir comment tester le télécopieur, [cliquez ici pour obtenir plus](http://h20180.www2.hp.com/apps/Nav?h_pagetype=s-924&h_client=s-h-e004-01&h_keyword=lp70048-all&h_lang=fr&h_cc=fr) [d'informations en ligne.](http://h20180.www2.hp.com/apps/Nav?h_pagetype=s-924&h_client=s-h-e004-01&h_keyword=lp70048-all&h_lang=fr&h_cc=fr)

Pour connaître les solutions aux problèmes de télécopie, [cliquez ici pour accéder à plus](http://h20180.www2.hp.com/apps/Nav?h_pagetype=s-924&h_client=s-h-e004-01&h_keyword=lp70045-all-OJ8610&h_lang=fr&h_cc=fr) [d'informations en ligne.](http://h20180.www2.hp.com/apps/Nav?h_pagetype=s-924&h_client=s-h-e004-01&h_keyword=lp70045-all-OJ8610&h_lang=fr&h_cc=fr) (Ce site Web peut être encore indisponible dans certaines langues.)

Pour obtenir une aide supplémentaire, rendez-vous sur le site d'assistance en ligne de HP à l'adresse [www.hp.com/support.](http://h20180.www2.hp.com/apps/Nav?h_pagetype=s-001&h_page=hpcom&h_client=s-h-e008-1&h_product=5367602&h_lang=fr&h_cc=fr)

- Le test de télécopie a échoué
- [L'écran indique toujours que le combiné est décroché](#page-159-0)
- [L'imprimante ne parvient pas à envoyer et à recevoir des télécopies](#page-159-0)
- [L'imprimante ne peut pas envoyer de télécopies mais peut en recevoir](#page-161-0)
- [L'imprimante ne peut pas envoyer de télécopies mais peut en recevoir](#page-162-0)

## Le test de télécopie a échoué

Si vous avez effectué un test de télécopie et qu'il a échoué, examinez le rapport pour obtenir des informations sur l'erreur. Pour obtenir des informations plus détaillées, vérifiez le rapport pour voir quelle partie du test a échoué, puis naviguez jusqu'à la rubrique appropriée de la présente section où des solutions vous sont proposées.

Cette section contient les rubriques suivantes :

- Le « Test matériel du télécopieur » a échoué
- [Le test « Télécopieur relié à une prise téléphonique murale » a échoué](#page-155-0)
- [Le test « Cordon téléphonique relié au port requis du télécopieur » a échoué.](#page-156-0)
- [Le test « Utilisation du type de cordon téléphonique approprié avec le télécopieur » a échoué](#page-156-0)
- [Le test « Détection de la tonalité » a échoué](#page-157-0)
- [Le test « État de la ligne de télécopie » a échoué](#page-158-0)

### Le « Test matériel du télécopieur » a échoué

- Mettez l'imprimante hors tension en appuyant sur le bouton (Marche/arrêt) situé sur le panneau de commande, puis débranchez le cordon d'alimentation à l'arrière de l'imprimante. Patientez quelques secondes, puis rebranchez le cordon d'alimentation et mettez l'imprimante sous tension. Refaites le test. Si le test échoue une nouvelle fois, consultez les informations de dépannage présentées dans cette section.
- Essayez d'envoyer ou de recevoir une télécopie de test. Si vous envoyez ou recevez une télécopie avec succès, il se peut alors qu'il n'y ait aucun problème.
- <span id="page-155-0"></span>Si vous exécutez le test à partir de l'Assistant de configuration du télécopieur (Windows) ou de l'HP Utility (Mac OS X), assurez-vous qu'aucune autre tâche n'est en cours d'exécution sur le périphérique, comme recevoir une télécopie ou effectuer une copie. Vérifiez si un message s'affiche sur l'écran indiquant que l'imprimante est occupée. Si tel est le cas, attendez que la tâche en cours soit terminée et que l'appareil soit en veille pour exécuter le test.
- Assurez-vous que vous utilisez le cordon téléphonique fourni avec l'imprimante. Si vous n'utilisez pas le cordon téléphonique fourni pour établir la connexion entre la prise téléphonique murale et l'imprimante, vous risquez de ne pas pouvoir envoyer ni recevoir de télécopies. Après avoir branché le cordon téléphonique fourni avec l'imprimante, réexécutez le test du télécopieur.
- L'utilisation d'un séparateur voix-données peut générer des problèmes de télécopie. Un séparateur est un connecteur à deux cordons qui se branche sur une prise téléphonique murale. Ôtez le séparateur et essayez de connecter directement l'imprimante à la prise téléphonique murale.

Après avoir résolu les problèmes rencontrés, réexécutez le test du télécopieur afin de vous assurer qu'il est réussi et que l'imprimante est prête pour la télécopie. Si le Test matériel du télécopieur échoue à nouveau et que vous rencontrez des problèmes de télécopie, contactez l'Assistance HP. Rendez-vous sur le site [www.hp.com/support.](http://h20180.www2.hp.com/apps/Nav?h_pagetype=s-001&h_page=hpcom&h_client=s-h-e008-1&h_product=5367602&h_lang=fr&h_cc=fr) Ce site Web fournit des informations et des utilitaires qui permettent de résoudre de nombreux problèmes communs sur l'imprimante. Si vous y êtes invité, sélectionnez votre pays/région, puis cliquez sur Contacter HP pour savoir comment contacter l'assistance technique.

### Le test « Télécopieur relié à une prise téléphonique murale » a échoué

- Vérifiez la connexion entre la prise téléphonique murale et l'imprimante afin de vous assurer que le cordon téléphonique est correctement branché.
- Assurez-vous que vous utilisez le cordon téléphonique fourni avec l'imprimante. Si vous n'utilisez pas le cordon téléphonique fourni pour établir la connexion entre la prise téléphonique murale et l'imprimante, vous risquez de ne pas pouvoir envoyer ni recevoir de télécopies. Après avoir branché le cordon téléphonique fourni avec l'imprimante, réexécutez le test du télécopieur.
- Vérifiez que l'imprimante est correctement branchée sur la prise téléphonique murale. Utilisez le cordon téléphonique fourni avec l'imprimante : branchez l'une des extrémités à votre prise téléphonique murale et l'autre au port 1-LINE situé à l'arrière de l'imprimante. Découvrez comment faire pour configurer l'imprimante afin d'envoyer et de recevoir des télécopies. [Cliquez](http://h20180.www2.hp.com/apps/Nav?h_pagetype=s-924&h_client=s-h-e004-01&h_keyword=lp70048-all&h_lang=fr&h_cc=fr) [ici pour accéder à des informations complémentaires en ligne](http://h20180.www2.hp.com/apps/Nav?h_pagetype=s-924&h_client=s-h-e004-01&h_keyword=lp70048-all&h_lang=fr&h_cc=fr).
- L'utilisation d'un séparateur voix-données peut générer des problèmes de télécopie. Un séparateur est un connecteur à deux cordons qui se branche sur une prise téléphonique murale. Ôtez le séparateur et essayez de connecter directement l'imprimante à la prise téléphonique murale.
- Branchez un téléphone et un cordon téléphonique opérationnels sur la prise téléphonique murale utilisée pour l'imprimante et vérifiez la présence d'une tonalité. S'il n'y a pas de tonalité, contactez votre opérateur téléphonique et demandez-lui de vérifier la ligne.
- Essayez d'envoyer ou de recevoir une télécopie de test. Si vous envoyez ou recevez une télécopie avec succès, il se peut alors qu'il n'y ait aucun problème.

Après avoir résolu les problèmes rencontrés, réexécutez le test du télécopieur afin de vous assurer qu'il est réussi et que l'imprimante est prête pour la télécopie.

### <span id="page-156-0"></span>Le test « Cordon téléphonique relié au port requis du télécopieur » a échoué.

Branchez le cordon téléphonique sur le port approprié.

- Assurez-vous que vous utilisez le cordon téléphonique fourni avec l'imprimante. Si vous n'utilisez pas le cordon téléphonique fourni pour établir la connexion entre la prise téléphonique murale et l'imprimante, vous risquez de ne pas pouvoir envoyer ni recevoir de télécopies. Après avoir branché le cordon téléphonique fourni avec l'imprimante, réexécutez le test du télécopieur.
- L'utilisation d'un séparateur voix-données peut générer des problèmes de télécopie. Un séparateur est un connecteur à deux cordons qui se branche sur une prise téléphonique murale. Ôtez le séparateur et essayez de connecter directement l'imprimante à la prise téléphonique murale.
- 1. Utilisez le cordon téléphonique fourni avec l'imprimante : connectez l'une des extrémités à votre prise téléphonique murale et l'autre au port 1-LINE situé à l'arrière de l'imprimante.
- $\mathbb{R}$  REMARQUE : Si vous utilisez le port 2-EXT pour effectuer la connexion à la prise téléphonique murale, vous ne pouvez ni envoyer, ni recevoir de télécopies. Il convient d'utiliser le port 2-EXT uniquement pour connecter d'autres équipements tels qu'un répondeur téléphonique.

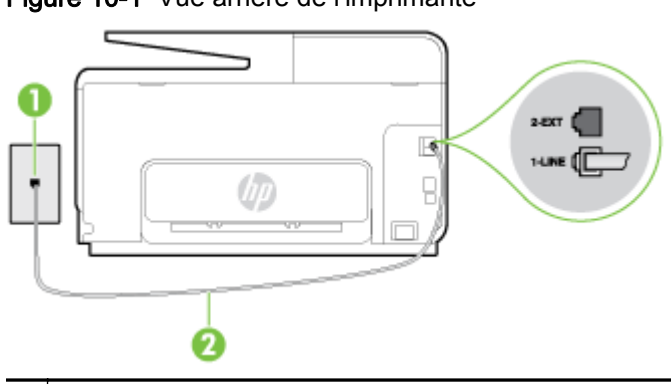

Figure 10-1 Vue arrière de l'imprimante

- 1 | Prise téléphonique murale
- 2 Utilisez le cordon téléphonique fourni avec l'imprimante pour la connexion au port « 1-LINE »
- 2. Après avoir branché le cordon téléphonique sur le port 1-LINE, réexécutez le test du télécopieur afin de vous assurer qu'il réussit et que l'imprimante est prête pour la télécopie.
- 3. Essayez d'envoyer ou de recevoir une télécopie de test.

### Le test « Utilisation du type de cordon téléphonique approprié avec le télécopieur » a échoué

Vérifiez que vous utilisez le cordon téléphonique fourni avec l'imprimante pour effectuer la connexion à la prise téléphonique murale. L'une des extrémités du cordon téléphonique doit être connectée au port 1-LINE à l'arrière de l'imprimante et l'autre à la prise téléphonique murale, comme illustré sur le dessin.

<span id="page-157-0"></span>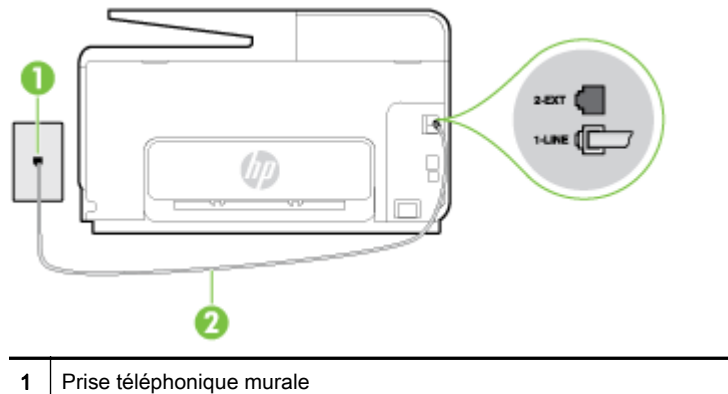

2 Utilisez le cordon téléphonique fourni avec l'imprimante pour la connexion au port « 1-LINE »

Si le cordon téléphonique fourni avec l'imprimante n'est pas assez long, vous pouvez utiliser un cordon téléphonique à 2 fils plus long pour le prolonger. Vous trouverez des cordons dans les magasins d'électronique qui proposent des accessoires de téléphonie.

- Vérifiez la connexion entre la prise téléphonique murale et l'imprimante afin de vous assurer que le cordon téléphonique est correctement branché.
- Assurez-vous que vous utilisez le cordon téléphonique fourni avec l'imprimante. Si vous n'utilisez pas le cordon téléphonique fourni pour établir la connexion entre la prise téléphonique murale et l'imprimante, vous risquez de ne pas pouvoir envoyer ni recevoir de télécopies. Après avoir branché le cordon téléphonique fourni avec l'imprimante, réexécutez le test du télécopieur.
- L'utilisation d'un séparateur voix-données peut générer des problèmes de télécopie. Un séparateur est un connecteur à deux cordons qui se branche sur une prise téléphonique murale. Ôtez le séparateur et essayez de connecter directement l'imprimante à la prise téléphonique murale.

### Le test « Détection de la tonalité » a échoué

- L'échec du test peut être dû à d'autres appareils connectés à la même ligne téléphonique que l'imprimante. Pour vérifier si c'est le cas, débranchez tout équipement de la prise téléphonique, puis réexécutez le test. Si le Test de détection de la tonalité réussit alors qu'aucun autre périphérique n'est branché, c'est qu'un ou plusieurs dispositifs sont à l'origine du problème. Rebranchez-les un par un et exécutez le test après chaque branchement afin d'identifier le périphérique qui pose problème.
- Branchez un téléphone et un cordon téléphonique opérationnels sur la prise téléphonique murale utilisée pour l'imprimante et vérifiez la présence d'une tonalité. S'il n'y a pas de tonalité, contactez votre opérateur téléphonique et demandez-lui de vérifier la ligne.
- Vérifiez que l'imprimante est correctement branchée sur la prise téléphonique murale. Utilisez le cordon téléphonique fourni avec l'imprimante : connectez l'une des extrémités à votre prise téléphonique murale et l'autre au port 1-LINE situé à l'arrière de l'imprimante.
- L'utilisation d'un séparateur voix-données peut générer des problèmes de télécopie. Un séparateur est un connecteur à deux cordons qui se branche sur une prise téléphonique murale. Ôtez le séparateur et essayez de connecter directement l'imprimante à la prise téléphonique murale.
- Si votre système téléphonique n'utilise pas une tonalité standard, ce qui est le cas de certains systèmes PABX, cela peut provoquer l'échec du test. Dans ce cas, aucun problème d'envoi ou de réception de télécopies n'a lieu. Essayez d'envoyer ou de recevoir une télécopie de test.
- <span id="page-158-0"></span>Vérifiez que le paramètre de pays/région est correctement configuré pour votre pays/région. Si ce paramètre de pays/région n'est pas défini ou que son réglage est incorrect, le test peut échouer et vous risquez d'avoir du mal à envoyer et à recevoir des télécopies.
- Assurez-vous que l'imprimante est reliée à une ligne téléphonique analogique ; dans le cas contraire, vous ne pourrez ni envoyer, ni recevoir de télécopies. Pour vérifier si votre ligne téléphonique est numérique, branchez un téléphone analogique classique sur la ligne et vérifiez la présence d'une tonalité. Si la tonalité n'est pas normale, votre ligne téléphonique est probablement configurée pour les téléphones numériques. Connectez l'imprimante à une ligne téléphonique analogique et essayez d'envoyer ou de recevoir une télécopie.
- Assurez-vous que vous utilisez le cordon téléphonique fourni avec l'imprimante. Si vous n'utilisez pas le cordon téléphonique fourni pour établir la connexion entre la prise téléphonique murale et l'imprimante, vous risquez de ne pas pouvoir envoyer ni recevoir de télécopies. Après avoir branché le cordon téléphonique fourni avec l'imprimante, réexécutez le test du télécopieur.

Après avoir résolu les problèmes rencontrés, réexécutez le test du télécopieur afin de vous assurer qu'il est réussi et que l'imprimante est prête pour la télécopie. Si le test de Détection de tonalité échoue à nouveau, contactez votre opérateur téléphonique et demandez-lui de vérifier la ligne.

## Le test « État de la ligne de télécopie » a échoué

- Assurez-vous que l'imprimante est reliée à une ligne téléphonique analogique ; dans le cas contraire, vous ne pourrez ni envoyer, ni recevoir de télécopies. Pour vérifier si votre ligne téléphonique est numérique, branchez un téléphone analogique classique sur la ligne et vérifiez la présence d'une tonalité. Si la tonalité n'est pas normale, votre ligne téléphonique est probablement configurée pour les téléphones numériques. Connectez l'imprimante à une ligne téléphonique analogique et essayez d'envoyer ou de recevoir une télécopie.
- Vérifiez la connexion entre la prise téléphonique murale et l'imprimante afin de vous assurer que le cordon téléphonique est correctement branché.
- Vérifiez que l'imprimante est correctement branchée sur la prise téléphonique murale. Utilisez le cordon téléphonique fourni avec l'imprimante : connectez l'une des extrémités à votre prise téléphonique murale et l'autre au port 1-LINE situé à l'arrière de l'imprimante.
- L'échec du test peut être dû à d'autres appareils connectés à la même ligne téléphonique que l'imprimante. Pour vérifier si c'est le cas, débranchez tout équipement de la prise téléphonique, puis réexécutez le test.
	- Si le Test d'état de la ligne de télécopie réussit sans autre équipement, cela signifie qu'un ou plusieurs éléments de cet équipement sont à l'origine des problèmes ; rajoutez-les un à un en faisant le test à chaque fois, jusqu'à ce que l'élément à l'origine du problème soit identifié.
	- Si le Test d'état de la ligne de télécopie échoue sans les autres appareils, connectez l'imprimante à une ligne téléphonique en état de marche et continuez à lire les informations de dépannage figurant dans cette section.
- L'utilisation d'un séparateur voix-données peut générer des problèmes de télécopie. Un séparateur est un connecteur à deux cordons qui se branche sur une prise téléphonique murale. Ôtez le séparateur et essayez de connecter directement l'imprimante à la prise téléphonique murale.
- Assurez-vous que vous utilisez le cordon téléphonique fourni avec l'imprimante. Si vous n'utilisez pas le cordon téléphonique fourni pour établir la connexion entre la prise téléphonique murale et l'imprimante, vous risquez de ne pas pouvoir envoyer ni recevoir de télécopies. Après avoir branché le cordon téléphonique fourni avec l'imprimante, réexécutez le test du télécopieur.

Après avoir résolu les problèmes rencontrés, réexécutez le test du télécopieur afin de vous assurer qu'il est réussi et que l'imprimante est prête pour la télécopie. Si le test d'état de la ligne de télécopie échoue à nouveau et que vous rencontrez des problèmes de télécopie, contactez votre opérateur téléphonique et demandez-lui de vérifier la ligne téléphonique.

## <span id="page-159-0"></span>L'écran indique toujours que le combiné est décroché

- Vous utilisez un type de cordon téléphonique incorrect. Assurez-vous que vous utilisez le cordon téléphonique à 2 fils fourni avec l'imprimante pour relier celle-ci à votre ligne téléphonique. Si le cordon téléphonique fourni avec l'imprimante n'est pas assez long, vous pouvez utiliser un cordon téléphonique plus long pour le prolonger. Vous trouverez des cordons dans les magasins d'électronique qui proposent des accessoires de téléphonie.
- Un autre équipement utilise la même ligne téléphonique que l'imprimante en ce moment. Assurez-vous que les postes téléphoniques supplémentaires (postes téléphoniques utilisant la même ligne mais pas connectés à l'imprimante) ou d'autres équipements ne sont pas en cours d'utilisation ou décrochés. Par exemple, vous ne pouvez pas utiliser la fonction de télécopie de l'imprimante si un poste téléphonique secondaire est décroché, ou que vous utilisez le modem de l'ordinateur pour accéder à Internet ou pour envoyer un message électronique.

## L'imprimante ne parvient pas à envoyer et à recevoir des télécopies

Assurez-vous que l'imprimante est sous tension. Observez l'écran de l'imprimante. S'il n'affiche rien et que le voyant du bouton (J) (Marche/arrêt) est éteint, l'imprimante est hors tension. Assurez-vous que le cordon d'alimentation est bien fixé à l'imprimante et branché sur une prise de courant. Appuyez sur (le boutonMarche/arrêt) pour mettre l'imprimante sous tension.

Une fois l'imprimante mise sous tension, HP recommande d'attendre cinq minutes avant de procéder à l'envoi ou à la réception d'une télécopie. L'imprimante ne peut envoyer ou recevoir de télécopies pendant sa phase d'initialisation après la mise sous tension.

- Si la fonction de télécopie numérique HP a été activée, il se peut que vous ne puissiez pas envoyer ni recevoir de télécopies lorsque la mémoire de télécopie est pleine (limitation liée à la mémoire de l'imprimante).
- Vérifiez que vous utilisez le cordon téléphonique fourni avec l'imprimante pour effectuer la connexion à la prise téléphonique murale. L'une des extrémités du cordon téléphonique doit être connectée au port 1-LINE à l'arrière de l'imprimante et l'autre à la prise téléphonique murale, comme illustré sur le dessin.

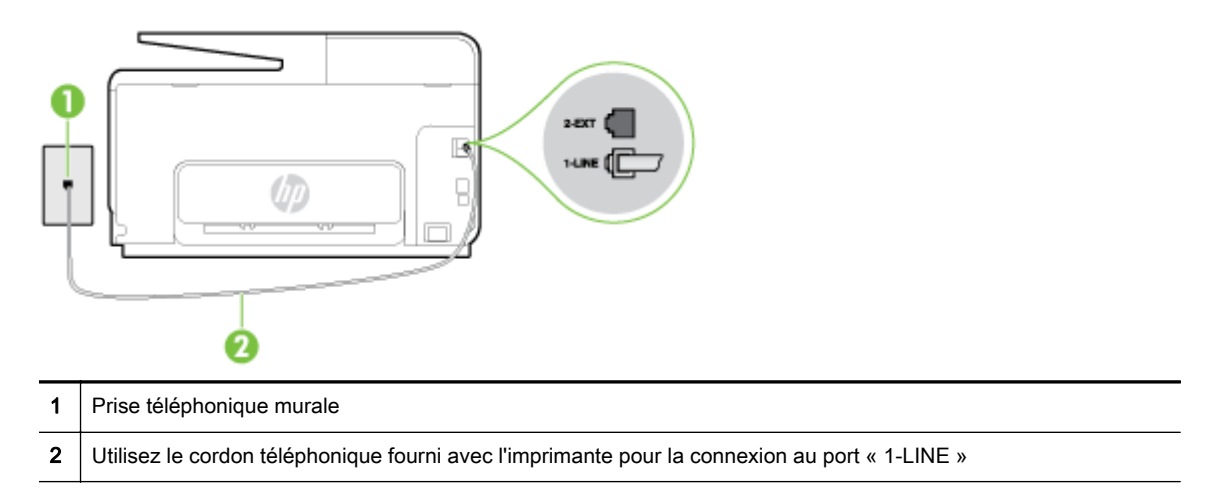

Si le cordon téléphonique fourni avec l'imprimante n'est pas assez long, vous pouvez utiliser un cordon téléphonique à 2 fils plus long pour le prolonger. Vous trouverez des cordons dans les magasins d'électronique qui proposent des accessoires de téléphonie.

- Branchez un téléphone et un cordon téléphonique opérationnels sur la prise téléphonique murale utilisée pour l'imprimante et vérifiez la présence d'une tonalité. Si vous n'entendez pas de tonalité, contactez votre opérateur téléphonique.
- Un autre équipement utilisant la même ligne téléphonique que l'imprimante est peut-être en cours d'utilisation. Par exemple, vous ne pouvez pas utiliser la fonction de télécopie de l'imprimante si un poste téléphonique secondaire est décroché, ou que vous utilisez le modem de l'ordinateur pour accéder à Internet ou pour envoyer un message électronique.
- Déterminez si un autre processus a également provoqué une erreur. Recherchez sur l'écran du panneau de commande ou sur l'ordinateur un message d'erreur donnant des informations sur le problème rencontré et sur sa résolution. Si une erreur s'est produite, l'imprimante ne peut ni envoyer, ni recevoir de télécopie tant que cette erreur n'est pas corrigée.
- La ligne téléphonique est peut-être perturbée par des interférences. Les lignes téléphoniques de mauvaise qualité acoustique (bruit) risquent de causer des problèmes de télécopie. Contrôlez la qualité acoustique de la ligne téléphonique en branchant un téléphone sur la prise murale et en écoutant les éventuels bruits de fond. Si vous entendez un bruit de fond, désactivez le Mode de correction d'erreurs (ECM) et essayez d'envoyer à nouveau la télécopie. Pour plus d'informations sur la modification du mode de correction d'erreurs, reportez-vous à la section [Envoi d'une télécopie en mode de correction d'erreurs à la page 68](#page-80-0). Si le problème persiste, contactez votre opérateur téléphonique.
- Si vous utilisez un service ADSL sur la même ligne, assurez-vous d'être connecté à un filtre ADSL. Dans le cas contraire, vous ne pourrez pas utiliser le télécopieur correctement. [Cliquez](http://h20180.www2.hp.com/apps/Nav?h_pagetype=s-924&h_client=s-h-e004-01&h_keyword=lp70048-all&h_lang=fr&h_cc=fr) [ici pour accéder à plus d'informations en ligne.](http://h20180.www2.hp.com/apps/Nav?h_pagetype=s-924&h_client=s-h-e004-01&h_keyword=lp70048-all&h_lang=fr&h_cc=fr)
- Assurez-vous que l'imprimante n'est pas reliée à une prise téléphonique murale configurée pour des téléphones numériques. Pour vérifier si votre ligne téléphonique est numérique, branchez un téléphone analogique classique sur la ligne et vérifiez la présence d'une tonalité. Si la tonalité n'est pas normale, votre ligne téléphonique est probablement configurée pour les téléphones numériques.
- Si vous utilisez un autocommutateur (PBX) ou un convertisseur/adaptateur RNIS, vérifiez que l'imprimante est reliée au port adéquat et que l'adaptateur est réglé sur le type de commutation correspondant à votre pays/région, si possible. [Cliquez ici pour accéder à plus d'informations en](http://h20180.www2.hp.com/apps/Nav?h_pagetype=s-924&h_client=s-h-e004-01&h_keyword=lp70048-all&h_lang=fr&h_cc=fr) [ligne](http://h20180.www2.hp.com/apps/Nav?h_pagetype=s-924&h_client=s-h-e004-01&h_keyword=lp70048-all&h_lang=fr&h_cc=fr).
- Si l'imprimante et un service ADSL partagent la même ligne téléphonique, le modem ADSL n'est peut-être pas relié correctement à la terre. Si le modem ADSL n'est pas correctement relié à la terre, il peut provoquer des interférences sur la ligne téléphonique. Les lignes téléphoniques de mauvaise qualité acoustique risquent de causer des problèmes de télécopie. Vous pouvez vérifier la qualité acoustique de la ligne téléphonique en branchant un téléphone sur la prise téléphonique murale et en écoutant les éventuels bruits de fond. Si vous entendez un bruit, éteignez votre modem ADSL et supprimez toute alimentation pendant au moins 15 minutes. Remettez le modem ADSL en marche et écoutez de nouveau la tonalité.
- REMARQUE : Vous risquez d'entendre à nouveau du bruit sur la ligne téléphonique. Si l'imprimante interrompt l'envoi et la réception de télécopies, recommencez cette procédure.

Si le bruit subsiste sur la ligne, contactez votre opérateur téléphonique. Pour de plus amples informations sur la façon d'éteindre votre modem ADSL, contactez l'assistance de votre fournisseur d'accès ADSL.

L'utilisation d'un séparateur voix-données peut générer des problèmes de télécopie. Un séparateur est un connecteur à deux cordons qui se branche sur une prise téléphonique murale. Ôtez le séparateur et essayez de connecter directement l'imprimante à la prise téléphonique murale.

## <span id="page-161-0"></span>L'imprimante ne peut pas envoyer de télécopies mais peut en recevoir

- Si vous n'utilisez pas de service de sonnerie distincte, vérifiez que le paramètre Sonnerie distincte de l'imprimante est réglé sur l'option Toutes sonneries. Pour plus d'informations, voir [Modification du type de sonnerie pour la sonnerie distincte à la page 81.](#page-93-0)
- Si le paramètre Réponse automatique est configuré sur Désactivé, vous devrez recevoir les télécopies manuellement ; dans le cas contraire, l'imprimante ne recevra pas la télécopie. Pour plus d'informations sur la réception manuelle de télécopies, voir [Réception d'une télécopie en](#page-82-0) [mode manuel à la page 70.](#page-82-0)
- Si la même ligne téléphonique vous sert pour votre service de messagerie vocale et pour vos appels de télécopie, vous devez choisir de recevoir vos télécopies manuellement et non automatiquement. En d'autres termes, vous devez pouvoir répondre en personne aux appels de télécopie entrants. Découvrez comment faire pour configurer l'imprimante lorsque vous avez un service de messagerie vocale. [Cliquez ici pour accéder à des informations complémentaires en](http://h20180.www2.hp.com/apps/Nav?h_pagetype=s-924&h_client=s-h-e004-01&h_keyword=lp70048-all&h_lang=fr&h_cc=fr) [ligne](http://h20180.www2.hp.com/apps/Nav?h_pagetype=s-924&h_client=s-h-e004-01&h_keyword=lp70048-all&h_lang=fr&h_cc=fr). Pour plus d'informations sur la réception manuelle de télécopies, reportez-vous à la rubrique [Réception d'une télécopie en mode manuel à la page 70.](#page-82-0)
- Si un modem d'ordinateur partage la même ligne téléphonique que l'imprimante, assurez-vous que le logiciel qui accompagne le modem n'est pas configuré pour recevoir automatiquement les télécopies. Les modems configurés pour recevoir automatiquement des télécopies reçoivent les télécopies entrantes sur la ligne téléphonique, empêchant ainsi l'imprimante de les recevoir.
- Si un répondeur est connecté sur la même ligne téléphonique que l'imprimante, vous pourriez rencontrer l'un des problèmes suivants :
	- Votre répondeur n'est peut-être pas configuré correctement avec l'imprimante.
	- Il se peut que votre annonce soit trop longue ou d'un niveau sonore trop élevé pour que l'imprimante puisse détecter les tonalités de télécopie, ce qui peut provoquer la déconnexion du télécopieur expéditeur.
	- La plage de silence qui fait suite à votre annonce de votre répondeur est peut-être trop courte pour permettre à l'imprimante de détecter les tonalités de télécopie. Ce problème affecte principalement les répondeurs téléphoniques numériques.

Les actions suivantes peuvent contribuer à résoudre ces problèmes :

- Lorsqu'un répondeur téléphonique est installé sur la même ligne que celle utilisée pour les télécopies, essayez de connecter le répondeur directement l'imprimante. [Cliquez ici pour](http://h20180.www2.hp.com/apps/Nav?h_pagetype=s-924&h_client=s-h-e004-01&h_keyword=lp70048-all&h_lang=fr&h_cc=fr) [accéder à plus d'informations en ligne.](http://h20180.www2.hp.com/apps/Nav?h_pagetype=s-924&h_client=s-h-e004-01&h_keyword=lp70048-all&h_lang=fr&h_cc=fr)
- Assurez-vous que l'imprimante est configurée en vue de recevoir automatiquement les télécopies. Pour plus d'informations sur la configuration de l'imprimante en vue de recevoir les télécopies automatiquement, voir [Réception d'une télécopie à la page 70.](#page-82-0)
- Vérifiez que l'option Nombre de sonneries avant prise de ligne est définie sur un nombre supérieur au nombre de sonneries du répondeur. Pour plus d'informations, reportez-vous à la section [Définition du nombre de sonneries avant réponse à la page 81.](#page-93-0)
- Déconnectez le répondeur et essayez de recevoir une télécopie. Si la télécopie fonctionne correctement lorsque le répondeur est déconnecté, ce dernier peut être la cause du problème.
- Reconnectez le répondeur et réenregistrez votre annonce. L'annonce doit être d'une durée approximative de 10 secondes. Parlez lentement et doucement lorsque vous enregistrez l'annonce. Laissez un silence d'au moins 5 secondes à la fin du message vocal. Il ne doit pas y avoir de bruits de fond lors de l'enregistrement de ce silence. Essayez à nouveau de recevoir une télécopie.

 $\mathbb{R}^n$  REMARQUE : Certains répondeurs numériques peuvent ne pas prendre en compte le silence enregistré à la fin du message sortant. Écoutez votre message sortant.

<span id="page-162-0"></span>Si l'imprimante partage la ligne téléphonique avec d'autres types d'équipements téléphoniques, tels qu'un répondeur, un modem d'ordinateur ou un commutateur multiports, le niveau du signal de télécopie risque d'être réduit. Le niveau du signal risque également d'être réduit si vous utilisez un séparateur de ligne téléphonique ou que vous connectez des câbles supplémentaires pour rallonger le câble téléphonique. Un signal réduit peut provoquer des problèmes pendant la réception de la télécopie.

Pour déterminer si un autre équipement est à l'origine du problème, déconnectez de la ligne téléphonique tous les équipements sauf l'imprimante et essayez de recevoir une télécopie. Si vous recevez des télécopies correctement lorsque les autres équipements sont déconnectés, le problème provient de l'un ou de plusieurs de ces équipements. Reconnectez-les un à un et essayez de recevoir une télécopie à chaque fois, jusqu'à ce que vous ayez identifié le ou les équipements causant le problème.

Si vous disposez d'un type de sonnerie particulier pour votre numéro de télécopieur/téléphone (service de sonnerie distincte fourni par votre opérateur téléphonique), assurez-vous que la fonction Sonnerie distincte de l'imprimante a été configurée de façon appropriée. Pour plus d'informations, voir [Modification du type de sonnerie pour la sonnerie distincte à la page 81](#page-93-0).

## L'imprimante ne peut pas envoyer de télécopies mais peut en recevoir

L'imprimante numérote peut-être trop vite ou trop tôt. Il peut s'avérer nécessaire d'insérer des pauses dans la séquence de numéros. Si vous devez par exemple accéder à une ligne extérieure avant de composer le numéro, insérez une pause après le numéro d'accès. Si le numéro est 95555555, et que le 9 permet d'accéder à la ligne extérieure, vous pouvez insérer des pauses comme suit : 9-555-5555. Pour insérer une pause dans le numéro de télécopie que vous tapez, touchez \* jusqu'à ce qu'un tiret (-) s'affiche à l'écran.

Vous pouvez également envoyer la télécopie via la fonction de numérotation supervisée. Ainsi, vous pourrez écouter la ligne téléphonique au cours de la numérotation. Vous pouvez définir la vitesse de numérotation et répondre aux messages au cours de la numérotation. Pour plus d'informations, reportez-vous à la section [Envoi de télécopies à l'aide de la numérotation](#page-78-0) [supervisée à la page 66](#page-78-0).

Le numéro que vous avez saisi lors de l'envoi de la télécopie n'est pas au format adéquat ou des problèmes sont survenus sur le télécopieur destinataire. Pour le déterminer, essayez d'appeler ce numéro de télécopie depuis un téléphone et vérifiez si vous entendez une tonalité de télécopie. Si vous n'entendez pas de tonalité de télécopie, le télécopieur destinataire est peut-être éteint ou déconnecté. Il se peut également qu'un service de messagerie vocale interfère avec la ligne téléphonique du destinataire. Vous pouvez également demander au destinataire de vérifier que son télécopieur fonctionne correctement.

## Résolvez les problèmes rencontrés avec le logiciel HP ePrint et HP Printables

Si vous rencontrez des problèmes lors de l'utilisation des services Web, tels que HP ePrint ou les applications d'impression, vérifiez les points suivants :

● Assurez-vous que l'imprimante est connectée à Internet par le biais d'un câble Ethernet ou d'une connexion sans fil.

**FY REMARQUE :** Vous ne pouvez pas utiliser ces fonctions Web si l'imprimante est connectée au moyen d'un câble USB.

- Assurez-vous que les dernières mises à jour du produit ont été installées sur l'imprimante. Pour plus d'informations, voir [Mise à jour de l'imprimante à la page 37.](#page-49-0)
- Assurez-vous que les services Web sont activés sur l'imprimante. Pour plus d'informations, consultez la section [Configuration des services Web à l'aide du panneau de commande de](#page-103-0) [l'imprimante à la page 91.](#page-103-0)
- Assurez-vous que le concentrateur réseau, le commutateur ou le routeur est sous tension et fonctionne correctement.
- Si vous connectez l'imprimante au moyen d'un câble Ethernet, veillez à ne pas utiliser de cordon téléphonique ou de câble d'interconnexion pour connecter l'imprimante au réseau et assurezvous que le câble Ethernet est correctement branché à l'imprimante. Pour plus d'informations, consultez la section [Résolution des problèmes réseau à la page 155.](#page-164-0)
- Si vous connectez l'imprimante au moyen d'une liaison sans fil, assurez-vous que le réseau sans fil fonctionne correctement. Pour plus d'informations, voir [Impossible de connecter](#page-164-0) [l'imprimante au réseau sans fil à la page 155](#page-164-0).
- Si vous utilisez HP ePrint, vérifiez les points suivants :
	- Assurez-vous que l'adresse électronique de l'imprimante est correcte.
	- Assurez-vous que l'adresse électronique de l'imprimante est la seule adresse figurant dans la ligne « À » du message. Si d'autres adresses électroniques sont spécifiées sur la ligne « Destinataire », il se peut que les pièces jointes envoyées ne s'impriment pas.
	- Assurez-vous que vous envoyez des documents conformes aux exigences de HP ePrint.
- Si votre réseau utilise des paramètres de Proxy pour se connecter à Internet, assurez-vous que les paramètres entrés sont corrects.
	- Vérifiez les paramètres définis dans le navigateur Web que vous utilisez (tel que Internet Explorer, Firefox ou Safari).
	- Vérifiez ceci auprès de l'administrateur informatique ou de la personne qui a configuré votre pare-feu.

Si les paramètres du proxy utilisés par votre pare-feu ont changé, vous devez mettre à jour ces paramètres dans le panneau de commande de l'imprimante. Si la mise à jour de ces paramètres n'est pas effectuée, vous ne pourrez pas utiliser les services Web. Découvrez comment faire pour utiliser vos programmes de pare-feu et d'antivirus. [Cliquez ici pour](http://h20180.www2.hp.com/apps/Nav?h_pagetype=s-924&h_client=s-h-e004-01&h_keyword=lp70017-win-OJ8610&h_lang=fr&h_cc=fr) [accéder à plus d'informations en ligne.](http://h20180.www2.hp.com/apps/Nav?h_pagetype=s-924&h_client=s-h-e004-01&h_keyword=lp70017-win-OJ8610&h_lang=fr&h_cc=fr)

 $\mathcal{X}$  ASTUCE : Pour obtenir une aide supplémentaire sur la configuration et l'utilisation des services Web, visitez HP Connected sur [www.hpconnected.com.](http://www.hpconnected.com)

## <span id="page-164-0"></span>Résolution des problèmes réseau

Cette section fournit des solutions aux problèmes courants en cas d'incapacité à connecter l'imprimante à votre réseau ou à l'utiliser.

- $\mathcal{X}$  ASTUCE : (Windows) Si vous rencontrez des problèmes d'impression, vous pouvez télécharger l'utilitaire [HP Print and Scan Doctor](http://h20180.www2.hp.com/apps/Nav?h_pagetype=s-924&h_client=s-h-e004-01&h_keyword=lp70044-win&h_lang=fr&h_cc=fr), qui peut résoudre automatiquement ce problème. L'utilitaire tentera de diagnostiquer et de résoudre le problème. Il se peut que l'utilitaire d'impression et de numérisation HP (HP Print and Scan Doctor) ne soit pas disponible dans toutes les langues.
	- Résolution des problèmes réseau
	- Impossible de connecter l'imprimante au réseau sans fil

Pour en savoir plus sur les problèmes de connexion, vérifiez les points suivants :

- Apprenez à localiser les paramètres de sécurité du réseau. [Cliquez ici pour accéder à plus](http://h20180.www2.hp.com/apps/Nav?h_pagetype=s-924&h_client=s-h-e004-01&h_keyword=lp70018-win-OJ8610&h_lang=fr&h_cc=fr) [d'informations en ligne.](http://h20180.www2.hp.com/apps/Nav?h_pagetype=s-924&h_client=s-h-e004-01&h_keyword=lp70018-win-OJ8610&h_lang=fr&h_cc=fr)
- Découvrez des astuces pour résoudre les problèmes de réseau. [Cliquez ici pour accéder à plus](http://h20180.www2.hp.com/apps/Nav?h_pagetype=s-924&h_client=s-h-e004-01&h_keyword=lp70016-win-OJ8610&h_lang=fr&h_cc=fr) [d'informations en ligne.](http://h20180.www2.hp.com/apps/Nav?h_pagetype=s-924&h_client=s-h-e004-01&h_keyword=lp70016-win-OJ8610&h_lang=fr&h_cc=fr)
- Découvrez comment gérer vos programmes de pare-feu et d'antivirus durant la configuration de l'imprimante. [Cliquez ici pour accéder à plus d'informations en ligne](http://h20180.www2.hp.com/apps/Nav?h_pagetype=s-924&h_client=s-h-e004-01&h_keyword=lp70017-win-OJ8610&h_lang=fr&h_cc=fr).

## Résolution des problèmes réseau

Si le programme d'installation ne détecte pas l'imprimante, imprimez la page de configuration réseau, puis entrez l'adresse IP manuellement dans le programme d'installation. Pour plus d'informations, voir [Page de configuration réseau à la page 129](#page-138-0).

 $\hat{X}$  ASTUCE : Vous pouvez visiter le site Web d'assistance en ligne de HP à l'adresse [www.hp.com/](http://h20180.www2.hp.com/apps/Nav?h_pagetype=s-001&h_page=hpcom&h_client=s-h-e008-1&h_product=5367602&h_lang=fr&h_cc=fr) [support](http://h20180.www2.hp.com/apps/Nav?h_pagetype=s-001&h_page=hpcom&h_client=s-h-e008-1&h_product=5367602&h_lang=fr&h_cc=fr) pour obtenir des informations et des utilitaires qui permettent de résoudre de nombreux problèmes communs sur l'imprimante.

(Windows) Si vous rencontrez des problèmes d'impression, vous pouvez télécharger l'utilitaire [HP Print and Scan Doctor,](http://h20180.www2.hp.com/apps/Nav?h_pagetype=s-924&h_client=s-h-e004-01&h_keyword=lp70044-win&h_lang=fr&h_cc=fr) qui peut résoudre automatiquement ce problème. L'utilitaire tentera de diagnostiquer et de résoudre le problème. Il se peut que l'utilitaire d'impression et de numérisation HP (HP Print and Scan Doctor) ne soit pas disponible dans toutes les langues.

Vérifiez les points suivants :

- N'activez pas la fonction de connexion sans fil de l'imprimante avant d'installer le logiciel d'impression HP. Assurez-vous que le voyant Sans fil est éteint.
- Lorsque vous y êtes invité(e) pendant l'installation du logiciel, assurez-vous de brancher le câble Ethernet et vérifiez si le voyant Ethernet situé près du connecteur s'allume.
- Tous les câbles sont bien branchés sur l'ordinateur et sur l'imprimante.
- Le réseau est fonctionnel et le concentrateur réseau, le commutateur ou le routeur est sous tension.
- (Windows) Toutes les applications, notamment les programmes antivirus, les programmes de protection contre les logiciels espions et les pare-feu, sont fermées ou désactivées.

### Impossible de connecter l'imprimante au réseau sans fil

Assurez-vous que la fonction sans fil de l'imprimante a déjà été configurée.

Pour en savoir plus sur la configuration de la connexion sans fil, reportez-vous à la section [Configuration de l'imprimante pour les connexions sans fil à la page 108.](#page-118-0)

## Étape 1 : assurez-vous que le voyant de connexion sans fil (802.11) est allumé

Vérifiez les différents états du voyant de connexion sans fil de l'imprimante.

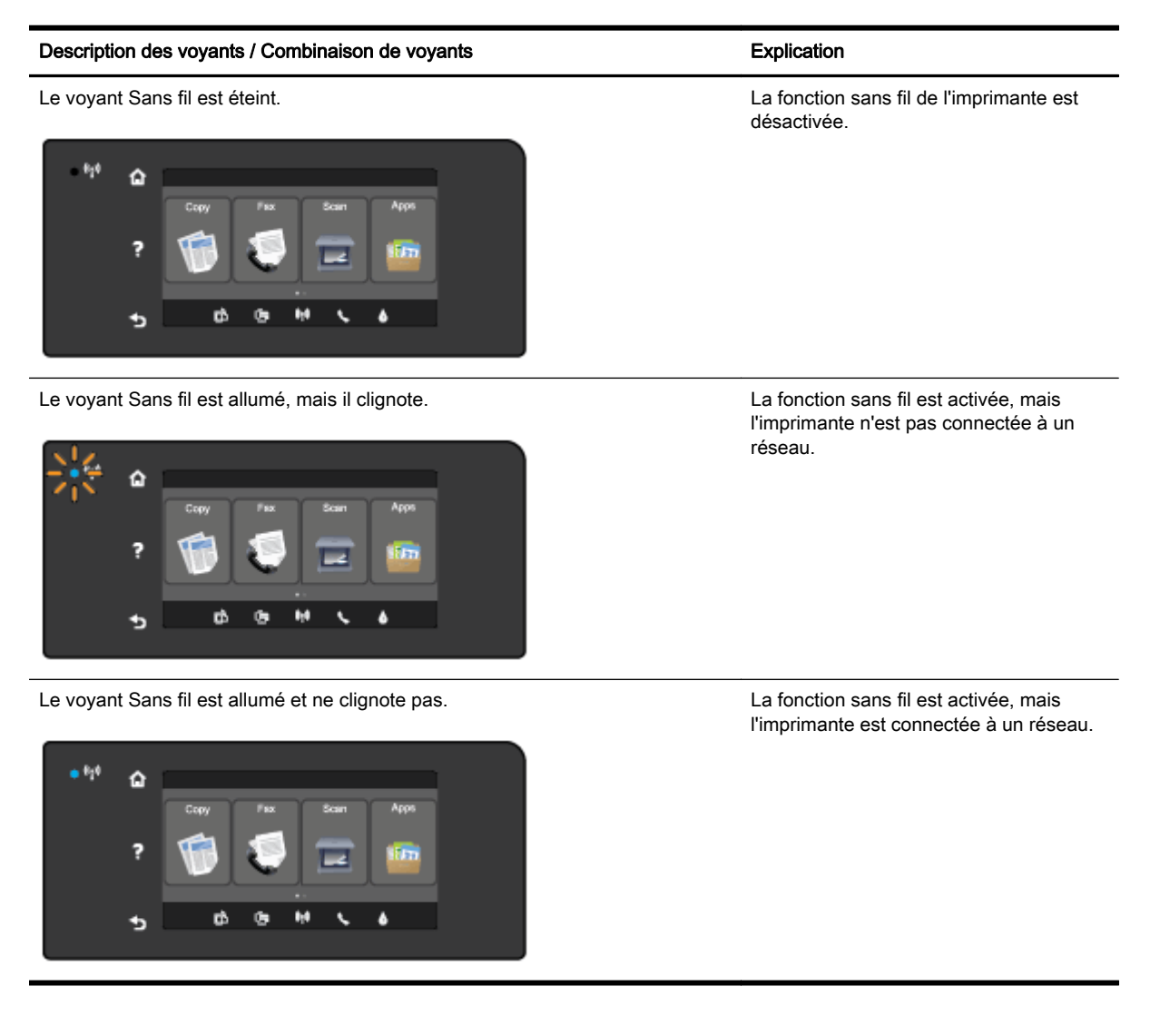

Si le voyant bleu près du panneau de commande de l'imprimante n'est pas allumé, il se peut que la fonction sans fil soit désactivée.

**FY REMARQUE :** Si votre imprimante prend en charge la connexion réseau Ethernet, assurez-vous qu'un câble Ethernet est branché à l'imprimante. Si vous connectez un câble Ethernet, la fonction sans fil de l'imprimante est désactivée.

#### Pour activer la fonction sans fil de l'imprimante

- 1. Touchez ( $\psi$ ) (Sans fil) sur le panneau de commande de l'imprimante, puis Paramètres.
- 2. Touchez Paramètres sans fil.
- 3. Faites glisser votre doigt sur le bouton pour activer la fonction sans fil de l'imprimante.

Si le voyant bleu des périphériques sans fil clignote, l'imprimante n'est pas connectée à un réseau. Pour la connecter sans fil, utilisez le logiciel d'impression HP.

### Étape 2 : vérifiez que l'ordinateur est connecté au réseau sans fil.

Vérifiez que votre ordinateur est relié à votre réseau sans fil. Si vous ne pouvez pas connecter l'ordinateur au réseau, votre routeur ou ordinateur peut avoir un problème.

### Étape 3 : testez la connexion sans fil

Un rapport de test permet de vérifier que la connexion sans fil fonctionne correctement.

- 1. Pour ce faire, assurez-vous que l'imprimante est sous tension et que le bac contient du papier.
- 2. Sur le panneau de commande de l'imprimante, faites glisser votre doigt sur l'écran, puis touchez Configuration.
- 3. Touchez Imprimer les rapports.
- 4. Touchez Imprimer le rapport de test du réseau sans fil.

En cas d'échec, consultez le rapport d'informations pour savoir comment corriger le problème et relancer la vérification.

 $\mathcal X$  ASTUCE : Si le signal sans fil est faible ou l'imprimante rencontre des difficultés pour rester connectée, rapprochez-la du routeur sans fil.

### Étape 4 : redémarrage des composants du réseau sans fil

Mettez le routeur et l'imprimante hors tension, puis rallumez-les. Pour ce faire, veillez à respecter l'ordre suivant. Commencez par le routeur, puis rallumez l'imprimante.

Pour résoudre les problèmes de connexion réseau, il suffit parfois de mettre les appareils hors tension et de les rallumer. Si vous ne parvenez toujours pas à établir de connexion, éteignez le routeur, l'imprimante et l'ordinateur. Pour les rallumer, veillez à respecter l'ordre suivant. Commencez par le routeur, puis mettez l'imprimante sous tension et terminez par l'ordinateur.

- REMARQUE : Si les problèmes persistent, visitez le Centre d'impression sans fil HP ([www.hp.com/](http://www.hp.com/go/wirelessprinting) [go/wirelessprinting](http://www.hp.com/go/wirelessprinting)). (Ce site Web peut être encore indisponible dans certaines langues.) Le site Web contient les dernières informations sur la configuration et l'utilisation de l'imprimante sur un réseau sans fil et la résolution des problèmes sur la connexion sans fil et les logiciels de sécurité.
- $\frac{1}{2}$ : **ASTUCE** : (Windows) Si vous rencontrez des problèmes d'impression, vous pouvez télécharger l'utilitaire [HP Print and Scan Doctor](http://h20180.www2.hp.com/apps/Nav?h_pagetype=s-924&h_client=s-h-e004-01&h_keyword=lp70044-win&h_lang=fr&h_cc=fr), qui peut résoudre automatiquement ce problème. L'utilitaire tentera de diagnostiquer et de résoudre le problème. Il se peut que l'utilitaire d'impression et de numérisation HP (HP Print and Scan Doctor) ne soit pas disponible dans toutes les langues.

Si vous ne parvenez pas à établir la connexion sans fil, vous pouvez également connecter l'imprimante au réseau à l'aide d'un câble Ethernet.

## Résolution des problèmes de gestion de l'imprimante

Cette section propose des solutions aux problèmes courants liés à la gestion de l'imprimante.

- **EX REMARQUE :** Pour que l'utilisation de l'EWS soit possible, l'imprimante doit être connectée à un réseau par le biais d'une connexion Ethernet ou sans fil. Vous ne pouvez pas utiliser le serveur Web intégré si l'imprimante est connectée à un ordinateur avec un câble USB.
- $\frac{1}{2}$ : ASTUCE : Vous pouvez visiter le site Web d'assistance en ligne de HP à l'adresse [www.hp.com/](http://h20180.www2.hp.com/apps/Nav?h_pagetype=s-001&h_page=hpcom&h_client=s-h-e008-1&h_product=5367602&h_lang=fr&h_cc=fr) [support](http://h20180.www2.hp.com/apps/Nav?h_pagetype=s-001&h_page=hpcom&h_client=s-h-e008-1&h_product=5367602&h_lang=fr&h_cc=fr) pour obtenir des informations et des utilitaires qui permettent de résoudre de nombreux problèmes communs sur l'imprimante.

## Impossible d'ouvrir le serveur Web intégré

### Vérification de la configuration réseau

- Prenez soin de ne pas utiliser un câble téléphonique ou un câble croisé pour connecter le périphérique au réseau.
- Vérifiez que le câble réseau est bien branché à l'imprimante.
- Assurez-vous que le concentrateur réseau, le commutateur ou le routeur est sous tension et fonctionne correctement.

### Vérification de l'ordinateur

- Vérifiez que l'ordinateur que vous utilisez est relié au réseau.
- **EX REMARQUE :** Pour que l'utilisation du serveur Web intégré (EWS) soit possible, l'imprimante doit être connectée à un réseau. Le serveur Web intégré ne peut pas être utilisé si l'imprimante est reliée à un ordinateur via un câble USB.

### Vérification du navigateur Web

- Vérifiez que le navigateur Web répond à la configuration système minimale. Pour plus de détails, reportez-vous au fichier Lisez-moi pour connaître la configuration système.
- Si votre navigateur Web utilise des paramètres de Proxy pour se connecter à Internet, essayez de désactiver ces paramètres. Pour plus d'informations, consultez la documentation fournie avec votre navigateur Web.
- Assurez-vous que JavaScript et les cookies sont activés dans votre navigateur Web. Pour plus d'informations, consultez la documentation fournie avec votre navigateur Web.

### Vérification de l'adresse IP de l'imprimante

- Pour vérifier l'adresse IP de l'imprimante, imprimez une page de configuration réseau, qui mentionne l'adresse IP. Sur le panneau de commande de l'imprimante, touchez  $(\mathbf{F})$  (Sans fil), Paramètres, puis Imprimer la page de configuration réseau.
- Envoyez une requête Ping à l'imprimante en utilisant l'adresse IP à partir de l'invite de commande (Windows) ou de l'utilitaire réseau (Mac OS X). (L'utilitaire réseau est situé dans le dossier Services, dans le dossier Applications au sommet de l'arborescence du disque dur.)

Si, par exemple, l'adresse IP est 123.123.123.123, tapez la commande suivante à l'invite de commande (sous Windows) :

C:\Ping 123.123.123.123

Ou

Dans l'utilitaire réseau (Mac OS X), cliquez sur l'onglet Ping, tapez l'adresse 123.123.123.123 dans la case, puis cliquez sur Ping.

Si une réponse apparaît, l'adresse IP est correcte. En revanche, si une réponse de dépassement de délai apparaît, l'adresse IP est incorrecte.

ASTUCE : Si vous utilisez un ordinateur exécutant Windows, vous pouvez visiter le site Web d'assistance en ligne de HP à l'adresse [www.hp.com/support](http://h20180.www2.hp.com/apps/Nav?h_pagetype=s-001&h_page=hpcom&h_client=s-h-e008-1&h_product=5367602&h_lang=fr&h_cc=fr). Ce site Web fournit des informations et des utilitaires qui permettent de résoudre de nombreux problèmes communs sur l'imprimante.

## <span id="page-169-0"></span>Maintenance de la tête d'impression

Si vous rencontrez des problèmes d'impression, la tête d'impression en est peut-être la cause. Il convient de n'exécuter les procédures mentionnées dans les sections suivantes que lorsque vous y êtes invité pour résoudre des problèmes liés à la qualité d'impression.

L'exécution de l'alignement et du nettoyage sans que ces procédures soient nécessaires peut entraîner un gaspillage d'encre et réduire la durée de vie des cartouches.

Cette section contient les rubriques suivantes :

- Nettoyage de la tête d'impression
- [Alignement de la tête d'impression](#page-170-0)
- [Étalonner le saut de ligne](#page-171-0)
- [Réinstallez la tête d'impression](#page-172-0)

## Nettoyage de la tête d'impression

Si la sortie présente des stries ou comporte des couleurs erronées ou manquantes, il est peut-être nécessaire de nettoyer la tête d'impression.

Le nettoyage comporte deux étapes. Chaque étape dure environ deux minutes, utilise une feuille de papier et nécessite une quantité croissante d'encre. À la fin de chaque étape, observez la qualité de la page imprimée. Il convient d'effectuer l'étape suivante de la procédure de nettoyage uniquement si la qualité d'impression est faible.

Si la qualité d'impression semble toujours médiocre à la fin des deux étapes de nettoyage, essayez d'effectuer l'alignement de l'imprimante. Si les problèmes de qualité d'impression persistent après l'alignement et le nettoyage, contactez l'assistance HP. Pour plus d'informations, consultez la section [Assistance HP à la page 124.](#page-133-0)

 $\mathbb{R}^n$  REMARQUE : La procédure de nettoyage utilise de l'encre ; ne nettoyez donc les têtes d'impression qu'en cas de nécessité. Le processus de nettoyage prend quelques minutes. L'imprimante peut faire du bruit pendant cette opération. Avant de procéder au nettoyage des têtes d'impression, assurez-vous que du papier est chargé. Pour plus d'informations, voir [Chargement du](#page-36-0) [papier à la page 24.](#page-36-0)

Une mise hors tension incorrecte de l'imprimante peut engendrer des problèmes de qualité d'impression. Pour plus d'informations, voir [Mise hors tension de l'imprimante à la page 39.](#page-51-0)

#### Pour nettoyer la tête d'impression à partir du panneau de commande

- 1. Chargez du papier blanc ordinaire vierge de format Lettre, A4 ou Légal dans le bac d'entrée principal. Pour plus d'informations, consultez la section [Chargement de papier de format](#page-36-0) [standard à la page 24.](#page-36-0)
- 2. Sur le panneau de commande de l'imprimante, faites glisser votre doigt sur l'écran, puis touchez Configuration.
- 3. Touchez Outils, puis Nettoyer les têtes d'impression.

#### Pour nettoyer la tête d'impression à partir de la Boîte à outils (Windows).

- 1. Chargez du papier blanc ordinaire vierge de format Lettre, A4 ou Légal dans le bac d'entrée principal. Pour plus d'informations, consultez la section [Chargement de papier de format](#page-36-0) [standard à la page 24.](#page-36-0)
- 2. Ouvrez la boîte à outils. Pour plus d'informations, consultez la section [Ouverture de la boîte à](#page-128-0) [outils à la page 118.](#page-128-0)
- <span id="page-170-0"></span>3. Sous l'onglet Services du périphérique, cliquez sur l'icône située à gauche de Nettoyer les têtes d'impression.
- 4. Suivez les instructions à l'écran.

### Pour nettoyer la tête d'impression à partir de HP Utility (OS X)

- 1. Chargez du papier blanc ordinaire vierge de format Lettre, A4 ou Légal dans le bac d'entrée principal. Pour plus d'informations, consultez la section [Chargement de papier de format](#page-36-0) [standard à la page 24.](#page-36-0)
- 2. Ouvrez l'utilitaire HP. Pour plus d'informations, consultez la section [HP Utility \(OS X\)](#page-129-0) [à la page 119.](#page-129-0)
- 3. Dans la rubrique Information et support, cliquez sur Nettoyer les têtes d'impression.
- 4. Cliquez sur Nettoyer, puis suivez les instructions à l'écran.

### Pour effectuer le nettoyage de la tête d'impression à partir du serveur Web intégré (EWS)

- 1. Chargez du papier blanc ordinaire vierge de format Lettre, A4 ou Légal dans le bac d'entrée principal. Pour plus d'informations, consultez la section [Chargement de papier de format](#page-36-0) [standard à la page 24.](#page-36-0)
- 2. Ouvrez le serveur EWS. Pour plus d'informations, consultez la section [Serveur Web intégré](#page-130-0) [à la page 120.](#page-130-0)
- 3. Cliquez sur l'onglet Outils, puis cliquez sur Boîte d'outils de qualité d'impression dans la section Services.
- 4. Cliquez sur Nettoyer les têtes d'impression et suivez les instructions qui apparaissent à l'écran.

## Alignement de la tête d'impression

L'imprimante aligne automatiquement la tête d'impression durant la configuration initiale.

Vous pouvez utiliser cette fonction pour résoudre les problèmes de qualité pour les impressions sur lesquelles les lignes droites sont irrégulières ou ondulées.

### Pour aligner la tête d'impression à partir du panneau de commande

- 1. Chargez du papier blanc ordinaire vierge de format Lettre, A4 ou Légal dans le bac d'entrée principal. Pour plus d'informations, consultez la section [Chargement de papier de format](#page-36-0) [standard à la page 24.](#page-36-0)
- 2. Sur le panneau de commande de l'imprimante, faites glisser votre doigt sur l'écran, puis touchez Configuration.
- 3. Touchez Outils, puis sélectionnez Aligner les têtes d'impression.

### Pour aligner la tête d'impression à partir de la boîte à outils (Windows)

- 1. Chargez du papier blanc ordinaire vierge de format Lettre, A4 ou Légal dans le bac d'entrée principal. Pour plus d'informations, consultez la section [Chargement de papier de format](#page-36-0) [standard à la page 24.](#page-36-0)
- 2. Ouvrez la boîte à outils. Pour plus d'informations, consultez la section [Ouverture de la boîte à](#page-128-0) [outils à la page 118.](#page-128-0)
- 3. Sous l'onglet Services du périphérique, cliquez sur l'icône située à gauche de Aligner les têtes d'impression.
- 4. Suivez les instructions à l'écran.

### <span id="page-171-0"></span>Pour aligner la tête d'impression à partir de HP Utility (OS X)

- 1. Chargez du papier blanc ordinaire vierge de format Lettre, A4 ou Légal dans le bac d'entrée principal. Pour plus d'informations, consultez la section [Chargement de papier de format](#page-36-0) [standard à la page 24.](#page-36-0)
- 2. Ouvrez l'utilitaire HP. Pour plus d'informations, consultez la section [HP Utility \(OS X\)](#page-129-0) [à la page 119.](#page-129-0)
- 3. Dans la section Information et support, cliquez sur Aligner les têtes d'impression.
- 4. Cliquez sur Aligner, puis suivez les instructions à l'écran.

#### Pour effectuer l'alignement de la tête d'impression à partir du serveur Web intégré (EWS)

- 1. Chargez du papier blanc ordinaire vierge de format Lettre, A4 ou Légal dans le bac d'entrée principal. Pour plus d'informations, consultez la section [Chargement de papier de format](#page-36-0) [standard à la page 24.](#page-36-0)
- 2. Ouvrez le serveur EWS. Pour plus d'informations, consultez la section [Serveur Web intégré](#page-130-0) [à la page 120.](#page-130-0)
- 3. Cliquez sur l'onglet Outils, puis cliquez sur Boîte d'outils de qualité d'impression dans la section Services.
- 4. Cliquez sur Aligner les têtes d'impression et suivez les instructions à l'écran.

## Étalonner le saut de ligne

Si vous voyez toujours apparaître des lignes blanches et des bandes, après avoir aligné la tête d'impression, étalonnez le saut de ligne.

#### Pour étalonner le saut de ligne à partir du panneau de commande

- 1. Chargez du papier blanc ordinaire vierge de format Lettre, A4 ou Légal dans le bac d'entrée principal. Pour plus d'informations, consultez la section [Chargement de papier de format](#page-36-0) [standard à la page 24.](#page-36-0)
- 2. Sur le panneau de commande de l'imprimante, faites glisser votre doigt sur l'écran, puis touchez Configuration.
- 3. Touchez Outils, puis Étalonnage de l'avance papier (saut de ligne).

#### Pour étalonner le saut de ligne à partir de la boîte à outils (Windows)

- 1. Chargez du papier blanc ordinaire vierge de format Lettre, A4 ou Légal dans le bac d'entrée principal. Pour plus d'informations, consultez la section [Chargement de papier de format](#page-36-0) [standard à la page 24.](#page-36-0)
- 2. Ouvrez la boîte à outils. Pour plus d'informations, consultez la section [Ouverture de la boîte à](#page-128-0) [outils à la page 118.](#page-128-0)
- 3. Sous l'onglet Services du périphérique, cliquez sur l'icône située à gauche d'Étalonnage de l'avance papier (saut de ligne).
- 4. Suivez les instructions à l'écran.

### <span id="page-172-0"></span>Pour étalonner le saut de ligne à partir du serveur Web intégré (EWS)

- 1. Chargez du papier blanc ordinaire vierge de format Lettre, A4 ou Légal dans le bac d'entrée principal. Pour plus d'informations, consultez la section [Chargement de papier de format](#page-36-0) [standard à la page 24.](#page-36-0)
- 2. Ouvrez le serveur EWS. Pour plus d'informations, consultez la section [Serveur Web intégré](#page-130-0) [à la page 120.](#page-130-0)
- 3. Cliquez sur l'onglet Outils, puis cliquez sur Boîte d'outils de qualité d'impression dans la section Services.
- 4. Cliquez sur Étalonner le saut de ligne et suivez les instructions à l'écran.

## Réinstallez la tête d'impression

Exécutez uniquement cette procédure si un message Tête d'impression manquante ou défectueuse a été émis et que l'imprimante a d'abord été mise hors tension, puis sous tension pour essayer de résoudre le message. Si le message persiste, essayez cette procédure.

### Pour réinstaller la tête d'impression

- 1. Assurez-vous que l'imprimante est sous tension.
- 2. Ouvrez la trappe d'accès de la cartouche d'impression.

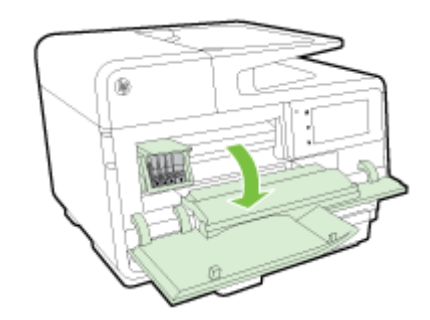

3. Soulevez le loquet situé sur le chariot d'impression.

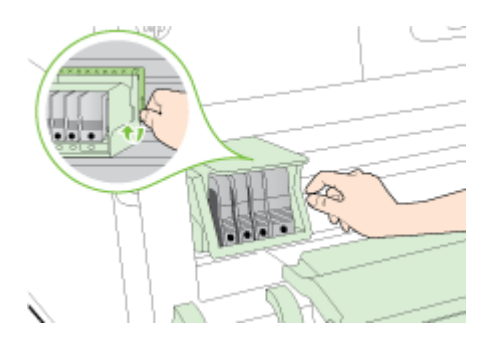

4. Retirez la tête d'impression en la soulevant légèrement, puis en la sortant de l'imprimante.

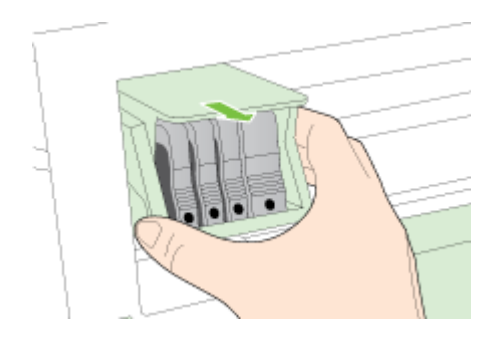

5. Assurez-vous que le loquet est soulevé, puis réinsérez la tête d'impression.

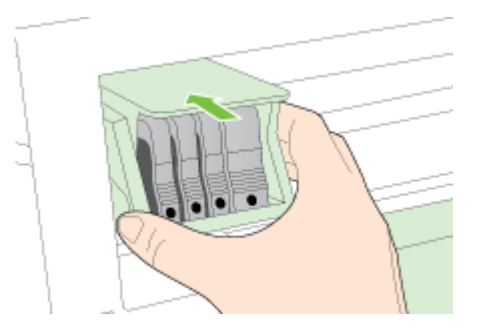

- 6. Abaissez avec précaution le loquet.
- **FY REMARQUE :** Assurez-vous que le loquet est abaissé avant de réinsérer les cartouches d'encre. Si ce loquet est laissé en position relevée, les cartouches d'encre risquent de ne pas être correctement positionnées, d'où des problèmes durant l'impression. Pour que l'installation des cartouches d'encre soit correcte, le loquet doit rester en position abaissée.
- 7. Fermez la porte d'accès aux cartouches d'encre.

## <span id="page-174-0"></span>Élimination des bourrages

Pendant une tâche, il se produit parfois un bourrage du papier.

Des bourrages papier peuvent également se produire à l'intérieur de l'imprimante ou dans le bac d'alimentation automatique (ADF).

- $\triangle$  ATTENTION : Pour empêcher un éventuel dommage sur la tête d'impression, dégagez les bourrages papier dès que possible.
- $\mathcal{R}$  ASTUCE : Si vous remarquez une baisse de qualité d'impression, nettoyez la tête d'impression. Pour plus d'informations, consultez la section [Nettoyage de la tête d'impression à la page 160](#page-169-0).
	- Suppression d'un bourrage papier à l'intérieur de l'imprimante
	- [Suppression d'un bourrage papier dans le chargeur automatique de documents](#page-175-0)
	- [Prévention des bourrages papier](#page-176-0)

## Suppression d'un bourrage papier à l'intérieur de l'imprimante

- 1. Retirez tout le papier du bac d'entrée.
	- ATTENTION : Vous risquez d'endommager le mécanisme d'impression si vous tentez d'éliminer un bourrage papier par l'avant de l'imprimante. Dégagez toujours les bourrages papier en passant par l'accessoire d'impression recto verso.
- 2. Vérifiez l'accessoire d'impression recto verso.
	- a. Appuyez sur les boutons situés de part et d'autre de l'accessoire d'impression recto verso et retirez celui-ci.

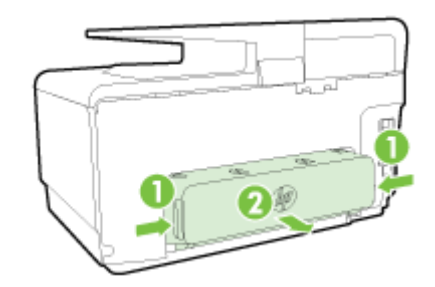

- b. Localisez le papier bloqué à l'intérieur du périphérique, saisissez-le à deux mains et tirez-le vers vous.
	- $\bigwedge$  ATTENTION : Si le papier se déchire lorsque vous l'enlevez des rouleaux, assurez-vous qu'il ne reste pas de morceaux de papier dans les rouleaux et les roues de l'imprimante. Si vous ne retirez pas tous les morceaux de papier de l'imprimante, d'autres bourrages papier risquent de se produire.
- c. Si le bourrage ne se situe pas à ce niveau, appuyez sur le verrou situé dans la partie supérieure de l'accessoire d'impression recto verso et abaissez son capot. Si le bourrage se situe à l'intérieur du périphérique, dégagez-le avec précaution. Fermez le capot.
- d. Insérez à nouveau l'accessoire recto verso dans l'imprimante jusqu'à ce qu'il se mette en place.
- 3. Si vous n'avez pas trouvé le bourrage et qu'un deuxième bac est installé, retirez-le et supprimez tout papier coincé, si possible. Si vous n'y parvenez pas, procédez comme suit :
- <span id="page-175-0"></span>a. Vérifiez que l'imprimante est hors tension et débranchez le cordon d'alimentation.
- b. Soulevez l'imprimante du bac 2.
- c. Retirez le papier coincé dans la partie inférieure de l'imprimante ou dans le bac 2.
- d. Reposez l'imprimante sur le bac 2.
- 4. Ouvrez la trappe d'accès de la cartouche d'impression. S'il reste du papier à l'intérieur de l'imprimante, vérifiez que le chariot est sur la droite de l'imprimante, retirez les morceaux de papier restants ou le papier froissé et tirez le papier vers vous, par le haut de l'imprimante.
- AVERTISSEMENT ! N'introduisez pas les mains dans l'imprimante si elle est sous tension et si le chariot est bloqué. Lorsque vous ouvrez la porte d'accès aux cartouches d'encre, le chariot doit revenir à sa position initiale, sur le côté droit de l'imprimante. S'il ne le fait pas, éteignez l'imprimante avant de retirer le support bloqué.
- 5. Après avoir éliminé le bourrage, refermez tous les capots, mettez l'imprimante sous tension (si vous l'aviez éteinte) et envoyez de nouveau la tâche d'impression.

Si les solutions ci-dessus n'ont pas permis de résoudre le problème, [cliquez ici pour obtenir une aide](http://h20180.www2.hp.com/apps/Nav?h_pagetype=s-924&h_client=s-h-e004-01&h_keyword=lp70005-all-OJ8610&h_lang=fr&h_cc=fr) [complémentaire en ligne](http://h20180.www2.hp.com/apps/Nav?h_pagetype=s-924&h_client=s-h-e004-01&h_keyword=lp70005-all-OJ8610&h_lang=fr&h_cc=fr).

## Suppression d'un bourrage papier dans le chargeur automatique de documents

1. Soulevez le capot du bac d'alimentation automatique.

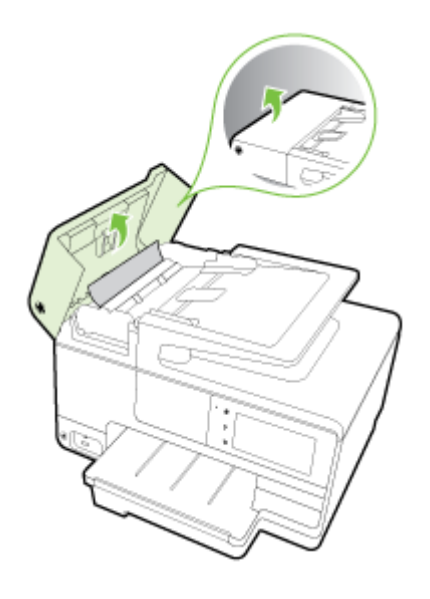

<span id="page-176-0"></span>2. Soulevez la languette située à l'avant du bac d'alimentation automatique.

- OU -

Poussez l'onglet vert situé au centre du bac d'alimentation automatique.

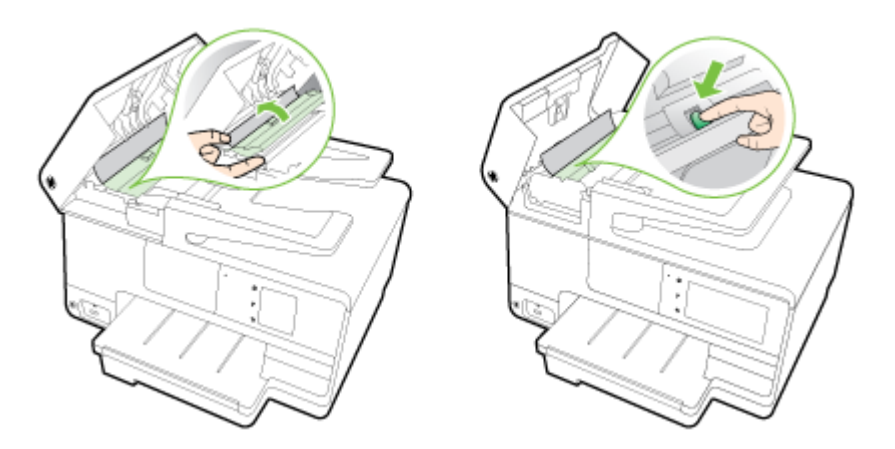

- 3. Tirez avec précaution sur le papier pour le dégager des rouleaux.
- ATTENTION : Si le papier se déchire lorsque vous l'enlevez des rouleaux, assurez-vous qu'il ne reste pas de morceaux de papier dans les rouleaux et les roues de l'imprimante. Si vous ne retirez pas tous les morceaux de papier de l'imprimante, d'autres bourrages papier risquent de se produire.
- 4. Si vous avez poussé l'onglet vert à l'étape 2, tirez-le pour le remettre en place.

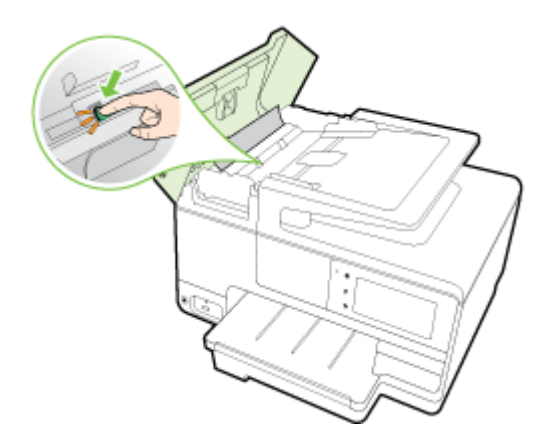

5. Refermez le capot du bac d'alimentation automatique en appuyant dessus fermement jusqu'à ce qu'il se mette en place.

Si les solutions ci-dessus n'ont pas permis de résoudre le problème, [cliquez ici pour obtenir une aide](http://h20180.www2.hp.com/apps/Nav?h_pagetype=s-924&h_client=s-h-e004-01&h_keyword=lp70005-all-OJ8610&h_lang=fr&h_cc=fr) [complémentaire en ligne](http://h20180.www2.hp.com/apps/Nav?h_pagetype=s-924&h_client=s-h-e004-01&h_keyword=lp70005-all-OJ8610&h_lang=fr&h_cc=fr).

## Prévention des bourrages papier

Pour éviter les bourrages papier, respectez les principes suivants :

- Retirez fréquemment le papier imprimé du bac de sortie.
- Vérifiez que le papier utilisé n'est pas froissé, plié ou détérioré.
- Évitez que le support ne se froisse ou n'ondule en le stockant à plat dans un sachet étanche.
- N'utilisez pas de papier trop épais ni trop fin pour l'imprimante.
- Vérifiez que les bacs sont correctement chargés et ne sont pas trop pleins. Pour plus d'informations, reportez-vous à la section [Chargement du papier à la page 24](#page-36-0).
- Assurez-vous que le papier chargé dans le bac d'alimentation repose à plat et que les bords ne sont pas cornés ou déchirés.
- Ne placez pas pas trop de papier dans le bac d'alimentation automatique. Pour plus d'informations sur le nombre maximal de feuilles que le bac d'alimentation automatique peut contenir, reportez-vous à la section [Format et poids de papier à la page 174.](#page-182-0)
- Ne mélangez pas des papiers de types et de formats différents dans le bac d'alimentation ; chargez un seul type et un seul format de papier à la fois.
- Ajustez le guide de largeur du bac d'alimentation pour qu'il se cale contre le papier chargé. Assurez-vous que le guide de largeur ne courbe pas le papier chargé dans le bac d'alimentation.
- Ne poussez pas le papier trop loin dans le bac d'alimentation.
- Si vous effectuez une impression recto verso sur une page, n'imprimez pas d'images fortement saturées sur du papier de faible grammage.
- Utilisez les types de papier recommandés pour l'imprimante. Pour plus d'informations, voir [Format et poids de papier à la page 174.](#page-182-0)
- Si l'imprimante est sur le point de manquer de papier, laissez d'abord le papier s'épuiser dans l'imprimante avant d'en ajouter. Ne tentez pas d'ajouter du papier alors que l'imprimante essaie de prélever une feuille.
- Assurez-vous que l'imprimante est propre. Pour plus d'informations, reportez-vous à la section [Entretien de l'imprimante à la page 35](#page-47-0).

## Dégagement du chariot d'impression

Enlevez tous les objets qui bloquent le chariot d'impression (des feuilles de papier, par exemple).

Voir [Élimination des bourrages à la page 165](#page-174-0) pour plus d'informations.

 $\mathbb{R}$  REMARQUE : N'utilisez pas d'outils ni aucun autre ustensile pour éliminer un bourrage papier. Faites toujours extrêmement attention lorsque vous éliminez un bourrage papier à l'intérieur de l'imprimante.

Cliquez ici pour consulter des informations complémentaires en ligne.

# A Renseignements techniques

Cette section contient les rubriques suivantes :

- [Garantie](#page-180-0)
- [Spécifications](#page-181-0)
- [Informations sur la réglementation](#page-185-0)
- [Programme de gestion des produits en fonction de l'environnement](#page-194-0)
## **Garantie**

Cette section contient les rubriques suivantes :

● Informations sur la garantie de la cartouche d'encre

## Informations sur la garantie de la cartouche d'encre

La garantie de la cartouche d'encre HP s'applique lorsque le produit est utilisé dans le périphérique d'impression HP adéquat. Cette garantie ne couvre pas les cartouches d'impression HP rechargées, remises à neuf, reconditionnées ou ayant fait l'objet d'une utilisation incorrecte ou de modifications.

Pendant la période de garantie du produit, celui-ci est couvert jusqu'à épuisement de l'encre HP contenue dans la cartouche ou jusqu'à la date de fin de garantie indiquée sur la cartouche. Vous trouverez la date de fin de garantie, au format AAAA-MM sur le produit, comme indiqué ici :

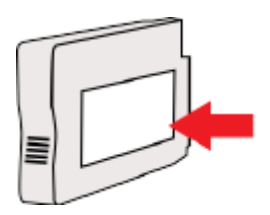

## **Spécifications**

Pour plus d'informations, rendez-vous sur le site [www.hp.com/support.](http://h20180.www2.hp.com/apps/Nav?h_pagetype=s-001&h_page=hpcom&h_client=s-h-e008-1&h_product=5367602&h_lang=fr&h_cc=fr) Choisissez votre pays ou votre région. Cliquez sur Support et dépannage des produits. Saisissez le nom affiché sur la partie avant de l'imprimante, puis sélectionnez Rechercher. Cliquez sur Informations produit, puis sur Caractéristiques du produit.

- Configuration système requise
- Caractéristiques en matière d'environnement
- Capacité du bac d'alimentation
- [Capacité du bac de sortie](#page-182-0)
- [Format et poids de papier](#page-182-0)
- [Spécifications relatives à l'impression](#page-182-0)
- [Caractéristiques relatives à la copie](#page-182-0)
- [Caractéristiques relatives à la numérisation](#page-183-0)
- [Caractéristiques relatives à la fonction de télécopie](#page-183-0)
- [Rendement des cartouches](#page-184-0)
- [Caractéristiques des émissions acoustiques](#page-184-0)

#### Configuration système requise

Les configurations logicielle et système requises sont décrites dans le fichier Lisez-moi, qui se trouve sur le CD du logiciel d'impression HP fourni avec votre imprimante.

Pour en savoir plus sur les futures éditions du système d'exploitation et l'assistance, rendez-vous sur le site Web de support en ligne HP à l'adresse [www.hp.com/support](http://h20180.www2.hp.com/apps/Nav?h_pagetype=s-001&h_page=hpcom&h_client=s-h-e008-1&h_product=5367602&h_lang=fr&h_cc=fr).

#### Caractéristiques en matière d'environnement

Température de fonctionnement : De 5 à 40 °C (41 à 104 °F)

Humidité en fonctionnement : de 15 à 80 % HR sans condensation

Conditions de fonctionnement recommandées : 15 à 32 °C (59 à 90 °F)

Humidité relative recommandée : 20 à 80 % sans condensation

#### Capacité du bac d'alimentation

#### Bac d'alimentation principal

Feuilles de papier ordinaire : jusqu'à 250

Enveloppes : jusqu'à 30

Fiches Bristol : jusqu'à 80

Feuilles de papier photo : jusqu'à 100

Bac 2

Papier ordinaire (60 à 105 g/m²) jusqu'à 250

#### <span id="page-182-0"></span>Capacité du bac de sortie

- Feuilles de papier ordinaire : jusqu'à 150
- Enveloppes : jusqu'à 30
- Fiches Bristol : jusqu'à 80
- Feuilles de papier photo : jusqu'à 100

#### Format et poids de papier

Pour obtenir la liste complète des formats de papier pris en charge, reportez-vous au logiciel d'impression HP.

- Papier ordinaire : 60 à 105 g/m<sup>2</sup>
- Enveloppes : 75 à 90  $g/m^2$
- Cartes : Jusqu'à 200 g/m<sup>22</sup>
- Papier photo : 280 g/m<sup>2</sup>

## Spécifications relatives à l'impression

- La vitesse d'impression varie en fonction de la complexité du document et du modèle de l'imprimante.
- Méthode : impression à jet d'encre thermique contrôlé
- Langage : PCL3 GUI
- Résolution d'impression :

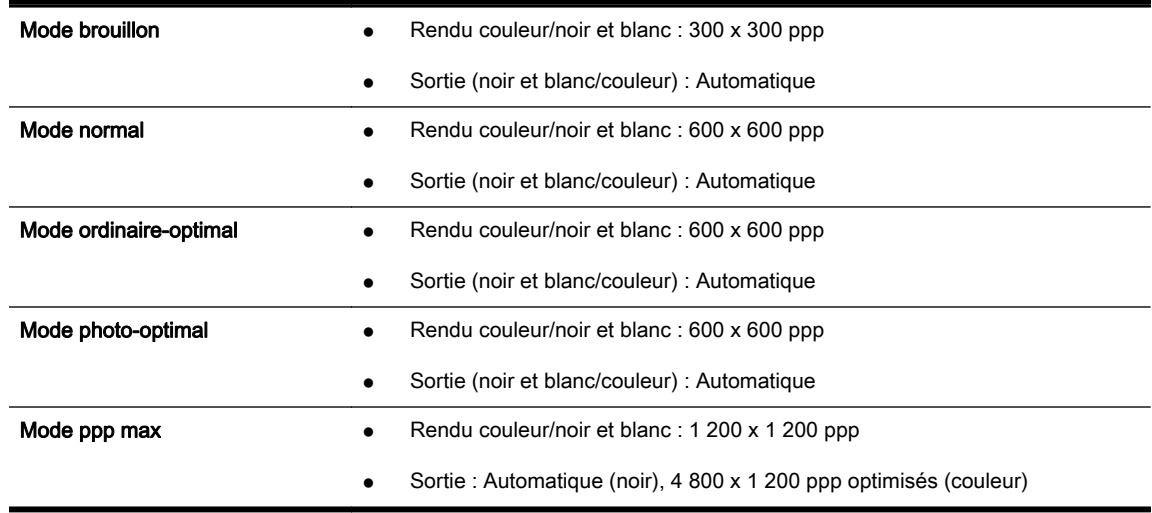

## Caractéristiques relatives à la copie

- Traitement numérique de l'image
- La vitesse de copie varie en fonction de la complexité du document et du modèle.

## <span id="page-183-0"></span>Caractéristiques relatives à la numérisation

Résolution : jusqu'à 1 200 x 1 200 ppp (optique)

Pour plus d'informations sur la résolution de numérisation, reportez-vous au logiciel d'impression HP.

- Couleur : Couleur 24 bits, niveaux de gris 8 bits (256 niveaux de gris)
- Dimensions maximales pour la numérisation à partir de la vitre :
	- Lettre US (A) : 215,9 mm x 279,4 mm (8,5 pouces x 11 pouces)
	- Légal US (HP Officejet Pro 8620 et HP Officejet Pro 8630 uniquement) : 215,9 mm x 355,6 mm (8,5 pouces x 14 pouces)
	- ISO (A4) : 210 mm x 297 mm (8,27 pouces x 11,7 pouces)
- Dimensions maximales pour la numérisation à partir du chargeur automatique de documents :
	- ADF : 216 x 356 mm (8,5 pouces x 14 pouces)

#### Caractéristiques relatives à la fonction de télécopie

- Fonction de télécopie noir et blanc et couleur indépendante.
- Jusqu'à 99 numéros abrégés.
- Mémoire jusqu'à 100 pages (variable selon les modèles, sur la base de l'image test ITU-T n° 1 à la résolution standard). Des pages plus élaborées ou d'une résolution supérieure demandent plus de temps et de mémoire.
- Envoi et réception de télécopies en mode manuel.
- Jusqu'à 5 rappels automatiques sur occupation (varie selon le modèle).
- Un rappel automatique sur non-réponse (varie selon le modèle)
- Rapports de confirmation et d'activité.
- Télécopie de groupe 3 CCITT/ITU avec mode de correction d'erreurs.
- Transmission à 33.6 Kbits/s.
- Vitesse de 4 secondes/page à 33,6 Kbps (sur la base d'une image test UIT-T n° 1 avec une résolution standard). Des pages plus élaborées ou d'une résolution supérieure demandent plus de temps et de mémoire.
- Détection de sonnerie avec commutation automatique du télécopieur/répondeur.

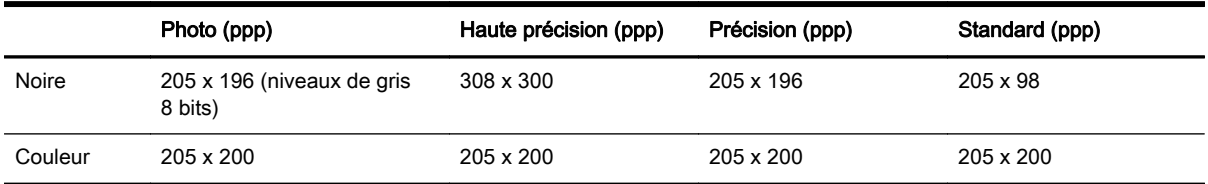

#### Caractéristiques de la fonction Télécopie numérique HP

- Type de fichier pris en charge : TIFF non compressé
- Types de télécopie pris en charge : télécopies en noir et blanc

## <span id="page-184-0"></span>Rendement des cartouches

Visitez le site [www.hp.com/go/learnaboutsupplies](http://www.hp.com/go/learnaboutsupplies/) pour plus d'informations sur les rendements de cartouches estimés.

## Caractéristiques des émissions acoustiques

Consultez la page [www.hp.com/support](http://h20180.www2.hp.com/apps/Nav?h_pagetype=s-001&h_page=hpcom&h_client=s-h-e008-1&h_product=5367602&h_lang=fr&h_cc=fr). Choisissez votre pays ou votre région. Cliquez sur Support et dépannage des produits. Saisissez le nom affiché sur la partie avant de l'imprimante, puis sélectionnez Rechercher. Cliquez sur Informations produit, puis sur Caractéristiques du produit.

- Pression acoustique (position de spectateur)
	- LpAm 55 (dBA) (impression Brouillon mono)
- Puissance sonore
	- LwAd 6,8 (BA)

## Informations sur la réglementation

L'imprimante respecte les exigences définies par les organismes de réglementation de votre pays/ région.

Cette section contient les rubriques suivantes :

- Numéro de modèle réglementaire
- [Déclaration de la FCC](#page-186-0)
- [Avis aux utilisateurs situés en Corée](#page-186-0)
- [Déclaration de conformité VCCI \(Classe B\) destinée aux utilisateurs au Japon](#page-186-0)
- [Avis aux utilisateurs au Japon concernant le cordon d'alimentation](#page-186-0)
- [Avis d'émission sonore pour l'Allemagne](#page-187-0)
- [Déclaration pour l'Allemagne concernant les écrans de visualisation dans l'environnement de](#page-187-0) [travail](#page-187-0)
- [Avis aux utilisateurs du réseau téléphonique des États-Unis : conditions de la FCC](#page-188-0)
- [Avis aux utilisateurs du réseau téléphonique canadien/Notice to users of the Canadian](#page-189-0) [telephone network](#page-189-0)
- [Avis aux utilisateurs au sein de l'Espace économique européen](#page-189-0)
- [Avis aux utilisateurs du réseau téléphonique allemand](#page-190-0)
- [Déclaration relative aux télécopies câblées \(Australie\)](#page-190-0)
- [Avis de conformité pour l'Union Européenne](#page-190-0)
- [Déclaration de conformité](#page-191-0)
- [Informations réglementaires pour les produits sans fil](#page-191-0)

#### Numéro de modèle réglementaire

À des fins d'identification, et ainsi que l'impose la réglementation, un Numéro de modèle réglementaire a été attribué à votre produit. Le numéro de votre produit est SNPRC-1401-02. Ne confondez pas le numéro réglementaire et le nom marketing (HP Officejet Pro 8610 e-All-in-One, HP Officejet Pro 8620 e-All-in-One, and HP Officejet Pro 8630 e-All-in-One) ou le numéro de produit (A7F64A, A7F65A ou A7F66A).

 $\mathbb{R}$  REMARQUE : La disponibilité des imprimantes varie en fonction du pays/de la région.

## <span id="page-186-0"></span>Déclaration de la FCC

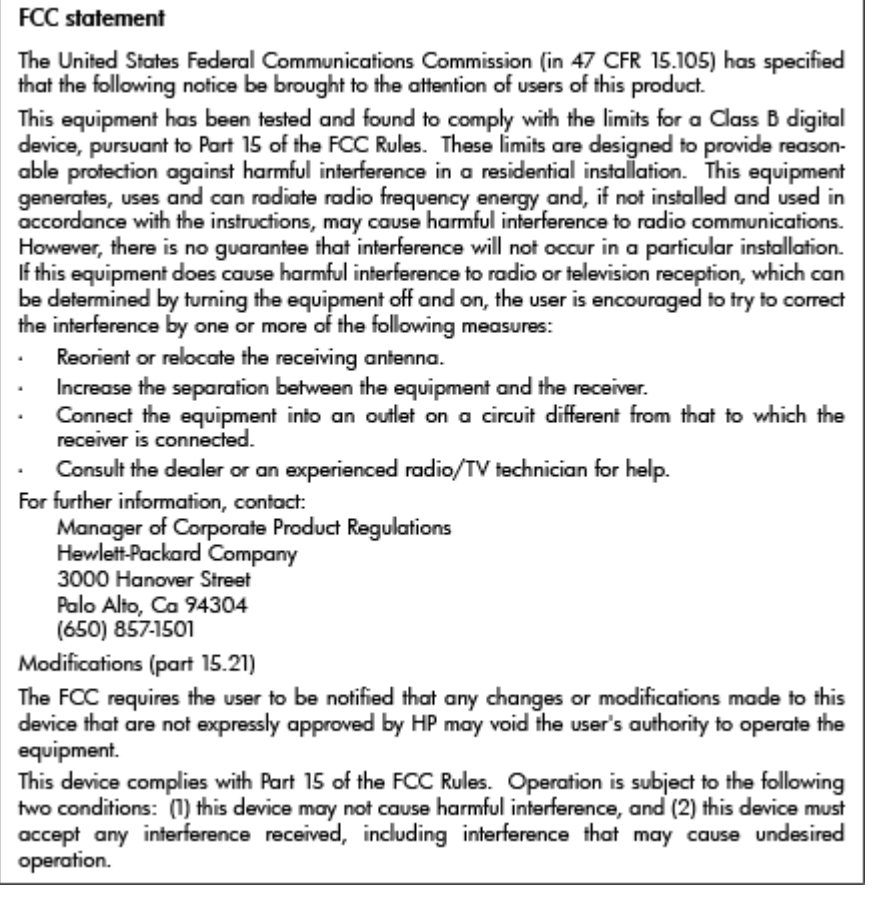

## Avis aux utilisateurs situés en Corée

 $\mathbf{r}$ 

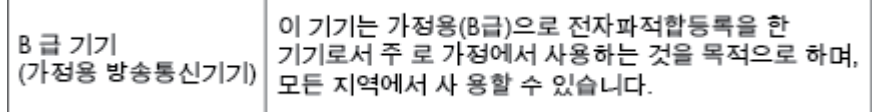

## Déclaration de conformité VCCI (Classe B) destinée aux utilisateurs au Japon

この装置は、クラスB情報技術装置です。この装置は、家庭環境で使用することを目的として この表面は、フラスDinax技術表面です。この表面は、、家庭環境で使用することを自行ことで<br>いますが、この装置がラジオやテレビジョン受信機に近接して使用されると、受信障害を引き<br>起こすことがあります。取扱説明書に従って正しい取り扱いをして下さい。  $VCCI-B$ 

## Avis aux utilisateurs au Japon concernant le cordon d'alimentation

製品には、同梱された電源コードをお使い下さい。 同梱された電源コードは、他の製品では使用出来ません。

## <span id="page-187-0"></span>Avis d'émission sonore pour l'Allemagne

#### Geräuschemission

LpA < 70 dB am Arbeitsplatz im Normalbetrieb nach DIN 45635 T. 19

#### Déclaration pour l'Allemagne concernant les écrans de visualisation dans l'environnement de travail

## GS-Erklärung (Deutschland)

Das Gerät ist nicht für die Benutzung im unmittelbaren Gesichtsfeld am Bildschirmarbeitsplatz vorgesehen. Um störende Reflexionen am Bildschirmarbeitsplatz zu vermeiden, darf dieses Produkt nicht im unmittelbaren Gesichtsfeld platziert werden.

## <span id="page-188-0"></span>Avis aux utilisateurs du réseau téléphonique des États-Unis : conditions de la **FCC**

#### Notico to usors of the U.S Telephone network: FCC requirements

This equipment complies with Part 68 of the FCC rules and the requirements adopted by the ACTA. On the rear (or bottom) of this equipment is a label that contains, among other information, a product identifier in<br>the format US:AAAEQ##TXXXX. If requested, this number must be provided to the telephone company.

Applicable connector jack Universal Service Order Codes ("USOC") for the Equipment is: RJ-11C.

A plug and jack used to connect this equipment to the premises wiring and telephone network must comply with the applicable FCC Part 68 rules and requirements adopted by the ACTA. A compliant comparison card and modular plug is provided with this product. It is designed to be connected to a<br>compatible modular jack that is also compliant. See installation instructions for details.

The REN is used to determine the number of devices that may be connected to a telephone line. Excessive RENs on a telephone line may result in the devices not ringing in response to an incoming call. La most but not all areas, the sum of RENs should not axcess to migmy in response to an incommitte and the number of<br>In most but not all areas, the sum of RENs should not axceed five (5.0). To be certain of the number of<br>d company. For products approved after July 23, 2001, the REN for this product is part of the product identifier that has the format US:AAAEQ##TXXXX. The digits represented by ## are the REN without a decimal point (e.g., 00 is a REN of 0.0).

If this equipment causes harm to the telephone network, the telephone company will notify you in advance that temporary discontinuance of service may be required. But if advance notice isn't practical, the telephone company will notify the customer as soon as possible. Also, you will be advised of your<br>right to file a complaint with the FCC if you believe it is necessary.

The telephone company may make changes in its facilities, equipment, operations or procedures that<br>could affect the operation of the equipment. If this happens the telephone company will provide advance notice in order for you to make necessary modifications to maintain uninterrupted service

If trouble is experienced with this equipment, please contact the manufacturer, or look elsewhere in this<br>manual, for repair or warranty information. If the equipment is causing harm to the telephone network, the telephone company may request that you disconnect the equipment until the problem is resolved.

Connection to party line service is subject to state tariffs. Contact the state public utility commission, public service commission or corporation commission for information.

If your home has specially wired alarm equipment connected to the telephone line, ensure the installation of this equipment does not disable your alarm equipment. If you have questions about what will disable alarm equipment, consult your telephone company or a qualified installer.

WHEN PROGRAMMING EMERGENCY NUMBERS ANDIORI MAKING TEST CALLS TO EMERGENCY NUMBERS:

1) Remain on the line and briefly explain to the dispatcher the reason for the call.

2) Perform such activities in the off-peak hours, such as early morning or late evenings.

Note The FCC hearing aid compatibility rules for telephones are not applicable to this |ૐ equipment.

The Telephone Consumer Protection Act of 1991 makes it unlawful for any person to use a computer or other electronic device, including FAX machines, to send any message unless such message clearly contains in a margin at the top or bottom of each transmitted page or on the first page of the transmis sion, the date and time it is sent and an identification of the business or other entity, or other individual sending the message and the telephone number of the sending machine or such business, other entity, or individual. (The telephone number provided may not be a 900 number or any other number for which charges exceed local or long-distance transmission charges.)

In order to program this information into your FAX machine, you should complete the steps described in the software.

#### <span id="page-189-0"></span>Avis aux utilisateurs du réseau téléphonique canadien/Notice to users of the Canadian telephone network

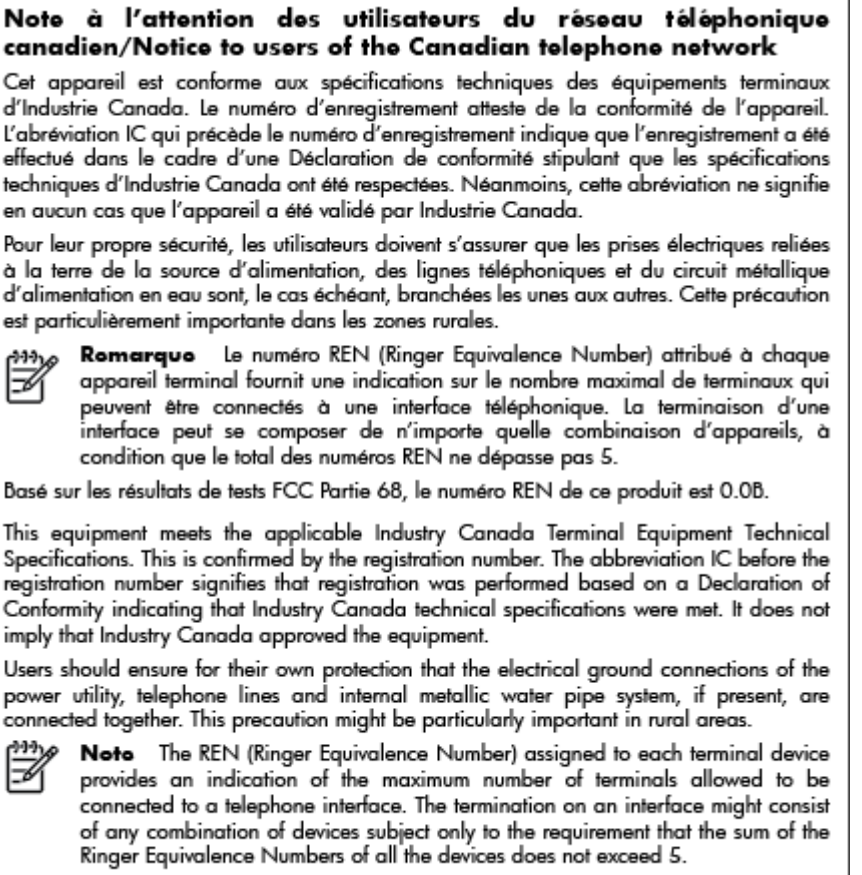

The REN for this product is 0.0B, based on FCC Part 68 test results.

## Avis aux utilisateurs au sein de l'Espace économique européen

#### Notice to users in the European Economic Area

This product is designed to be connected to the analog Switched Telecommunication Networks (PSTN) of the European Economic Area (EEA) countries/regions.

Network compatibility depends on customer selected settings, which must be reset to use the equipment on a telephone network in a country/region other than where the product was purchased. Contact the vendor or Hewlett-Packard Company if additional product support is necessary.

This equipment has been certified by the manufacturer in accordance with Directive 1999/5/EC (annex II) for Pan-European single-terminal connection to the public switched telephone network (PSTN). However, due to differences between the individual PSTNs provided in different countries, the approval does not, of itself, give an unconditional assurance of successful operation on every PSTN network termination point.

In the event of problems, you should contact your equipment supplier in the first instance.

This equipment is designed for DTMF tone dialing and loop disconnect dialing. In the unlikely event of problems with loop disconnect dialing, it is recommended to use this equipment only with the DTMF tone dial setting.

## <span id="page-190-0"></span>Avis aux utilisateurs du réseau téléphonique allemand

#### Hinweis für Benutzer des deutschen Telefonnetzwerks

Dieses HP-Fax ist nur für den Anschluss eines analogen Public Switched Telephone Network (PSTN) gedacht. Schließen Sie den TAE N-Telefonstecker, der im Lieferumfang des HP All-in-One enthalten ist, an die Wandsteckdose (TAE 6) Code N an. Dieses HP-Fax kann als einzelnes Gerät und/oder in Verbindung (mit seriellem Anschluss) mit anderen zugelassenen Endgeräten verwendet werden.

## Déclaration relative aux télécopies câblées (Australie)

In Australia, the HP device must be connected to Telecommunication Network through a line cord which meets the requirements of the Technical Standard AS/ACIF S008.

## Avis de conformité pour l'Union Européenne

# $\epsilon$

Les produits portant l'étiquette CE sont conformes à une ou plusieurs des directives européennes suivantes : directive Basse tension 2006/95/CE, directive CME 2004/108/CE, directive Écoconception 2009/125/CE, directive R&TTE 1999/5/CE, directive RoHS 2011/65/UE. La conformité avec ces directives est évaluée en application des normes harmonisées européennes applicables. La Déclaration de conformité est disponible en intégralité sur le site Web suivant : [www.hp.com/go/](http://www.hp.com/go/certificates) [certificates](http://www.hp.com/go/certificates) (Recherchez le nom du modèle de produit ou son numéro de modèle réglementaire (RMN) qui se trouve sur l'étiquette réglementaire.)

Le point de contact pour les problèmes de conformité est :

Hewlett-Packard GmbH, Dept./MS : HQ-TRE, Herrenberger Strasse 140, 71034 Boeblingen, ALLEMAGNE

#### Produits avec adaptateurs secteur externes

La conformité CE de ce produit est valide uniquement s'il est activé avec l'adaptateur marqué AC adéquat fourni par HP.

#### Produits avec fonctionnalité sans fil

#### EMF

Ce produit est conforme aux normes internationales (ICNIRP) sur l'exposition aux ondes radio.

S'il est doté d'un appareil de transmission et de réception radio utilisé dans des conditions normales, une distance de séparation de 20 cm permet de garantir des niveaux d'exposition aux fréquences radio en conformité avec les normes européennes.

#### Fonctionnalité sans fil en Europe

Ce produit est conçu pour être utilisé sans restrictions dans l'ensemble des pays membres de l'UE, outre l'Islande, le Liechtenstein, la Norvège et la Suisse.

#### <span id="page-191-0"></span>Déclaration sur le réseau téléphonique européen (modem/télécopieur)

Les produits HP dotés d'une fonction de télécopieur sont conformes aux exigences de la directive R&TTE 1999/5/CE (Annexe II) et portent en conséquence le label CE. Cependant, en raison des différences existant selon les pays/régions entre les RTPC individuels, cette approbation ne donne pas, en elle-même, l'assurance absolue d'un fonctionnement sans incident en chaque point de terminaison du réseau RTPC. En cas de problèmes, contactez d'abord votre fournisseur.

## Déclaration de conformité

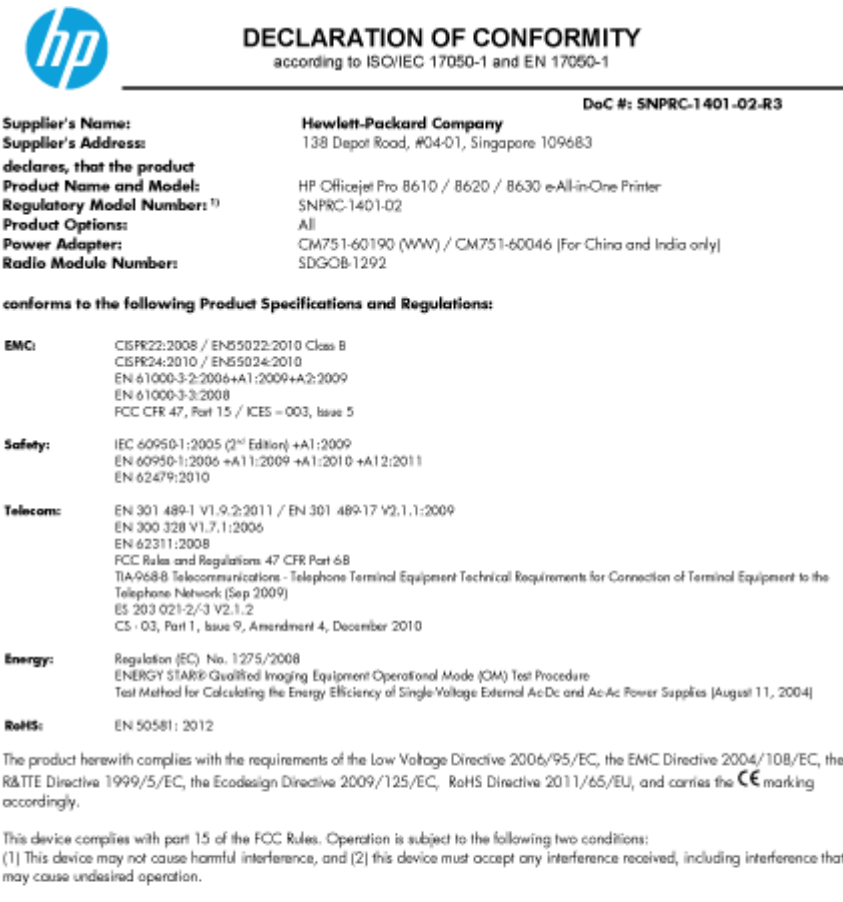

#### **Additional Information:**

- This product is assigned a Regulatory Model Number which stays with the regulatory aspects of the design. The Regulatory Model<br>Number is the main product identifier in the regulatory documentation and test reports, this nu  $1]$ Number is the main product desired in internal regulatory accumentation and test<br>methodical manner of the product numbers.<br>The product was tested in a typical configuration.<br>The internal power adapter CM751-60046 is for In
- 
- $\frac{3}{4}$
- 

Singapore<br>31 Oct 2013

Hou-Meng Yik, Manager **Product Regulations Manage** TCE & Q Inkjet Business and Platform

Local contact for regulatory topics only:<br>EU: HewletPackard GmbH, HQ-TRE, Herrenberger Strasse 140, 71034 Boeblingen, Germany

EU: Hewlett-Packard GmbH, HG-Int, Herrenberger Strasse 140, 71034 Boebingen, G<br>U.S.: Hewlett-Packard, 3000 Hanover St., Palo Alto, CA 94304, U.S.A. 650-857-1501

www.hp.eu/certificates

## Informations réglementaires pour les produits sans fil

Cette section contient les informations réglementaires suivantes concernant les produits sans fil :

- [Exposition aux rayonnements de radiofréquence](#page-192-0)
- [Avis aux utilisateurs situés au Brésil](#page-192-0)
- [Avis aux utilisateurs situés au Canada](#page-192-0)
- <span id="page-192-0"></span>[Avis aux utilisateurs situés à Taïwan](#page-193-0)
- [Avis aux utilisateurs situés au Mexique](#page-193-0)
- [Avis aux utilisateurs situés au Japon](#page-193-0)

#### Exposition aux rayonnements de radiofréquence

#### Exposure to radio frequency radiation

**Caution** The radiated output power of this device is far below the FCC radio<br>frequency exposure limits. Nevertheless, the device shall be used in such a manner that the potential for human contact during normal operation is minimized. This product and any attached external antenna, if supported, shall be placed in such a manner to minimize the potential for human contact during normal operation. In order to avoid the possibility of exceeding the FCC radio frequency exposure<br>limits, human proximity to the antenna shall not be less than 20 cm (8 inches) during normal operation.

#### Avis aux utilisateurs situés au Brésil

#### Aviso aos usuários no Brasil

Este equipamento opera em caráter secundário, isto é, não tem direito à proteção contra interferência prejudicial, mesmo de estações do mesmo tipo, e não pode causar interferência a sistemas operando em caráter primário. (Res.ANATEL 282/2001).

#### Avis aux utilisateurs situés au Canada

#### Notice to users in Canada/Note à l'attention des utilisateurs canadiens

Under Industry Canada regulations, this radio transmitter may only operate using an antenna of a type and maximum (or lesser) gain approved for the transmitter by Industry Canada. To reduce potential radio interference to other users, the antenna type and its gain should be so chosen that the equivalent isotropically radiated power (e.i.r.p.) is not more than that necessary for successful communication.

This device complies with Industry Canada licence-exempt RSS standard(s). Operation is subject to the following two conditions: (1) this device may not cause interference, and (2) this device must accept any interference, including interference that may cause undesired operation of the device.

WARNING! Exposure to Radio Frequency Radiation The radiated output power of this device is below the Industry Canada radio frequency exposure limits. Nevertheless, the device should be used in such a manner that the potential for human contact is minimized during normal operation.

To avoid the possibility of exceeding the Industry Canada radio frequency exposure limits, human proximity to the antennas should not be less than 20 cm (8 inches).

Conformément au Règlement d'Industrie Canada, cet émetteur radioélectrique ne peut fonctionner qu'avec une antenne d'un type et d'un gain maximum (ou moindre) approuvé par Industrie Canada. Afin de réduire le brouillage radioélectrique potentiel pour d'autres utilisateurs, le type d'antenne et son gain doivent être choisis de manière à ce que la puissance isotrope rayonnée équivalente (p.i.r.e.) ne dépasse pas celle nécessaire à une communication réussie.

Cet appareil est conforme aux normes RSS exemptes de licence d'Industrie Canada. Son fonctionnement dépend des deux conditions suivantes : (1) cet appareil ne doit pas provoquer d'interférences nuisibles et (2) doit accepter toutes interférences reçues, y compris des interférences pouvant provoquer un fonctionnement non souhaité de l'appareil.

AVERTISSEMENT relatif à l'exposition aux radiofréquences. La puissance de rayonnement de cet appareil se trouve sous les limites d'exposition de radiofréquences d'Industrie Canada. Néanmoins, cet appareil doit être utilisé de telle sorte qu'il soit mis en contact le moins possible avec le corps humain.

Afin d'éviter le dépassement éventuel des limites d'exposition aux radiofréquences d'Industrie Canada, il est recommandé de maintenir une distance de plus de 20 cm entre les antennes et l'utilisateur.

#### <span id="page-193-0"></span>Avis aux utilisateurs situés à Taïwan

```
低功率電波輻射性電機管理辦法
第十二條
經型式認證合格之低功率射頻電機,非經許可,公司、商號或使用者均不得擅自變更頻
率、加大功率或變更設計之特性及功能。
第十四條
低功率射頻電機之使用不得影響飛航安全及干擾合法通信;經發現有干擾現象時,應立
即停用,並改善至無干擾時方得繼續使用。
前項合法通信,指依電信法規定作業之無線電通信。低功率射頻電機須忍受合法通信或
工業、科學及醫藥用電波輻射性電機設備之干擾。
```
#### Avis aux utilisateurs situés au Mexique

#### Aviso para los usuarios de México

La operación de este equipo está sujeta a las siguientes dos condiciones: (1) es posible que este equipo o dispositivo no cause interferencia perjudicial y (2) este equipo o dispositivo debe aceptar cualquier interferencia, incluyendo la que pueda causar su operación no deseada.

Para saber el modelo de la tarjeta inalámbrica utilizada, revise la etiqueta regulatoria de la impresora.

#### Avis aux utilisateurs situés au Japon

この機器は技術基準適合証明又は工事設計認証を受けた無線設備を搭載しています。

## Programme de gestion des produits en fonction de l'environnement

Hewlett-Packard s'engage à fournir des produits de qualité dans le respect de l'environnement :

- Ce produit a été conçu dans le souci du recyclage.
- Le nombre de matériaux utilisés est minimal, mais suffit à assurer le bon fonctionnement et la fiabilité de l'imprimante.
- Les pièces ont été conçues de façon que les différents matériaux qui les composent se séparent facilement.
- Les fixations et autres connecteurs sont facilement identifiables et accessibles et peuvent être retirés avec des outils usuels.
- Les pièces les plus importantes ont été conçues pour être rapidement accessibles en vue de leur démontage et de leur réparation.

Pour plus d'informations, rendez-vous sur le site [www.hp.com/ecosolutions.](http://www.hp.com/ecosolutions)

Cette section contient les rubriques suivantes :

- Utilisation du papier
- **[Plastique](#page-195-0)**
- [Fiches de données de sécurité \(FDS\)](#page-195-0)
- [Programme de recyclage](#page-195-0)
- [Programme de recyclage des consommables jet d'encre HP](#page-195-0)
- [Mise au rebut de l'équipement usagé par les utilisateurs](#page-195-0)
- [Consommation électrique](#page-195-0)
- [Substances chimiques](#page-196-0)
- [Mise au rebut des batteries aux Pays-Bas](#page-196-0)
- [Mise au rebut des batteries à Taïwan](#page-196-0)
- [Californie Avis sur le perchlorate](#page-196-0)
- [Tableau des substances toxiques et dangereuses \(Chine\)](#page-196-0)
- [Restriction sur les substances dangereuses \(Ukraine\)](#page-197-0)
- [Restriction sur les substances dangereuses \(Inde\)](#page-197-0)
- **[EPEAT](#page-197-0)**
- [Informations utilisateur China SEPA Ecolabel](#page-197-0)

#### Utilisation du papier

Conformément aux normes DIN 19309 et EN 12281:2002, vous pouvez utiliser du papier recyclé avec ce produit.

## <span id="page-195-0"></span>Plastique

Les pièces en plastique d'un poids supérieur à 25 grammes portent une mention conforme aux normes internationales, laquelle facilite l'identification des matières plastiques à des fins de recyclage des produits en fin de vie.

## Fiches de données de sécurité (FDS)

Les fiches techniques de sécurité du matériel (MSDS) peuvent être téléchargées depuis le site Web de HP :

[www.hp.com/go/msds](http://www.hp.com/go/msds)

## Programme de recyclage

HP met à la disposition de sa clientèle des programmes de reprise et de recyclage de produits de plus en plus nombreux dans un grand nombre de pays/régions et a établi un partenariat avec plusieurs des centres de recyclage de matériaux électroniques les plus importants dans le monde. HP préserve les ressources en revendant certains de ses produits les plus réputés. Pour plus d'informations sur le recyclage des produits HP, visitez le site :

[www.hp.com/recycle](http://www.hp.com/recycle)

## Programme de recyclage des consommables jet d'encre HP

HP s'engage à protéger l'environnement. Le programme de recyclage des consommables jet d'encre HP est disponible dans de nombreux pays/régions et vous permet de recycler gratuitement vos cartouches d'impression et vos cartouches d'encre usagées. Pour en savoir plus, consultez le site Web suivant :

[www.hp.com/hpinfo/globalcitizenship/environment/recycle/](http://www.hp.com/hpinfo/globalcitizenship/environment/recycle/)

## Mise au rebut de l'équipement usagé par les utilisateurs

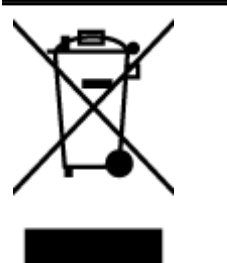

Ce symbole signifie qu'il est interdit de jeter votre produit avec vos ordures ménagères. En effet, il est de votre responsabilité de protéger la santé humaine et l'environnement en apportant vos équipements électriques et électroniques usagés dans un point de collecte où ils pourront être recyclés. Pour en savoir plus, veuillez contacter votre service de collecte des ordures ménagères ou rendez-vous sur [http://www.hp.com/recycle.](http://www.hp.com/recycle)

## Consommation électrique

Les équipements d'impression et d'imagerie Hewlett-Packard munis du logo ENERGY STAR® sont conformes à la spécification ENERGY STAR de l'Agence américaine pour la protection de l'environnement (U.S. Environmental Protection Agency). Le marquage suivant figure sur les produits d'imagerie conformes à la norme ENERGY STAR :

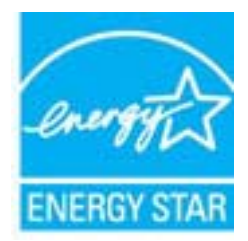

Des informations complémentaires sur les modèles de produits d'imagerie conformes à la norme ENERGY STAR sont disponibles sur le site : [www.hp.com/go/energystar](http://www.hp.com/go/energystar)

#### <span id="page-196-0"></span>Substances chimiques

HP s'attache à informer ses clients des substances chimiques utilisées dans ses produits, pour se conformer aux obligations légales telles que la réglementation REACH (Réglementation européenne EC No 1907/2006 sur les substances chimiques). Une note d'information chimique sur ce produit peut être consultée à l'adresse : [www.hp.com/go/reach](http://www.hp.com/go/reach).

## Mise au rebut des batteries aux Pays-Bas

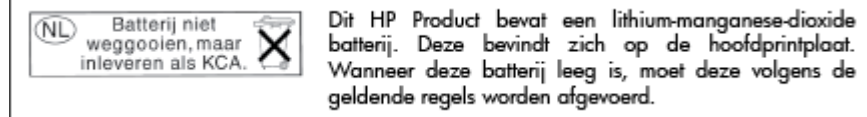

## Mise au rebut des batteries à Taïwan

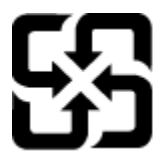

廢電池請回收

Please recycle waste batteries.

#### Californie – Avis sur le perchlorate

## California Perchlorate Material Notice

Perchlorate material - special handling may apply. See: http://www.dtsc.ca.gov/hazardouswaste/perchlorate/

This product's real-time clock battery or coin cell battery may contain perchlorate and may require special handling when recycled or disposed of in California.

## Tableau des substances toxiques et dangereuses (Chine)

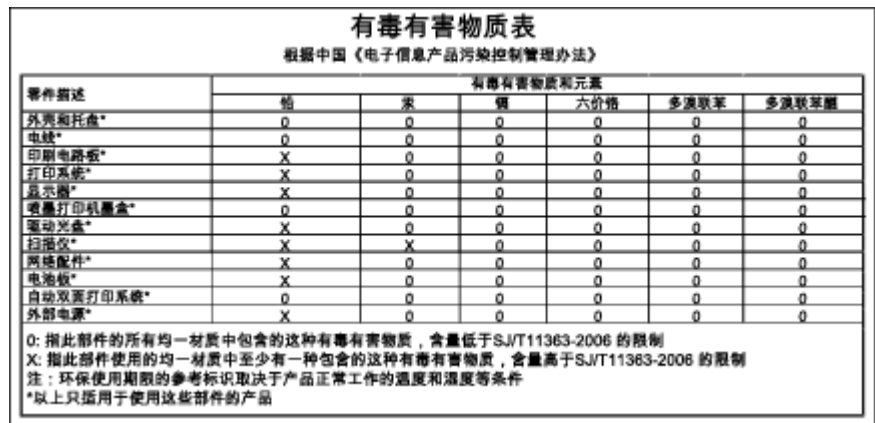

#### <span id="page-197-0"></span>Технічний регламент щодо обмеження використання небезпечних речовин (Україна)

Обладнання відповідає вимогам Технічного регламенту щодо обмеження використання деяких небезпечних речовин в електричному та електронному обладнанні, затвердженого постановою Кабінету Міністрів України від 3 грудня 2008 № 1057

## Restriction sur les substances dangereuses (Inde)

Restriction of hazardous substances (India)

This product complies with the "India E-waste (Management and Handling) Rule 2011" and prohibits use of lead, mercury, hexavalent chromium, polybrominated biphenyls or polybrominated diphenyl ethers in concentrations exceeding 0.1 weight % and 0.01 weight % for cadmium, except for the exemptions set in Schedule 2 of the Rule.

## EPEAT

#### **FPFAT**

Most HP products are designed to meet EPEAT. EPEAT is a comprehensive environmental rating that helps identify greener electronics equipment. For more information on EPEAT go to www.epeat.net. For information on HP's EPEAT registered products go to

www.hp.com/hpinfo/globalcitizenship/environment/pdf/epeat\_printers.pdf.

## Informations utilisateur China SEPA Ecolabel

#### 中国环境标识认证产品用户说明

噪声大于63.0Db(A)的办公设备不宜放置于办公室内,请在独立的隔离区域使用。 如需长时间使用本产品或打印大量文件,请确保在通风良好的房间内使用。 如您需要确认本产品处于零能耗状态,请按下电源关闭按钮,并将插头从电源插 座断开。

您可以使用再生纸,以减少资源耗费。

## B Configuration de télécopieur supplémentaire

Après avoir effectué toutes les étapes énoncées dans le Guide de démarrage, suivez les instructions de cette section pour procéder à la configuration de votre télécopieur. Conservez précieusement le guide de démarrage en vue d'une utilisation ultérieure.

Dans cette section, vous apprendrez à configurer l'imprimante pour que la télécopie fonctionne correctement avec l'équipement et les services dont vous disposez peut-être déjà sur la même ligne téléphonique que celle utilisée par le périphérique.

 $\hat{X}$  ASTUCE : Vous pouvez aussi utiliser l'Assistant de configuration du télécopieur (Windows) ou HP Utility (OS X) pour configurer rapidement certains paramètres de télécopie importants, tels que le mode de réponse ou les informations d'en-tête de la télécopie. Ces outils sont accessibles par le biais du logiciel HP que vous avez installé avec l'imprimante. Après avoir exécuté ces outils, suivez les procédures décrites dans cette section pour terminer la configuration de votre télécopieur.

Cette section contient les rubriques suivantes :

- [Configuration de la télécopie \(systèmes téléphoniques en parallèle\)](#page-199-0)
- [Configuration pour une télécopie de type série](#page-222-0)
- [Test de la configuration du télécopieur](#page-223-0)

## <span id="page-199-0"></span>Configuration de la télécopie (systèmes téléphoniques en parallèle)

Avant de configurer l'imprimante pour la télécopie, indiquez le système téléphonique utilisé dans votre pays/région. Les instructions relatives à la configuration de la télécopie diffèrent selon que vous disposez d'un système téléphonique en parallèle ou en série.

- Si votre pays/région n'apparaît pas dans le tableau, vous disposez probablement d'un système téléphonique en série. Dans un système téléphonique série, le type de connecteur présent sur vos équipements téléphoniques partagés (modems, téléphones et répondeurs) ne permet pas une connexion physique au port « 2-EXT » de l'imprimante. Tous les équipements doivent par conséquent être reliés à la prise téléphonique murale.
- $\mathbb{R}$  REMARQUE : Dans certain(e)s pays/régions utilisant les systèmes téléphoniques série, le cordon téléphonique fourni avec l'imprimante peut comporter une prise murale supplémentaire. Ceci vous permet de connecter d'autres périphériques de télécommunications à la prise murale sur laquelle vous branchez l'imprimante.

Dans certains cas, vous devez brancher le cordon téléphonique fourni sur l'adaptateur correspondant à votre pays/région.

- Si votre pays/région figure dans le tableau, vous disposez probablement d'un système téléphonique en parallèle. Dans ce cas, vous pouvez connecter l'équipement téléphonique partagé à la ligne téléphonique via le port « 2-EXT » à l'arrière de l'imprimante.
- $\mathbb{R}^n$  REMARQUE : Si vous disposez d'un système téléphonique en parallèle, HP recommande d'utiliser le cordon téléphonique à 2 fils fourni avec l'imprimante pour connecter ce dernier à la prise téléphonique murale.

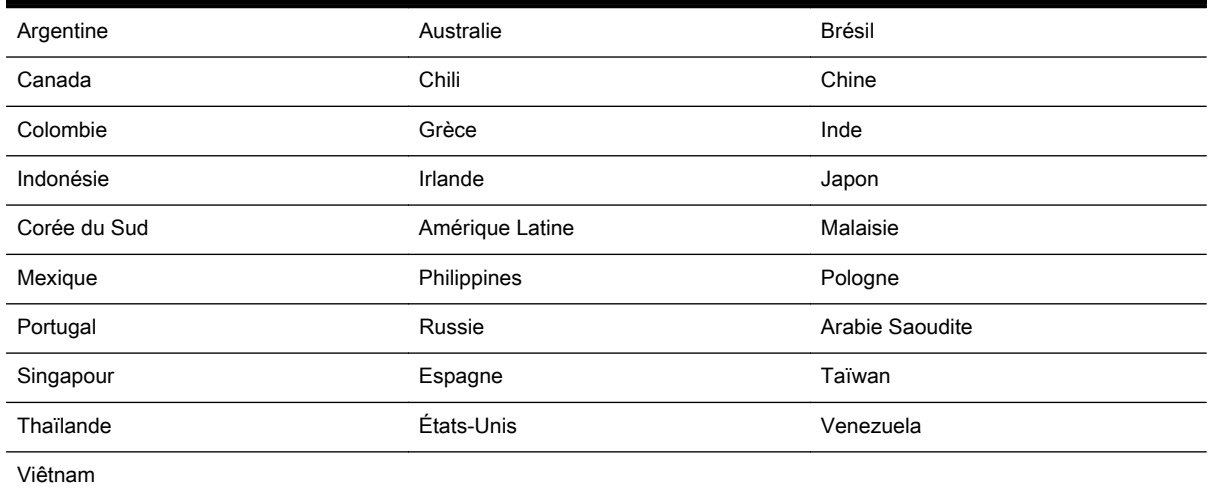

#### Tableau B-1 Pays/régions équipés d'un système téléphonique parallèle

Si vous ignorez le type de système téléphonique dont vous disposez (en parallèle ou en série), contactez votre opérateur téléphonique.

Cette section contient les rubriques suivantes :

- [Sélectionnez la configuration du télécopieur appropriée pour la maison ou le bureau](#page-200-0)
- [Cas A : Ligne de télécopie distincte \(aucun appel vocal reçu\)](#page-202-0)
- [Cas B : Configuration de l'imprimante avec l'ADSL](#page-203-0)
- [Cas C : Configuration de l'imprimante avec un système téléphonique PBX ou une ligne RNIS](#page-204-0)
- <span id="page-200-0"></span>[Cas D : Télécopieur avec service de sonnerie distincte sur la même ligne](#page-204-0)
- [Cas E : Ligne voix/télécopie partagée](#page-206-0)
- [Cas F : Ligne voix/télécopie partagée avec une messagerie vocale](#page-207-0)
- [Cas G : Ligne de télécopie partagée avec un modem d'ordinateur \(aucun appel vocal reçu\)](#page-208-0)
- [Cas H : Ligne voix/télécopie partagée avec un modem d'ordinateur](#page-211-0)
- [Cas I : Ligne voix/télécopie partagée avec un répondeur](#page-214-0)
- [Cas J : Ligne voix/télécopie partagée avec un modem et un répondeur](#page-216-0)
- [Cas K : Ligne voix/télécopie partagée avec un modem et une messagerie vocale](#page-219-0)

#### Sélectionnez la configuration du télécopieur appropriée pour la maison ou le bureau

Pour utiliser votre système de télécopie correctement, vous devez savoir quels types d'équipements et de services partagent éventuellement la même ligne téléphonique que l'imprimante. C'est là un point important car vous devrez peut-être connecter certains de vos équipements de bureau existants directement sur l'imprimante. Il vous faudra peut-être également modifier certains des paramètres du télécopieur avant d'être en mesure d'envoyer des télécopies.

1. Déterminez si votre système téléphonique est de type série ou parallèle.

Pour plus d'informations, voir [Configuration de la télécopie \(systèmes téléphoniques en](#page-199-0) [parallèle\) à la page 192.](#page-199-0)

- a. Système téléphonique en série : voir [Configuration pour une télécopie de type série](#page-222-0) [à la page 215.](#page-222-0)
- b. Système téléphonique en parallèle : passez à l'étape 2.
- 2. Sélectionnez la combinaison d'équipements et de services qui partagent votre ligne de télécopie.
	- ADSL : Vous utilisez un service ADSL fourni par votre opérateur téléphonique (ADSL est également appelé DSL dans certain(e)s pays/régions).
	- PBX : Un système à autocommutateur (PBX) ou un système RNIS (réseau numérique à intégration de services).
	- Service de sonnerie distincte : un service de sonnerie distincte offert par votre opérateur téléphonique permet d'associer chaque numéro de téléphone à une sonnerie différente.
	- Appels vocaux : Les appels vocaux sont reçus sur le même numéro de téléphone que celui que vous utilisez pour vos appels de télécopie sur l'imprimante.
	- Modem d'ordinateur : Un modem d'ordinateur est installé sur la même ligne téléphonique que l'imprimante. Si vous répondez Oui à l'une des questions suivantes, vous utilisez un modem d'ordinateur :
		- Envoyez-vous et recevez-vous directement des télécopies depuis vos applications logicielles via une ligne commutée ?
		- Envoyez-vous et recevez-vous les messages électroniques sur votre ordinateur à l'aide d'une connexion par ligne commutée ?
		- Avez-vous accès à Internet à partir de votre ordinateur via une connexion par ligne commutée ?
- Répondeur téléphonique : Répondeur réceptionnant les appels vocaux sur le même numéro de téléphone que celui utilisé pour les appels de télécopie entrants sur l'imprimante.
- Service de messagerie vocale : Service de messagerie vocale souscrit auprès de votre opérateur téléphonique, associé au même numéro que celui des appels de télécopie configuré sur l'imprimante.
- 3. Dans le tableau suivant, sélectionnez la combinaison d'équipements et de services correspondant à votre environnement (domicile ou bureau). Ensuite, regardez la configuration du télécopieur recommandée. Des instructions détaillées sont fournies pour chaque configuration décrite dans les sections suivantes.

 $\mathbb{R}^n$  REMARQUE : Si aucune configuration décrite dans cette section ne correspond à celle de votre domicile ou de votre bureau, configurez l'imprimante comme vous le feriez pour un téléphone analogique normal. Veillez à utiliser le cordon téléphonique fourni pour connecter l'une des extrémités à votre prise téléphonique murale et l'autre au port 1-LINE situé à l'arrière de l'imprimante. Si vous utilisez un autre cordon, il se peut que vous rencontriez des problèmes lors de l'envoi ou de la réception des télécopies.

Dans certains cas, vous devez brancher le cordon téléphonique fourni sur l'adaptateur correspondant à votre pays/région.

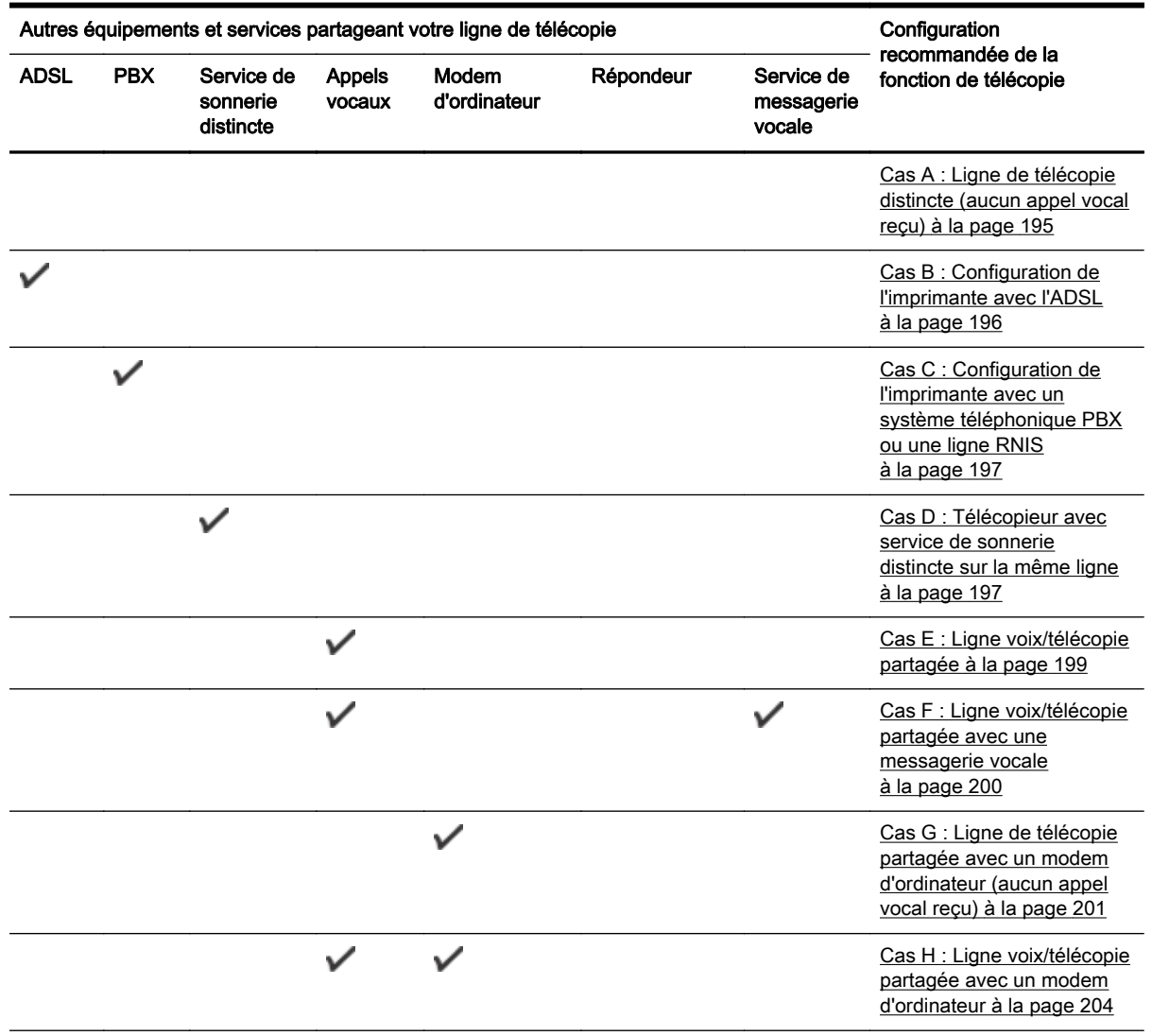

<span id="page-202-0"></span>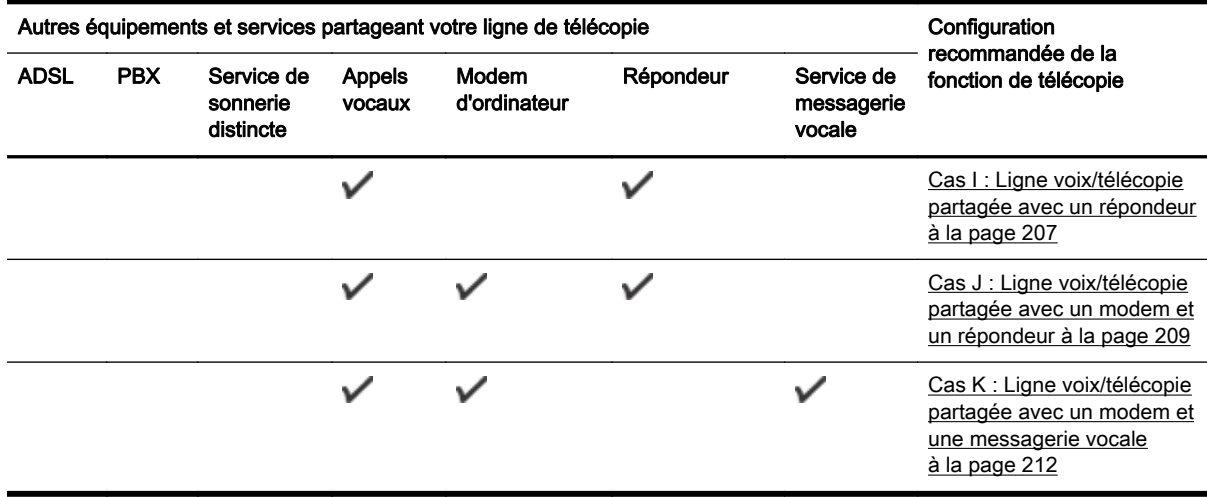

## Cas A : Ligne de télécopie distincte (aucun appel vocal reçu)

Si vous disposez d'une ligne téléphonique distincte sur laquelle vous ne recevez aucun appel vocal et si vous ne connectez aucun autre équipement à cette ligne, configurez l'imprimante comme décrit dans cette section.

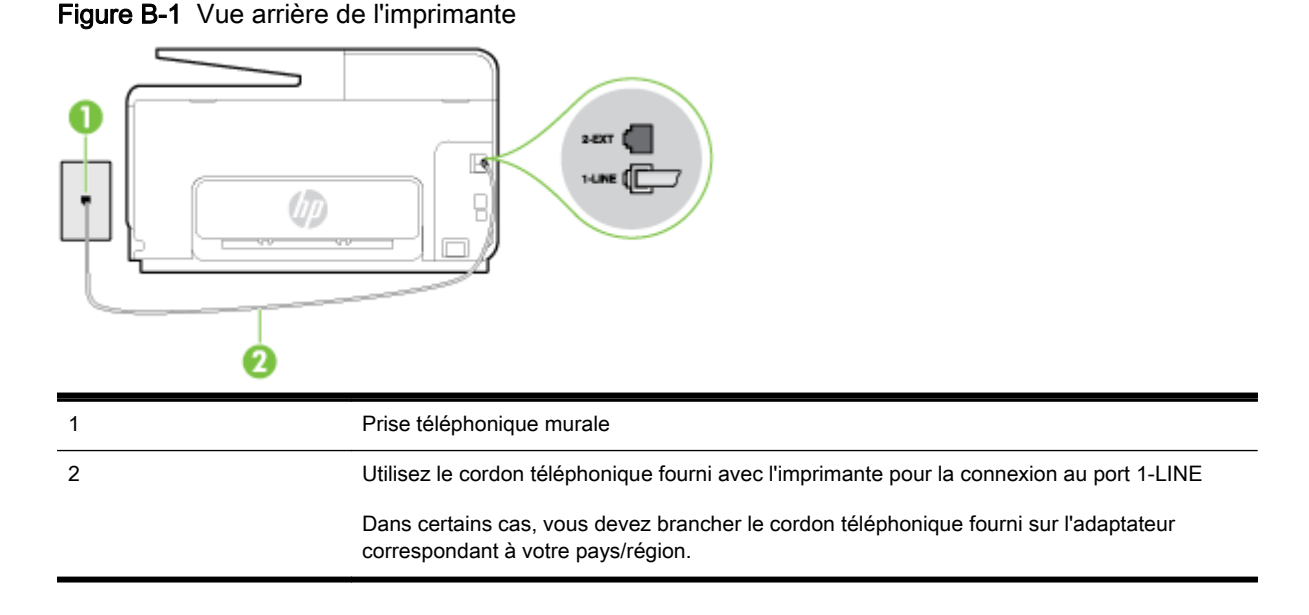

#### Pour configurer l'imprimante avec une ligne de télécopie distincte

- 1. Utilisez le cordon téléphonique fourni avec l'imprimante : connectez l'une des extrémités à votre prise téléphonique murale et l'autre au port 1-LINE situé à l'arrière de l'imprimante.
- $\mathbb{R}^n$  REMARQUE : Dans certains cas, vous devez brancher le cordon téléphonique fourni sur l'adaptateur correspondant à votre pays/région.

Si vous n'utilisez pas le cordon fourni pour établir la connexion entre la prise téléphonique murale et l'imprimante, vous risquez de ne pas pouvoir envoyer de télécopies. Ce cordon téléphonique spécial est différent des autres cordons téléphoniques que vous possédez éventuellement chez vous ou à votre bureau.

2. Activez le paramètre Réponse automatique.

- <span id="page-203-0"></span>3. (Facultatif) Réglez le paramètre Nombre de sonneries avant prise de ligne sur la plus petite valeur (deux sonneries).
- 4. Exécutez un test de télécopie.

Quand le téléphone sonne, l'imprimante répond automatiquement après le nombre de sonneries que vous avez défini dans le paramètre Nombre de sonneries avant prise de ligne. L'imprimante envoie ensuite une tonalité de réception de télécopie au télécopieur d'origine et commence à recevoir la télécopie.

#### Cas B : Configuration de l'imprimante avec l'ADSL

Si votre opérateur téléphonique vous fournit une ligne ADSL et que vous ne connectez aucun équipement à l'imprimante, suivez les instructions de cette rubrique pour connecter un filtre ADSL entre la prise téléphonique murale et l'imprimante. Le filtre ADSL neutralise le signal numérique qui peut perturber l'imprimante, permettant ainsi à celle-ci de communiquer correctement avec votre ligne téléphonique (ADSL est également appelé DSL dans certain(e)s pays/régions).

 $\mathbb{R}^n$  REMARQUE : Si vous utilisez une ligne ADSL et que vous omettez de connecter le filtre ADSL, vous ne pourrez pas envoyer ni recevoir de télécopies avec l'imprimante.

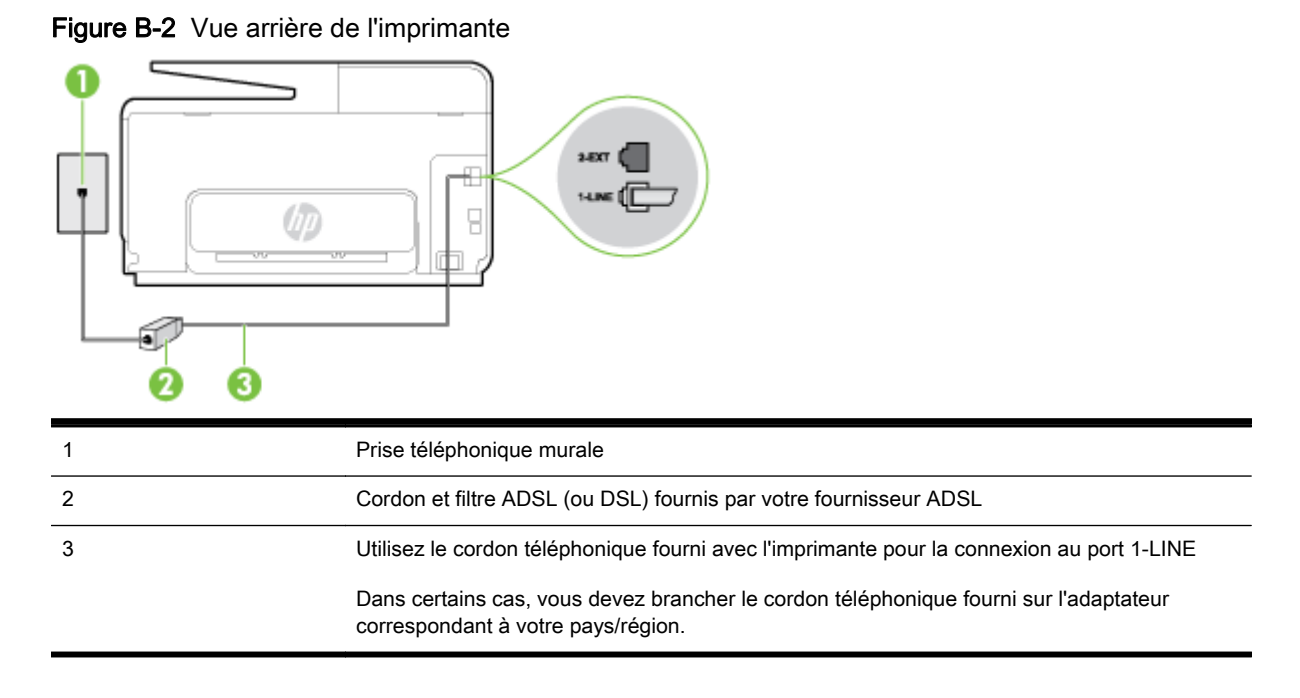

#### Pour configurer l'imprimante avec une ligne ADSL

- 1. Obtenez un filtre ADSL auprès de votre fournisseur ADSL.
- 2. Utilisez le cordon téléphonique fourni avec l'imprimante : connectez une extrémité au port ouvert sur le filtre ADSL, l'autre au port 1-LINE situé à l'arrière de l'imprimante.
	- $\mathbb{R}^n$  REMARQUE : Dans certains cas, vous devez brancher le cordon téléphonique fourni sur l'adaptateur correspondant à votre pays/région.

Vous ne réussirez peut-être pas à utiliser votre système de télécopie correctement si vous n'utilisez pas le cordon fourni pour connecter le filtre ADSL à votre imprimante. Ce cordon téléphonique spécial est différent des autres cordons téléphoniques que vous possédez éventuellement chez vous ou à votre bureau.

Un seul cordon téléphonique étant fourni, vous devrez éventuellement vous procurer d'autres cordons téléphoniques pour cette configuration.

- <span id="page-204-0"></span>3. Branchez un cordon téléphonique supplémentaire du filtre ADSL à la prise téléphonique murale.
- 4. Exécutez un test de télécopie.

Si vous rencontrez des difficultés lors de la configuration de l'imprimante avec des équipements optionnels, contactez votre fournisseur de services ou prestataire local pour obtenir une assistance.

#### Cas C : Configuration de l'imprimante avec un système téléphonique PBX ou une ligne RNIS

Si vous utilisez un système téléphonique PBX ou un adaptateur de terminal/convertisseur RNIS, assurez-vous d'effectuer les opérations suivantes :

- Si vous utilisez un PBX ou un convertisseur/adaptateur de terminal RNIS, connectez l'imprimante au port désigné pour l'utilisation d'un télécopieur et d'un téléphone. Si possible, vérifiez également que l'adaptateur de terminal est défini sur le type de commutateur approprié pour votre pays/région.
- **EXARGUE :** Certains systèmes RNIS vous permettent de configurer des ports pour des équipements téléphoniques spécifiques. Par exemple, vous pouvez affecter un port au téléphone et à la télécopie Groupe 3 et un autre port à d'autres fonctions. En cas de difficulté lors d'une connexion au port de télécopie/téléphone du convertisseur RNIS, essayez d'utiliser le port à usages multiples ; il pourrait se nommer « multi-combi » ou porter un nom similaire.
- Si vous utilisez un autocommutateur, désactivez la tonalité d'appel en attente.
- $\mathbb{R}^n$  REMARQUE : De nombreux autocommutateurs numériques comportent une tonalité d'appel en attente qui est activée par défaut. Or, cette fonction perturbera vos transmissions par télécopie et vous ne pourrez pas envoyer ni recevoir de télécopies à l'aide de l'imprimante. Reportez-vous à la documentation fournie avec votre autocommutateur pour obtenir des instructions sur la façon de désactiver le signal d'appel en attente.
- Si vous utilisez un système téléphonique PBX, composez le numéro de ligne extérieure avant de composer le numéro du télécopieur.
- Veillez à utiliser le cordon fourni pour raccorder l'imprimante à la prise téléphonique murale. Si vous ne le faites pas, la télécopie risque de ne pas fonctionner. Ce cordon téléphonique spécial est différent des autres cordons téléphoniques que vous possédez éventuellement chez vous ou à votre bureau. Si le cordon téléphonique fourni est trop court, vous pouvez acheter un cordon téléphonique à 2 fils plus long dans votre magasin d'articles électroniques et prolonger ainsi le cordon.

Dans certains cas, vous devez brancher le cordon téléphonique fourni sur l'adaptateur correspondant à votre pays/région.

Si vous rencontrez des difficultés lors de la configuration de l'imprimante avec des équipements optionnels, contactez votre fournisseur de services ou prestataire local pour obtenir une assistance.

## Cas D : Télécopieur avec service de sonnerie distincte sur la même ligne

Si vous êtes abonné à un service de sonnerie distincte (fourni par votre opérateur téléphonique) permettant d'avoir plusieurs numéros de téléphone sur une même ligne téléphonique, chaque numéro étant associé à une sonnerie différente, configurez l'imprimante comme décrit dans cette section.

Figure B-3 Vue arrière de l'imprimante

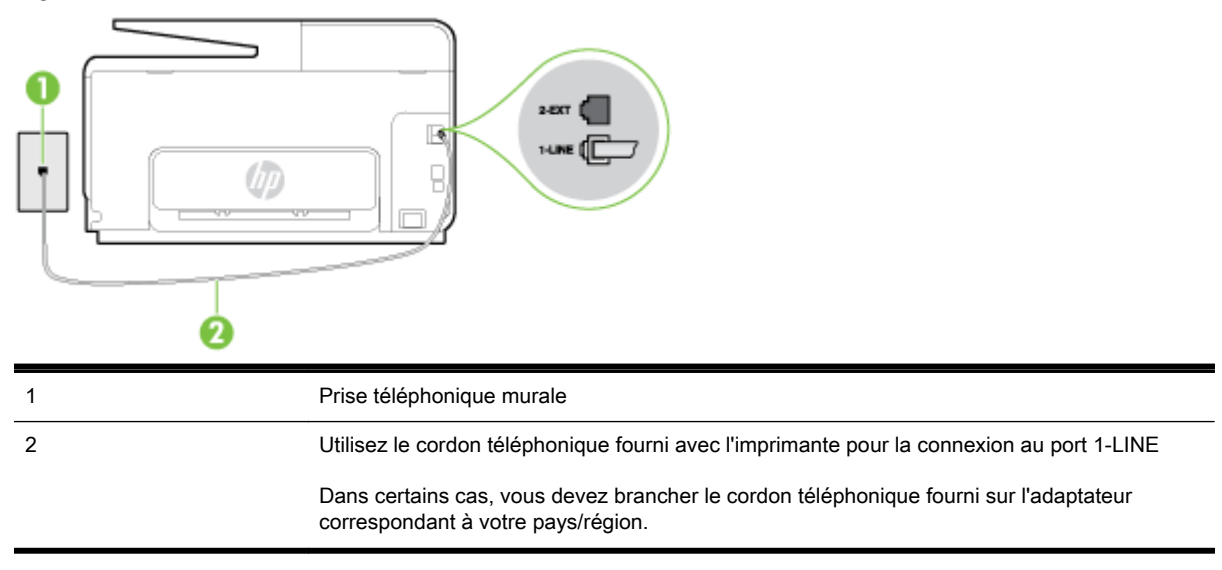

#### Pour configurer l'imprimante avec un service de sonnerie distincte

- 1. Utilisez le cordon téléphonique fourni avec l'imprimante : connectez l'une des extrémités à votre prise téléphonique murale et l'autre au port 1-LINE situé à l'arrière de l'imprimante.
- **EX REMARQUE :** Dans certains cas, vous devez brancher le cordon téléphonique fourni sur l'adaptateur correspondant à votre pays/région.

Si vous n'utilisez pas le cordon fourni pour établir la connexion entre la prise téléphonique murale et l'imprimante, vous risquez de ne pas pouvoir envoyer de télécopies. Ce cordon téléphonique spécial est différent des autres cordons téléphoniques que vous possédez éventuellement chez vous ou à votre bureau.

- 2. Activez le paramètre Réponse automatique.
- 3. Modifiez le paramètre Sonnerie distincte conformément au paramètre attribué à votre numéro de télécopieur par l'opérateur téléphonique.
	- **EXARQUE :** Par défaut, l'imprimante est configurée pour répondre à toutes les sonneries. Si vous ne définissez pas le paramètre Sonnerie distincte en fonction du mode de sonnerie associé à votre numéro de télécopieur par votre opérateur téléphonique, il se peut que l'imprimante réponde à la fois aux appels vocaux et aux appels de télécopie ou qu'elle ne réponde pas du tout.
- $\forall$ : ASTUCE : Vous pouvez également utiliser la fonction de détection du modèle de sonnerie, disponible sur le panneau de commande de l'imprimante, pour configurer une sonnerie distincte. Grâce à cette fonction, l'imprimante reconnaît et enregistre le type de sonnerie d'un appel entrant en fonction de l'appel et détermine automatiquement la sonnerie particulière attribuée par votre opérateur téléphonique aux appels de télécopieur. Pour plus d'informations, consultez la section [Modification du type de sonnerie pour la sonnerie distincte à la page 81](#page-93-0).
- 4. (Facultatif) Réglez le paramètre Nombre de sonneries avant prise de ligne sur la plus petite valeur (deux sonneries).
- 5. Exécutez un test de télécopie.

L'imprimante répond automatiquement aux appels entrants sonnant de la manière sélectionnée (paramètre Sonnerie distincte) après le nombre de sonneries que vous avez défini (paramètre Nombre de sonneries avant prise de ligne). L'imprimante envoie ensuite une tonalité de réception de télécopie au télécopieur d'origine et commence à recevoir la télécopie.

Si vous rencontrez des difficultés lors de la configuration de l'imprimante avec des équipements optionnels, contactez votre fournisseur de services ou prestataire local pour obtenir une assistance.

## <span id="page-206-0"></span>Cas E : Ligne voix/télécopie partagée

Si vous recevez à la fois des appels vocaux et de télécopie au même numéro de téléphone et si vous ne disposez d'aucun autre équipement de bureau (ou messagerie vocale) sur cette ligne téléphonique, configurez l'imprimante comme décrit dans cette section.

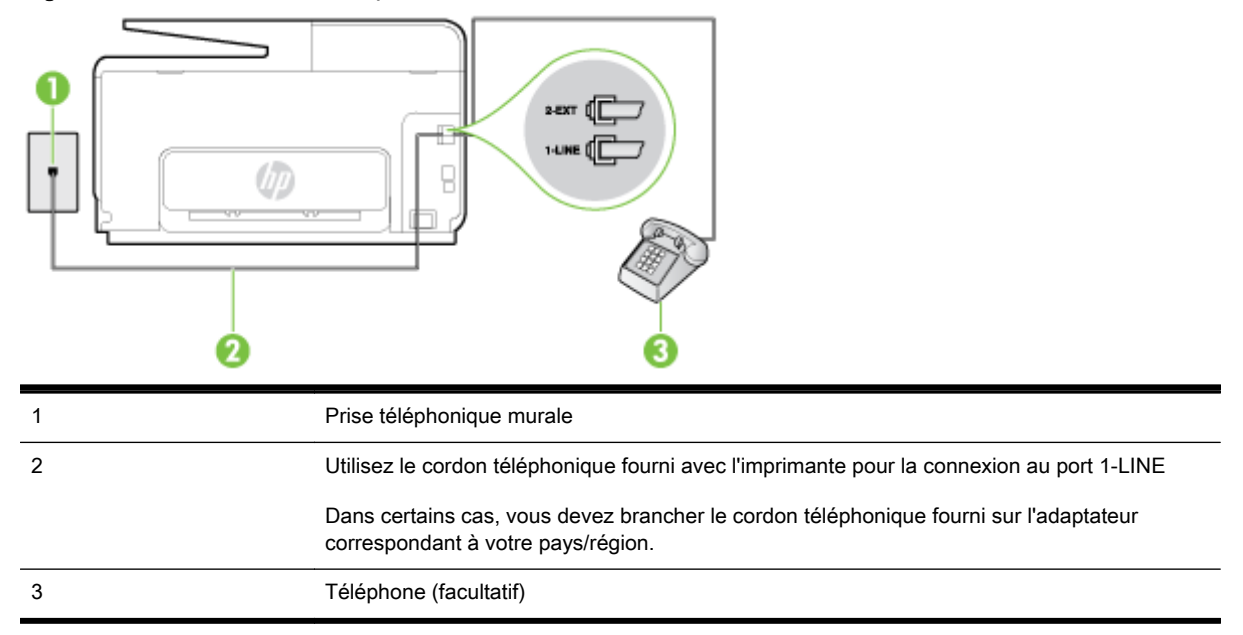

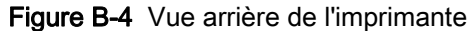

#### Pour configurer l'imprimante avec une ligne voix/télécopie partagée

- 1. Utilisez le cordon téléphonique fourni avec l'imprimante : connectez l'une des extrémités à votre prise téléphonique murale et l'autre au port 1-LINE situé à l'arrière de l'imprimante.
- $\mathbb{R}^n$  REMARQUE : Dans certains cas, vous devez brancher le cordon téléphonique fourni sur l'adaptateur correspondant à votre pays/région.

Si vous n'utilisez pas le cordon fourni pour établir la connexion entre la prise téléphonique murale et l'imprimante, vous risquez de ne pas pouvoir envoyer de télécopies. Ce cordon téléphonique spécial est différent des autres cordons téléphoniques que vous possédez éventuellement chez vous ou à votre bureau.

- 2. Procédez de l'une des manières suivantes :
	- Si vous disposez d'un système téléphonique en parallèle, ôtez la prise blanche du port 2- EXT à l'arrière de l'imprimante, puis branchez un téléphone sur ce port.
	- Si vous utilisez un système téléphonique en série, vous pouvez connecter directement le téléphone au câble de l'imprimante auquel est rattachée une prise murale.
- 3. À présent, vous devez décider comment votre imprimante répond aux appels, automatiquement ou manuellement :
	- **•** Si vous configurez l'imprimante pour qu'elle réponde automatiquement, elle prendra tous les appels entrants et recevra les télécopies. Dans ce cas, l'imprimante ne pourra pas faire la distinction entre les appels de télécopie et les appels vocaux ; si vous pensez qu'il s'agit d'un appel vocal, vous devez y répondre avant que l'imprimante ne prenne l'appel. Pour

paramétrer l'imprimante afin qu'elle réponde automatiquement aux appels, activez le paramètre Réponse automatique.

- <span id="page-207-0"></span>Si vous configurez l'imprimante pour qu'elle réponde manuellement aux télécopies, vous devez prendre les appels entrants en personne ; sinon, l'imprimante ne pourra pas recevoir de télécopies. Pour paramétrer l'imprimante afin qu'elle réponde manuellement aux appels, désactivez le paramètre Réponse automatique.
- 4. Exécutez un test de télécopie.

Si vous décrochez le téléphone avant l'imprimante et que vous entendez les tonalités d'un télécopieur en mode d'émission, vous devez répondre manuellement à l'appel de télécopie.

Si vous rencontrez des difficultés lors de la configuration de l'imprimante avec des équipements optionnels, contactez votre fournisseur de services ou prestataire local pour obtenir une assistance.

#### Cas F : Ligne voix/télécopie partagée avec une messagerie vocale

Si vous recevez à la fois des appels vocaux et des appels de télécopie au même numéro de téléphone et si vous êtes également abonné à un service de messagerie vocale offert par votre opérateur téléphonique, configurez l'imprimante comme décrit dans cette section.

 $\mathbb{R}^n$  REMARQUE : Vous ne pouvez pas recevoir de télécopies automatiquement si un service de messagerie vocale est actif sur le même numéro de téléphone que celui utilisé pour les appels de télécopie. Cela signifie que vous devez pouvoir répondre personnellement aux appels entrants de télécopie. Si vous souhaitez plutôt recevoir les télécopies automatiquement, contactez votre opérateur téléphonique pour vous abonner à un service de sonnerie distincte ou pour obtenir une ligne téléphonique distincte pour la télécopie.

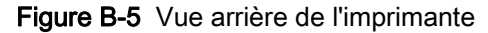

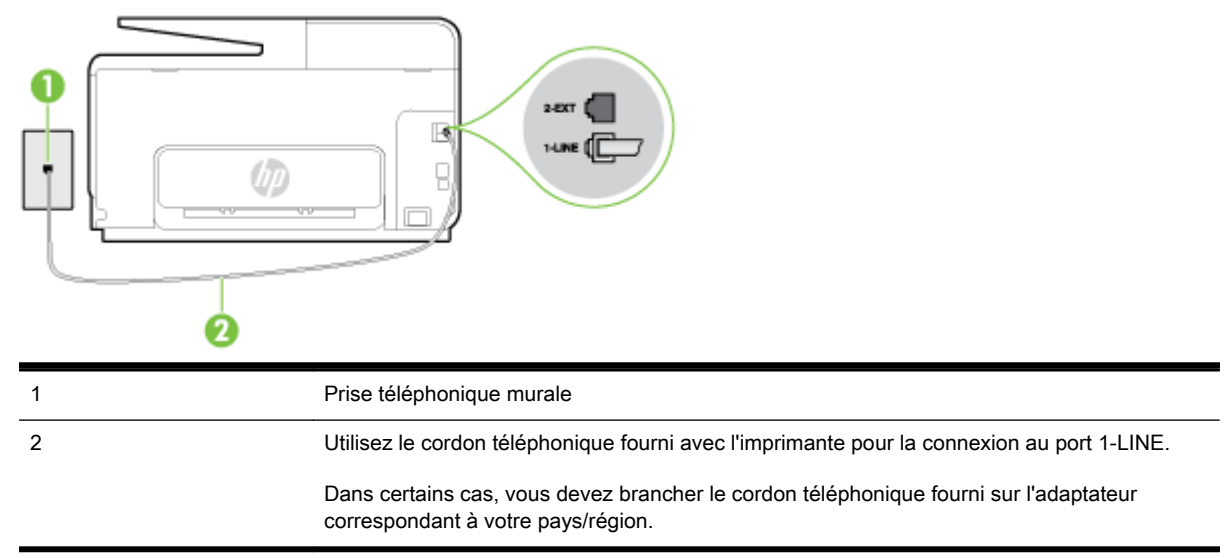

#### Configuration de l'imprimante avec une messagerie vocale

1. Utilisez le cordon téléphonique fourni avec l'imprimante : connectez l'une des extrémités à votre prise téléphonique murale et l'autre au port 1-LINE situé à l'arrière de l'imprimante.

Dans certains cas, vous devez brancher le cordon téléphonique fourni sur l'adaptateur correspondant à votre pays/région.

<span id="page-208-0"></span> $\mathbb{R}^n$  REMARQUE : Dans certains cas, vous devez brancher le cordon téléphonique fourni sur l'adaptateur correspondant à votre pays/région.

Si vous n'utilisez pas le cordon fourni pour établir la connexion entre la prise téléphonique murale et l'imprimante, vous risquez de ne pas pouvoir envoyer de télécopies. Ce cordon téléphonique spécial est différent des autres cordons téléphoniques que vous possédez éventuellement chez vous ou à votre bureau.

- 2. Désactivez le paramètre Réponse automatique.
- 3. Exécutez un test de télécopie.

Vous devez répondre en personne aux appels de télécopie entrants, sinon l'imprimante ne peut pas recevoir de télécopies. Vous devez déclencher la télécopie manuelle avant que le répondeur vocal ne décroche la ligne.

Si vous rencontrez des difficultés lors de la configuration de l'imprimante avec des équipements optionnels, contactez votre fournisseur de services ou prestataire local pour obtenir une assistance.

#### Cas G : Ligne de télécopie partagée avec un modem d'ordinateur (aucun appel vocal reçu)

Si vous disposez d'une ligne de télécopie sur laquelle vous ne recevez pas d'appels vocaux et si vous avez connecté un modem d'ordinateur sur cette ligne, configurez votre imprimante comme décrit dans cette section.

- $\mathbb{R}^n$  REMARQUE : Si vous possédez un modem d'ordinateur d'accès distant, ce dernier partage la ligne téléphonique avec l'imprimante. Vous ne pourrez pas utiliser le modem et l'imprimante simultanément. Par exemple, vous ne pouvez pas utiliser l'imprimante pour envoyer une télécopie alors que vous êtes déjà en train d'utiliser le modem pour envoyer un courrier électronique ou accéder à Internet.
	- Configurer l'imprimante avec un modem d'ordinateur d'accès distant
	- [Configurer l'imprimante avec un modem d'ordinateur DSL/ADSL](#page-209-0)

#### Configurer l'imprimante avec un modem d'ordinateur d'accès distant

Si vous utilisez la même ligne téléphonique pour l'envoi de télécopies et pour un modem d'ordinateur d'accès distant, suivez ces instructions pour configurer l'imprimante.

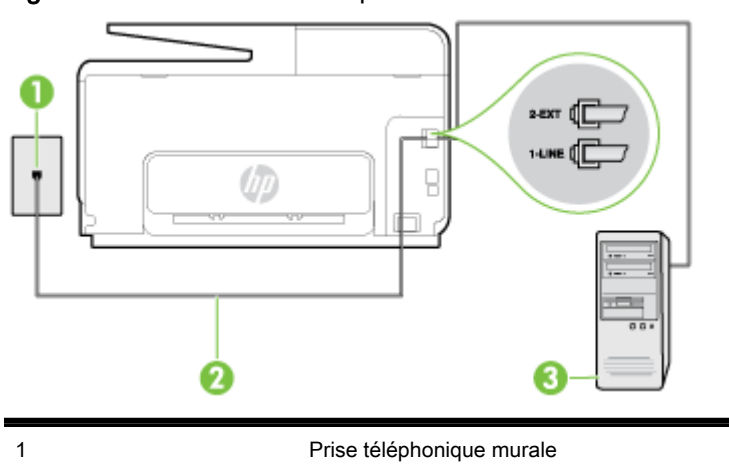

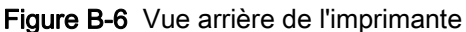

<span id="page-209-0"></span>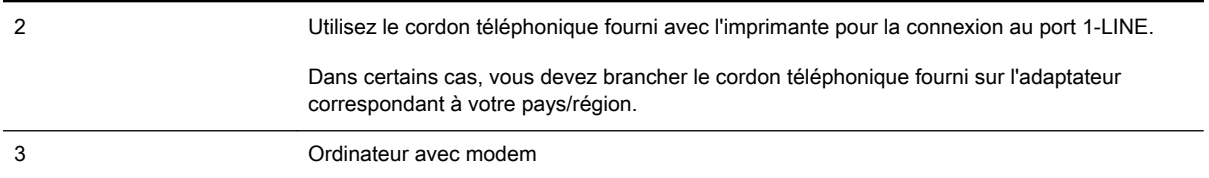

#### Pour configurer l'imprimante avec un modem d'ordinateur

- 1. Ôtez la prise blanche du port 2-EXT à l'arrière de votre imprimante.
- 2. Localisez le cordon téléphonique qui relie l'arrière de votre ordinateur (votre modem) à une prise murale. Débranchez le cordon de la prise téléphonique murale et branchez-le sur le port 2-EXT à l'arrière de l'imprimante.
- 3. Utilisez le cordon téléphonique fourni avec l'imprimante : connectez l'une des extrémités à votre prise téléphonique murale et l'autre au port 1-LINE situé à l'arrière de l'imprimante.
- $\mathbb{R}$  REMARQUE : Dans certains cas, vous devez brancher le cordon téléphonique fourni sur l'adaptateur correspondant à votre pays/région.

Si vous n'utilisez pas le cordon fourni pour établir la connexion entre la prise téléphonique murale et l'imprimante, vous risquez de ne pas pouvoir envoyer de télécopies. Ce cordon téléphonique spécial est différent des autres cordons téléphoniques que vous possédez éventuellement chez vous ou à votre bureau.

- 4. Si le logiciel du modem de votre ordinateur est défini pour recevoir des télécopies automatiquement, désactivez ce paramètre.
- **EX** REMARQUE : Si vous ne désactivez pas l'option de réception automatique de télécopies du logiciel de votre modem, l'imprimante ne pourra pas recevoir de télécopies.
- 5. Activez le paramètre Réponse automatique.
- 6. (Facultatif) Réglez le paramètre Nombre de sonneries avant prise de ligne sur la plus petite valeur (deux sonneries).
- 7. Exécutez un test de télécopie.

Quand le téléphone sonnera, l'imprimante répondra automatiquement après le nombre de sonneries que vous avez défini dans le paramètre Nombre de sonneries avant prise de ligne. L'imprimante envoie ensuite une tonalité de réception de télécopie au télécopieur d'origine et commence à recevoir la télécopie.

Si vous rencontrez des difficultés lors de la configuration de l'imprimante avec des équipements optionnels, contactez votre fournisseur de services ou prestataire local pour obtenir une assistance.

#### Configurer l'imprimante avec un modem d'ordinateur DSL/ADSL

Si vous possédez une ligne ADSL et utilisez cette ligne téléphonique pour envoyer des télécopies, suivez ces instructions pour configurer votre télécopieur.

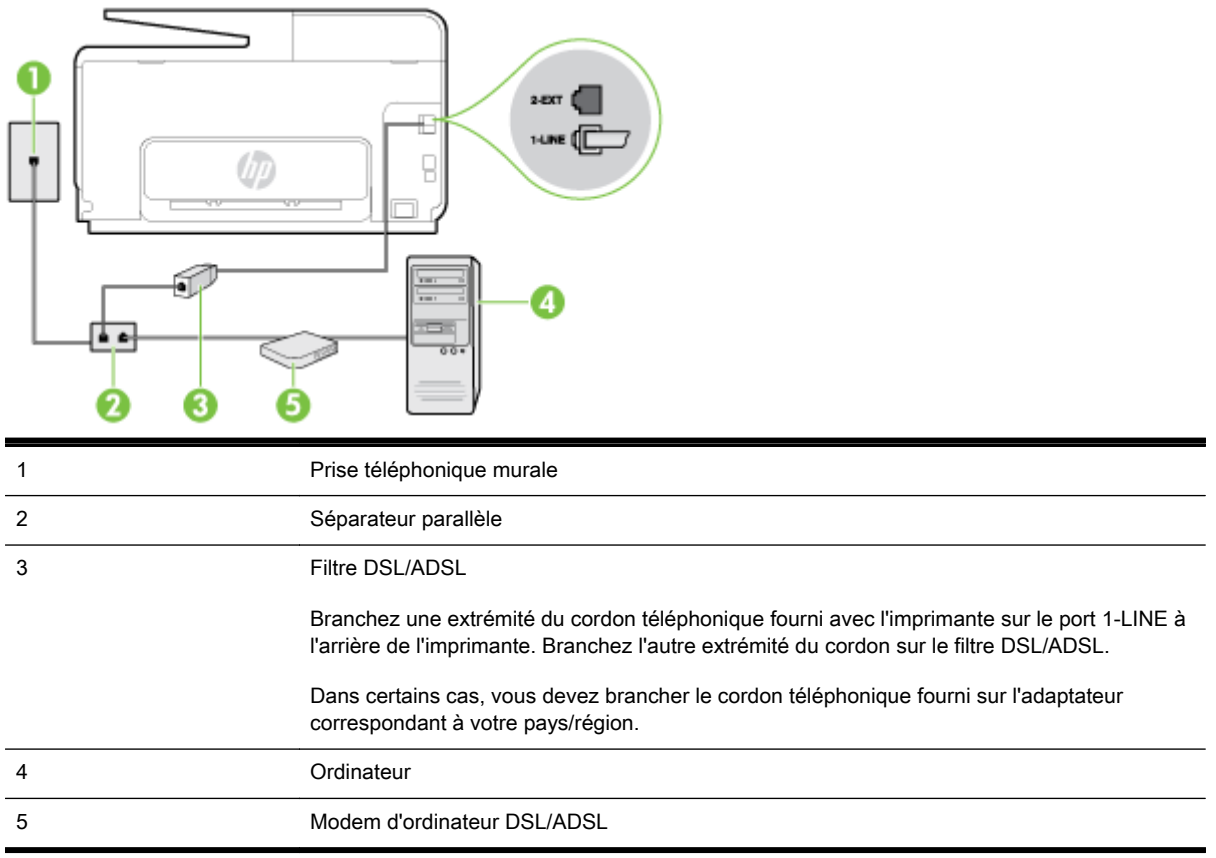

 $\mathbb{R}^n$  REMARQUE : Vous devrez vous procurer un séparateur parallèle. Un séparateur parallèle dispose d'un port RJ-11 à l'avant et de deux ports RJ-11 à l'arrière. N'utilisez pas un séparateur téléphonique à 2 lignes, un séparateur en série ou un séparateur parallèle qui dispose de deux ports RJ-11 à l'avant et d'une prise à l'arrière.

Figure B-7 Exemple de séparateur parallèle

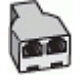

#### Pour configurer l'imprimante avec un modem d'ordinateur DSL/ADSL

- 1. Obtenez un filtre ADSL auprès de votre fournisseur ADSL.
- 2. Utilisez le cordon téléphonique fourni avec l'imprimante : branchez l'une des extrémités au filtre ADSL et l'autre au port 1-LINE situé à l'arrière de l'imprimante.
- $\mathbb{R}^n$  REMARQUE : Dans certains cas, vous devez brancher le cordon téléphonique fourni sur l'adaptateur correspondant à votre pays/région.

Vous ne réussirez peut-être pas à utiliser votre système de télécopie correctement si vous n'utilisez pas le cordon fourni pour connecter le filtre ADSL à l'arrière de votre imprimante. Ce cordon téléphonique spécial est différent des autres cordons téléphoniques que vous possédez éventuellement chez vous ou à votre bureau.

- 3. Connectez le filtre ADSL au séparateur parallèle.
- 4. Connectez le modem ADSL au séparateur parallèle.
- 5. Connectez le séparateur parallèle à la prise murale.
- 6. Exécutez un test de télécopie.

<span id="page-211-0"></span>Quand le téléphone sonnera, l'imprimante répondra automatiquement après le nombre de sonneries que vous avez défini dans le paramètre Nombre de sonneries avant prise de ligne. L'imprimante envoie ensuite une tonalité de réception de télécopie au télécopieur d'origine et commence à recevoir la télécopie.

Si vous rencontrez des difficultés lors de la configuration de l'imprimante avec des équipements optionnels, contactez votre fournisseur de services ou prestataire local pour obtenir une assistance.

## Cas H : Ligne voix/télécopie partagée avec un modem d'ordinateur

Vous pouvez configurer l'imprimante de deux manières différentes avec votre ordinateur, selon le nombre de ports téléphoniques dont dispose ce dernier. Avant de commencer, vérifiez que votre ordinateur dispose d'un ou de deux ports téléphoniques :

- **FY REMARQUE :** Si votre ordinateur dispose d'un seul port téléphonique, vous devez acheter un séparateur parallèle (également appelé coupleur), comme représenté sur l'illustration. Un séparateur parallèle dispose d'un port RJ-11 à l'avant et de deux ports RJ-11 à l'arrière. N'utilisez pas un séparateur téléphonique à 2 lignes, un séparateur en série ou un séparateur parallèle qui dispose de deux ports RJ-11 à l'avant et d'une prise à l'arrière).
	- Ligne voix/télécopie partagée avec un modem d'accès distant d'ordinateur
	- [Ligne voix/télécopie partagée avec un modem d'ordinateur DSL/ADSL](#page-213-0)

#### Ligne voix/télécopie partagée avec un modem d'accès distant d'ordinateur

Si vous utilisez votre ligne téléphonique pour la télécopie et les appels téléphoniques, procédez comme suit pour configurer votre télécopieur.

Vous pouvez configurer l'imprimante de deux manières différentes avec votre ordinateur, selon le nombre de ports téléphoniques dont dispose ce dernier. Avant de commencer, vérifiez que votre ordinateur dispose d'un ou de deux ports téléphoniques :

 $\mathbb{R}^n$  REMARQUE : Si votre ordinateur dispose d'un seul port téléphonique, vous devez acheter un séparateur parallèle (également appelé coupleur), comme représenté sur l'illustration. Un séparateur parallèle dispose d'un port RJ-11 à l'avant et de deux ports RJ-11 à l'arrière. N'utilisez pas un séparateur téléphonique à 2 lignes, un séparateur en série ou un séparateur parallèle qui dispose de deux ports RJ-11 à l'avant et d'une prise à l'arrière).

#### Figure B-8 Exemple de séparateur parallèle

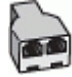

#### Pour configurer l'imprimante sur la même ligne téléphonique qu'un ordinateur avec deux ports téléphoniques

#### Figure B-9 Vue arrière de l'imprimante

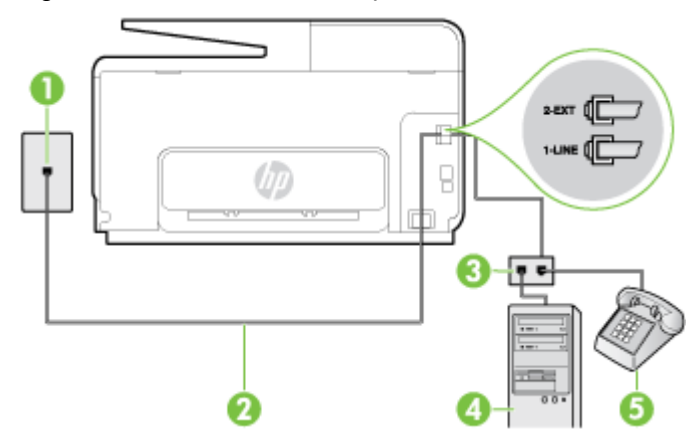

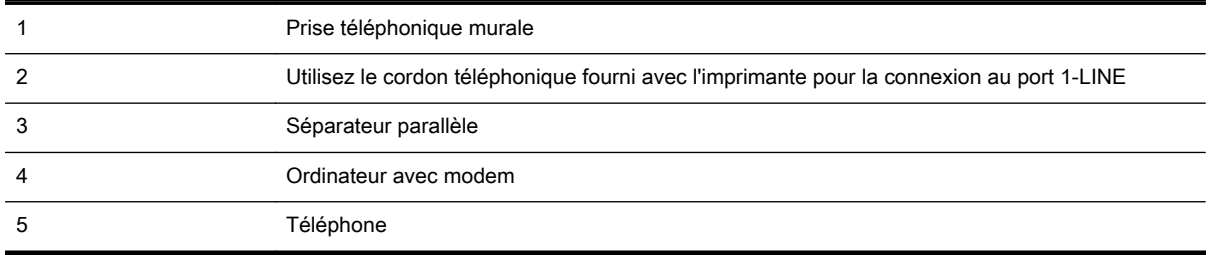

- 1. Ôtez la prise blanche du port 2-EXT à l'arrière de votre imprimante.
- 2. Localisez le cordon téléphonique qui relie l'arrière de votre ordinateur (votre modem) à une prise murale. Débranchez le cordon de la prise téléphonique murale et branchez-le sur le port 2-EXT à l'arrière de l'imprimante.
- 3. Connectez un téléphone au port « OUT » (sortie) situé à l'arrière de votre modem.
- 4. Utilisez le cordon téléphonique fourni avec l'imprimante : connectez l'une des extrémités à votre prise téléphonique murale et l'autre au port 1-LINE situé à l'arrière de l'imprimante.
- $\mathbb{R}^n$  REMARQUE : Dans certains cas, vous devez brancher le cordon téléphonique fourni sur l'adaptateur correspondant à votre pays/région.

Si vous n'utilisez pas le cordon fourni pour établir la connexion entre la prise téléphonique murale et l'imprimante, vous risquez de ne pas pouvoir envoyer de télécopies. Ce cordon téléphonique spécial est différent des autres cordons téléphoniques que vous possédez éventuellement chez vous ou à votre bureau.

- 5. Si le logiciel du modem de votre ordinateur est défini pour recevoir des télécopies automatiquement, désactivez ce paramètre.
	- REMARQUE : Si vous ne désactivez pas l'option de réception automatique de télécopies du logiciel de votre modem, l'imprimante ne pourra pas recevoir de télécopies.
- 6. À présent, vous devez décider comment votre imprimante répond aux appels, automatiquement ou manuellement :
	- Si vous configurez l'imprimante pour qu'elle réponde automatiquement, elle prendra tous les appels entrants et recevra les télécopies. Dans ce cas, l'imprimante ne pourra pas faire la distinction entre les appels de télécopie et les appels vocaux ; si vous pensez qu'il s'agit d'un appel vocal, vous devez y répondre avant que l'imprimante ne prenne l'appel. Pour paramétrer l'imprimante afin qu'elle réponde automatiquement aux appels, activez le paramètre Réponse automatique.
	- Si vous configurez l'imprimante pour qu'elle réponde manuellement aux télécopies, vous devez prendre les appels entrants en personne ; sinon, l'imprimante ne pourra pas recevoir de télécopies. Pour paramétrer l'imprimante en vue de répondre aux appels manuellement, désactivez le paramètre Réponse automatique.
- 7. Exécutez un test de télécopie.

Si vous décrochez le téléphone avant l'imprimante et que vous entendez les tonalités d'un télécopieur en mode d'émission, vous devez répondre manuellement à l'appel de télécopie.

Si vous utilisez la ligne téléphonique pour la voix, la télécopie et un modem d'accès distant d'ordinateur, procédez comme suit pour configurer votre télécopieur.

Si vous rencontrez des difficultés lors de la configuration de l'imprimante avec des équipements optionnels, contactez votre fournisseur de services ou prestataire local pour obtenir une assistance.

#### <span id="page-213-0"></span>Ligne voix/télécopie partagée avec un modem d'ordinateur DSL/ADSL

Suivez ces instructions si votre ordinateur utilise un modem DSL/ADSL

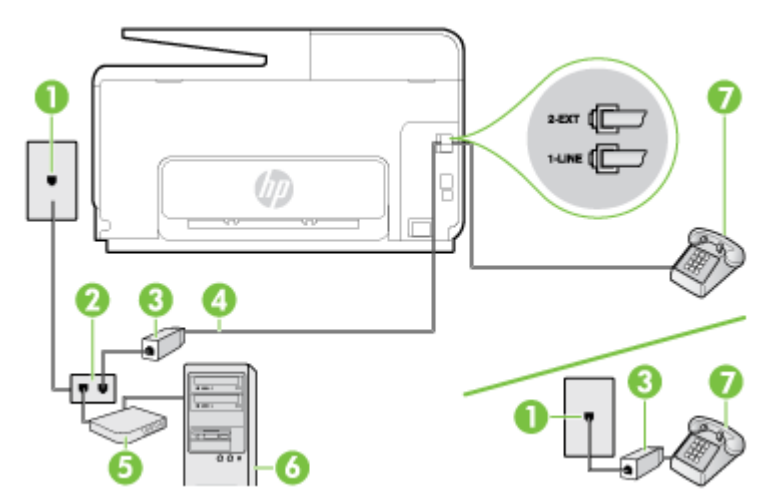

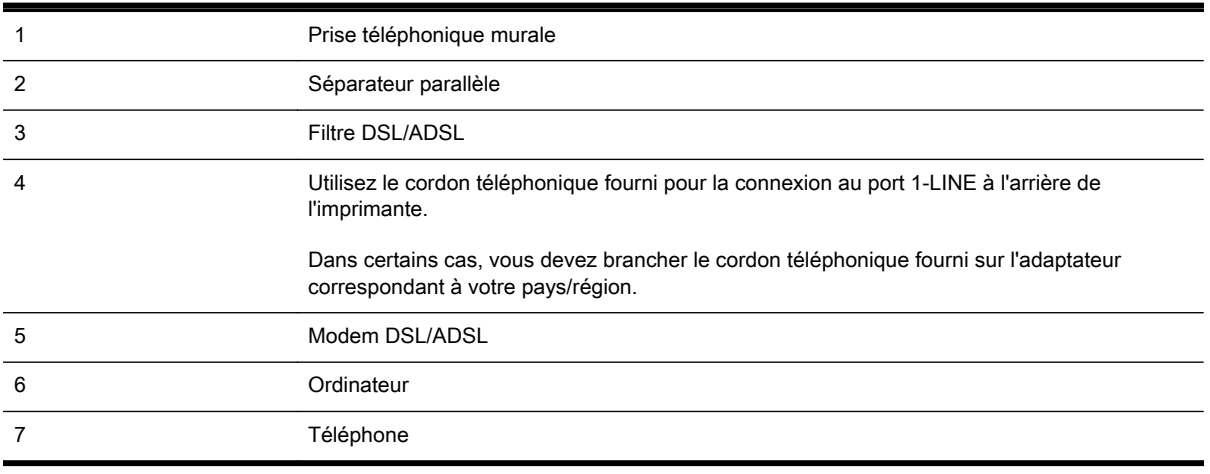

**FY REMARQUE :** Vous devrez vous procurer un séparateur parallèle. Un séparateur parallèle dispose d'un port RJ-11 à l'avant et de deux ports RJ-11 à l'arrière. N'utilisez pas un séparateur téléphonique à 2 lignes, un séparateur en série ou un séparateur parallèle qui dispose de deux ports RJ-11 à l'avant et d'une prise à l'arrière.

Figure B-10 Exemple de séparateur parallèle

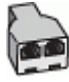

#### <span id="page-214-0"></span>Pour configurer l'imprimante avec un modem d'ordinateur DSL/ADSL

- 1. Obtenez un filtre ADSL auprès de votre fournisseur ADSL.
- $\mathbb{R}^n$  REMARQUE : Les téléphones utilisés ailleurs dans la maison ou le bureau et partageant le même numéro de téléphone avec le service DSL doivent être connectés à des filtres DSL supplémentaires pour éviter des interférences lors des appels vocaux.
- 2. Utilisez le cordon téléphonique fourni avec les imprimantes : connectez l'une des extrémités au filtre ADSL et l'autre au port 1-LINE situé à l'arrière de l'imprimante.
- REMARQUE : Dans certains cas, vous devez brancher le cordon téléphonique fourni sur l'adaptateur correspondant à votre pays/région.

Vous ne réussirez peut-être pas à utiliser votre système de télécopie correctement si vous n'utilisez pas le cordon fourni pour connecter le filtre ADSL à votre imprimante. Ce cordon téléphonique spécial est différent des autres cordons téléphoniques que vous possédez éventuellement chez vous ou à votre bureau.

- 3. Si vous disposez d'un système téléphonique en parallèle, ôtez la prise blanche du port 2-EXT à l'arrière de l'imprimante, puis branchez un téléphone sur ce port.
- 4. Connectez le filtre ADSL au séparateur parallèle.
- 5. Connectez le modem ADSL au séparateur parallèle.
- 6. Connectez le séparateur parallèle à la prise murale.
- 7. Exécutez un test de télécopie.

Quand le téléphone sonnera, l'imprimante répondra automatiquement après le nombre de sonneries que vous avez défini dans le paramètre Nombre de sonneries avant prise de ligne. L'imprimante envoie ensuite une tonalité de réception de télécopie au télécopieur d'origine et commence à recevoir la télécopie.

Si vous rencontrez des difficultés lors de la configuration de l'imprimante avec des équipements optionnels, contactez votre fournisseur de services ou prestataire local pour obtenir une assistance.

## Cas I : Ligne voix/télécopie partagée avec un répondeur

Si vous recevez à la fois des appels vocaux et des appels de télécopie au même numéro de téléphone et si vous disposez également d'un répondeur qui répond aux appels vocaux à ce numéro de téléphone, configurez l'imprimante comme décrit dans cette section.

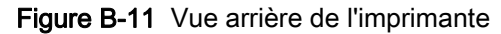

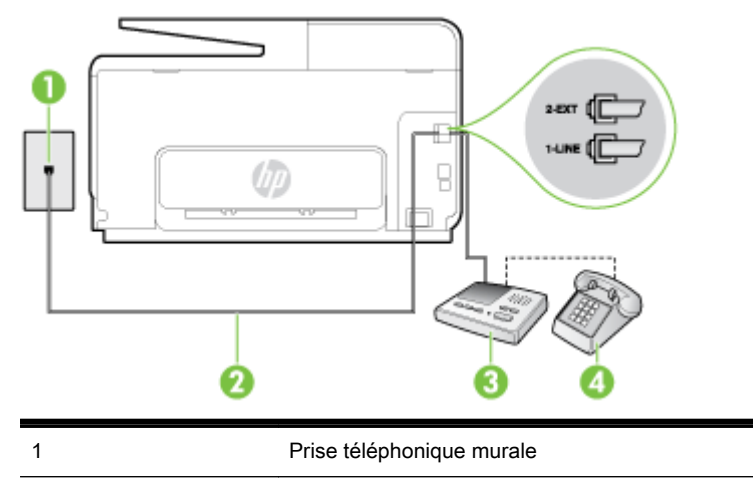

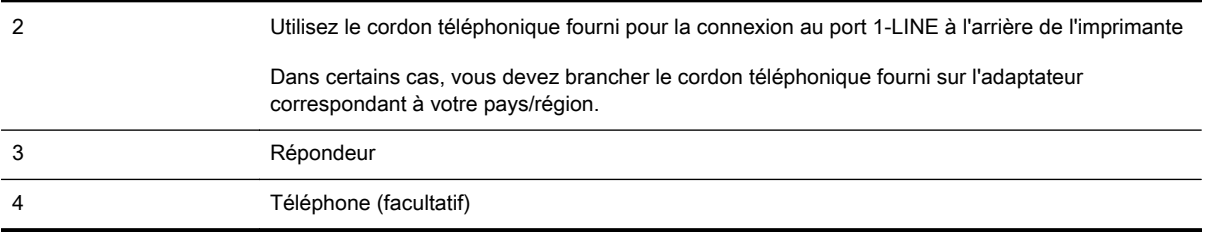

#### Pour configurer l'imprimante avec une ligne voix/télécopie partagée et un répondeur

- 1. Ôtez la prise blanche du port 2-EXT à l'arrière de votre imprimante.
- 2. Débranchez votre répondeur de la prise téléphonique murale et connectez-le au port 2-EXT situé à l'arrière de l'imprimante.
- REMARQUE : Si vous ne connectez pas directement votre répondeur à l'imprimante, il se peut que des tonalités propres à un télécopieur en train d'émettre s'enregistrent sur votre répondeur et que vous ne puissiez pas recevoir de télécopies avec l'imprimante.
- 3. Utilisez le cordon téléphonique fourni avec l'imprimante : connectez l'une des extrémités à votre prise téléphonique murale et l'autre au port 1-LINE situé à l'arrière de l'imprimante.
- $\mathbb{R}$  REMARQUE : Dans certains cas, vous devez brancher le cordon téléphonique fourni sur l'adaptateur correspondant à votre pays/région.

Si vous n'utilisez pas le cordon fourni pour établir la connexion entre la prise téléphonique murale et l'imprimante, vous risquez de ne pas pouvoir envoyer de télécopies. Ce cordon téléphonique spécial est différent des autres cordons téléphoniques que vous possédez éventuellement chez vous ou à votre bureau.

- 4. Si votre répondeur ne possède pas de téléphone intégré, vous souhaiterez peut-être, pour plus de commodité, connecter un téléphone à l'arrière de votre répondeur au port « OUT ». Cette opération est facultative.
	- $\mathbb{R}$  REMARQUE : Si votre répondeur ne permet pas de connecter un téléphone externe, utilisez un séparateur parallèle (également appelé coupleur) pour connecter le répondeur et le téléphone à l'imprimante. Vous pouvez utiliser des cordons téléphoniques standard pour ces branchements.
- 5. Activez le paramètre Réponse automatique.
- 6. Paramétrez le répondeur pour qu'il se déclenche après seulement quelques sonneries.
- 7. Définissez le paramètre Nombre de sonneries avant prise de ligne de l'imprimante sur le nombre maximal de sonneries pris en charge par celle-ci Le nombre maximal de sonneries varie en fonction des pays et des régions.
- 8. Exécutez un test de télécopie.

Lorsque le téléphone sonne, votre répondeur répond après le nombre de sonneries choisi et diffuse votre message enregistré. L'imprimante surveille l'appel au cours de cette période en étant à l'écoute d'éventuelles tonalités de télécopie. Si des tonalités de télécopie entrantes sont détectées, l'imprimante émet des tonalités de réception de télécopie et réceptionne la télécopie. Si aucune tonalité de télécopie n'est détectée, l'imprimante arrête la surveillance de la ligne et votre répondeur peut enregistrer un message vocal.

Si vous rencontrez des difficultés lors de la configuration de l'imprimante avec des équipements optionnels, contactez votre fournisseur de services ou prestataire local pour obtenir une assistance.
#### Cas J : Ligne voix/télécopie partagée avec un modem et un répondeur

Si vous recevez à la fois des appels vocaux et des appels de télécopie au même numéro de téléphone et si vous utilisez également un modem et un répondeur connectés à cette ligne téléphonique, configurez votre imprimante comme décrit dans cette rubrique.

 $\mathbb{R}^n$  REMARQUE : Votre modem d'ordinateur et l'imprimante partageant la même ligne téléphonique, vous ne pouvez pas les utiliser simultanément. Par exemple, vous ne pouvez pas utiliser l'imprimante pour envoyer une télécopie alors que vous êtes déjà en train d'utiliser le modem pour envoyer un courrier électronique ou accéder à Internet.

- Ligne voix/télécopie partagée avec un modem et un répondeur
- [Ligne voix/télécopie partagée avec un modem d'ordinateur DSL/ADSL et un répondeur](#page-218-0)

#### Ligne voix/télécopie partagée avec un modem et un répondeur

Vous pouvez configurer l'imprimante de deux manières différentes avec votre ordinateur, selon le nombre de ports téléphoniques dont dispose ce dernier. Avant de commencer, vérifiez que votre ordinateur dispose d'un ou de deux ports téléphoniques :

**FY REMARQUE :** Si votre ordinateur dispose d'un seul port téléphonique, vous devez acheter un séparateur parallèle (également appelé coupleur), comme représenté sur l'illustration. Un séparateur parallèle dispose d'un port RJ-11 à l'avant et de deux ports RJ-11 à l'arrière. N'utilisez pas un séparateur téléphonique à 2 lignes, un séparateur en série ou un séparateur parallèle qui dispose de deux ports RJ-11 à l'avant et d'une prise à l'arrière).

Figure B-12 Exemple de séparateur parallèle

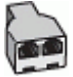

#### Pour configurer l'imprimante sur la même ligne téléphonique qu'un ordinateur avec deux ports téléphoniques

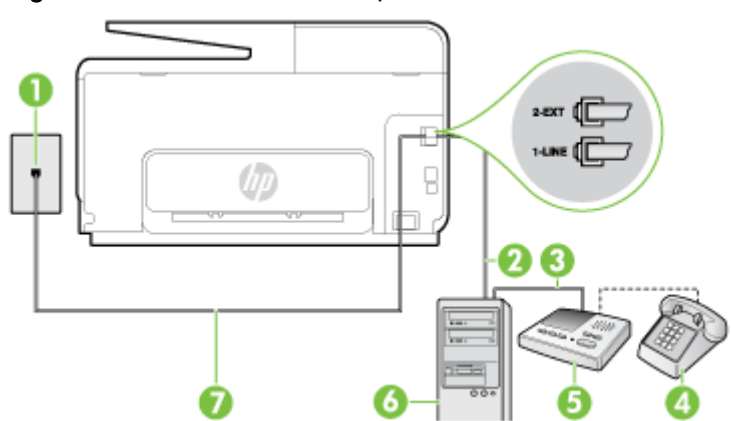

#### Figure B-13 Vue arrière de l'imprimante

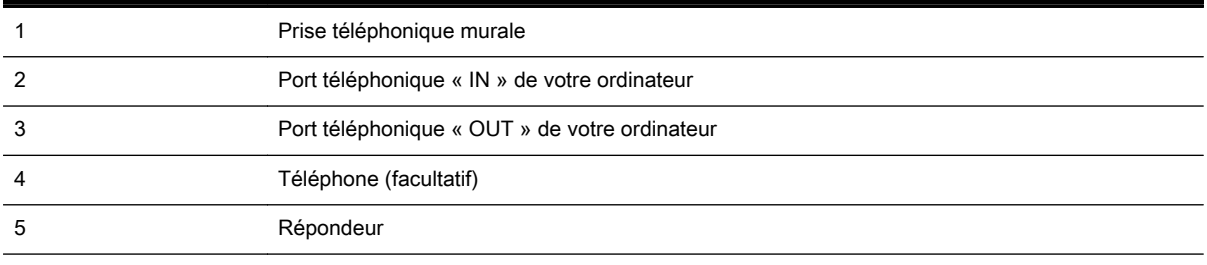

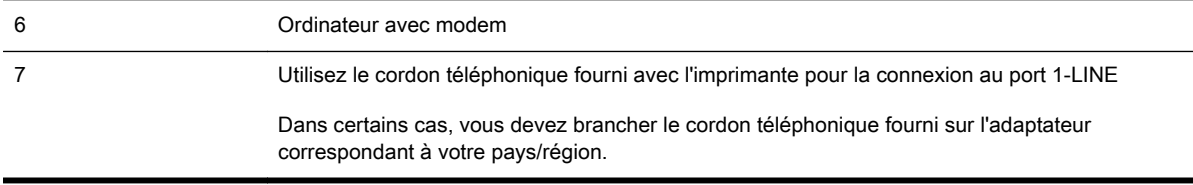

- 1. Ôtez la prise blanche du port 2-EXT à l'arrière de votre imprimante.
- 2. Localisez le cordon téléphonique qui relie l'arrière de votre ordinateur (votre modem) à une prise murale. Débranchez le cordon de la prise téléphonique murale et branchez-le sur le port 2-EXT à l'arrière de l'imprimante.
- 3. Débranchez votre répondeur de la prise téléphonique murale et connectez-le au port « OUT » (sortie) situé à l'arrière de l'ordinateur (ou de votre modem).
- 4. Utilisez le cordon téléphonique fourni avec l'imprimante : connectez l'une des extrémités à votre prise téléphonique murale et l'autre au port 1-LINE situé à l'arrière de l'imprimante.
- REMARQUE : Dans certains cas, vous devez brancher le cordon téléphonique fourni sur l'adaptateur correspondant à votre pays/région.

Si vous n'utilisez pas le cordon fourni pour établir la connexion entre la prise téléphonique murale et l'imprimante, vous risquez de ne pas pouvoir envoyer de télécopies. Ce cordon téléphonique spécial est différent des autres cordons téléphoniques que vous possédez éventuellement chez vous ou à votre bureau.

- 5. Si votre répondeur ne possède pas de téléphone intégré, vous souhaiterez peut-être, pour plus de commodité, connecter un téléphone à l'arrière de votre répondeur au port « OUT ». Cette opération est facultative.
- $\mathbb{R}$  REMARQUE : Si votre répondeur ne permet pas de connecter un téléphone externe, utilisez un séparateur parallèle (également appelé coupleur) pour connecter le répondeur et le téléphone à l'imprimante. Vous pouvez utiliser des cordons téléphoniques standard pour ces branchements.
- 6. Si le logiciel du modem de votre ordinateur est défini pour recevoir des télécopies automatiquement, désactivez ce paramètre.
- REMARQUE : Si vous ne désactivez pas l'option de réception automatique de télécopies du logiciel de votre modem, l'imprimante ne pourra pas recevoir de télécopies.
- 7. Activez le paramètre Réponse automatique.
- 8. Paramétrez le répondeur pour qu'il se déclenche après seulement quelques sonneries.
- 9. Définissez le paramètre Nombre de sonneries avant prise de ligne de l'imprimante sur le nombre maximal de sonneries pris en charge par celle-ci. (le nombre maximal de sonneries varie selon le pays/la région).
- 10. Exécutez un test de télécopie.

Lorsque le téléphone sonne, votre répondeur répond après le nombre de sonneries choisi et diffuse votre message enregistré. L'imprimante surveille l'appel au cours de cette période en étant à l'écoute d'éventuelles tonalités de télécopie. Si des tonalités de télécopie entrantes sont détectées, l'imprimante émet des tonalités de réception de télécopie et réceptionne la télécopie. Si aucune tonalité de télécopie n'est détectée, l'imprimante arrête la surveillance de la ligne et votre répondeur peut enregistrer un message vocal.

Si vous rencontrez des difficultés lors de la configuration de l'imprimante avec des équipements optionnels, contactez votre fournisseur de services ou prestataire local pour obtenir une assistance. <span id="page-218-0"></span>Ligne voix/télécopie partagée avec un modem d'ordinateur DSL/ADSL et un répondeur

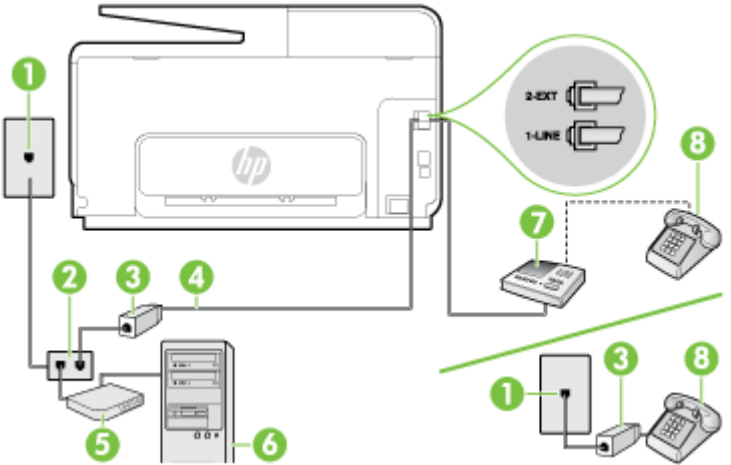

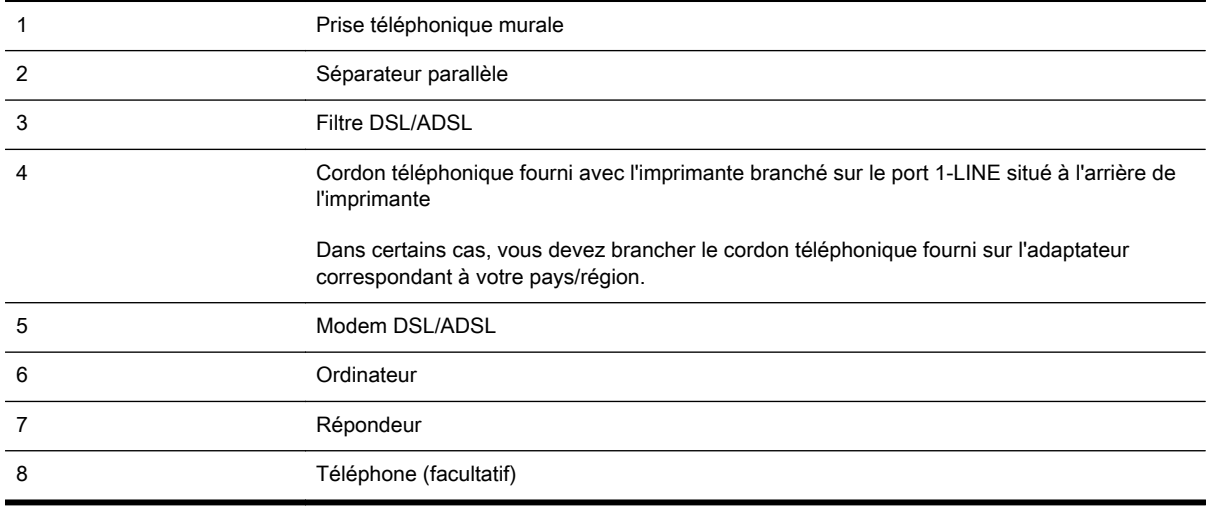

**REMARQUE :** Vous devrez vous procurer un séparateur parallèle. Un séparateur parallèle dispose d'un port RJ-11 à l'avant et de deux ports RJ-11 à l'arrière. N'utilisez pas un séparateur téléphonique à 2 lignes, un séparateur en série ou un séparateur parallèle qui dispose de deux ports RJ-11 à l'avant et d'une prise à l'arrière.

Figure B-14 Exemple de séparateur parallèle

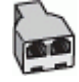

#### Pour configurer l'imprimante avec un modem d'ordinateur DSL/ADSL

- 1. Procurez-vous un filtre DSL/ADSL auprès de votre fournisseur DSL/ADSL.
- $\mathbb{R}^n$  REMARQUE : Les téléphones utilisés ailleurs dans la maison ou le bureau et partageant le même numéro de téléphone avec le service DSL/ADSL doivent être connectés à des filtres DSL/ ADSL supplémentaires pour éviter des interférences lors d'appels vocaux.
- 2. Utilisez le cordon téléphonique fourni avec l'imprimante : branchez l'une des extrémités sur le filtre DSL/ADSL et l'autre sur le port 1-LINE situé à l'arrière de l'imprimante.
	- REMARQUE : Dans certains cas, vous devez brancher le cordon téléphonique fourni sur l'adaptateur correspondant à votre pays/région.

Vous ne réussirez peut-être pas à utiliser votre système de télécopie correctement si vous n'utilisez pas le cordon fourni pour connecter le filtre ADSL à votre imprimante. Ce cordon téléphonique spécial est différent des autres cordons téléphoniques que vous possédez éventuellement chez vous ou à votre bureau.

- 3. Connectez le filtre DSL/ADSL au séparateur.
- 4. Débranchez le répondeur de la prise téléphonique murale et connectez-le au port 2-EXT situé à l'arrière de l'imprimante.
- $\mathbb{R}^n$  REMARQUE : Si vous ne connectez pas directement votre répondeur à l'imprimante, il se peut que des tonalités propres à un télécopieur en train d'émettre s'enregistrent sur votre répondeur et que vous ne puissiez pas recevoir de télécopies avec l'imprimante.
- 5. Connectez le modem ADSL au séparateur parallèle.
- 6. Connectez le séparateur parallèle à la prise murale.
- 7. Paramétrez le répondeur pour qu'il se déclenche après seulement quelques sonneries.
- 8. Définissez le paramètre Nombre de sonneries avant prise de ligne de l'imprimante sur le nombre maximal de sonneries pris en charge par celle-ci.

 $\mathbb{R}$  REMARQUE : Le nombre maximal de sonneries varie en fonction du pays/région.

9. Exécutez un test de télécopie.

Lorsque le téléphone sonne, votre répondeur répond après le nombre de sonneries choisi et diffuse votre message enregistré. L'imprimante surveille l'appel au cours de cette période en étant à l'écoute d'éventuelles tonalités de télécopie. Si des tonalités de télécopie entrantes sont détectées, l'imprimante émet des tonalités de réception de télécopie et réceptionne la télécopie. Si aucune tonalité de télécopie n'est détectée, l'imprimante arrête la surveillance de la ligne et votre répondeur peut enregistrer un message vocal.

Si vous utilisez la même ligne téléphonique pour la voix, la télécopie et un modem d'ordinateur ADSL, procédez comme suit pour configurer votre télécopieur.

Si vous rencontrez des difficultés lors de la configuration de l'imprimante avec des équipements optionnels, contactez votre fournisseur de services ou prestataire local pour obtenir une assistance.

#### Cas K : Ligne voix/télécopie partagée avec un modem et une messagerie vocale

Si vous recevez à la fois des appels vocaux et des appels de télécopie au même numéro de téléphone, que vous utilisez un modem sur la même ligne téléphonique et que vous êtes abonné à un service de messagerie vocale fourni par votre opérateur téléphonique, configurez l'imprimante comme décrit dans cette section.

 $\mathbb{R}$  REMARQUE : Vous ne pouvez pas recevoir de télécopies automatiquement si un service de messagerie vocale est actif sur le même numéro de téléphone que celui utilisé pour les appels de télécopie. Cela signifie que vous devez pouvoir répondre personnellement aux appels entrants de télécopie. Si vous souhaitez plutôt recevoir les télécopies automatiquement, contactez votre opérateur téléphonique pour vous abonner à un service de sonnerie distincte ou pour obtenir une ligne téléphonique distincte pour la télécopie.

Votre modem d'ordinateur et l'imprimante partageant la même ligne téléphonique, vous ne pouvez pas les utiliser simultanément. Par exemple, vous ne pouvez pas utiliser l'imprimante pour envoyer une télécopie alors que vous êtes déjà en train d'utiliser le modem pour envoyer un courrier électronique ou accéder à Internet.

Vous pouvez configurer l'imprimante de deux manières différentes avec votre ordinateur, selon le nombre de ports téléphoniques dont dispose ce dernier. Avant de commencer, vérifiez que votre ordinateur dispose d'un ou de deux ports téléphoniques :

Si votre ordinateur dispose d'un seul port téléphonique, vous devez acheter un séparateur parallèle (également appelé coupleur), comme représenté sur l'illustration. Un séparateur parallèle dispose d'un port RJ-11 à l'avant et de deux ports RJ-11 à l'arrière. N'utilisez pas un séparateur téléphonique à 2 lignes, un séparateur en série ou un séparateur parallèle qui dispose de deux ports RJ-11 à l'avant et d'une prise à l'arrière).

Figure B-15 Exemple de séparateur parallèle

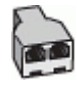

Si votre ordinateur est équipé de deux ports téléphoniques, configurez l'imprimante comme décrit ci-après :

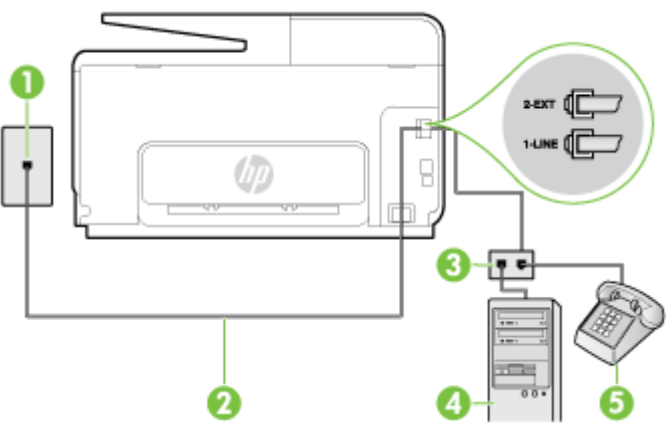

#### Figure B-16 Vue arrière de l'imprimante

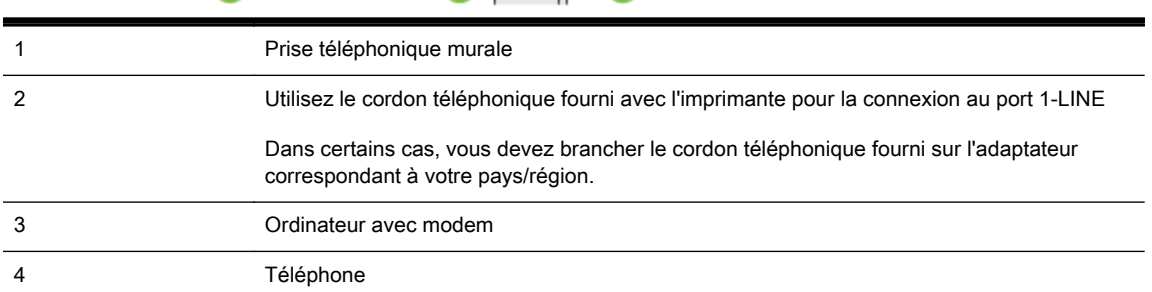

#### Pour configurer l'imprimante sur la même ligne téléphonique qu'un ordinateur avec deux ports téléphoniques

- 1. Ôtez la prise blanche du port 2-EXT à l'arrière de votre imprimante.
- 2. Localisez le cordon téléphonique qui relie l'arrière de votre ordinateur (votre modem) à une prise murale. Débranchez le cordon de la prise téléphonique murale et branchez-le sur le port 2-EXT à l'arrière de l'imprimante.
- 3. Connectez un téléphone au port « OUT » (sortie) situé à l'arrière de votre modem.
- 4. Utilisez le cordon téléphonique fourni avec l'imprimante : connectez l'une des extrémités à votre prise téléphonique murale et l'autre au port 1-LINE situé à l'arrière de l'imprimante.
- REMARQUE : Dans certains cas, vous devez brancher le cordon téléphonique fourni sur l'adaptateur correspondant à votre pays/région.

Si vous n'utilisez pas le cordon fourni pour établir la connexion entre la prise téléphonique murale et l'imprimante, vous risquez de ne pas pouvoir envoyer de télécopies. Ce cordon téléphonique spécial est différent des autres cordons téléphoniques que vous possédez éventuellement chez vous ou à votre bureau.

- 5. Si le logiciel du modem de votre ordinateur est défini pour recevoir des télécopies automatiquement, désactivez ce paramètre.
	- REMARQUE : Si vous ne désactivez pas l'option de réception automatique de télécopies du logiciel de votre modem, l'imprimante ne pourra pas recevoir de télécopies.
- 6. Désactivez le paramètre Réponse automatique.
- 7. Exécutez un test de télécopie.

Vous devez répondre en personne aux appels de télécopie entrants, sinon l'imprimante ne peut pas recevoir de télécopies.

Si vous rencontrez des difficultés lors de la configuration de l'imprimante avec des équipements optionnels, contactez votre fournisseur de services ou prestataire local pour obtenir une assistance.

### Configuration pour une télécopie de type série

Pour plus d'informations sur la configuration de l'imprimante pour la télécopie utilisant un système téléphonique de type série, reportez-vous au site Web de configuration de télécopie de votre pays/ région.

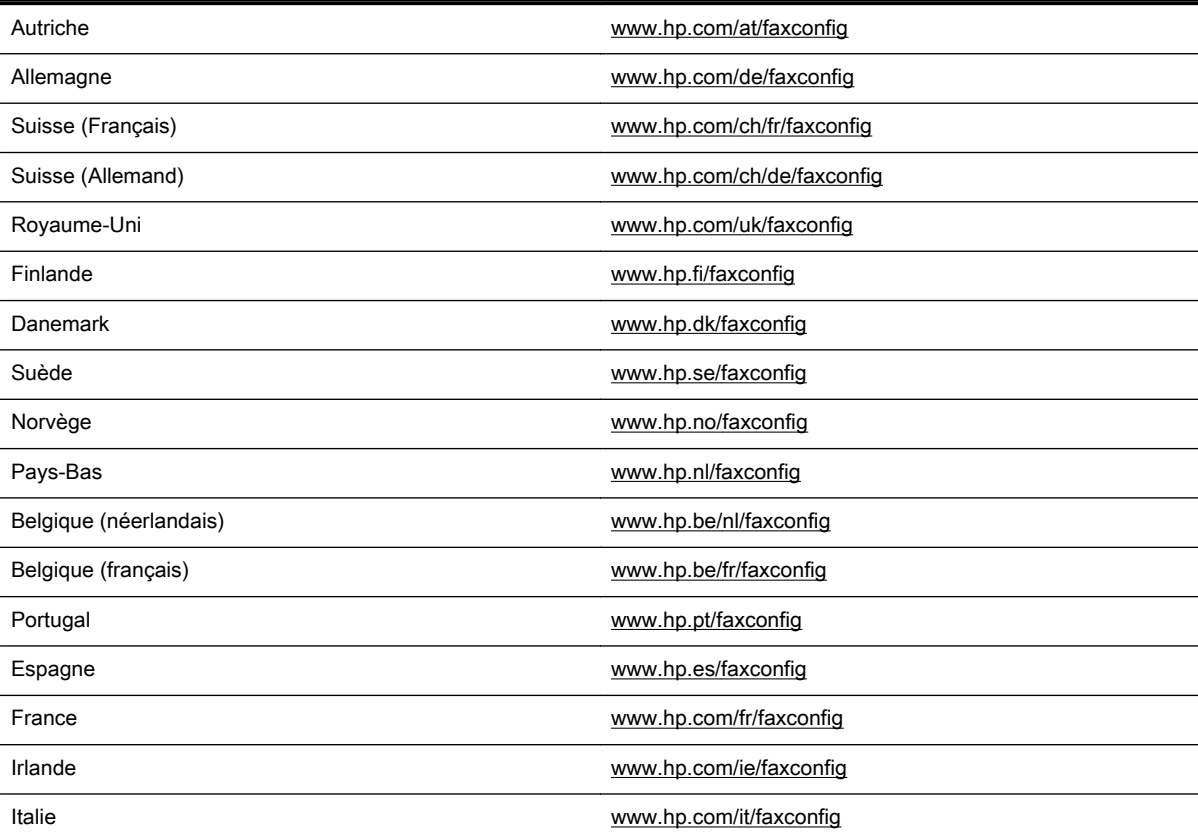

### Test de la configuration du télécopieur

Vous pouvez tester la configuration du télécopieur pour vérifier l'état de l'imprimante et vous assurer qu'elle est configurée correctement. N'exécutez ce test que si vous avez entièrement configuré l'imprimante en vue de la télécopie. Le test effectue les opérations suivantes :

- Teste le matériel du télécopieur
- Vérifie que le type de cordon téléphonique approprié est connecté à l'imprimante
- Vérifie que le cordon téléphonique est connecté au port approprié
- Recherche une tonalité
- Recherche une ligne téléphonique active
- Teste l'état de la connexion à la ligne téléphonique

L'imprimante imprime les résultats du test dans un rapport. Si le test échoue, consultez le rapport pour obtenir des informations sur la façon de résoudre le problème, puis exécutez le test à nouveau.

#### Pour tester la configuration du télécopieur via le panneau de commande de l'imprimante

- 1. Configurez l'imprimante pour télécopier selon vos instructions spécifiques de configuration de domicile ou de lieu de travail.
- 2. Avant de lancer le test, assurez-vous que les cartouches d'encre sont installées et que du papier plein format est chargé dans le bac d'entrée.
- 3. Sur le panneau de commande de l'imprimante, faites glisser votre doigt sur l'écran, puis touchez Configuration.
- 4. Touchez Outils, puis Exéc. test tél.

L'imprimante affiche l'état du test sur l'écran et imprime un rapport.

- 5. Consultez le rapport.
	- Si le test est satisfaisant et que vous avez toujours des problèmes de télécopie, vérifiez que les paramètres du télécopieur indiqués dans le rapport sont corrects. Un paramètre de télécopie vide ou incorrect peut provoquer des problèmes de télécopie.
	- En cas d'échec du test, consultez le rapport pour obtenir des informations de résolution du problème.

# C Erreurs (Windows)

- [Mémoire du télécopieur saturée](#page-226-0)
- [Impossible de communiquer avec cette imprimante](#page-227-0)
- [Niveau d'encre faible](#page-228-0)
- [Problème lié à la tête d'impression](#page-229-0)
- [Problème de cartouche d'encre](#page-230-0)
- [Remplacement de la cartouche d'encre](#page-231-0)
- [Cartouche d'ancienne génération incompatible installée](#page-232-0)
- [Non-correspondance du papier](#page-233-0)
- [Le support de la cartouche est bloqué](#page-234-0)
- [Bourrage papier](#page-235-0)
- [L'imprimante ne contient plus de papier](#page-236-0)
- [Imprimante hors ligne](#page-237-0)
- [Imprimante en pause](#page-238-0)
- [L'impression du document a échoué](#page-239-0)
- [Défaillance de l'imprimante](#page-240-0)
- [Porte ou capot ouvert\(e\)](#page-241-0)
- [Cartouche déjà utilisée installée](#page-242-0)
- [Cartouches d'encre vides](#page-243-0)
- [Échec de cartouche d'encre](#page-244-0)
- [Mise à niveau des consommables de l'imprimante](#page-245-0)
- [Succès de mise à niveau des consommables de l'imprimante](#page-246-0)
- [Problème de mise à niveau des consommables de l'imprimante](#page-247-0)
- [Cartouches d'encre non HP installées](#page-248-0)
- [L'utilisation de cartouches HP authentiques offre des récompenses](#page-249-0)
- [Avis de cartouche de contrefaçon](#page-250-0)
- [Cartouche usagée, recyclée ou contrefaite détectée](#page-251-0)
- [Utiliser des cartouches SETUP](#page-252-0)
- [Ne pas utiliser des cartouches SETUP](#page-253-0)
- [Niveau d'encre insuffisant au démarrage](#page-254-0)
- [Utiliser encre noire uniquement ?](#page-255-0)
- [Utiliser encre couleur uniquement ?](#page-256-0)
- [Cartouches d'encre incompatibles](#page-257-0)
- [Défaillance du détecteur d'encre](#page-258-0)
- [Avertissement de capteur d'encre](#page-259-0)
- [Problème lié à la préparation de l'imprimante](#page-260-0)
- [Cartouche couleur vide](#page-261-0)
- [Cartouche d'encre noire vide](#page-262-0)
- [Capot du bac d'alimentation automatique ouvert](#page-263-0)
- [Problème lié au système d'encre](#page-264-0)

### <span id="page-226-0"></span>Mémoire du télécopieur saturée

Si la fonction Réception de télécopie avec sauvegarde ou Télécopie numérique HP est activée en cas de problème sur l'imprimante (par exemple, un bourrage papier), cette dernière garde en mémoire les télécopies reçues jusqu'à ce que le problème soit résolu. Toutefois, il se peut que la mémoire de l'imprimante soit saturée de télécopies en attente d'impression ou de transfert sur l'ordinateur.

Pour résoudre ce problème, résolvez d'abord ceux qui affectent l'imprimante.

Pour plus d'informations, voir [Résolution des problèmes de télécopie à la page 145](#page-154-0).

#### <span id="page-227-0"></span>Impossible de communiquer avec cette imprimante

La communication entre l'ordinateur et l'imprimante est impossible, car l'un des événements suivants est survenu :

- L'imprimante a été mise hors tension.
- Le câble utilisé pour connecter l'imprimante, tel qu'un câble USB ou un câble réseau (Ethernet), a été débranché.
- Si l'imprimante est reliée à un réseau sans fil, la connexion sans fil a été interrompue.

Pour résoudre ce problème, essayez les solutions suivantes :

- Assurez-vous que l'imprimante est sous tension et que le voyant (Unarche/arrêt) est allumé.
- Assurez-vous que le cordon d'alimentation et les autres câbles fonctionnent et sont correctement raccordés à l'imprimante.
- Assurez-vous que le cordon d'alimentation est correctement relié à une prise secteur (CA) opérationnelle.
- Si l'imprimante est connectée à un réseau, assurez-vous que celui-ci fonctionne correctement. Pour plus d'informations, voir [Résolution des problèmes réseau à la page 155](#page-164-0).
- Si l'imprimante est connectée à un réseau sans fil, assurez-vous que celui-ci fonctionne correctement. Pour plus d'informations, voir [Impossible de connecter l'imprimante au réseau](#page-164-0) [sans fil à la page 155.](#page-164-0)

#### <span id="page-228-0"></span>Niveau d'encre faible

La cartouche identifiée dans le message présente un faible niveau d'encre.

Les avertissements et indicateurs de niveau d'encre fournissent des estimations uniquement à des fins de planification. Lorsqu'un message s'affiche sur l'écran pour vous avertir que le niveau d'encre est bas, assurez-vous que vous disposez d'une cartouche de remplacement pour éviter d'éventuels retards d'impression. Ne remplacez les cartouches que lorsque vous y êtes invité.

Pour plus d'informations sur le remplacement des cartouches d'encre, voir [Remplacement des](#page-112-0) [cartouches d'encre à la page 101.](#page-112-0) Pour plus d'informations sur la commande de cartouches d'encre, voir [Commande de cartouches d'encre à la page 103](#page-114-0). Pour obtenir plus d'informations sur le recyclage des consommables d'encre, reportez-vous à la section [Programme de recyclage des](#page-195-0) [consommables jet d'encre HP à la page 187](#page-195-0).

 $\mathbb{R}^n$  REMARQUE : L'encre des cartouches est utilisée dans le processus d'impression de différentes manières, notamment dans le processus d'initialisation, qui prépare l'imprimante et les cartouches pour l'impression. En outre, une certaine quantité d'encre demeure dans la cartouche après utilisation. Pour plus d'informations, reportez-vous à la rubrique [www.hp.com/go/inkusage](http://www.hp.com/go/inkusage).

### <span id="page-229-0"></span>Problème lié à la tête d'impression

La tête d'impression est absente, n'est pas détectée, n'est pas correctement installée ou n'est pas compatible.

Si cette erreur se produit lors de l'installation de l'imprimante, essayez les solutions suivantes :

Réinstallez la tête d'impression.

Pour plus d'informations, voir [Réinstallez la tête d'impression à la page 163.](#page-172-0)

 $\triangle$  ATTENTION : Les têtes d'impression contiennent des contacts électroniques qui peuvent être facilement endommagés.

Si cette erreur se produit après que l'imprimante a été utilisée pour une période de temps donnée, essayez les solutions suivantes :

● Mettez l'imprimante hors tension, puis de nouveau sous tension.

Mettez l'imprimante hors tension puis de nouveau sous tension en appuyant sur (l) (le bouton Marche/arrêt).

Si le problème persiste, contactez l'assistance HP pour obtenir une réparation ou un remplacement. Pour plus d'informations, voir [Assistance HP à la page 124.](#page-133-0)

#### <span id="page-230-0"></span>Problème de cartouche d'encre

La cartouche d'encre identifiée dans le message est absente, endommagée, ou n'est pas insérée dans le bon logement de l'imprimante.

Pour résoudre ce problème essayez les solutions suivantes. Celles-ci sont répertoriées de telle sorte que la solution la plus probable est indiquée en premier. Si la première solution ne permet pas de résoudre le problème, essayez les solutions suivantes jusqu'à ce que vous soyez parvenu à résoudre l'incident.

#### Solution 1 : Mettez l'imprimante hors tension, puis de nouveau sous tension.

Mettez l'imprimante hors tension puis de nouveau sous tension.

Si le problème persiste, essayez la solution suivante.

#### Solution 2 : Installez correctement les cartouches d'encre

Assurez-vous que toutes les cartouches d'encre sont installées correctement.

- 1. Ouvrez précautionneusement la porte d'accès aux cartouches d'encre.
- 2. Retirez la cartouche d'encre en la poussant vers l'intérieur pour la libérer, puis en la tirant fermement vers vous.
- 3. Insérez la cartouche dans le logement. Appuyez fermement sur la cartouche pour l'enclencher correctement.
- 4. Fermez la porte d'accès aux cartouches d'encre et vérifiez que le message d'erreur a cessé de s'afficher.

#### <span id="page-231-0"></span>Remplacement de la cartouche d'encre

Remplacez la cartouche d'encre indiquée. Pour plus d'informations, consultez la section [Remplacement des cartouches d'encre à la page 101.](#page-112-0)

**FREMARQUE :** Si votre cartouche est encore sous garantie, contactez le service d'assistance HP pour obtenir de l'aide ou un remplacement. Pour plus d'informations sur la garantie de la tête d'impression, voir [Informations sur la garantie de la cartouche d'encre à la page 172](#page-180-0). Si le problème persiste après le remplacement de la cartouche, contactez l'assistance HP. Pour plus d'informations, voir [Assistance HP à la page 124.](#page-133-0)

#### <span id="page-232-0"></span>Cartouche d'ancienne génération incompatible installée

Vous devrez utiliser une version de cartouche plus récente. Dans la plupart des cas, vous pouvez identifier une version plus récente de la cartouche en regardant l'extérieur de son emballage. Recherchez la date de fin de garantie.

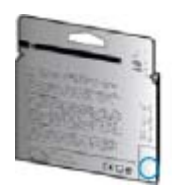

Si plusieurs espaces « v1 » se trouvent à droite de la date, la cartouche est la version la plus récente mise à jour.

Cliquez ici pour accéder à plus d'informations en ligne.

#### <span id="page-233-0"></span>Non-correspondance du papier

Le format ou le type de papier sélectionné dans le pilote d'imprimante ne correspond pas au papier chargé dans l'imprimante. Vérifiez que le papier approprié est chargé dans l'imprimante, puis relancez l'impression du document. Pour plus d'informations, voir [Chargement du papier](#page-36-0) [à la page 24](#page-36-0).

**REMARQUE :** Si vous avez chargé le papier au bon format, modifiez le format de papier sélectionné dans le pilote d'imprimante, puis relancez l'impression du document.

### <span id="page-234-0"></span>Le support de la cartouche est bloqué

Le déplacement du chariot d'impression (partie de l'imprimante contenant les cartouches d'encre) est entravé par un objet.

Pour éliminer l'obstruction, appuyez sur le bouton (Marche/arrêt) pour mettre l'imprimante hors tension, puis recherchez les bourrages papier sur l'imprimante.

Pour plus d'informations, voir [Élimination des bourrages à la page 165.](#page-174-0)

#### <span id="page-235-0"></span>Bourrage papier

Du papier s'est bloqué à l'intérieur de l'imprimante.

Avant de tenter d'éliminer le bourrage papier, procédez aux vérifications suivantes :

- Assurez-vous que le papier chargé répond aux spécifications requises et n'est pas froissé, plié ou endommagé. Pour plus d'informations, voir [Format et poids de papier à la page 174](#page-182-0).
- Assurez-vous que l'imprimante est propre. Pour plus d'informations, voir [Entretien de](#page-47-0) [l'imprimante à la page 35.](#page-47-0)
- Assurez-vous que les bacs sont chargés correctement et sans excès. Pour plus d'informations, voir [Chargement du papier à la page 24.](#page-36-0)

Pour obtenir des instructions sur l'élimination des bourrages, ainsi que des informations complémentaires sur les moyens de les éviter, voir [Élimination des bourrages à la page 165.](#page-174-0)

## <span id="page-236-0"></span>L'imprimante ne contient plus de papier

Le bac par défaut est vide.

Chargez davantage de papier et touchez OK.

Pour plus d'informations, voir [Chargement du papier à la page 24.](#page-36-0)

### <span id="page-237-0"></span>Imprimante hors ligne

L'imprimante est actuellement hors ligne. Lorsque l'imprimante est hors ligne, elle ne peut pas être utilisée.

Pour modifier l'état de l'imprimante, procédez comme suit :

- 1. En fonction de votre système d'exploitation, exécutez l'une des opérations suivantes :
	- Windows 8 : Sur l'écran Démarrer, cliquez sur Panneau de configuration, puis sur Afficher les périphériques et imprimantes.
	- Windows 7, Windows Vista ou Windows XP : Cliquez sur Démarrer, puis sur Périphériques et imprimantes, Imprimantes ou Imprimantes et télécopieurs.
- 2. Si les imprimantes répertoriées dans la boîte de dialogue ne s'affichent pas dans la vue Détails, cliquez sur le menu Affichage, puis sur Détails.
- 3. Si l'imprimante est Hors ligne, faites un clic droit sur l'imprimante, puis cliquez sur Utiliser l'imprimante en ligne.
- 4. Essayez d'utiliser à nouveau l'imprimante.

#### <span id="page-238-0"></span>Imprimante en pause

L'imprimante est actuellement en pause. Lorsque la pause est active, les nouveaux travaux sont ajoutés à la file d'attente, mais ne sont pas imprimés.

Pour modifier le statut de l'imprimante, effectuez l'une des opérations suivantes en fonction de votre système d'exploitation :

Pour modifier le statut de l'imprimante, effectuez l'une des opérations suivantes :

- 1. En fonction de votre système d'exploitation, exécutez l'une des opérations suivantes :
	- Windows 8 : Sur l'écran Démarrer, cliquez sur Panneau de configuration, puis sur Afficher les périphériques et imprimantes.
	- Windows 7, Windows Vista ou Windows XP : Cliquez sur Démarrer, puis sur Périphériques et imprimantes, Imprimantes ou Imprimantes et télécopieurs.
- 2. Si les imprimantes répertoriées dans la boîte de dialogue ne s'affichent pas dans la vue Détails, cliquez sur le menu Affichage, puis sur Détails.
- 3. Si l'impression est suspendue, faites un clic droit sur l'imprimante, puis cliquez sur Reprendre l'impression.
- 4. Essayez d'utiliser à nouveau l'imprimante.

## <span id="page-239-0"></span>L'impression du document a échoué

L'imprimante n'a pas pu imprimer le document en raison d'un incident survenu au niveau du système d'impression.

Pour plus d'informations sur la résolution des problèmes d'impression, voir [Résolution des problèmes](#page-141-0) [liés à l'imprimante à la page 132](#page-141-0).

### <span id="page-240-0"></span>Défaillance de l'imprimante

Un problème s'est produit au niveau de l'imprimante. En général, vous pouvez résoudre ce type de problèmes en procédant comme suit :

- 1. Appuyez su (le bouton Marche/arrêt) pour mettre l'imprimante hors tension.
- 2. Débranchez le cordon d'alimentation, puis rebranchez-le.
- 3. Appuyez sur (le boutonMarche/arrêt) pour mettre l'imprimante sous tension.

Si le problème persiste, notez le code d'erreur indiqué dans le message, puis contactez l'assistance HP. Pour plus d'informations sur les moyens de contacter l'assistance HP, voir [Assistance HP](#page-133-0) [à la page 124.](#page-133-0)

### <span id="page-241-0"></span>Porte ou capot ouvert(e)

Pour pouvoir imprimer des documents, vous devez fermer toutes les portes et tous les capots.

ASTUCE : Les portes et capots correctement fermés s'enclenchent.

Si le problème persiste une fois toutes les portes et tous les capots bien fermés, contactez l'assistance HP. Pour plus d'informations, voir [Assistance HP à la page 124.](#page-133-0)

### <span id="page-242-0"></span>Cartouche déjà utilisée installée

Le message indique que la cartouche d'encre était précédemment utilisée dans une imprimante différente.

Vous pouvez utiliser des cartouches d'encre dans plusieurs imprimantes, mais si vous avez laissé trop longtemps la cartouche à l'extérieur de l'imprimante, cela risque de nuire à la qualité d'impression. En outre, si vous avez installé une cartouche précédemment utilisée dans une autre imprimante, l'indicateur de niveau d'encre peut être inexact, voire indisponible.

Si la qualité d'impression n'est pas satisfaisante, essayez de nettoyer les têtes d'impression.

 $\mathbb{R}$  REMARQUE : L'encre contenue dans les cartouches est utilisée de différentes manières au cours du processus d'impression, y compris lors de l'initialisation, qui prépare l'imprimante et les cartouches en vue de l'impression, ou encore lors de l'entretien des têtes d'impression, qui permet de nettoyer les buses et assurer que l'encre s'écoule en douceur. En outre, une certaine quantité d'encre demeure dans la cartouche après utilisation. Pour plus d'informations, consultez la section [www.hp.com/go/inkusage](http://www.hp.com/go/inkusage).

Pour plus d'informations sur le stockage des cartouches d'encre, reportez-vous à la section [Commande de cartouches d'encre à la page 103](#page-114-0).

### <span id="page-243-0"></span>Cartouches d'encre vides

Les cartouches indiquées dans le message doivent être remplacées pour reprendre l'impression. HP recommande de ne pas retirer pas une cartouche d'encre tant qu'une cartouche de rechange n'est pas prête à être installée.

Pour plus d'informations, voir [Remplacement des cartouches d'encre à la page 101](#page-112-0).

# <span id="page-244-0"></span>Échec de cartouche d'encre

Les cartouches indiquées dans le message sont endommagées ou défectueuses.

Reportez-vous à la section [Remplacement des cartouches d'encre à la page 101.](#page-112-0)

### <span id="page-245-0"></span>Mise à niveau des consommables de l'imprimante

La cartouche indiquée dans le message peut uniquement être utilisée pour mettre à niveau une imprimante. Cliquez sur OK pour l'utiliser sur cette imprimante. Si vous ne souhaitez pas procéder à la mise à niveau du consommable pour cette imprimante, cliquez sur Annuler l'impression, puis retirez la cartouche.

#### <span id="page-246-0"></span>Succès de mise à niveau des consommables de l'imprimante

La mise à niveau des consommables a réussi. Les cartouches indiquées dans le message peuvent maintenant être utilisées dans l'imprimante.

#### <span id="page-247-0"></span>Problème de mise à niveau des consommables de l'imprimante

La mise à niveau des consommables a échoué. Les cartouches indiquées dans le message peuvent toujours être utilisées dans cette imprimante. Remplacez la cartouche de mise à niveau de consommables. Pour plus d'informations, voir [Remplacement des cartouches d'encre à la page 101.](#page-112-0)

### <span id="page-248-0"></span>Cartouches d'encre non HP installées

HP ne peut garantir la qualité ni la fiabilité des consommables de marque autre que HP. Les réparations de l'imprimante requises suite à l'utilisation d'une encre non HP ne seront pas couvertes par la garantie. Si vous estimez que vous avez acheté des cartouches d'encre HP authentiques, rendez-vous sur le site HP à l'adresse [www.hp.com/go/anticounterfeit](http://www.hp.com/go/anticounterfeit) pour plus d'informations ou pour signaler un cas de fraude.

#### <span id="page-249-0"></span>L'utilisation de cartouches HP authentiques offre des récompenses

HP récompense les clients fidèles pour l'utilisation des consommables d'origine HP. Cliquez sur le bouton sous le message pour afficher les récompenses en ligne. La récompense peut ne pas être disponible dans toutes les régions.

### <span id="page-250-0"></span>Avis de cartouche de contrefaçon

La cartouche installée n'est pas une cartouche neuve d'origine HP. Contactez le magasin où cette cartouche a été achetée. Pour signaler un cas de fraude, rendez-vous sur le site HP à l'adresse [www.hp.com/go/anticounterfeit.](http://www.hp.com/go/anticounterfeit) Pour continuer à utiliser la cartouche, cliquez sur Continuer.

#### <span id="page-251-0"></span>Cartouche usagée, recyclée ou contrefaite détectée

L'encre HP d'origine dans la cartouche est épuisée. La solution pour ce problème est de remplacer la cartouche d'encre ou de cliquer sur OK pour continuer l'utilisation de la cartouche. Pour plus d'informations sur le remplacement de la cartouche, reportez-vous à la section [Remplacement des](#page-112-0) [cartouches d'encre à la page 101.](#page-112-0) HP récompense les clients fidèles pour l'utilisation des consommables d'origine HP. Cliquez sur le bouton sous le message pour afficher les récompenses en ligne. Les récompenses peuvent ne pas être disponibles dans toutes les régions.

 $\triangle$  AVERTISSEMENT ! La garantie HP des cartouches d'encre ne couvre pas les cartouches ni les encres de marque autre que HP. Les entretiens ou réparations requis suite à l'utilisation d'une encre ou de cartouches de marque autre que HP ne sont pas couverts par la garantie de l'imprimante HP. HP ne peut pas garantir la qualité ou la fiabilité des encres de marque autre que HP. Les informations sur les niveaux d'encre des cartouches de marque autre que HP ne seront pas disponibles.
# Utiliser des cartouches SETUP

Lorsque vous configurez l'imprimante, vous devez installer les cartouches livrées avec l'imprimante. Ces cartouches sont intitulées cartouches SETUP et elles calibrent votre imprimante avant le premier travail d'impression. L'échec d'installation des cartouches SETUP au cours de l'installation initiale du produit provoque une erreur. Si vous avez installé un ensemble de cartouches standard, retirez-les et installez les cartouches SETUP pour terminer l'installation de l'imprimante. Après avoir configuré l'imprimante, celle-ci peut utiliser des cartouches standard.

Si vous recevez encore des messages d'erreur et que l'imprimante ne parvient pas à terminer l'initialisation du système d'encre, contactez l'assistance HP. Pour plus d'informations, consultez la section [Assistance HP à la page 124](#page-133-0).

[Cliquez ici pour consulter des informations complémentaires en ligne.](http://h20180.www2.hp.com/apps/Nav?h_pagetype=s-924&h_client=s-h-e004-01&h_keyword=lp70035-all&h_lang=fr&h_cc=fr)

# Ne pas utiliser des cartouches SETUP

Les cartouches SETUP ne peuvent pas être utilisées une fois l'imprimante initialisée. Retirez et installez les cartouches non-SETUP. Pour plus d'informations, voir [Remplacement des cartouches](#page-112-0) [d'encre à la page 101](#page-112-0).

# Niveau d'encre insuffisant au démarrage

Les cartouches utilisées indiquées dans le message ne contiennent peut-être pas suffisamment d'encre pour permettre l'achèvement des procédures de démarrage initiales.

Solution : Installez de nouvelles cartouches ou cliquez sur OK pour utiliser les cartouches installées.

Si le démarrage ne peut pas se terminer avec les cartouches installées, de nouvelles cartouches sont requises. Pour plus d'informations sur l'installation de cartouches neuves, reportez-vous à la section [Remplacement des cartouches d'encre à la page 101.](#page-112-0)

## Utiliser encre noire uniquement ?

Les cartouches indiquées dans le message sont épuisées.

Solutions : Pour imprimer en couleur, remplacez les cartouches vides. Pour plus d'informations sur l'installation de cartouches neuves, voir [Remplacement des cartouches d'encre à la page 101](#page-112-0).

Pour imprimer temporairement à l'aide de l'encre noire uniquement, cliquez sur Utiliser noir uniquement. L'imprimante remplacera la couleur par des niveaux de gris. Les cartouches vides devront être bientôt remplacées.

#### $\wedge$  ATTENTION : Ne retirez EN AUCUN CAS la cartouche de couleur vide pour imprimer en mode Utiliser noir uniquement.

# Utiliser encre couleur uniquement ?

La cartouche d'encre noire est vide.

Solutions : Pour remplacer temporairement le noir par la couleur, cliquez sur Utiliser couleur uniquement. Le noir sera simulé. La qualité du texte et des photos différera de celle obtenue avec toutes les cartouches. La cartouche d'encre noire devra être bientôt remplacée.

Pour imprimer avec du noir, remplacez la cartouche d'encre noire. Pour plus d'informations sur l'installation de cartouches neuves, voir [Remplacement des cartouches d'encre à la page 101](#page-112-0).

#### $\wedge$  ATTENTION : Ne retirez EN AUCUN CAS la cartouche noire vide pour imprimer en mode Utiliser couleur uniquement.

# Cartouches d'encre incompatibles

La cartouche d'encre n'est pas compatible avec votre imprimante. Cette erreur peut se produire si vous installez une cartouche HP Instant Ink dans une imprimante qui n'a pas été enregistrée dans le programme HP Instant Ink. Elle peut également survenir si la cartouche HP Instant Ink avait déjà été utilisée dans une autre imprimante enregistrée dans le programme HP Instant Ink.

Pour en savoir plus, rendez-vous sur le site Web du [Programme HP Instant Ink.](http://h20180.www2.hp.com/apps/Nav?h_pagetype=s-924&h_client=s-h-e004-01&h_keyword=lp70047-win&h_lang=fr&h_cc=fr)

# Défaillance du détecteur d'encre

Le détecteur d'encre a subi une défaillance et l'imprimante ne peut plus imprimer.

Contactez l'assistance HP. Pour plus d'informations, voir [www.hp.com/support](http://h20180.www2.hp.com/apps/Nav?h_pagetype=s-001&h_page=hpcom&h_client=s-h-e008-1&h_product=5367602&h_lang=fr&h_cc=fr).

## Avertissement de capteur d'encre

Le capteur d'encre indique une situation inattendue. Celle-ci peut être liée à la cartouche, ou à une défaillance possible du capteur. Si le capteur a subi une défaillance, il ne parvient plus à détecter l'épuisement de l'encre dans vos cartouches. L'impression avec une cartouche vide provoque une entrée d'air dans le système d'encre, d'où une qualité d'impression médiocre. La résolution de cette situation nécessite l'emploi d'une quantité d'encre significative, qui entraîne l'épuisement d'une grande partie de l'encre contenue dans toutes les cartouches.

Solution : Cliquez sur OK pour poursuivre l'impression ou remplacez la cartouche. Pour plus d'informations sur l'installation de cartouches neuves, voir [Remplacement des cartouches d'encre](#page-112-0) [à la page 101.](#page-112-0)

# Problème lié à la préparation de l'imprimante

L'horloge de l'imprimante a subi une défaillance et il se peut que la préparation de l'encre soit incomplète. La jauge de niveau d'encre estimé peut être inexacte.

Solution : Vérifiez la qualité de votre travail d'impression. Si elle n'est pas satisfaisante, il est peutêtre possible de l'améliorer en exécutant la procédure de nettoyage de la tête d'impression à partir de la boîte à outils.

# Cartouche couleur vide

Les cartouches indiquées dans le message sont épuisées.

Solutions : Pour imprimer en couleur, remplacez les cartouches vides. Pour plus d'informations sur l'installation de cartouches neuves, voir [Remplacement des cartouches d'encre à la page 101](#page-112-0).

Pour imprimer temporairement à l'aide de l'encre noire uniquement, cliquez sur Annuler l'impression, puis renvoyez la tâche d'impression. Le message Utiliser encre noire uniquement ? s'affiche avant l'impression de la tâche. Les cartouches vides devront être bientôt remplacées.

#### ATTENTION : Ne retirez EN AUCUN CAS la cartouche de couleur vide pour imprimer en mode Utiliser noir uniquement.

# Cartouche d'encre noire vide

La cartouche d'encre noire est vide.

Solutions : Remplacez la cartouche d'encre noire. Pour plus d'informations sur l'installation de cartouches neuves, voir [Remplacement des cartouches d'encre à la page 101](#page-112-0).

#### $\overline{\triangle}$  ATTENTION : Ne retirez EN AUCUN CAS la cartouche noire vide pour imprimer en mode Utiliser couleur uniquement.

Pour remplacer temporairement le noir par la couleur, cliquez sur Annuler l'impression, puis renvoyez la tâche d'impression. Le message Utiliser encre couleur uniquement ? s'affiche avant l'impression de la tâche. La cartouche d'encre noire devra être bientôt remplacée.

# Capot du bac d'alimentation automatique ouvert

Fermez le capot du bac d'alimentation automatique pour continuer.

# Problème lié au système d'encre

Ôtez les cartouches d'encre et examinez-les pour détecter d'éventuels signes de fuite. Si l'une des cartouches présente une fuite, contactez l'assistance HP. N'utilisez pas de cartouches présentant une fuite.

En l'absence de fuite, réinstallez les cartouches et refermez le capot de l'imprimante. Mettez l'imprimante hors tension, puis de nouveau sous tension. Si ce message réapparaît, contactez l'assistance HP.

Pour plus d'informations sur les moyens de contacter l'assistance HP, voir [Assistance HP](#page-133-0) [à la page 124.](#page-133-0)

# Index

#### A

Accessibilité [4](#page-16-0) accessoire d'impression recto verso élimination des bourrages [165](#page-174-0) installation [31](#page-43-0) accessoires configurer [31](#page-43-0) rapport d'état de l'imprimante [129](#page-138-0) Adresse IP vérification, imprimante [158](#page-167-0) ADSL, configuration de la télécopie systèmes téléphoniques en parallèle [196](#page-203-0) affichage paramètres de réseau [111](#page-121-0) Aide [10](#page-22-0) alignement de la tête d'impression [161](#page-170-0) Alimentation dépannage [132](#page-141-0) assistance clientèle en ligne [124](#page-133-0) assistance technique [124](#page-133-0) assistance téléphonique [125](#page-134-0) au-delà de la période d'assistance [125](#page-134-0)

#### B

bac d'alimentation automatique (ADF) nettoyage [36](#page-48-0) Problèmes d'alimentation, dépannage [36](#page-48-0) bac de sortie localisation [7](#page-19-0) bac d'alimentation de documents chargement d'originaux [29](#page-41-0) bacs chargement de papier [24](#page-36-0)

dépannage de l'alimentation en papier [132](#page-141-0) élimination des bourrages [165](#page-174-0) illustration des guide-papier [7](#page-19-0) localisation [7](#page-19-0) Bandes granuleuses ou blanches sur les copies, dépannage [140](#page-149-0) Bandes ou rayures blanches, dépannage copies [140](#page-149-0) bourrages éliminer [165](#page-174-0) papier [167](#page-176-0) papiers à éviter [23](#page-35-0) boutons, panneau de commande [9](#page-21-0)

#### C

caractéristiques configuration système requise [173](#page-181-0) **Caractéristiques** émissions acoustiques [176](#page-184-0) Caractéristiques en matière d'environnement [173](#page-181-0) Caractéristiques relatives à l'humidité [173](#page-181-0) Caractéristiques relatives à la température [173](#page-181-0) cartouches [103](#page-114-0) cartouches d'encre conseils [98](#page-109-0) date d'expiration de garantie [129](#page-138-0) emplacement [8](#page-20-0) état [129](#page-138-0) numéros de référence [103](#page-114-0) Numéros de référence [129](#page-138-0) remplacement [101](#page-112-0) vérifier les niveaux d'encre [99](#page-110-0) Cartouches d'encre [8](#page-20-0)

chariot suppression blocages chariot [169](#page-178-0) Clé USB insertion [30](#page-42-0) Code d'identification de l'abonné [80](#page-92-0) communication sans fil informations réglementaires [183](#page-191-0) communications sans fil configuration [108](#page-118-0) configuration modem d'ordinateur et répondeur (systèmes téléphoniques en parallèle) [209](#page-216-0) répondeur et modem (systèmes téléphoniques en parallèle) [209](#page-216-0) Configuration [10](#page-22-0) ADSL (systèmes téléphoniques en parallèle) [196](#page-203-0) ligne de télécopie distincte (systèmes téléphoniques en parallèle) [195](#page-202-0) Ligne RNIS (systèmes téléphoniques en parallèle) [197](#page-204-0) ligne voix/télécopie partagée (systèmes téléphoniques en parallèle) [199](#page-206-0) messagerie vocale (systèmes téléphoniques en parallèle) [200](#page-207-0) messagerie vocale et modem d'ordinateur (systèmes téléphoniques en parallèle) [212](#page-219-0) modem d'ordinateur (systèmes téléphoniques en parallèle) [201](#page-208-0)

modem d'ordinateur et ligne voix (systèmes téléphoniques en parallèle) [204](#page-211-0) modem d'ordinateur et messagerie vocale (systèmes téléphoniques en parallèle) [212](#page-219-0) répondeur (systèmes téléphoniques en parallèle) [207](#page-214-0) scénarios de télécopie [193](#page-200-0) sonnerie distincte [81](#page-93-0) sonnerie distincte (systèmes téléphoniques en parallèle) [197](#page-204-0) Système PBX (systèmes téléphoniques en parallèle) [197](#page-204-0) télécopie, avec des systèmes téléphoniques en parallèle [192](#page-199-0) télécopieur, test [216](#page-223-0) configuration système requise [173](#page-181-0) configurer accessoires [31](#page-43-0) Connecteurs, emplacement [8](#page-20-0) Connexion USB port, emplacement [7,](#page-19-0) [8](#page-20-0) consommables rapport d'état de l'imprimante [129](#page-138-0) copie caractéristiques techniques [174](#page-182-0) Copie [10](#page-22-0) dépannage [139](#page-148-0) copier qualité [139](#page-148-0) Cordon téléphonique échec du test de connexion au port correct [147](#page-156-0) échec du type approprié [147](#page-156-0)

#### D

d'alimentation papier [174](#page-182-0) physiques [173](#page-181-0) Débit en bauds [83](#page-95-0) dépannage bourrages papier [167](#page-176-0) impression [132](#page-141-0) pages de travers [133](#page-142-0)

plusieurs pages sont prélevées à la fois [133](#page-142-0) qualité de copie [139](#page-148-0) serveur Web intégré [158](#page-167-0) Dépannage alimentation [132](#page-141-0) copie [139](#page-148-0) copie imprimée de travers [140](#page-149-0) échec du test de connexion du cordon téléphonique [147](#page-156-0) échec du test de la ligne de télécopie [149](#page-158-0) échec du test de tonalité du télécopieur [148](#page-157-0) échec du test de type de cordon téléphonique du télécopieur [147](#page-156-0) échec du test matériel du télécopieur [145](#page-154-0) envoi de télécopies [150,](#page-159-0) [153](#page-162-0) informations manquantes ou incorrectes [135](#page-144-0) numérisation [141](#page-150-0) qualité de la numérisation [143](#page-152-0) réception de télécopies [150,](#page-159-0) [152](#page-161-0) rien ne s'imprime [134](#page-143-0) télécopie [145](#page-154-0) test de prise téléphonique murale de télécopieur, échec [146](#page-155-0) tests de télécopie [145](#page-154-0) de travers, dépannage impression [133](#page-142-0) DSL, configuration de la télécopie systèmes téléphoniques en parallèle [196](#page-203-0)

#### E

Ecran Numériser [10](#page-22-0) Écran Télécopie [10](#page-22-0) effacer relevés de télécopies [87](#page-99-0) Emissions acoustiques [176](#page-184-0) En-tête, télécopie [80](#page-92-0) Entrée d'alimentation, emplacement [8](#page-20-0) environnement, programme de protection [186](#page-194-0) Envoi de numérisations pour OCR [60](#page-72-0)

envoi de télécopies mémoire, à partir [67](#page-79-0) numérotation supervisée [68](#page-80-0) Envoi de télécopies dépannage [150](#page-159-0), [153](#page-162-0) manuellement [65](#page-77-0) numérotation supervisée [66](#page-78-0) télécopie simple [64](#page-76-0) Envois de numérisation dépannage [141](#page-150-0) étalonnage du saut de ligne [162](#page-171-0) état page de configuration réseau [129](#page-138-0) rapport d'état de l'imprimante [129](#page-138-0) EWS. Voir serveur Web intégré

#### F

fax rapports [86](#page-98-0) FoIP [85](#page-97-0)

#### H

HP Utility (OS X) ouverture [119](#page-129-0)

#### I

icônes d'état [9](#page-21-0) icônes de connexion sans fil [9](#page-21-0) icônes de niveau d'encre [10](#page-22-0) Image de travers, dépannage numérisation [143](#page-152-0) impression dépannage [132](#page-141-0) détails sur la dernière télécopie [88](#page-100-0) rapport d'état de l'imprimante [128](#page-137-0) rapports de télécopie [86](#page-98-0) Impression relevés de télécopies [87](#page-99-0) télécopies [71](#page-83-0) Impression de travers, dépannage copie [140](#page-149-0) Informations manquantes ou incorrectes, dépannage [135](#page-144-0) Informations réglementaires [183](#page-191-0) Informations sur la réglementation [177](#page-185-0) Informations sur le niveau de bruit [176](#page-184-0)

informations techniques caractéristiques relatives à la copie [174](#page-182-0) Caractéristiques relatives à la fonction de télécopie [175](#page-183-0) installation accessoire d'impression recto verso [31](#page-43-0) Interférence radio informations réglementaires [183](#page-191-0) Internet Protocol (Protocole Internet) télécopieur, utilisation [85](#page-97-0)

#### $\mathbf{L}$

Ligne RNIS, configuration avec la télécopie Systèmes téléphoniques en parallèle [197](#page-204-0) **Lignes** copies, dépannage [139](#page-148-0) numérisations, dépannage [143](#page-152-0) Ligne téléphonique, type de sonnerie de réponse [81](#page-93-0) logiciel Webscan [60](#page-72-0) Logiciel OCR [60](#page-72-0) logiciel d'impression (Windows) à propos [118](#page-128-0) ouverture [38](#page-50-0) logiciel d'imprimante (Windows) ouverture [118](#page-128-0)

#### M

maintenance alignement de la tête d'impression [161](#page-170-0) étalonnage du saut de ligne [162](#page-171-0) nettoyage de la tête d'impression [160](#page-169-0) Réinstallez la tête d'impression [163](#page-172-0) remplacement des cartouches d'encre [101](#page-112-0) tête d'impression [160](#page-169-0) vérifier les niveaux d'encre [99](#page-110-0) Matériel, test de configuration du télécopieur [145](#page-154-0)

Mémoire réimpression des télécopies [71](#page-83-0) Sauvegarder télécopies [71](#page-83-0) Messagerie vocale configuration avec télécopie (systèmes téléphoniques en parallèle) [200](#page-207-0) configuration avec télécopieur et modem d'ordinateur (systèmes téléphoniques en parallèle) [212](#page-219-0) mode de correction d'erreurs. Voir mode de correction d'erreurs modem partagé avec télécopieur et répondeur, (systèmes téléphoniques en parallèle) [209](#page-216-0) Modem partagé avec télécopie et ligne voix (systèmes téléphoniques en parallèle) [204](#page-211-0) partagé avec télécopieur et messagerie vocale (systèmes téléphoniques en parallèle) [212](#page-219-0) partagé avec un télécopieur (systèmes téléphoniques en parallèle) [201](#page-208-0) Modem d'accès distant partagé avec ligne voix/ télécopie (systèmes téléphoniques en parallèle) [204](#page-211-0) partagé avec télécopieur et messagerie vocale (systèmes téléphoniques en parallèle) [212](#page-219-0) partagé avec un télécopieur (systèmes téléphoniques en parallèle) [201](#page-208-0) modem d'ordinateur partagé avec télécopieur et répondeur, (systèmes téléphoniques en parallèle) [209](#page-216-0) Modem d'ordinateur partagé avec télécopie et ligne voix (systèmes téléphoniques en parallèle) [204](#page-211-0) partagé avec télécopieur et messagerie vocale (systèmes

téléphoniques en parallèle) [212](#page-219-0) partagé avec un télécopieur (systèmes téléphoniques en parallèle) [201](#page-208-0) Mode télécopies indésirables [73](#page-85-0) Modification texte dans un programme OCR [60](#page-72-0)

#### N

nettoyage bac d'alimentation automatique [36](#page-48-0) extérieur [35](#page-47-0) tête d'impression [160](#page-169-0) Nettoyage vitre du scanner [35](#page-47-0) niveaux d'encre, vérification [99](#page-110-0) numérisation à partir de Webscan [60](#page-72-0) caractéristiques relatives à la numérisation [175](#page-183-0) Numérisation à partir du panneau de commande de l'imprimante [58](#page-70-0) dépannage [141](#page-150-0) lente [141](#page-150-0) OCR [60](#page-72-0) qualité [143](#page-152-0) Numériser écran Numériser [10](#page-22-0) numéro de modèle [129](#page-138-0) numéro de modèle réglementaire [177](#page-185-0) numéro de série [129](#page-138-0) Numéros de télécopieurs bloqués configuration [73](#page-85-0) Numérotation par impulsions [82](#page-94-0) Numérotation par tonalité [82](#page-94-0) Numérotation rapide envoi de télécopie [64](#page-76-0) numérotation supervisée [68](#page-80-0) Numérotation supervisée [66](#page-78-0)

#### O

**OCR** dépannage [142](#page-151-0) modifier des documents numérisés [60](#page-72-0) Options de rappel, définition [82](#page-94-0) **Originaux** numérisation [58](#page-70-0)

OS X HP Utility [119](#page-129-0)

#### P

pages blanches, dépannage copier [139](#page-148-0) pages noir et blanc télécopie [63](#page-75-0) panneau d'accès arrière élimination des bourrages [165](#page-174-0) Panneau d'accès arrière illustration [8](#page-20-0) panneau de commande boutons [9](#page-21-0) icônes d'état [9](#page-21-0) voyants [9](#page-21-0) panneau de commande de l'imprimante localisation [7](#page-19-0) réseau, paramètres [111](#page-121-0) Panneau de commande de l'imprimante envoi de télécopies [64](#page-76-0) numérisation à partir de [58](#page-70-0) papier bourrages [167](#page-176-0) chargement du bac [24](#page-36-0) choix [23](#page-35-0) d'alimentation [174](#page-182-0) dépannage de l'alimentation en papier [132](#page-141-0) élimination des bourrages [165](#page-174-0) format, définition pour télécopie [73](#page-85-0) HP, commande [23](#page-35-0) pages de travers [133](#page-142-0) paramètres réseau [111](#page-121-0) volume, télécopieur [83](#page-95-0) Paramètres vitesse, télécopie [83](#page-95-0) paramètres d'impression qualité d'impression [135](#page-144-0) Paramètres IP [111](#page-121-0) pare-feu, dépannage [134](#page-143-0) période d'assistance téléphonique période d'assistance [125](#page-134-0) photos Insertion d'une clé USB [30](#page-42-0) plusieurs pages prélevées à la fois, dépannage [133](#page-142-0) porte d'accès au chariot d'impression, emplacement [8](#page-20-0)

porte d'accès aux cartouches d'encre, emplacement [8](#page-20-0) Pression sonore [176](#page-184-0) Prise téléphonique murale, télécopieur [146](#page-155-0) problèmes d'introduction du papier, dépannage [132](#page-141-0) procédure d'assistance [124](#page-133-0)

#### Q

qualité, dépannage copier [139](#page-148-0) Qualité, dépannage numérisation [143](#page-152-0)

#### R

rapport d'état de l'imprimante impression [128](#page-137-0) informations [128](#page-137-0) rapports tête d'impression [160](#page-169-0) **Rapports** confirmation, télécopie [86](#page-98-0) échec du test de télécopie [145](#page-154-0) erreur, télécopie [87](#page-99-0) Rapports d'erreur, télécopie [87](#page-99-0) rapports de confirmation, télécopie [86](#page-98-0) Réception de télécopie automatiquement [70](#page-82-0) mode réponse automatique [80](#page-92-0) sonneries avant réponse [81](#page-93-0) Réception de télécopies dépannage [150,](#page-159-0) [152](#page-161-0) en mode manuel [70](#page-82-0) retransmission [72](#page-84-0) recyclage cartouches d'encre [187](#page-195-0) réduction automatique du format de la télécopie [73](#page-85-0) réduction du format de la télécopie [73](#page-85-0) Réimpression télécopies en mémoire [71](#page-83-0) Réinstallez la tête d'impression [163](#page-172-0) Relevé, télécopies impression [87](#page-99-0) remplacement des cartouches d'encre [101](#page-112-0)

renseignements techniques caractéristiques relatives à la numérisation [175](#page-183-0) répondeur configuration de télécopieur et modem [209](#page-216-0) Répondeur configuration avec télécopieur (systèmes téléphoniques en parallèle) [207](#page-214-0) réseaux affichage et impression des paramètres réseau [111](#page-121-0) configuration des communications sans fil [108](#page-118-0) paramètres, modifier [111](#page-121-0) paramètres sans fil [129](#page-138-0) pare-feu, dépannage [134](#page-143-0) résolution des problèmes [155](#page-164-0) Réseaux illustration du connecteur [8](#page-20-0) paramètres IP [111](#page-121-0) vitesse de liaison [111](#page-121-0) résolution des problèmes page de configuration réseau [129](#page-138-0) papier non prélevé dans le bac [132](#page-141-0) pare-feu [134](#page-143-0) problème d'impression [134](#page-143-0) problèmes d'introduction du papier [132](#page-141-0) rapport d'état de l'imprimante [128](#page-137-0) résolution des problèmes liés au réseau [155](#page-164-0) système aide panneau de commande [127](#page-136-0) Retransmission de télécopies [72](#page-84-0)

#### S

saut de ligne, étalonnage [162](#page-171-0) Sauvegarder Télécopies en mémoire [71](#page-83-0) Sauvegarde télécopies [71](#page-83-0) second bac Utiliser le bac 2 [32](#page-44-0) serveur Web intégré à propos [120](#page-130-0) dépannage, ouverture impossible [158](#page-167-0) ouverture [120](#page-130-0) Webscan [60](#page-72-0)

sites Web informations sur l'accessibilité [4](#page-16-0) Sites Web assistance clientèle [124](#page-133-0) programmes environnementaux [186](#page-194-0) Sonnerie distincte modification [81](#page-93-0) systèmes téléphoniques en parallèle [197](#page-204-0) Sonneries avant réponse [81](#page-93-0) Stries ou lignes blanches. dépannage numérisation [143](#page-152-0) Stries sur les numérisations, dépannage [143](#page-152-0) Système PBX, configuration avec la télécopie Systèmes téléphoniques en parallèle [197](#page-204-0) Systèmes d'exploitation pris en charge [173](#page-181-0) systèmes téléphoniques en parallèle configuration de modem et de répondeur [209](#page-216-0) configuration DSL [196](#page-203-0) Systèmes téléphoniques en parallèle configuration avec ligne distincte [195](#page-202-0) configuration avec ligne partagée [199](#page-206-0) configuration avec modem et messagerie vocale [212](#page-219-0) configuration avec sonnerie distincte [197](#page-204-0) configuration de modem [201](#page-208-0) configuration de répondeur [207](#page-214-0) Configuration PBX [197](#page-204-0) Configuration RNIS [197](#page-204-0) modem partagé avec configuration de ligne voix [204](#page-211-0) pays/régions [192](#page-199-0) types de configuration [193](#page-200-0) Systèmes téléphoniques série pays/régions [192](#page-199-0) types de configuration [193](#page-200-0)

#### T

**Taille** dépannage de la copie [139](#page-148-0) numérisations, dépannage [143](#page-152-0) télécopie caractéristiques techniques [175](#page-183-0) envoi [64](#page-76-0) format du papier [73](#page-85-0) Impression des détails sur la dernière transaction [88](#page-100-0) Internet Protocol, télécopie sur [85](#page-97-0) mode de correction d'erreurs [68](#page-80-0) mode de réponse [80](#page-92-0) numérotation supervisée [68](#page-80-0) réduction [73](#page-85-0) réimpression [71](#page-83-0) relevé, effacer [87](#page-99-0) volume sonore [83](#page-95-0) Télécopie ADSL, configuration (systèmes téléphoniques en parallèle) [196](#page-203-0) configuration avec ligne distincte (systèmes téléphoniques en parallèle) [195](#page-202-0) configuration avec ligne téléphonique partagée (systèmes téléphoniques en parallèle) [199](#page-206-0) configuration avec sonnerie distincte (systèmes téléphoniques en parallèle) [197](#page-204-0) dépannage [145](#page-154-0) échec du test [145](#page-154-0) en-tête [80](#page-92-0) envoi, dépannage [150](#page-159-0) Ligne RNIS, configuration (systèmes téléphoniques en parallèle) [197](#page-204-0) messagerie vocale, configuration (systèmes téléphoniques en parallèle) [200](#page-207-0) modem, partagé avec (systèmes téléphoniques en parallèle) [201](#page-208-0)

modem et ligne voix, partagé avec (systèmes téléphoniques en parallèle) [204](#page-211-0) numérotation supervisée [66](#page-78-0) options de rappel [82](#page-94-0) paramètres, modifier [80](#page-92-0) rapports d'erreur [87](#page-99-0) rapports de confirmation [86](#page-98-0) réception [70](#page-82-0) réception, dépannage [150,](#page-159-0) [152](#page-161-0) réception en mode manuel [70](#page-82-0) relevé, impression [87](#page-99-0) réponse automatique [80](#page-92-0) Sauvegarde télécopies [71](#page-83-0) sonnerie distincte, modification du type [81](#page-93-0) sonneries avant réponse [81](#page-93-0) Système PBX, configuration (systèmes téléphoniques en parallèle) [197](#page-204-0) systèmes téléphoniques en parallèle [192](#page-199-0) transmission [72](#page-84-0) type de numérotation, sélection [82](#page-94-0) types de configuration [193](#page-200-0) vitesse [83](#page-95-0) télécopie de diffusion envoi [68](#page-80-0) Télécopie en mode manuel réception [70](#page-82-0) Télécopie manuelle envoi [65](#page-77-0), [66](#page-78-0) Télécopies reçues blocage de numéros [73](#page-85-0) télécopieur modem et répondeur, partagés avec (systèmes téléphoniques en parallèle) [209](#page-216-0) répondeur et modem, partagés avec (systèmes téléphoniques en parallèle) [209](#page-216-0) Télécopieur blocage de numéros [73](#page-85-0) envoi, dépannage [153](#page-162-0) modem et messagerie vocale, partagé avec (systèmes téléphoniques en parallèle) [212](#page-219-0) répondeur, configuration (systèmes téléphoniques en parallèle) [207](#page-214-0)

test d'état de la ligne, échec [149](#page-158-0) test de connexion du cordon téléphonique, échec [147](#page-156-0) test de la configuration [216](#page-223-0) test de prise téléphonique murale, échec [146](#page-155-0) test de tonalité, échec [148](#page-157-0) test de type de cordon téléphonique du télécopieur, échec [147](#page-156-0) Téléphone, télécopie à partir d'un réception [70](#page-82-0) Téléphone, télécopie à partir de envoi [65](#page-77-0) réception [70](#page-82-0) Test d'état de la ligne, télécopieur [149](#page-158-0) Test de prise téléphonique murale, télécopieur [146](#page-155-0) Test de tonalité, échec [148](#page-157-0) Test du port correct, télécopieur [147](#page-156-0) Tests, télécopie échec [145](#page-154-0) Tests, télécopieur configuration [216](#page-223-0) connexion au port, échec [147](#page-156-0) échec du test de type de cordon téléphonique du télécopieur [147](#page-156-0) état de la ligne de télécopie [149](#page-158-0) matériel, échec [145](#page-154-0) prise téléphonique murale [146](#page-155-0) tonalité, échec [148](#page-157-0) tête [160](#page-169-0) tête d'impression [163](#page-172-0) nettoyage [160](#page-169-0) tête d'impression, alignement [161](#page-170-0) **Texte** impossible à modifier après numérisation, dépannage [142](#page-151-0) manquant, dépannage [141](#page-150-0) Texte couleur, et OCR [60](#page-72-0) Type de numérotation, sélection [82](#page-94-0) Type de sonnerie de réponse modifier [81](#page-93-0) systèmes téléphoniques en parallèle [197](#page-204-0)

#### V Vitesse dépannage pour le scanner [141](#page-150-0) Vitesse de liaison, réglage [111](#page-121-0) vitre, scanner localisation [7](#page-19-0) Vitre, scanner chargement d'originaux [28](#page-40-0) nettoyage [35](#page-47-0) vitre du scanner localisation [7](#page-19-0) Vitre du scanner chargement d'originaux [28](#page-40-0) nettoyage [35](#page-47-0) volume sons du télécopieur [83](#page-95-0) voyants, panneau de commande

# [9](#page-21-0)<br>W

#### Webscan [60](#page-72-0) Windows configuration système requise [173](#page-181-0)

### © 2014 Hewlett-Packard Development Company, L.P. www.hp.com

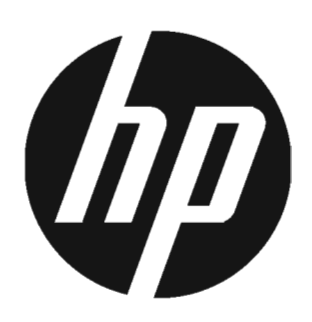